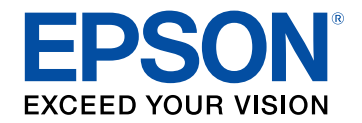

# **Gebruikershandleiding**

# **Multimedia Projector**

# **EB-PU2220B EB-PU2120W**

### **[Gebruikte symbolen en tekens](#page-8-0) [9](#page-8-0)**

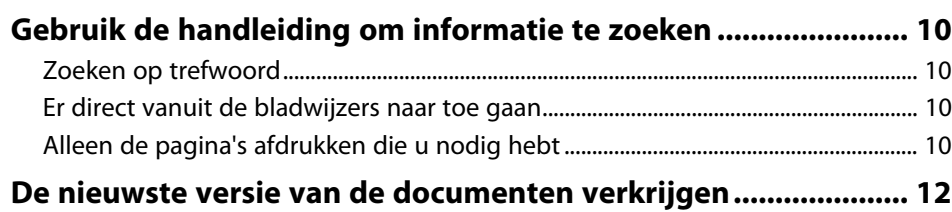

### **[Kennismaken met uw projector](#page-12-0) [13](#page-12-0)**

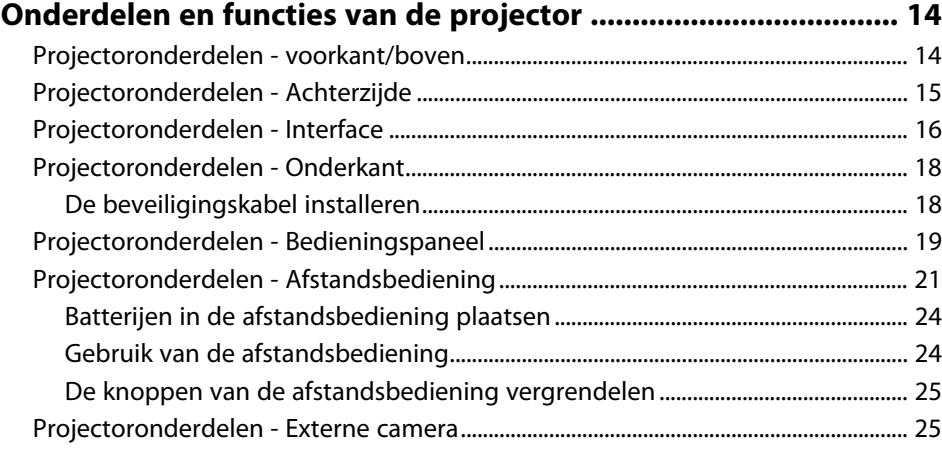

### **[De projector installeren](#page-26-0) [27](#page-26-0)**

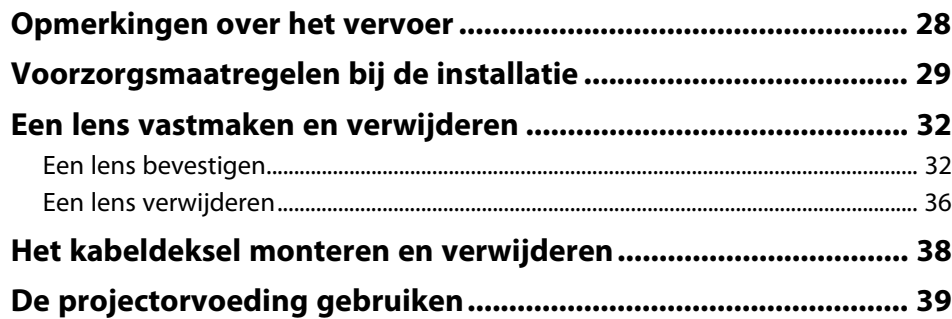

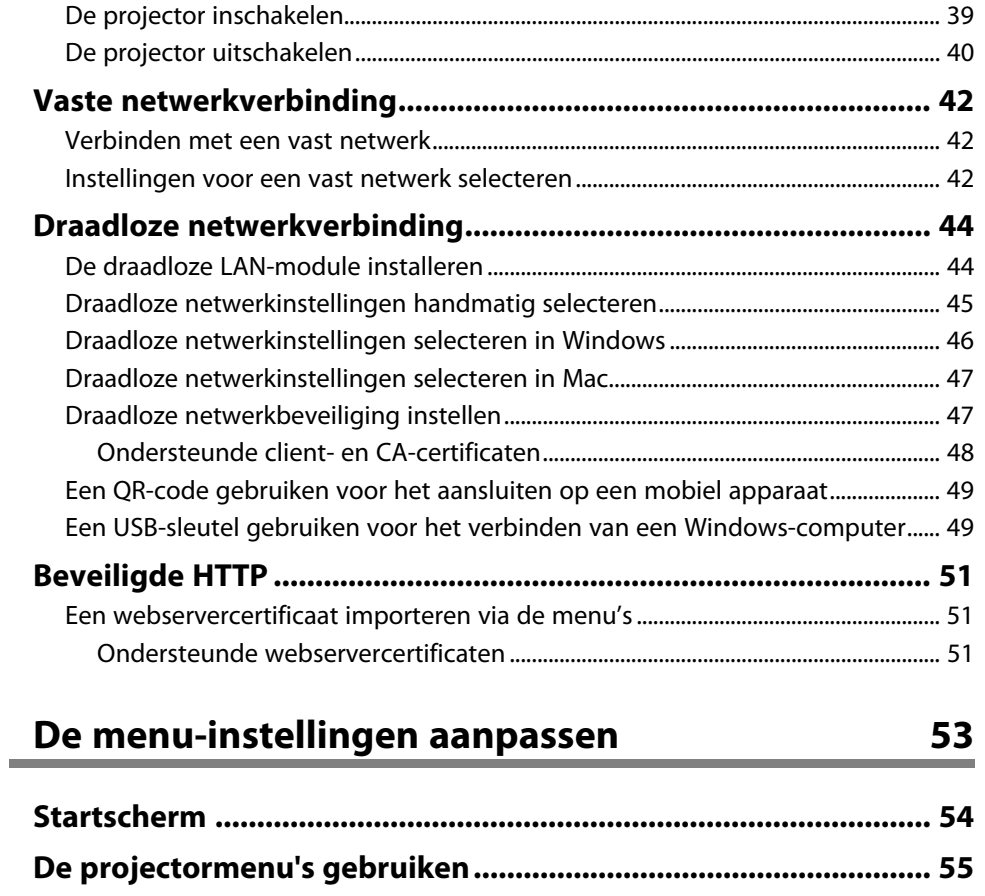

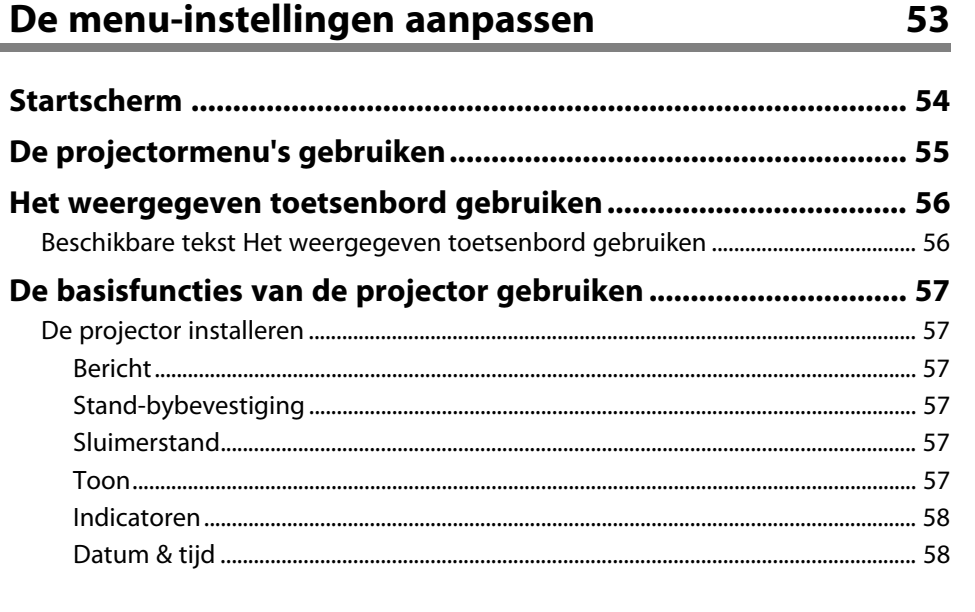

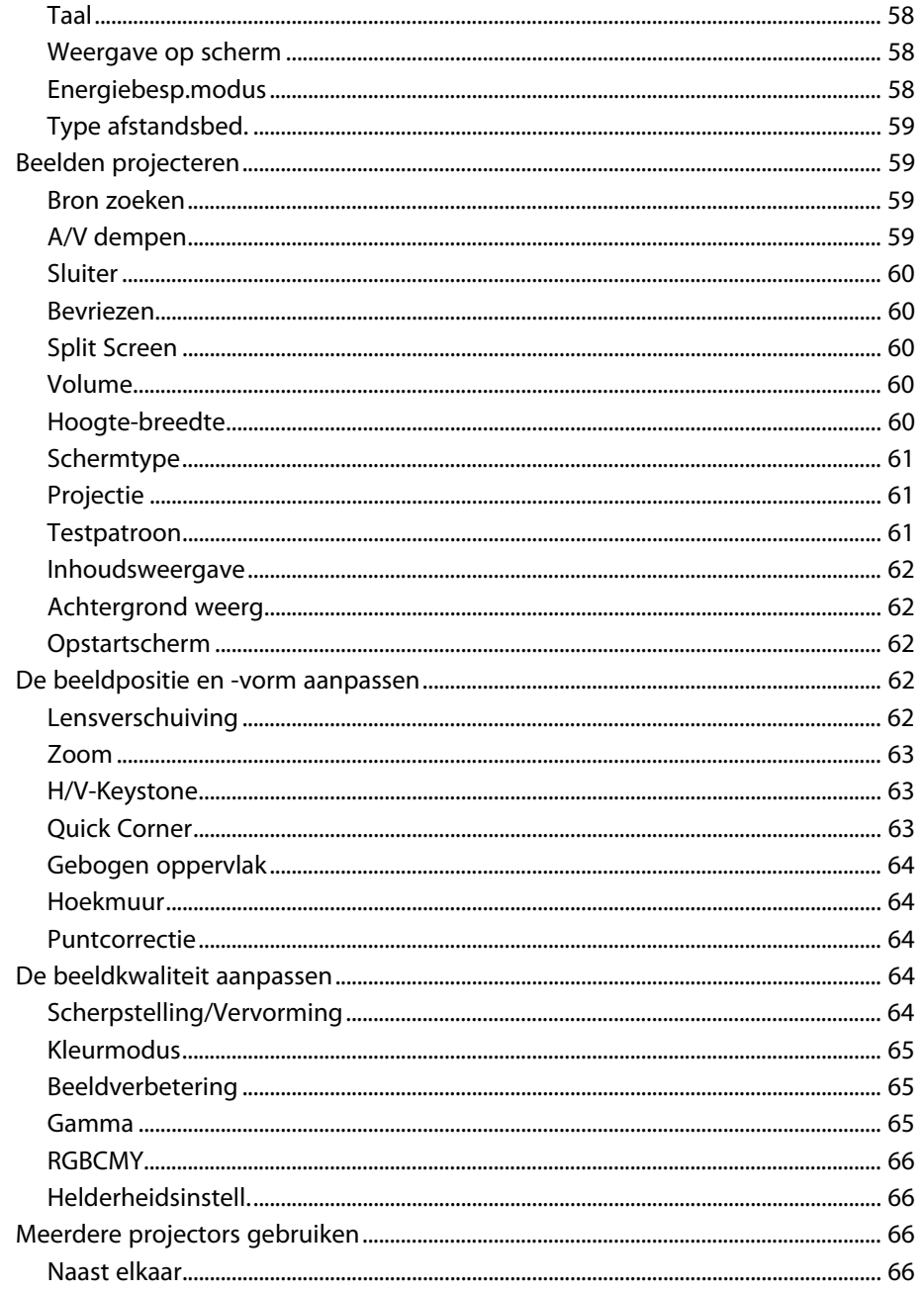

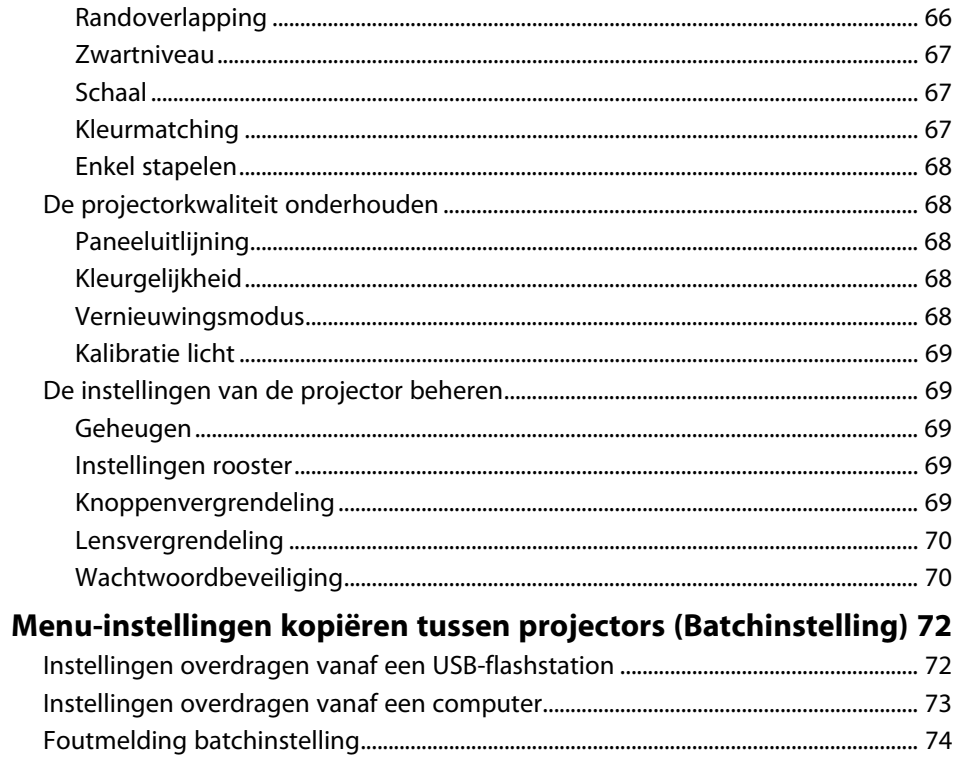

### Menu-instellingen

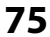

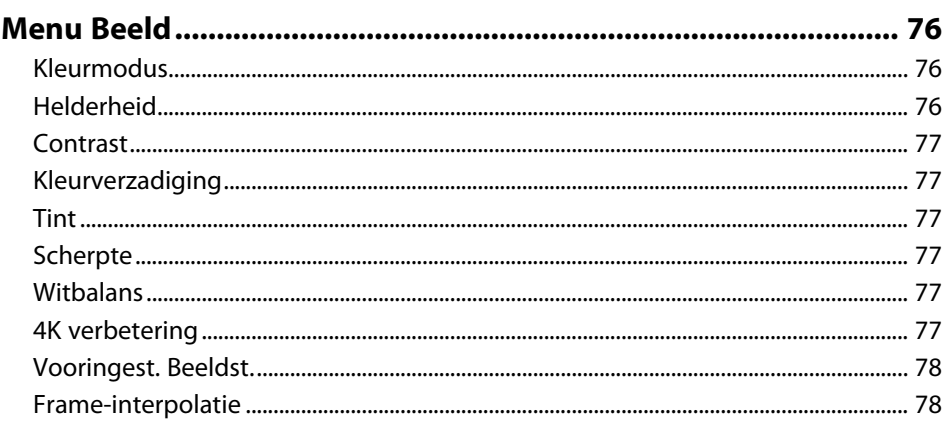

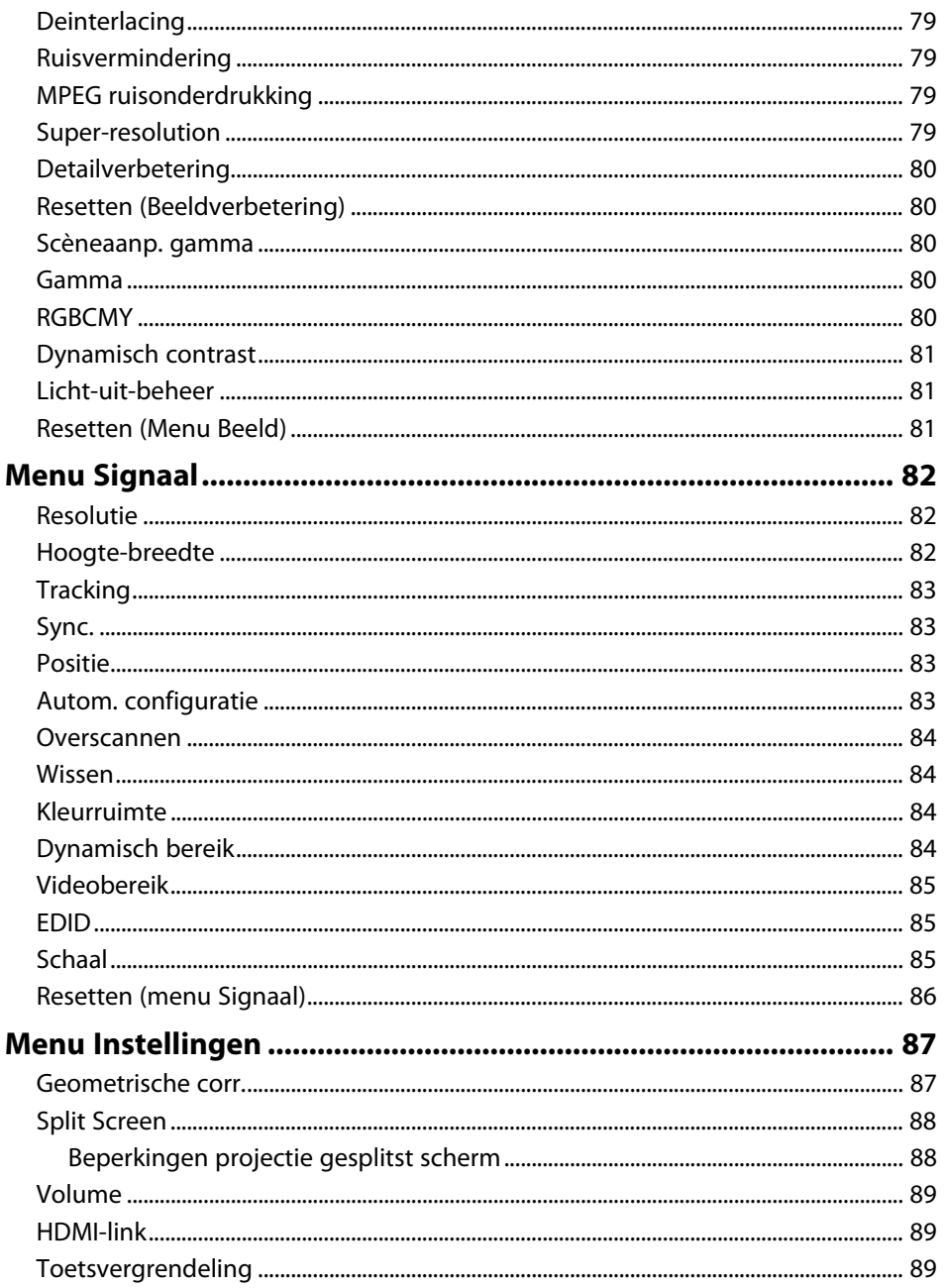

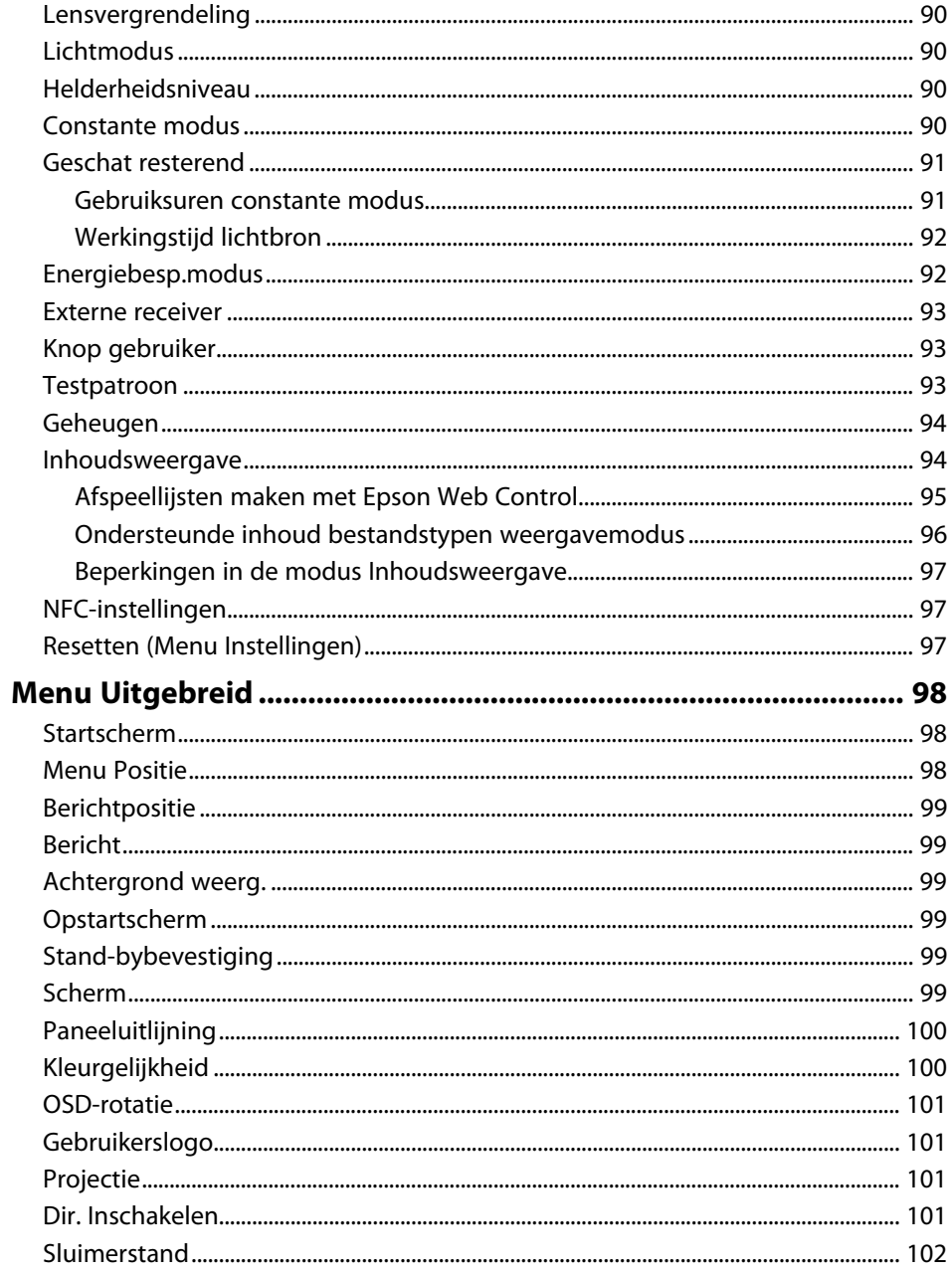

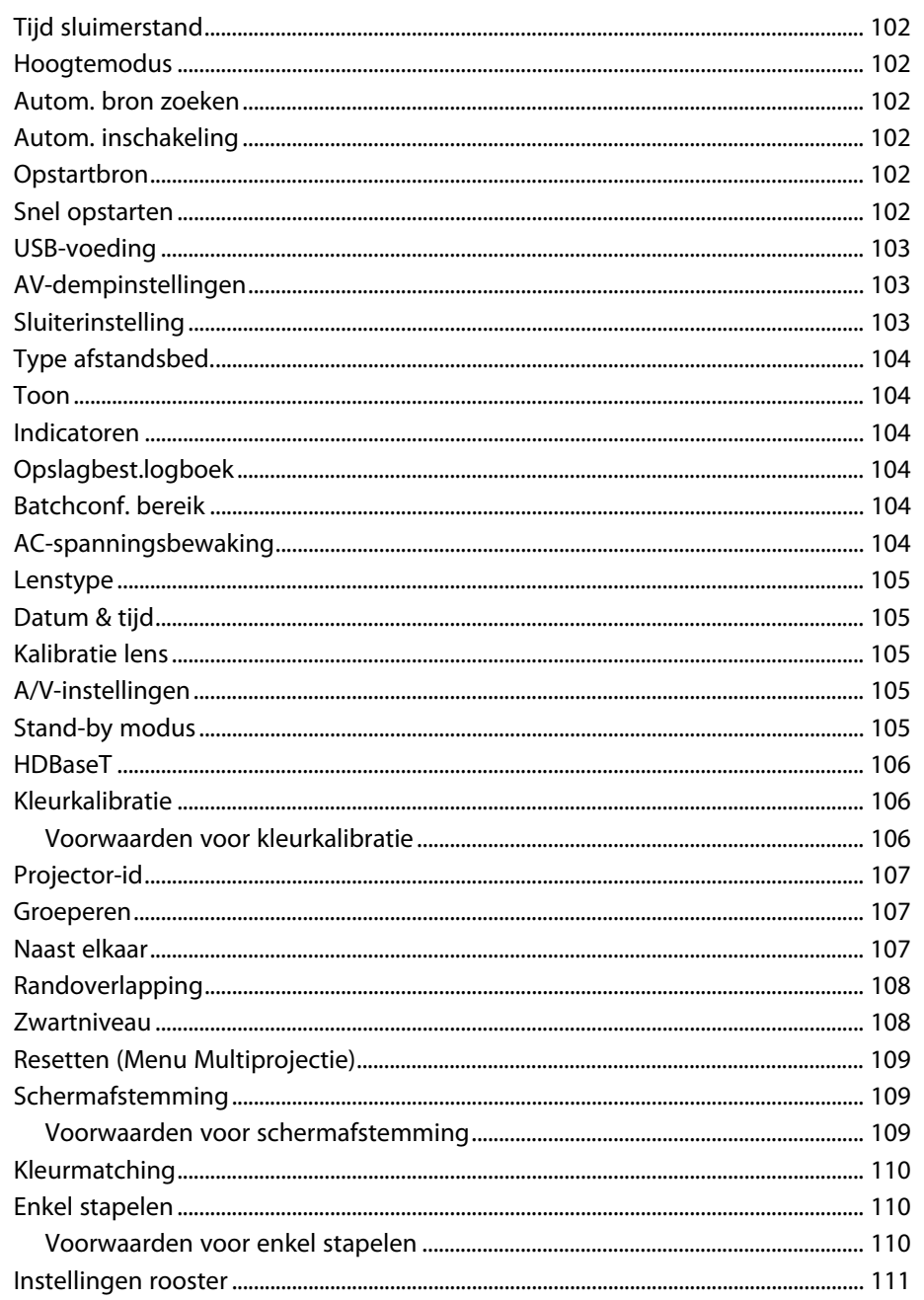

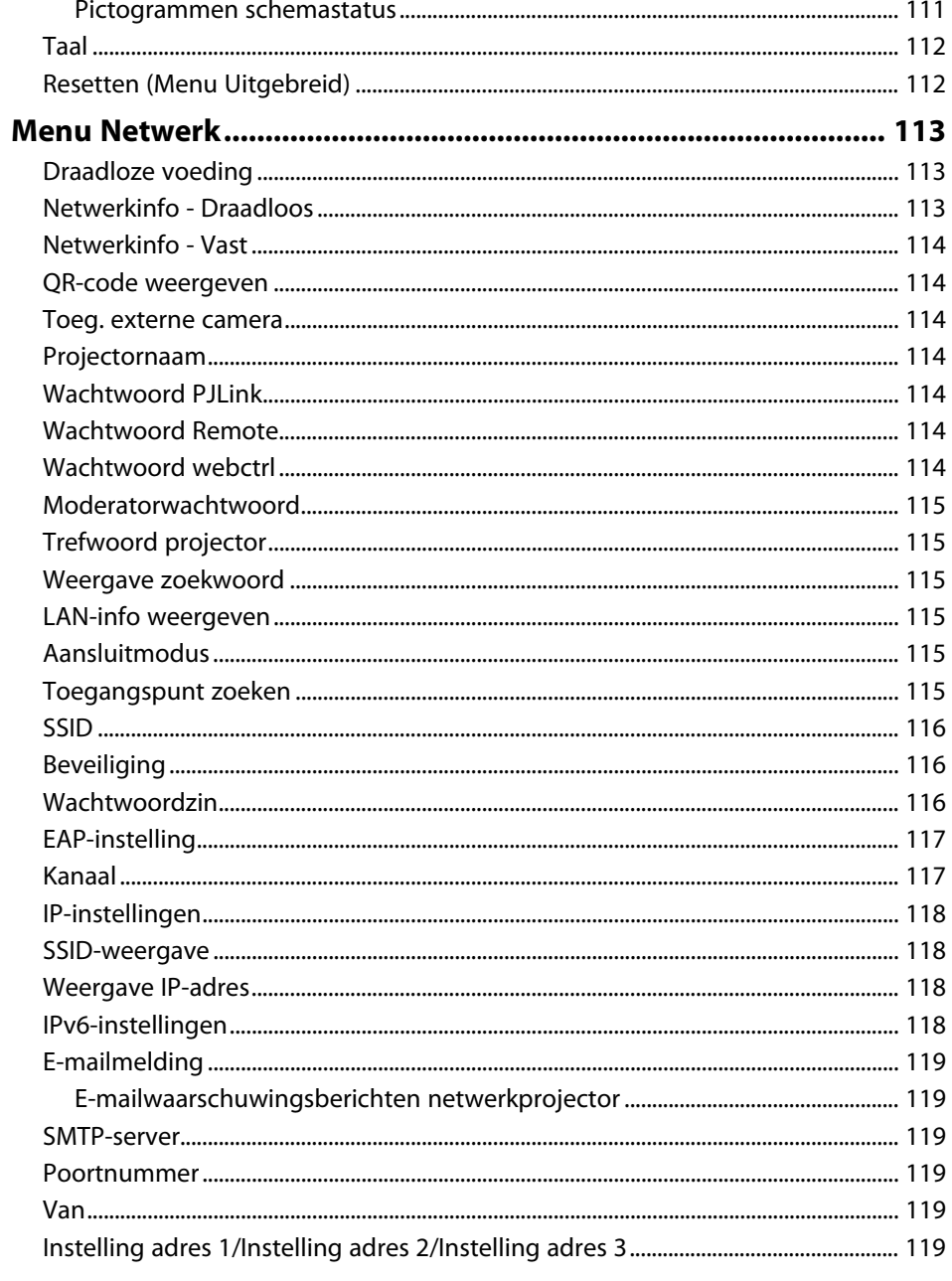

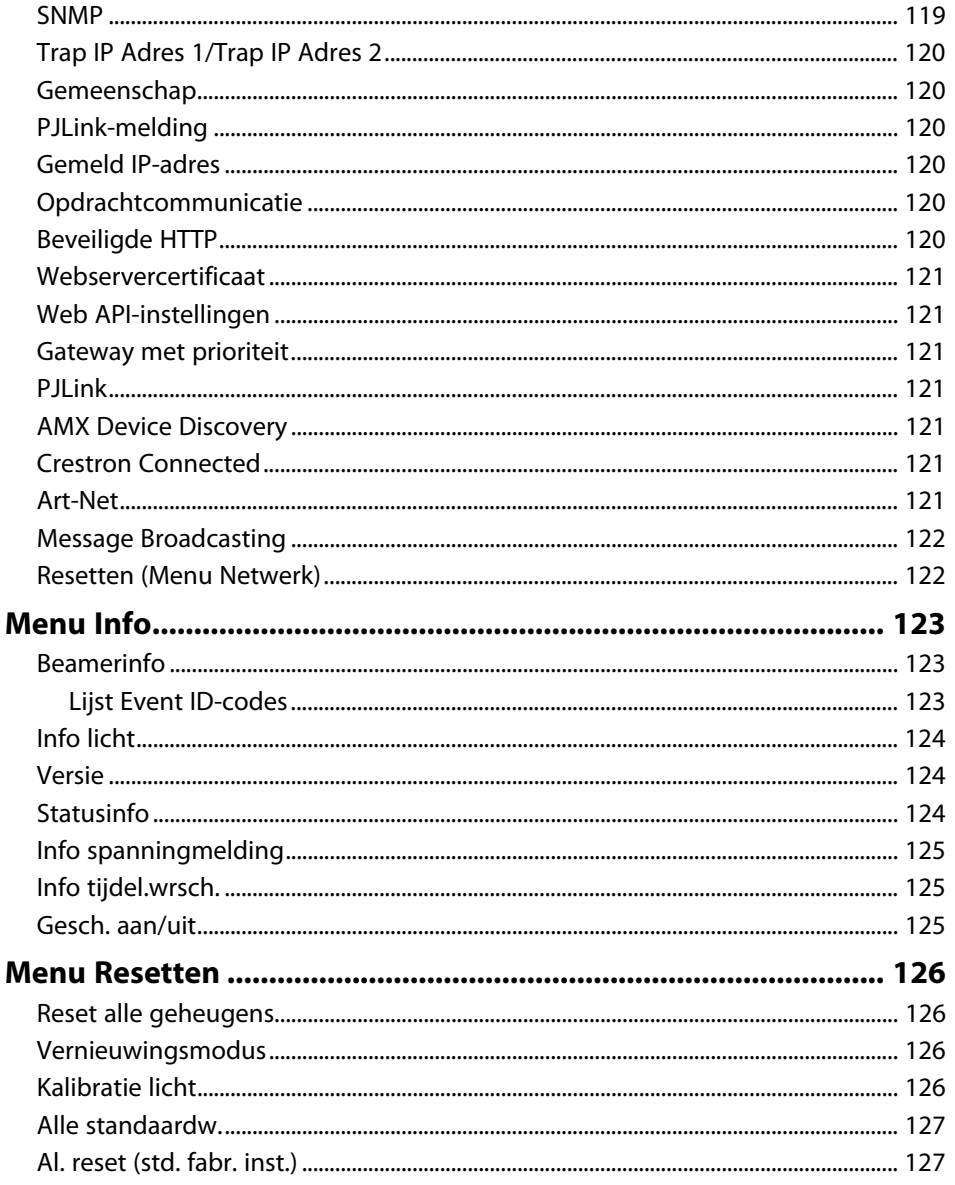

### Projectorfuncties aanpassen

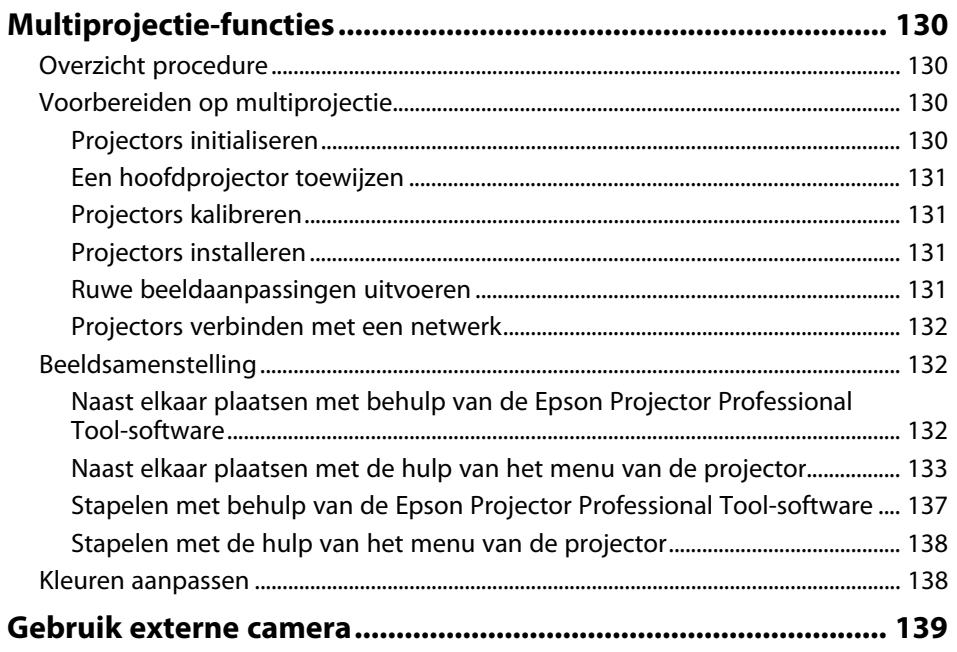

#### Bewaking en bediening van de projector 140

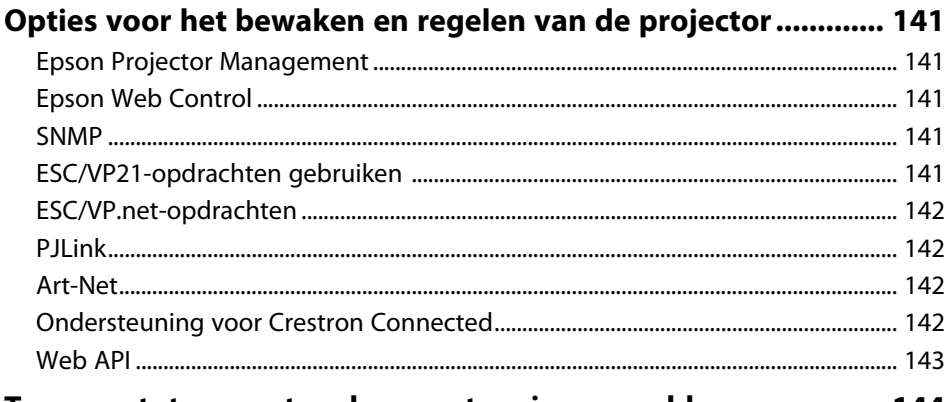

 $6\overline{6}$ 

129

Toegang tot een netwerkcomputer via een webbrowser ......... 144

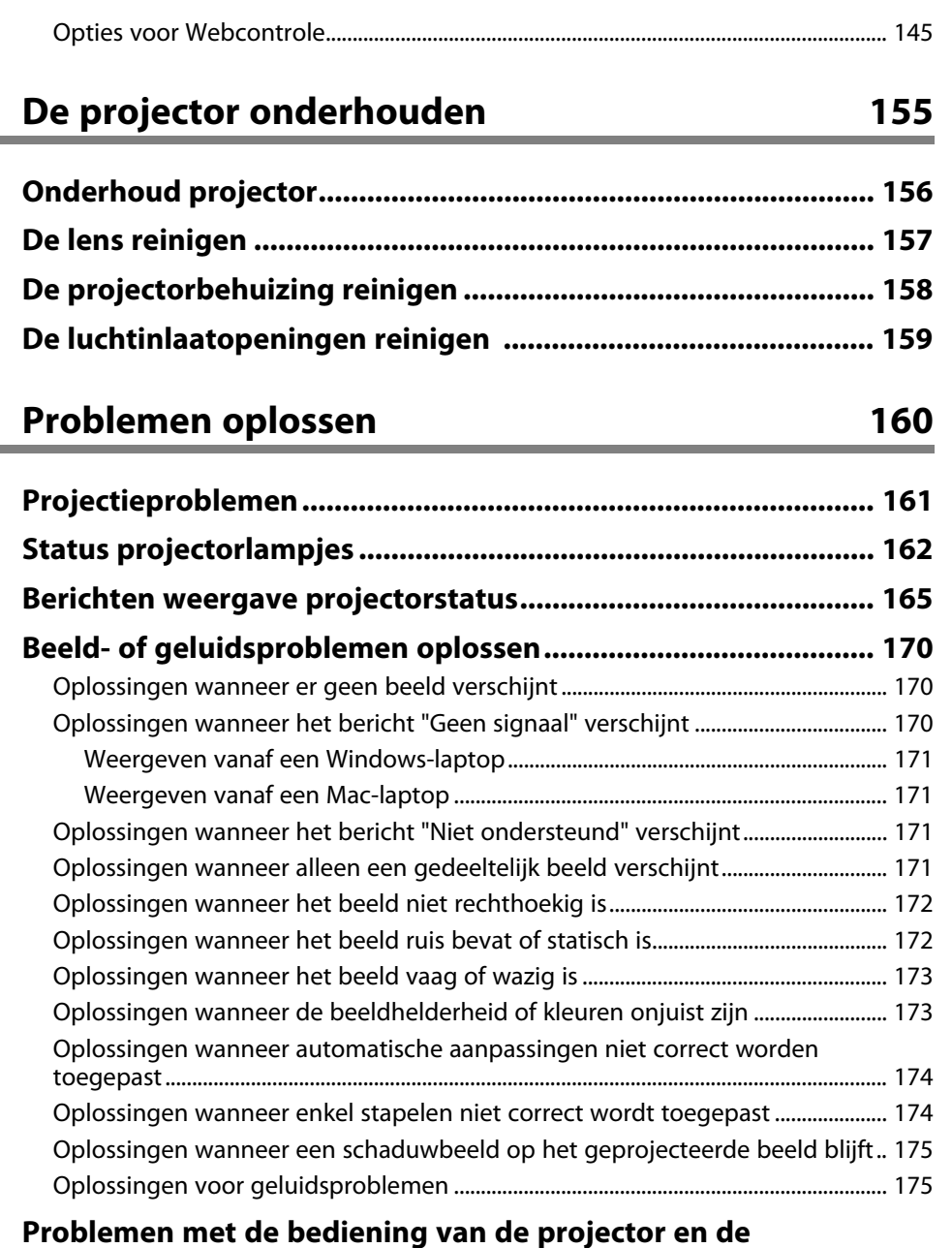

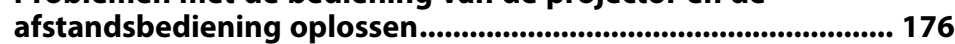

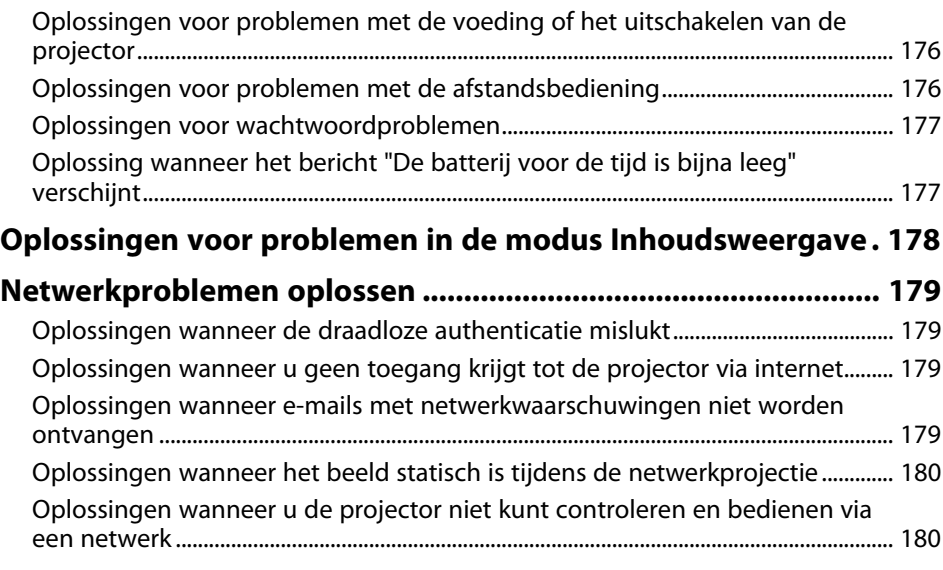

# **[Bijlage](#page-180-0) [181](#page-180-0)**

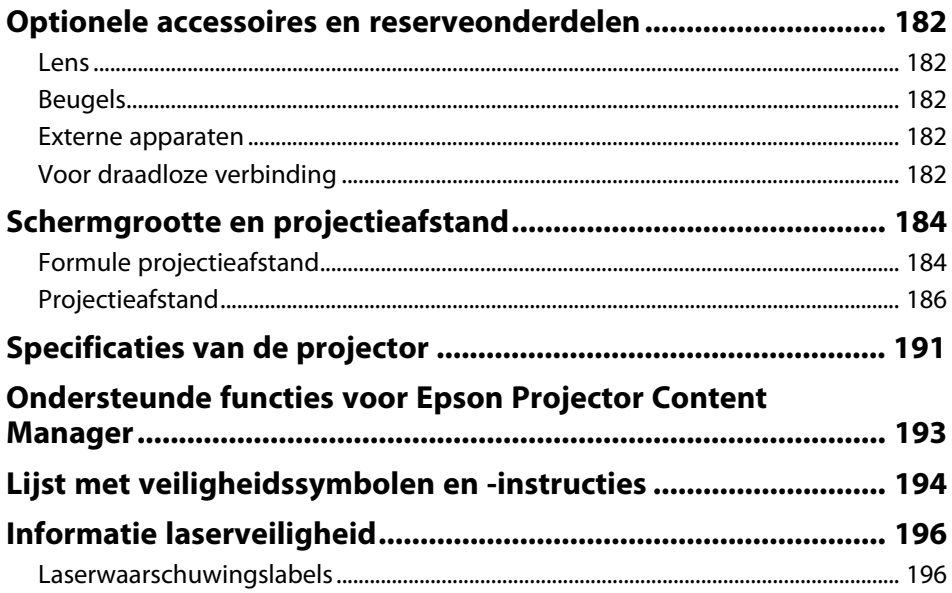

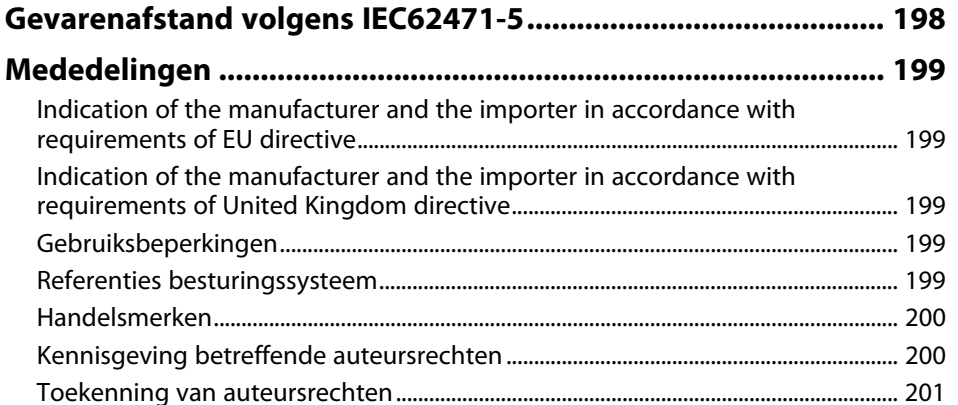

# <span id="page-8-0"></span>**Gebruikte symbolen en tekens**

#### **Veiligheidssymbolen**

De projector en de handleidingen gebruiken grafische symbolen en labels om inhoud aan te duiden die u vertelt hoe u de projector veilig kunt gebruiken. Lees en volg de instructies die met deze symbolen en labels zijn aangeduid, nauwkeurig door om lichamelijk letsel of materiële schade te voorkomen.

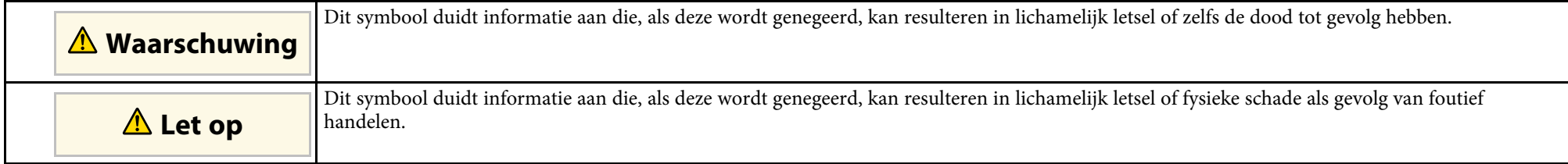

#### **Algemene informatiesymbolen en -tekens**

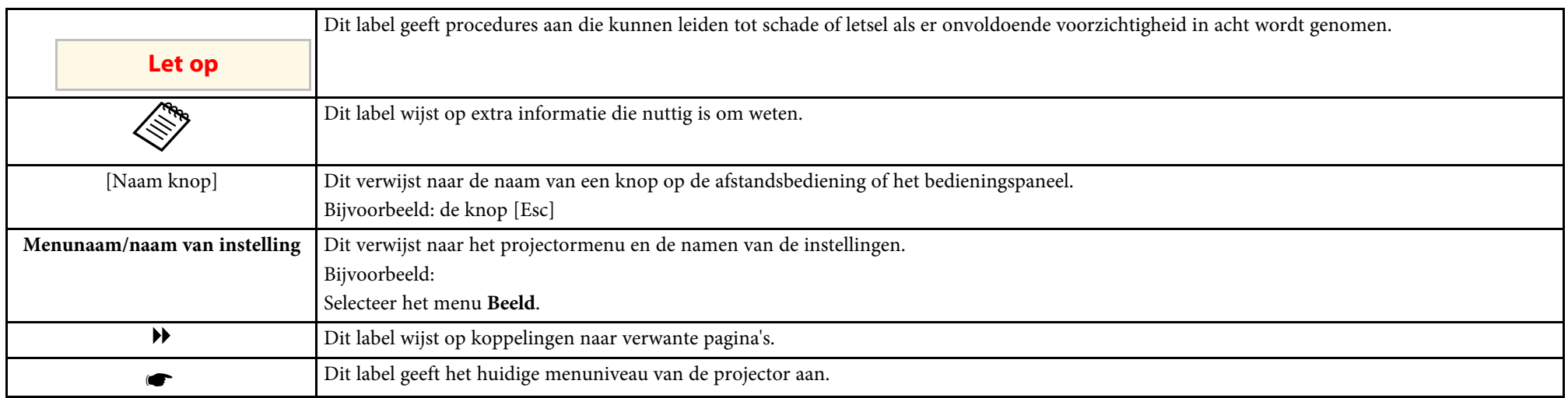

#### g **Verwante koppelingen**

• ["Gebruik de handleiding om informatie te zoeken"](#page-9-0) pag.10

• ["De nieuwste versie van de documenten verkrijgen"](#page-11-0) pag.12

<span id="page-9-2"></span><span id="page-9-0"></span>We gaan ervan uit dat deze handleiding zal worden gebruikt door specialisten met technische kennis en ervaring in de installatie en aanpassing van de projector.

<span id="page-9-5"></span>Lees de *Veiligheidsvoorschriften* voordat u de projector gebruikt.

Met de PDF-handleiding kunt u op trefwoord naar informatie zoeken die u nodig hebt of direct naar specifieke secties gaan met behulp van de bladwijzers. U kunt ook alleen de pagina's afdrukken die u nodig hebt. In dit gedeelte wordt uitgelegd hoe u een PDF-handleiding gebruikt die is geopend in Adobe Reader X op uw computer.

### g **Verwante koppelingen**

- • ["Zoeken op trefwoord"](#page-9-4) pag.10
- • ["Er direct vanuit de bladwijzers naar toe gaan"](#page-9-5) pag.10
- • ["Alleen de pagina's afdrukken die u nodig hebt"](#page-9-6) pag.10

### <span id="page-9-4"></span><span id="page-9-1"></span>**Zoeken op trefwoord**

<span id="page-9-3"></span>Klik op **Bewerken** > **Geavanceerd zoeken.** Voer uw zoekterm (tekst) in voor informatie die u wilt vinden in het zoekvenster en klik vervolgens op **Zoeken**. Treffers worden weergegeven als een lijst. Klik op een van de weergegeven treffers om naar die pagina te gaan.

<span id="page-9-6"></span>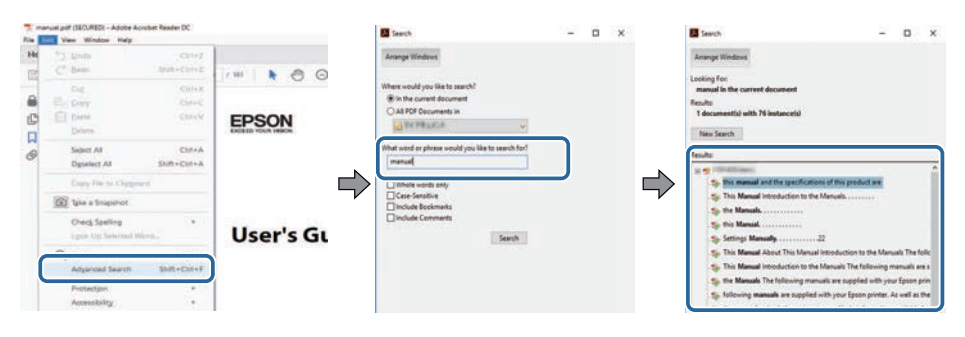

### **Er direct vanuit de bladwijzers naar toe gaan**

Klik op een titel om naar die pagina te gaan. Klik op **+** of **>** om de titels op een lager niveau in die sectie te bekijken. Om terug te keren naar de vorige pagina, voert u de volgende handeling uit op uw toetsenbord.

- Windows: Houd **Alt** ingedrukt en druk vervolgens op **←**.
- Mac OS: houd de Command-toets ingedrukt en druk vervolgens op **←**.

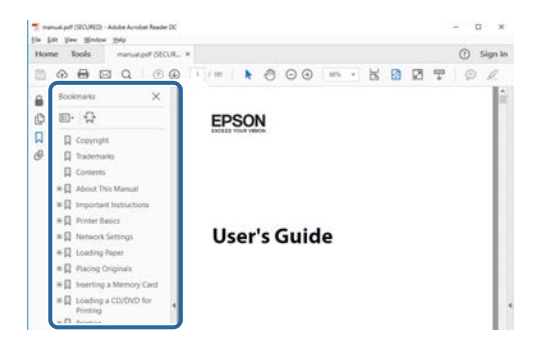

### **Alleen de pagina's afdrukken die u nodig hebt**

Het is mogelijk om alleen de pagina's die u nodig hebt te extraheren en af te drukken. Klik op **Afdrukken** in het menu **Bestand** en geef vervolgens de pagina's op die u wilt afdrukken in **Pagina's** in **Af te drukken pagina's**.

• Als u een reeks pagina's wilt opgeven, voert u een streepje in tussen de beginpagina en de eindpagina.

Voorbeeld: 20-25

• Als u pagina's wilt opgeven die elkaar niet opvolgen, scheidt u de pagina's met komma's.

## **Gebruik de handleiding om informatie te zoeken <sup>11</sup>**

#### Voorbeeld: 5, 10, 15

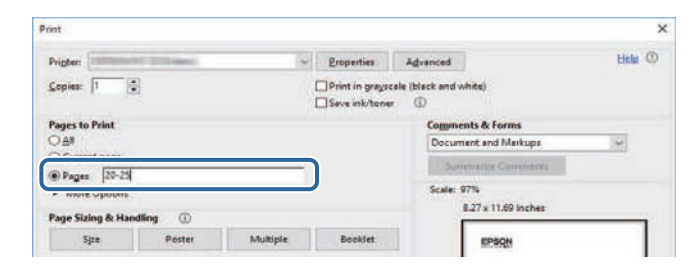

## **De nieuwste versie van de documenten verkrijgen <sup>12</sup>**

<span id="page-11-0"></span>U kunt de nieuwste versie van de handleidingen en specificaties verkrijgen op de website van Epson.

Bezoek [epson.sn](http://epson.sn) en voer uw modelnaam in.

# <span id="page-12-0"></span>**Kennismaken met uw projector**

Raadpleeg deze gedeelten voor meer informatie over uw projector.

- g **Verwante koppelingen**
- • ["Onderdelen en functies van de projector"](#page-13-0) pag.14

<span id="page-13-0"></span>In de volgende secties worden de projectoronderdelen en hun functies uitgelegd.

#### g **Verwante koppelingen**

- • ["Projectoronderdelen voorkant/boven"](#page-13-2) pag.14
- • ["Projectoronderdelen Achterzijde"](#page-14-1) pag.15
- • ["Projectoronderdelen Interface"](#page-15-1) pag.16
- • ["Projectoronderdelen Onderkant"](#page-17-2) pag.18
- • ["Projectoronderdelen Bedieningspaneel"](#page-18-1) pag.19
- • ["Projectoronderdelen Afstandsbediening"](#page-20-1) pag.21
- • ["Projectoronderdelen Externe camera"](#page-24-2) pag.25

### <span id="page-13-2"></span><span id="page-13-1"></span>**Projectoronderdelen - voorkant/boven**

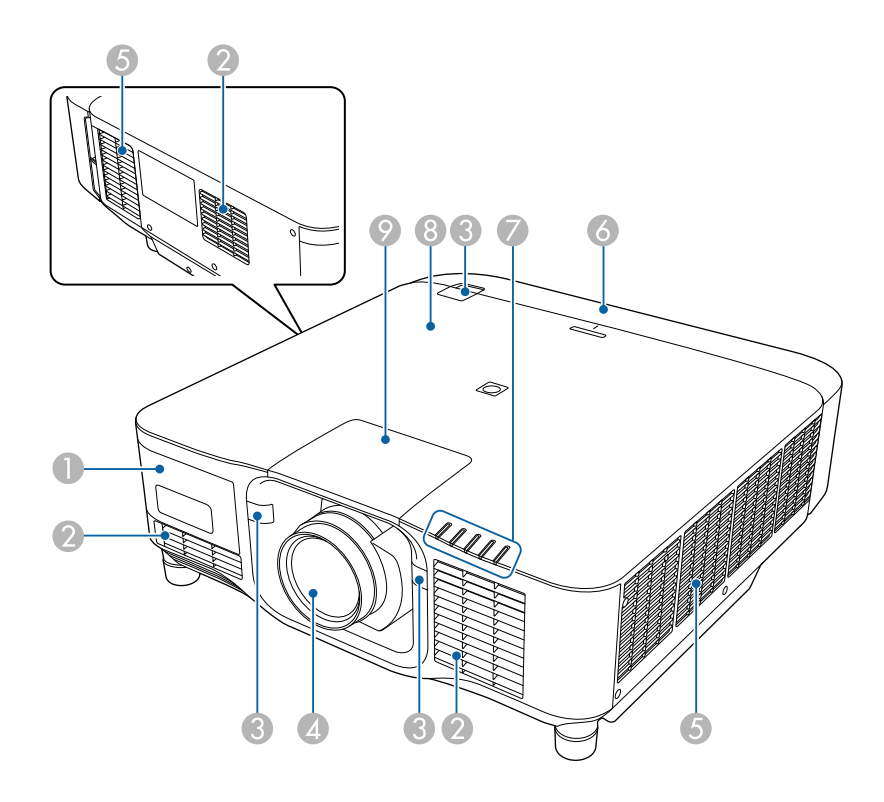

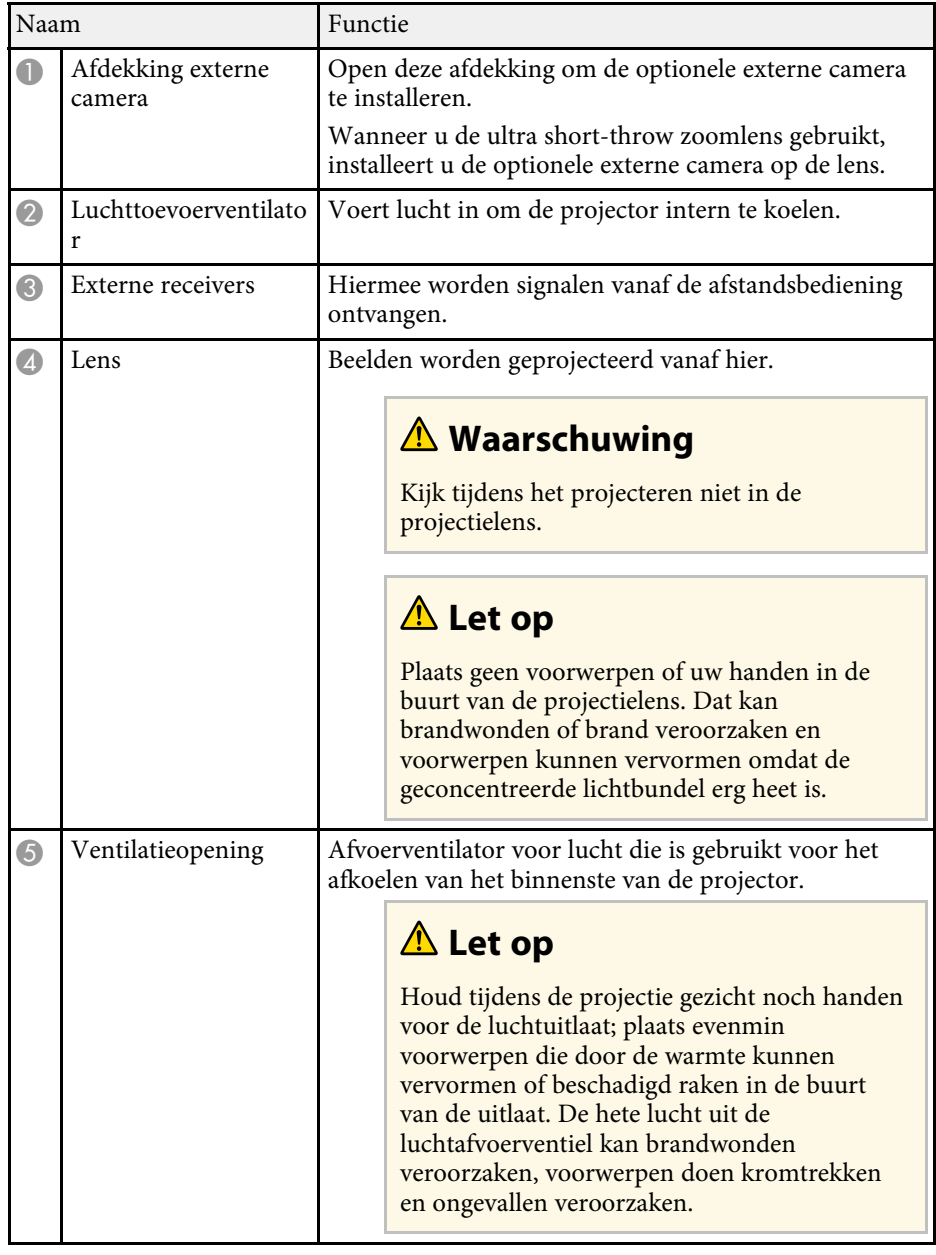

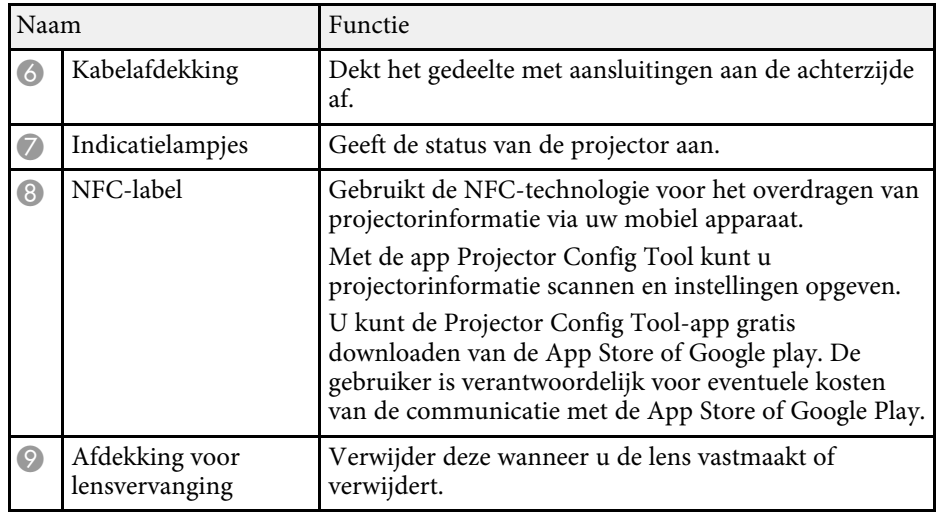

### g **Verwante koppelingen**

- • ["Status projectorlampjes"](#page-161-0) pag.162
- • ["Het kabeldeksel monteren en verwijderen"](#page-37-0) pag.38
- • ["Een lens vastmaken en verwijderen"](#page-31-0) pag.32

### <span id="page-14-1"></span><span id="page-14-0"></span>**Projectoronderdelen - Achterzijde**

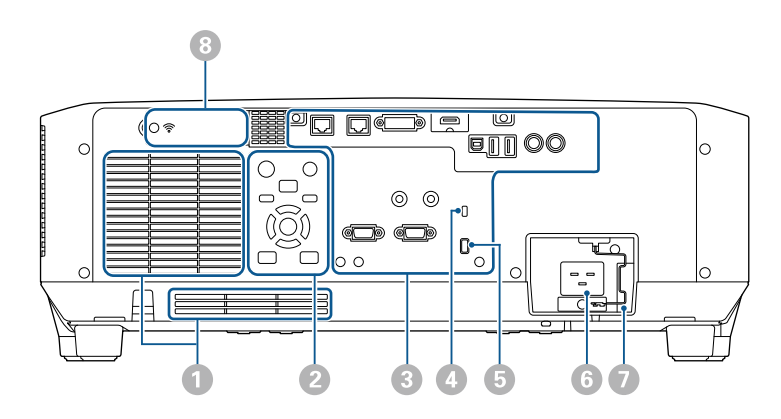

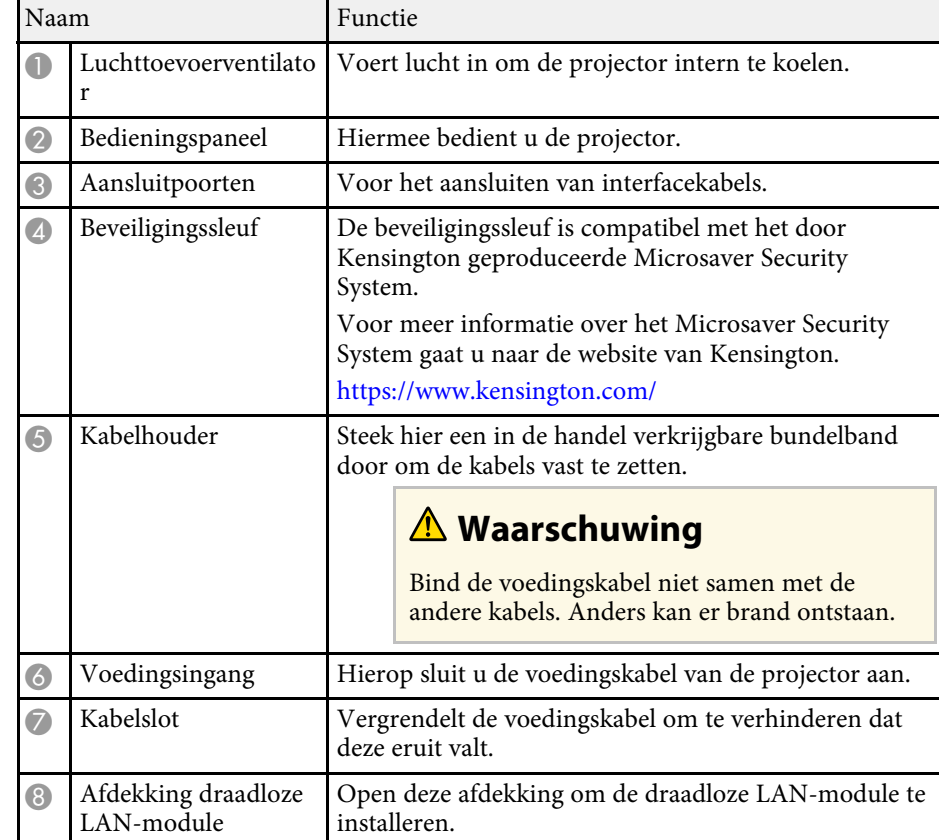

### g **Verwante koppelingen**

• ["De draadloze LAN-module installeren"](#page-43-2) pag.44

### <span id="page-15-1"></span><span id="page-15-0"></span>**Projectoronderdelen - Interface**

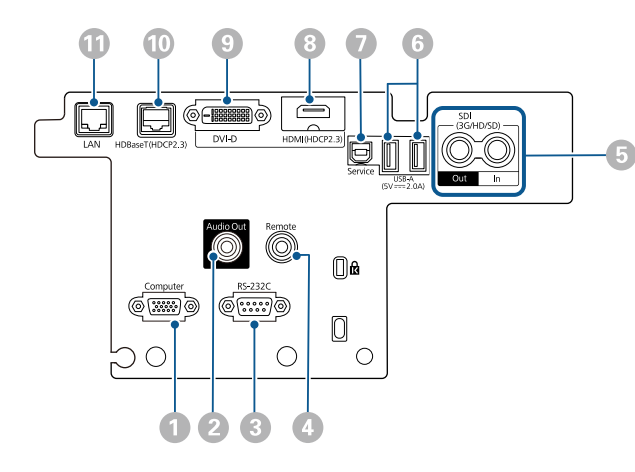

#### **Let op**

- Controleer de vorm en oriëntatie van de aansluitingen op elke kabel die u wilt aansluiten. Forceer geen aansluiting in een poort als het niet past. Het apparaat of uw projector kan beschadigd of defect raken.
- Schakel de ingangsbron niet in voordat u deze hebt aangesloten op de projector. Hierdoor kunt u de projector beschadigen.
- Gebruik, indien nodig, een adapter waarmee u een ingangspoort kunt aansluiten op de projector.

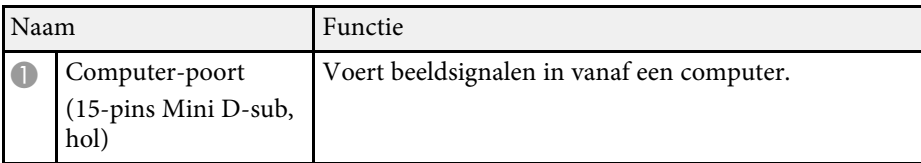

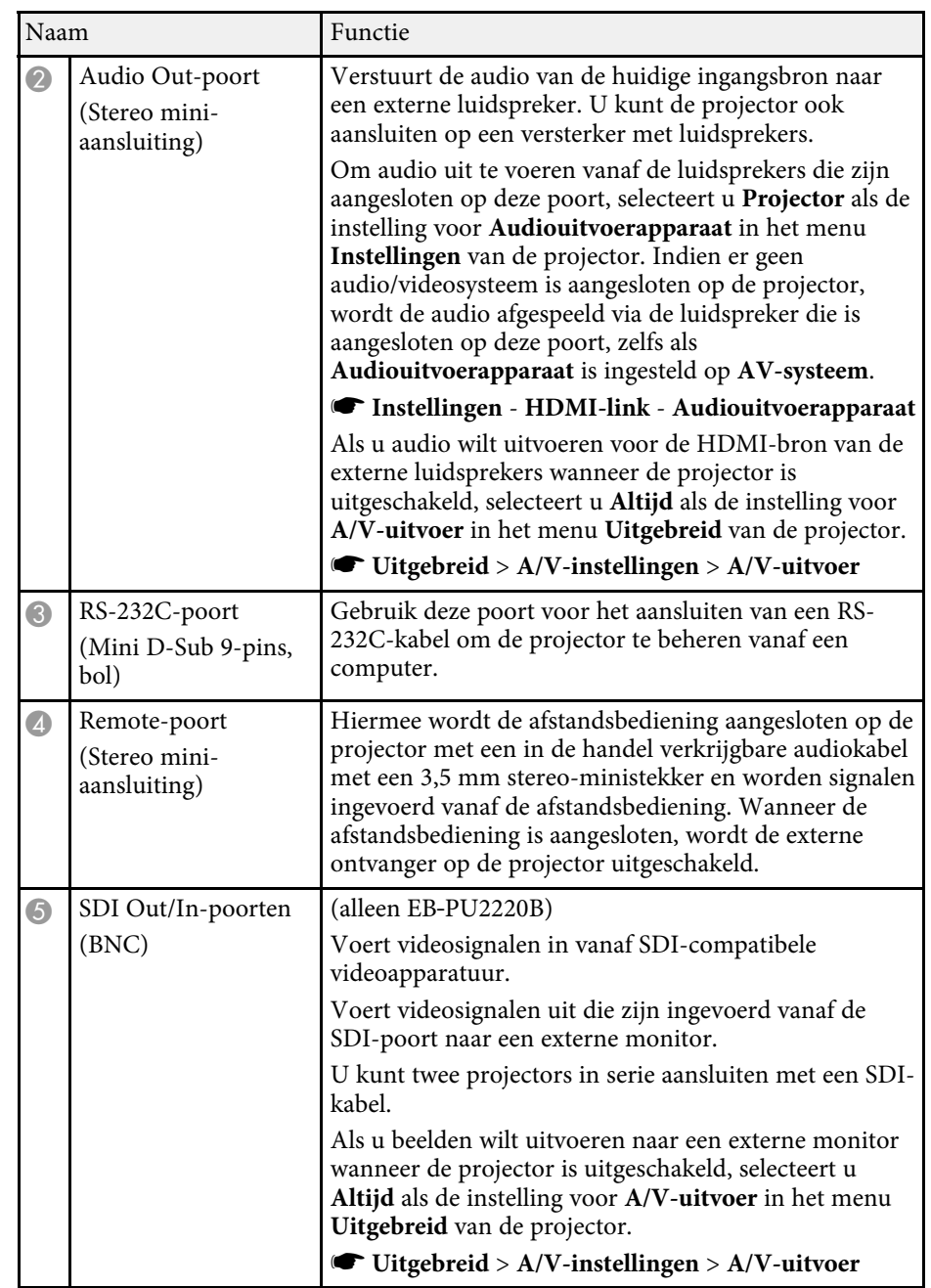

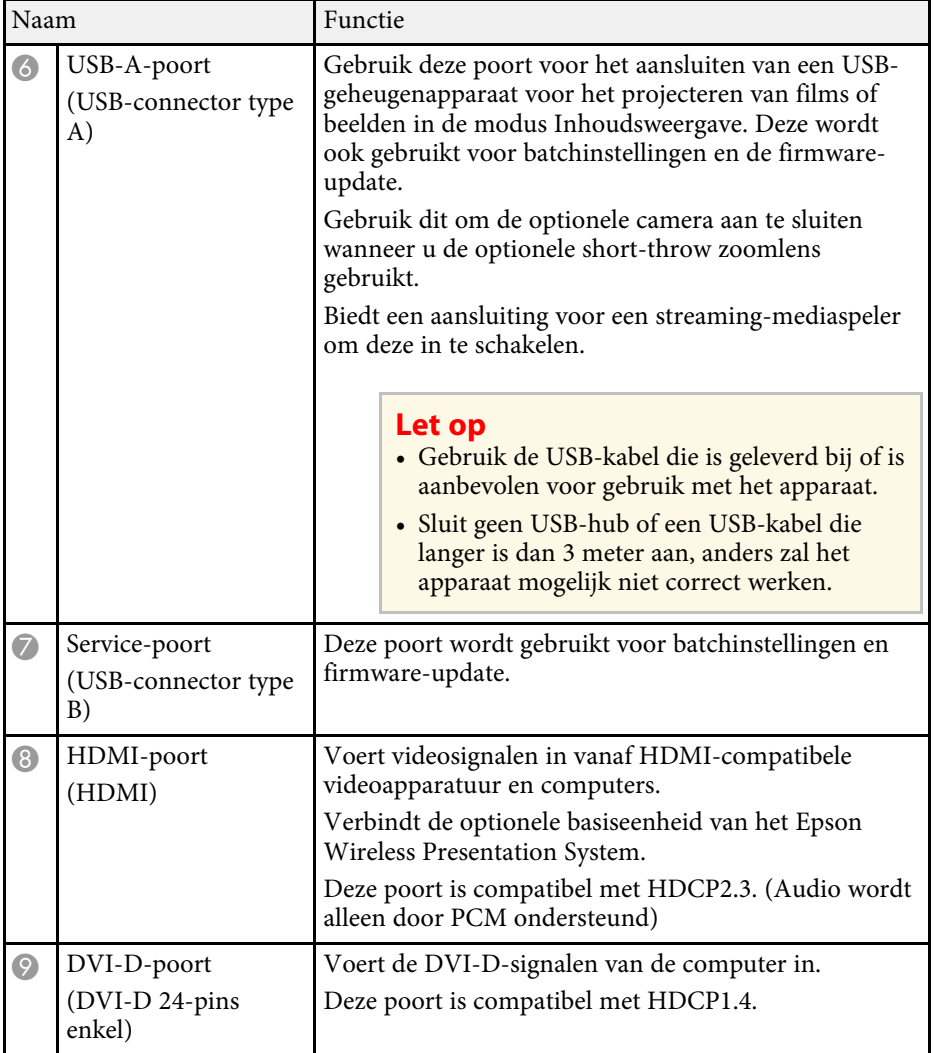

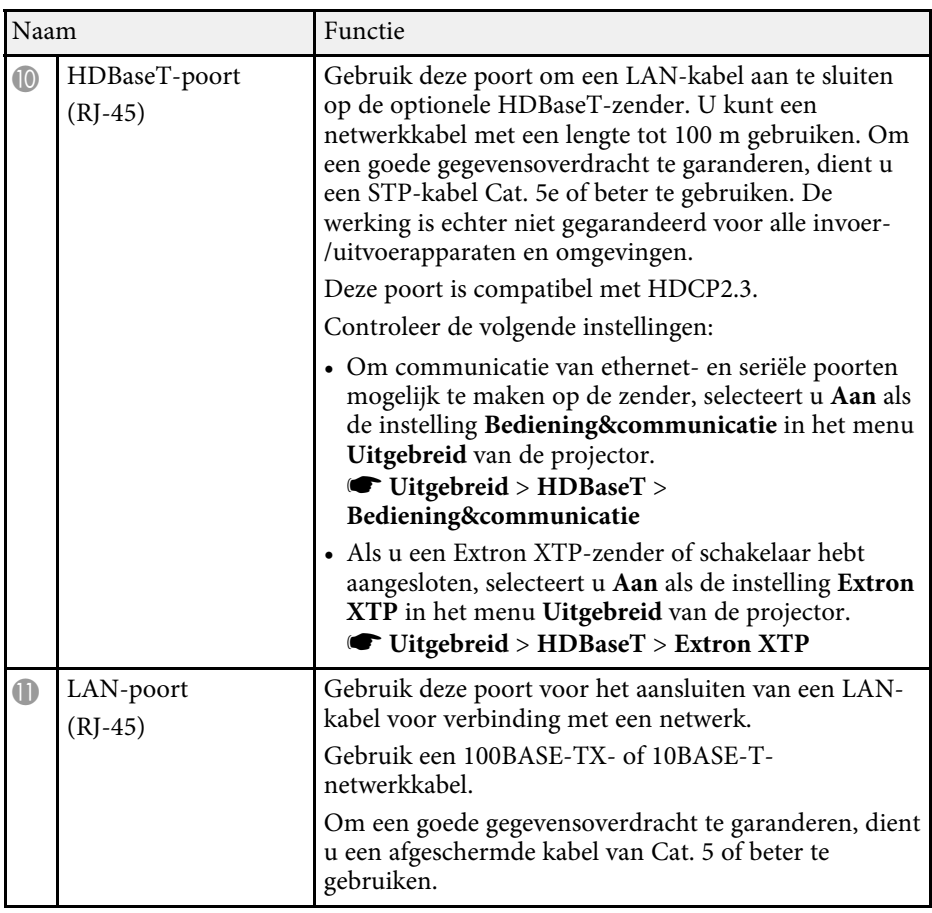

<span id="page-17-2"></span><span id="page-17-0"></span>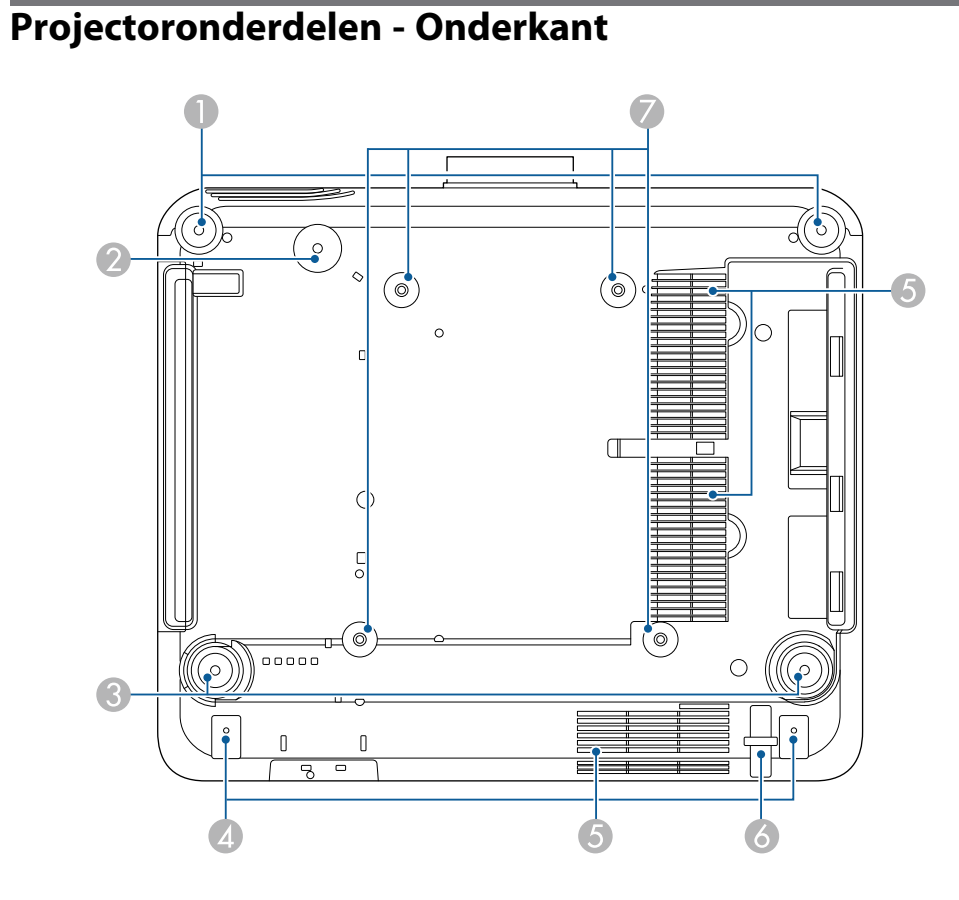

<span id="page-17-1"></span>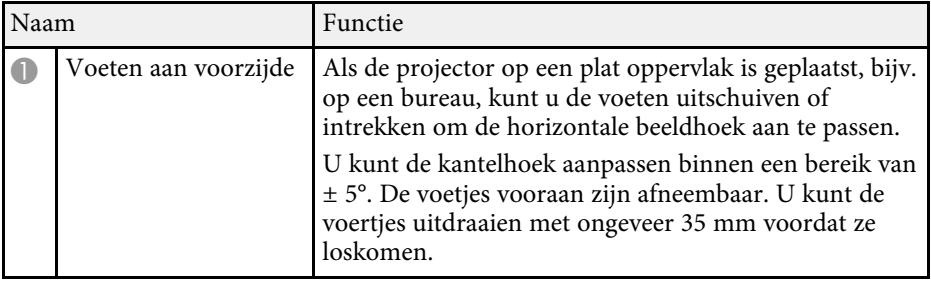

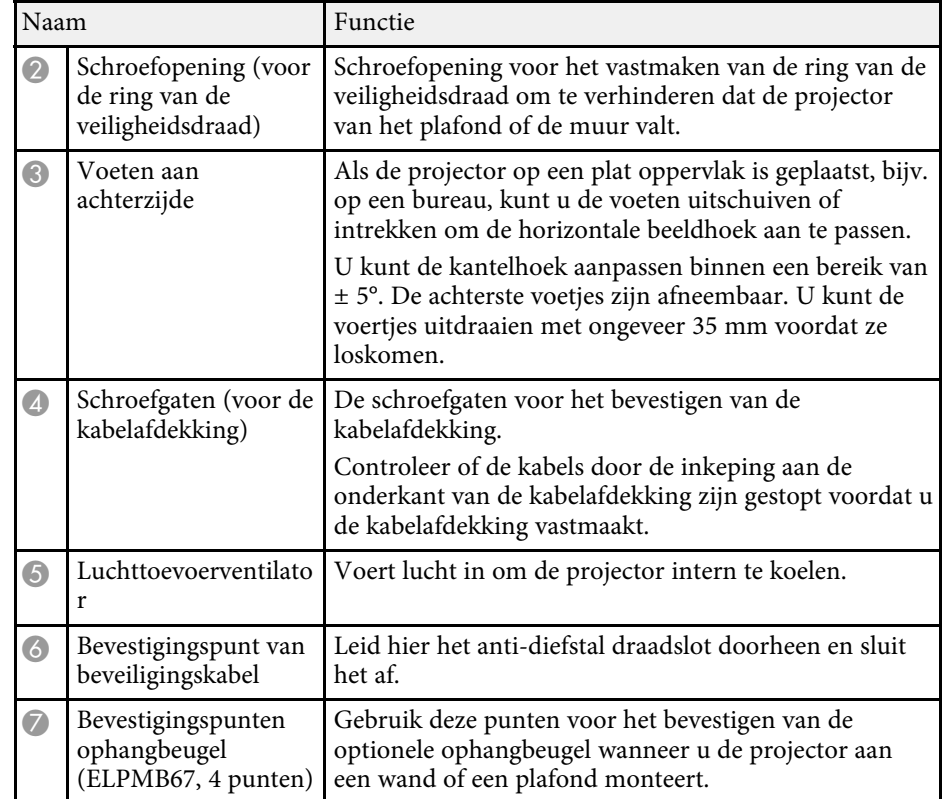

#### g **Verwante koppelingen**

• ["De beveiligingskabel installeren"](#page-17-1) pag.18

### **De beveiligingskabel installeren**

Wanneer u de optionele plafondmontage gebruikt, kunt u de veiligheidsdraad installeren om te verhinderen dat de projector van het plafond valt.

Maak de ring vast met de M6  $\times$  15 mm bout die bij de veiligheidsdraadset is geleverd en stop de veiligheidsdraad in een lus door de plafondbeugel om deze te bevestigen zoals weergegeven.

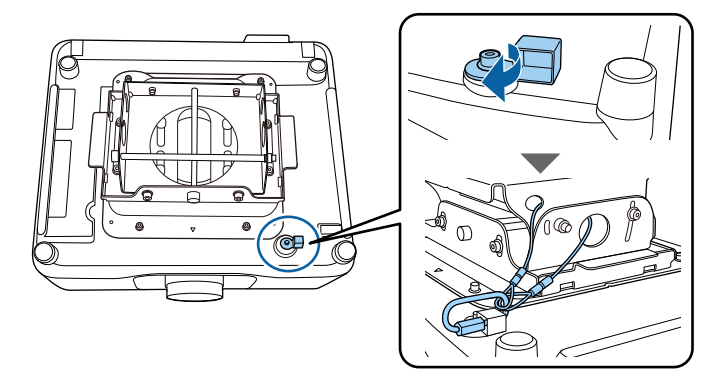

### <span id="page-18-1"></span><span id="page-18-0"></span>**Projectoronderdelen - Bedieningspaneel**

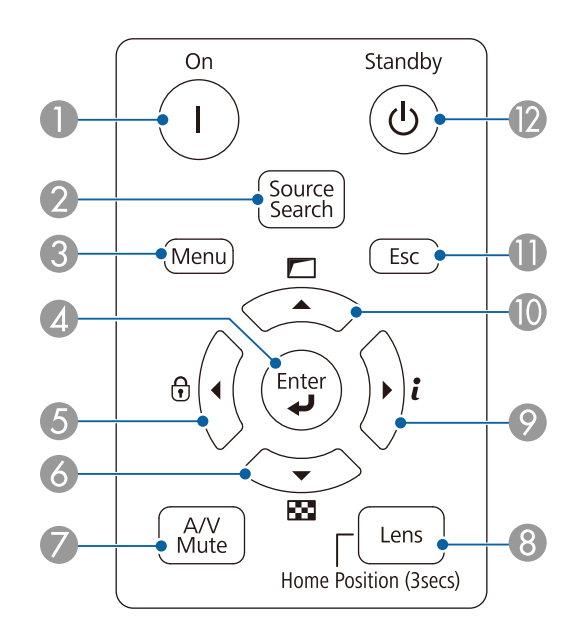

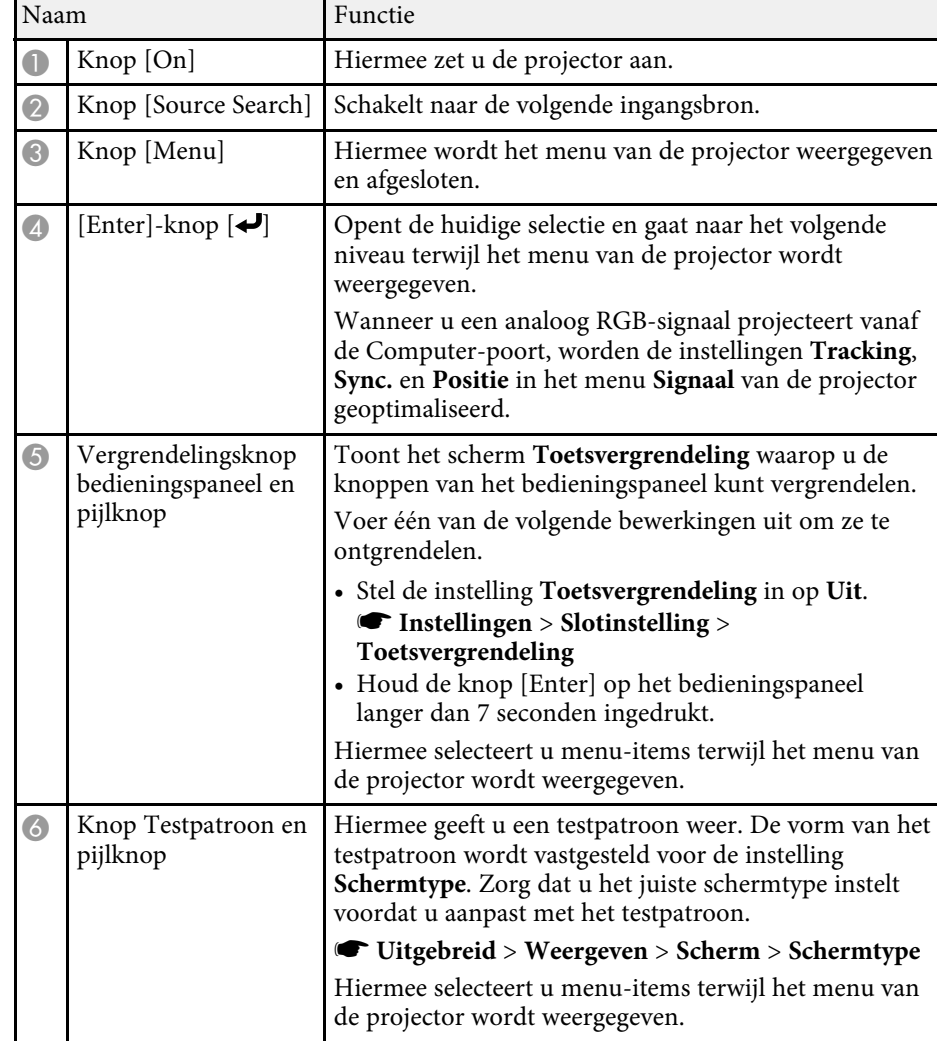

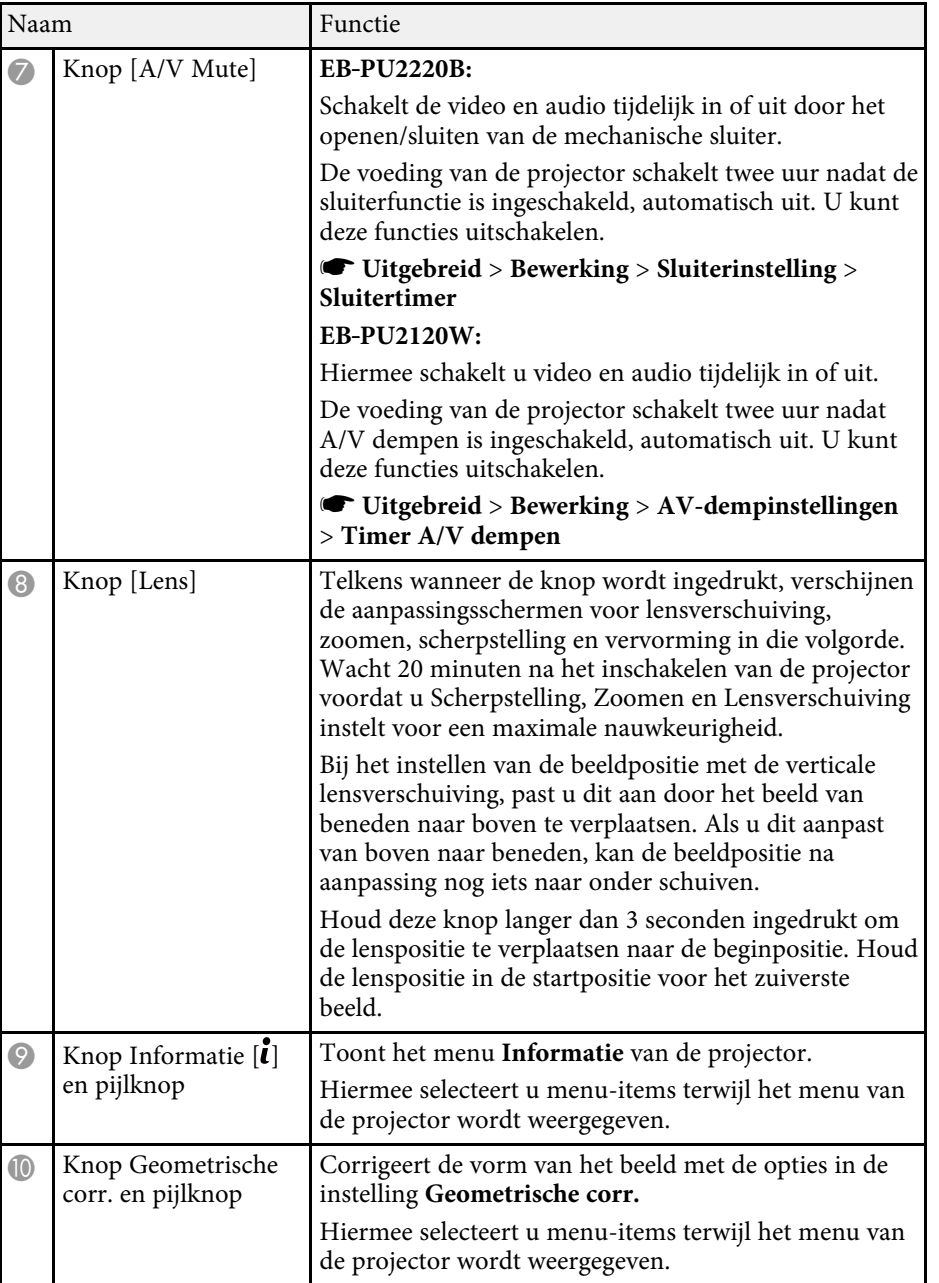

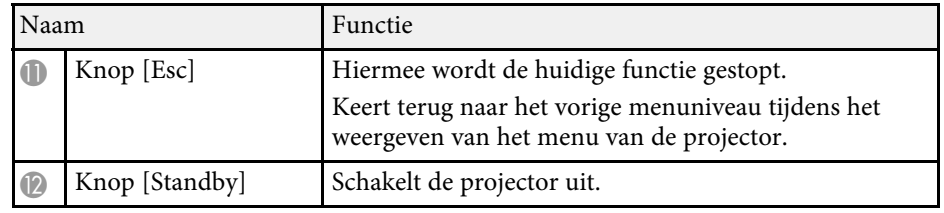

### g **Verwante koppelingen**

- • ["Knoppenvergrendeling"](#page-68-4) pag.69
- • ["Testpatroon"](#page-60-2) pag.61
- • ["A/V dempen"](#page-58-3) [pag.59](#page-58-3)
- • ["Sluiter"](#page-59-0) [pag.60](#page-59-0)
- • ["Geometrische corr."](#page-86-2) pag.87

### <span id="page-20-1"></span><span id="page-20-0"></span>**Projectoronderdelen - Afstandsbediening**

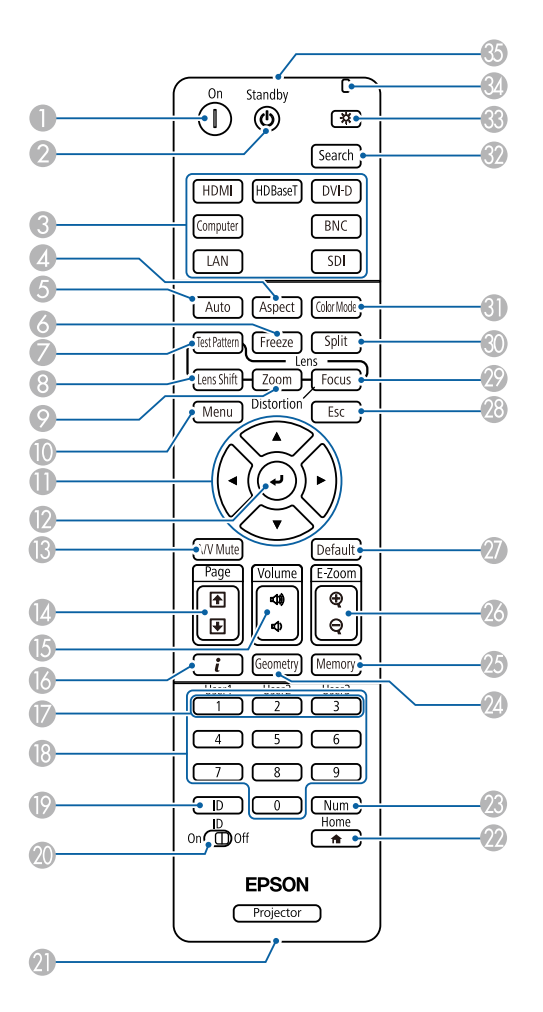

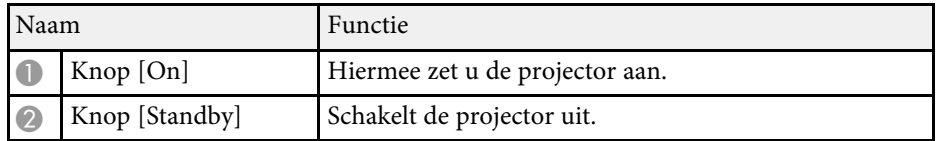

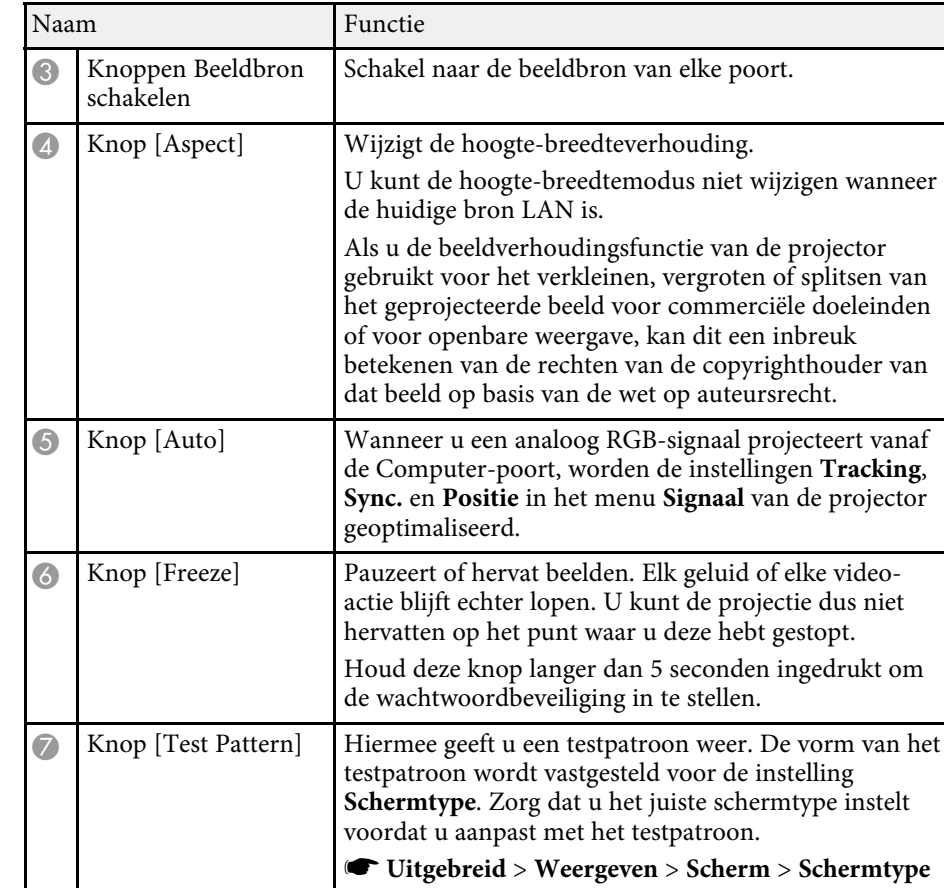

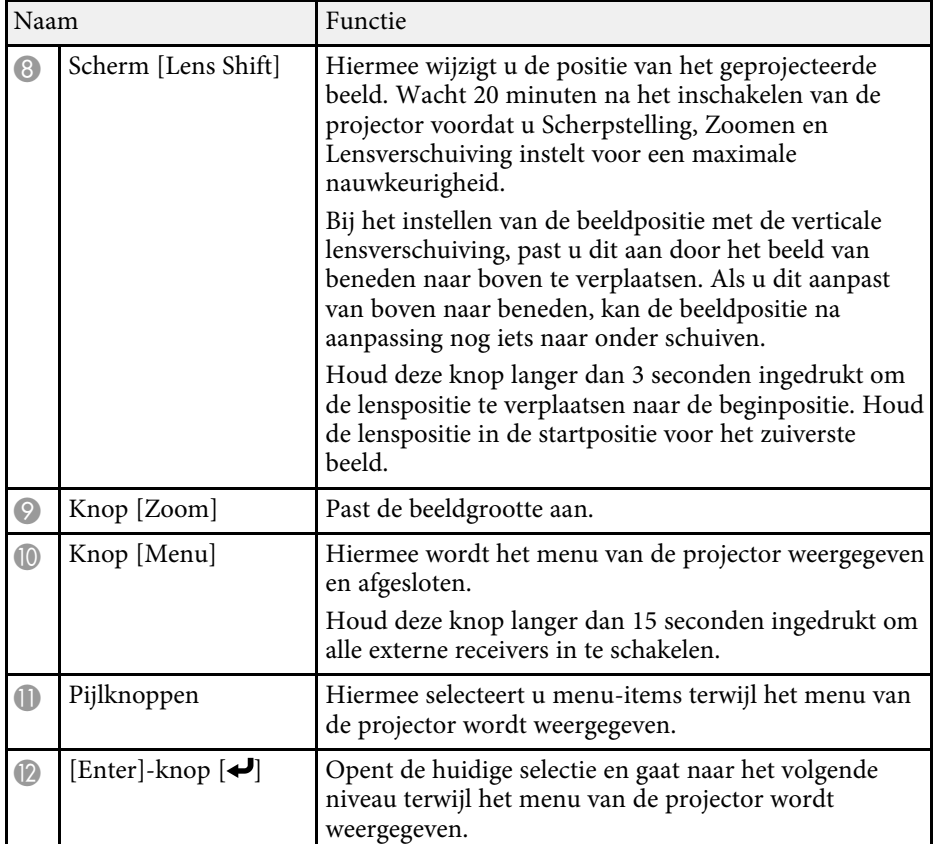

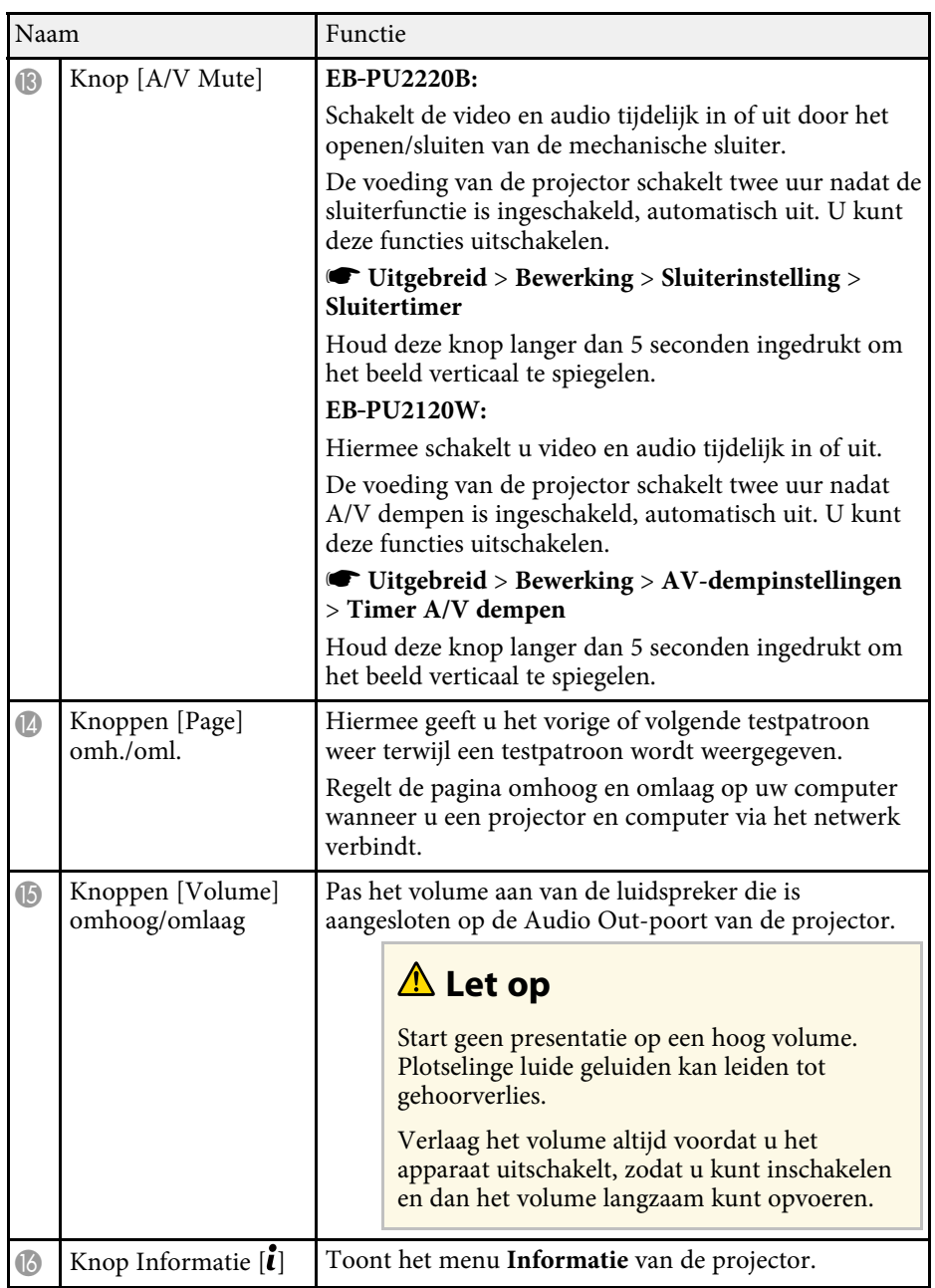

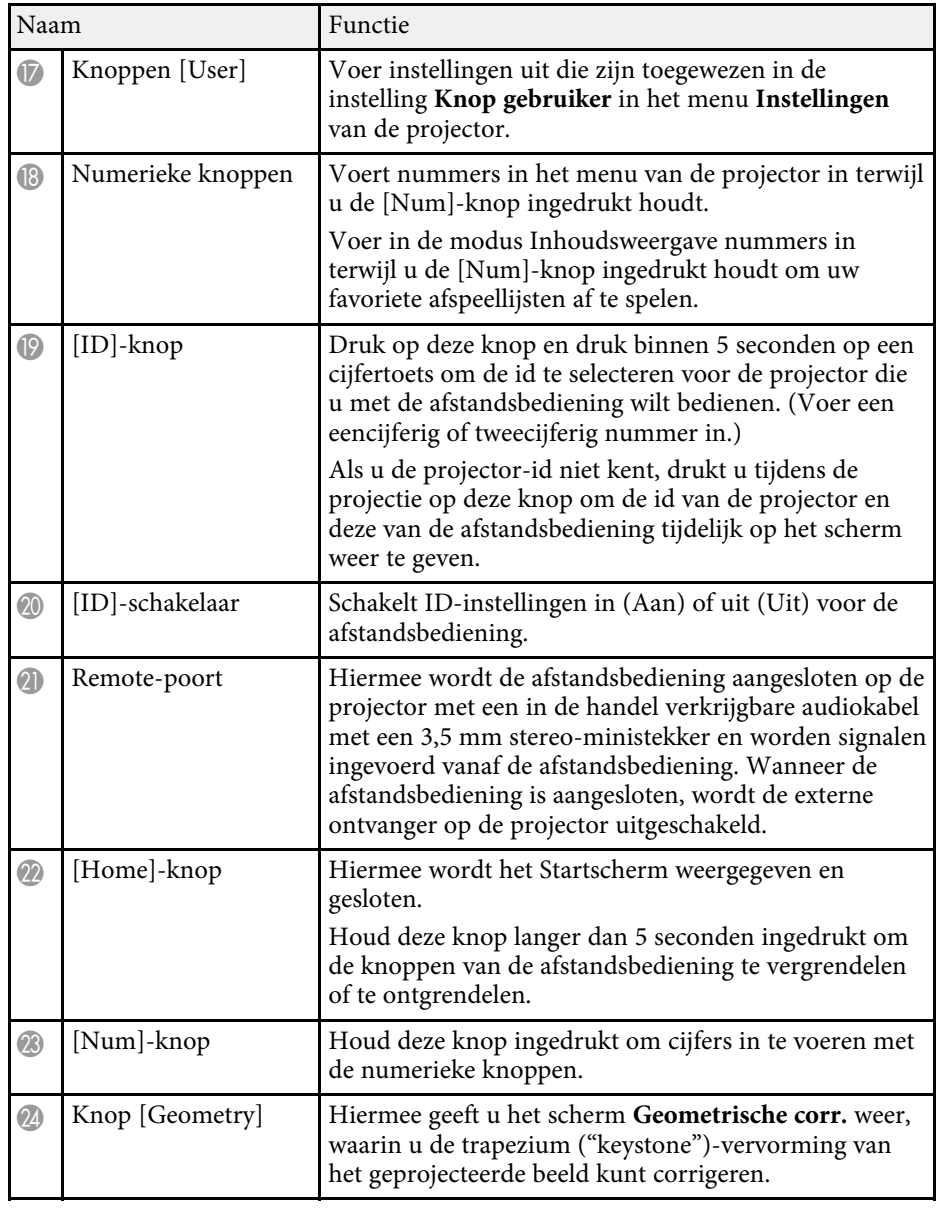

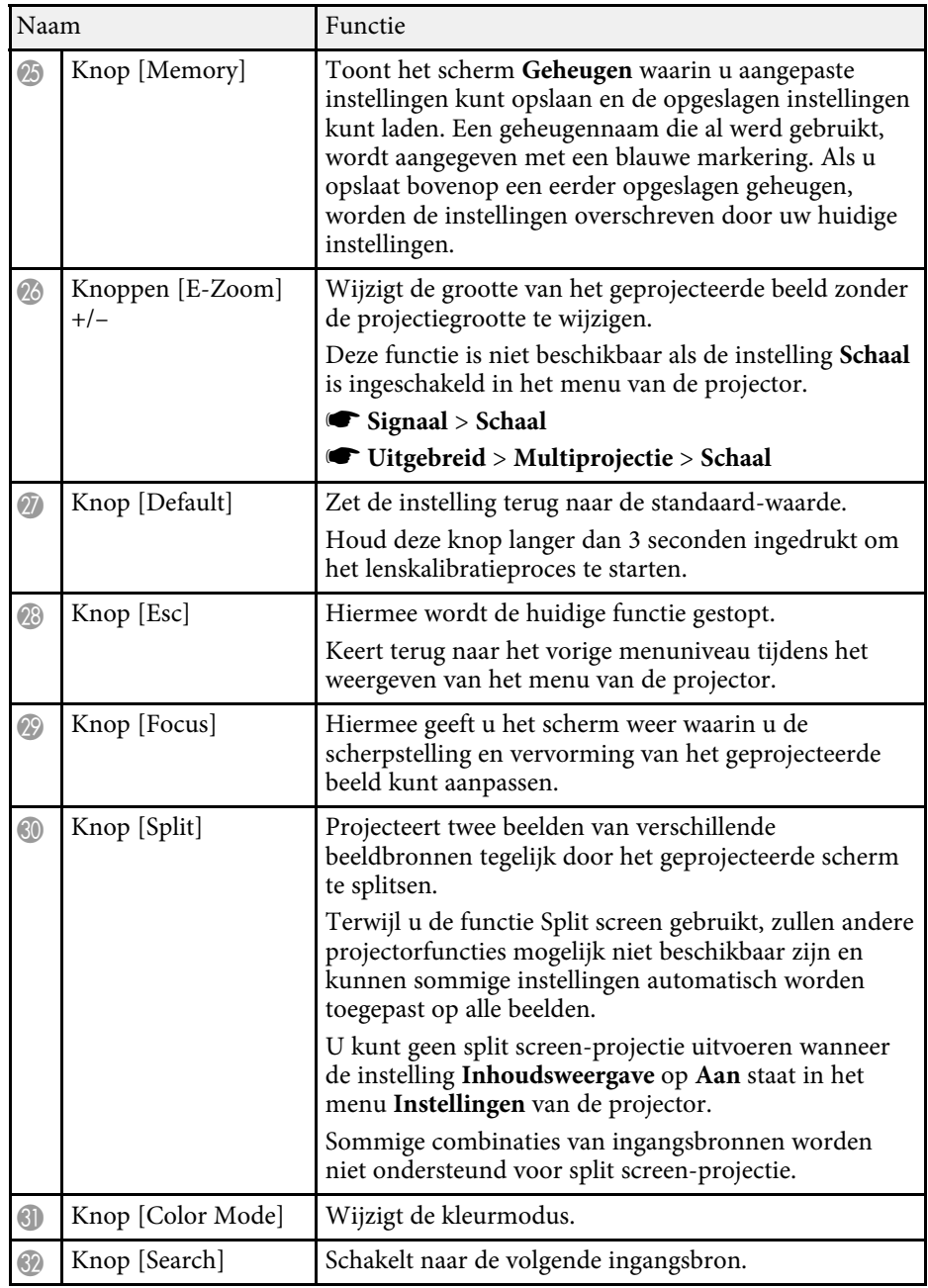

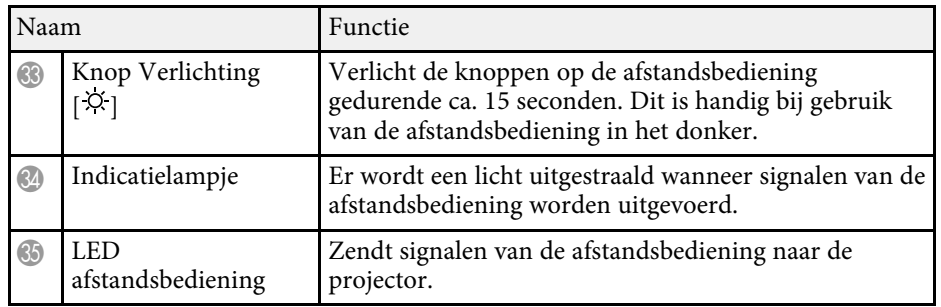

### g **Verwante koppelingen**

- • ["Batterijen in de afstandsbediening plaatsen"](#page-23-0) pag.24
- • ["Gebruik van de afstandsbediening"](#page-23-1) pag.24
- • ["De knoppen van de afstandsbediening vergrendelen"](#page-24-0) pag.25
- • ["Wachtwoordbeveiliging"](#page-69-1) pag.70
- • ["Testpatroon"](#page-60-2) pag.61
- • ["A/V dempen"](#page-58-3) [pag.59](#page-58-3)
- • ["Sluiter"](#page-59-0) [pag.60](#page-59-0)
- • ["Startscherm"](#page-53-0) pag.54
- • ["Geometrische corr."](#page-86-2) pag.87
- • ["Geheugen"](#page-93-2) pag.94
- • ["Split Screen](#page-87-2)" [pag.88](#page-87-2)

#### <span id="page-23-0"></span>**Batterijen in de afstandsbediening plaatsen**

De afstandsbediening werkt met twee AA-batterijen die bij de projector zijn geleverd.

#### **Let op**

Lees de *Veiligheidsvoorschriften* voordat u aan de slag gaat met de batterijen.

<span id="page-23-1"></span>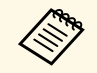

Vervang de batterijen zodra ze leeg zijn. De afstandsbediening gebruikt twee AA mangaan- of alkalinehatterijon twee AA mangaan- of alkalinebatterijen.

Verwijder de batterijklep zoals weergegeven.

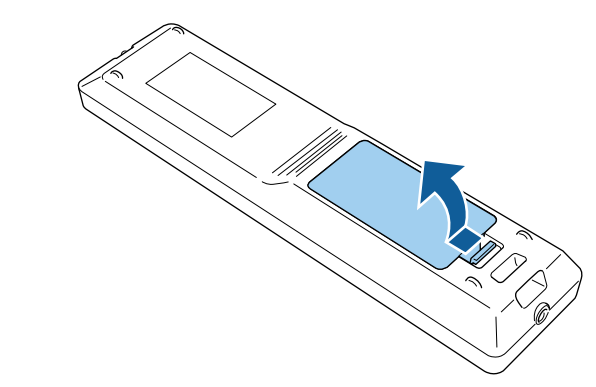

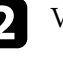

**b** Verwijder de oude batterijen indien nodig.

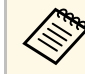

Gooi lege batterijen weg in overeenstemming met de lokale voorschriften.

#### **C** Plaats de batterijen.

### **Waarschuwing**

Plaats de batterijen aan de hand van de plus- (+) en mintekens (–) in de batterijhouder. Als de batterijen verkeerd worden gebruikt, kan hij ontploffen of gaan lekken en brand, letsel of productschade veroorzaken.

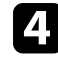

Plaats de batterijklep terug en druk deze omlaag tot de klep op zijn plaats klikt.

#### **Gebruik van de afstandsbediening**

Met de afstandsbediening kunt u de projector bedienen vanaf nagenoeg overal in de kamer.

<span id="page-24-0"></span>Zorg dat u de afstandsbediening naar de ontvangers op de projector richt binnen de hier weergegeven afstand en hoeken.

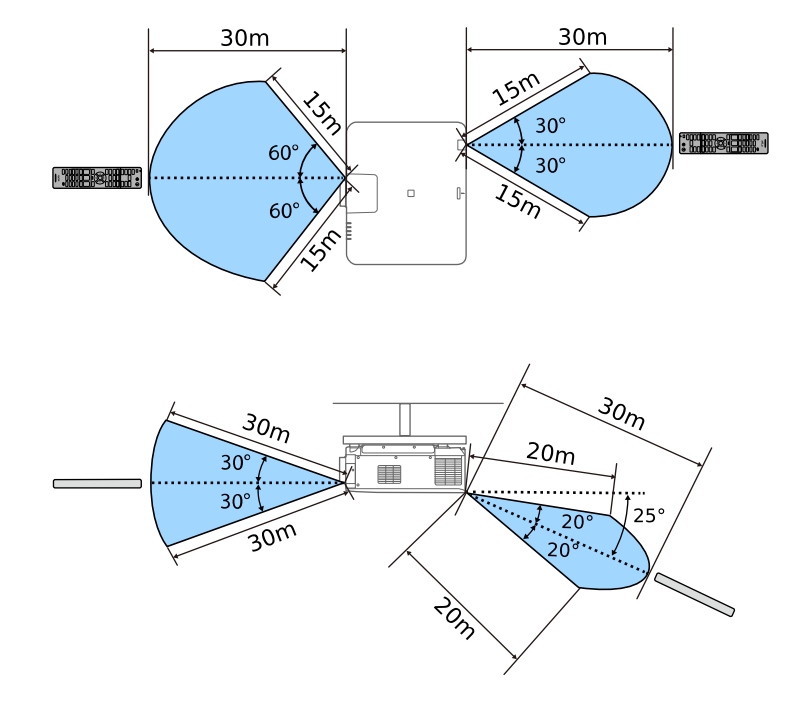

- <span id="page-24-2"></span><span id="page-24-1"></span>
- De beschikbare afstand en hoeken kunnen korter worden,<br>afhankelijk van uw installatieomgeving. afhankelijk van uw installatieomgeving.
	- Vermijd het gebruik van de afstandsbediening in omstandigheden met felle tl-lampen of in direct zonlicht, anders zal de projector niet reageren op opdrachten. Als u de afstandsbediening langere tijd niet zult gebruiken, moet u de batterijen verwijderen.
	- Wanneer u meerdere projectors in dezelfde ruimte gebruikt of wanneer er obstakels zijn rond de ontvanger van de afstandsbediening, sluit u de afstandsbediening aan op de projector met een in de handel verkrijgbare audiokabel met 3,5 mm stereo ministekker. Wanneer de afstandsbediening is aangesloten, wordt de externe ontvanger op de projector uitgeschakeld.

#### **De knoppen van de afstandsbediening vergrendelen**

U kunt enkele knoppen op de afstandsbediening vergrendelen.

Om de hier weergegeven afstandsbedieningsknoppen te vergrendelen, houdt u de knop [Home] op de afstandsbediening ca. 5 seconden ingedrukt.

Om de knoppen te ontgrendelen, houdt u de knop [Home] opnieuw ingedrukt gedurende ca. 5 seconden.

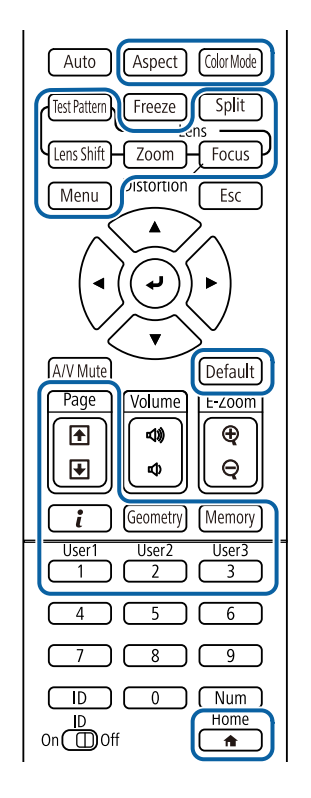

### **Projectoronderdelen - Externe camera**

U kunt de optionele externe camera vastmaken op de voorkant van de projector of lens. Raadpleeg de handleiding van de externe camera voor de installatiemethode.

U kunt de handleiding voor de externe camera verkrijgen van de volgende Epson-website.

<https://epson.sn/?MKN=EB-PU2220B&PINF=vpoption>

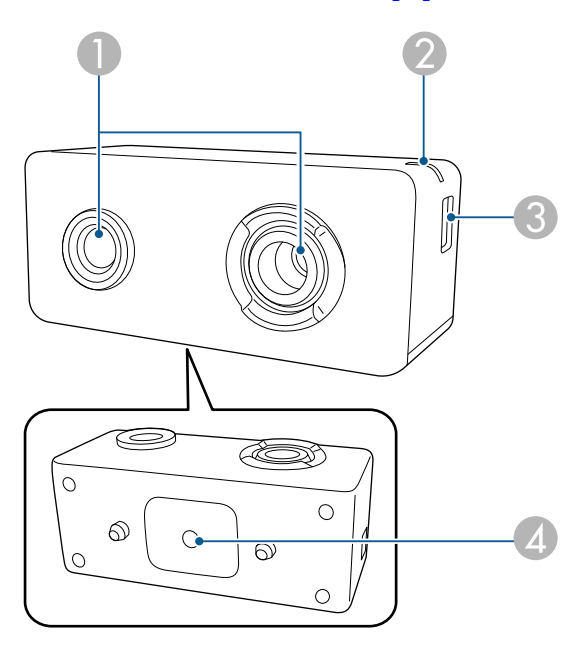

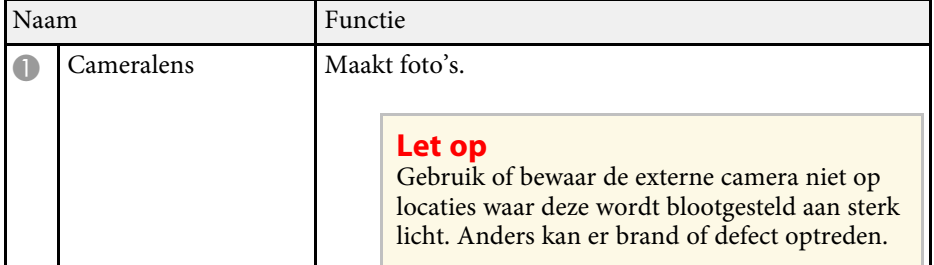

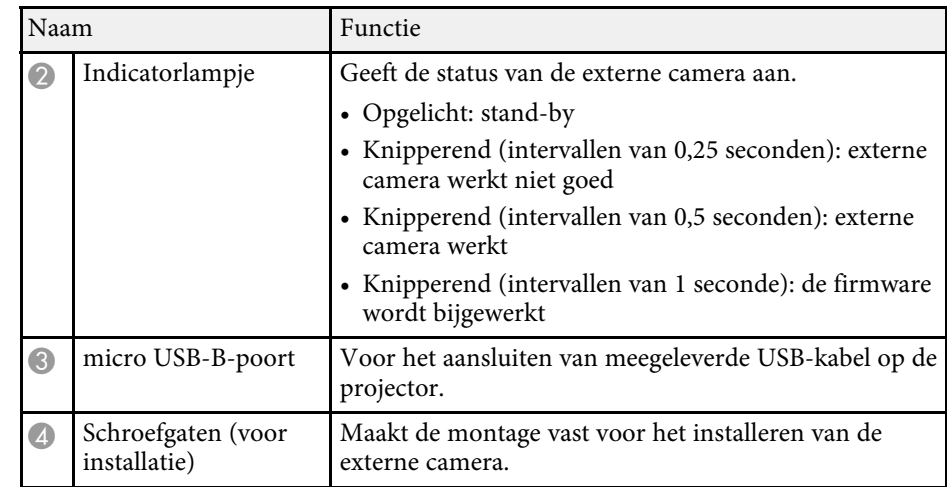

#### g **Verwante koppelingen**

• ["Gebruik externe camera"](#page-138-0) pag.139

# <span id="page-26-0"></span>**De projector installeren**

Volg de instructies in deze secties om uw projector te installeren.

### g **Verwante koppelingen**

- • ["Opmerkingen over het vervoer"](#page-27-0) pag.28
- • ["Voorzorgsmaatregelen bij de installatie"](#page-28-0) pag.29
- • ["Een lens vastmaken en verwijderen"](#page-31-0) pag.32
- • ["Het kabeldeksel monteren en verwijderen"](#page-37-0) pag.38
- • ["De projectorvoeding gebruiken"](#page-38-0) pag.39
- • ["Vaste netwerkverbinding"](#page-41-0) pag.42
- • ["Draadloze netwerkverbinding"](#page-43-0) pag.44
- • ["Beveiligde HTTP"](#page-50-0) pag.51

<span id="page-27-0"></span>In de projector zijn veel glazen onderdelen en precisiecomponenten aanwezig. Voorkom schade tijdens het transport. Ga als volgt met de projector om.

### **Let op**

- De projector mag niet door één persoon worden gedragen. Er zijn minstens twee mensen nodig om de projector uit te pakken of te dragen.
- Wanneer u de projector verplaatst, mag u de afdekking voor lensvervanging of lenseenheid niet vasthouden. Ze kunnen loskomen waardoor de projector kan vallen en een letsel kan worden veroorzaakt.

#### **Let op**

- Vervoer de projector niet met de lens geïnstalleerd. Hierdoor kunt u de projector en de lens beschadigen.
- Als de projector geen lens heeft, bevestig dan het deksel dat op de lens was bevestigd toen u de projector kocht.

<span id="page-28-0"></span>U kunt de projector installeren of monteren aan het plafond in elke horizontale of verticale hoek. Let op de volgende voorzorgsmaatregelen bij het installeren van de projector.

### **Waarschuwing**

Dit is een product van Klasse A. In een woonomgeving kan dit product radiointerferentie veroorzaken; in dit geval moet de gebruiker adequate maatregelen treffen.

### **Waarschuwing**

- Gebruik geen tape op de bevestigingspunten van de ophangbeugel om te voorkomen dat deze losraken, en gebruik geen smeermiddel, olie of soortgelijke substanties op de projector, anders kan de behuizing van de projector breken waardoor deze uit de ophangbeugel kan vallen. Hierdoor kan iemand die zich onder de ophangbeugel bevindt, ernstig gewond raken en kan de projector worden beschadigd.
- Installeer de projector niet po een locatie die onderhevig is aan hoge percentages stof of vochtigheid, of op een locatie die onderhevig is aan rook of stoom. Anders kan brand of een elektrische schok worden veroorzaakt. De behuizing van de projector zou tevens kunnen verslechteren en beschadigd worden, waardoor de projector van de montage kan vallen.

#### **Voorbeelden van omgevingen die ertoe zouden kunnen leiden dat de projector valt als gevolg van verslechtering van de behuizing**

- Locaties die onderhevig zijn aan overmatige rook of oliedeeltjes in de lucht, zoals fabrieken of keukens
- Locaties die vluchtige oplosmiddelen of chemicaliën bevatten, zoals fabrieken of laboratoria
- Locaties waar de projector onderworpen zou kunnen worden aan reinigingsmiddelen of chemicaliën, zoals fabrieken of keukens
- Locaties waar aromatische oliën vaak worden gebruikt, zoals ontspanningsruimtes.
- In de buurt van apparaten die overmatige rook, oliedeeltjes in de lucht of schuim produceren bij voorvallen

#### **Let op**

Installeer de stroomonderbreker voor 13 A tot 20 A op de bedrading in de constructie die elektriciteit levert aan de projector. Sluit geen andere apparaten aan op de bedrading waar de stroomonderbreker is geïnstalleerd en gebruik de bedrading alleen voor de projector.

#### **Let op**

• Gebruik M6-schroeven (tot een diepte van 14 mm) om de bevestigingspunten van de ophangbeugel van de projector op vier punten aan het plafond en de standaard te monteren.

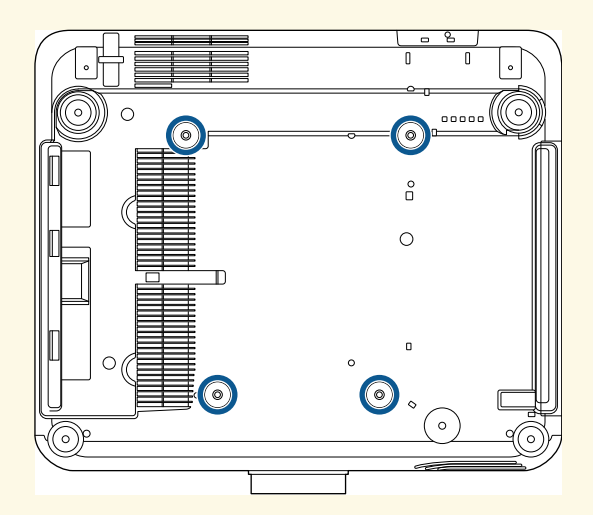

• Stapel de projectors niet direct op elkaar.

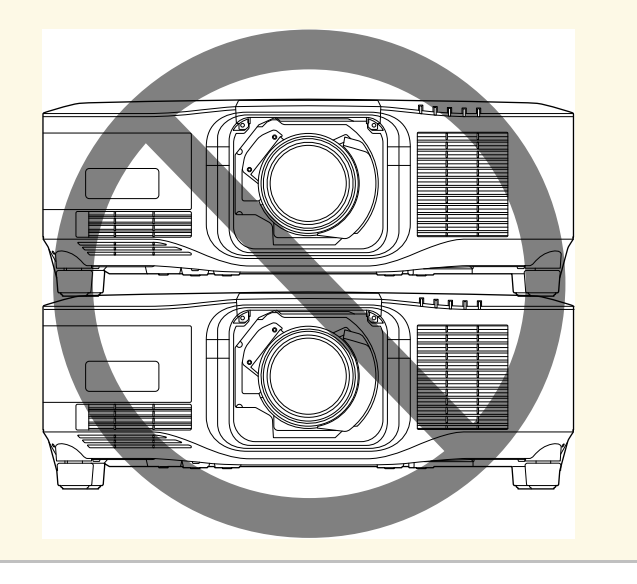

#### **Installatieruimte**

#### **Let op**

• Zorg ervoor dat u de volgende ruimte rond de projector laat zodat de openingen voor het aanzuigen en uitblazen van lucht niet worden geblokkeerd.

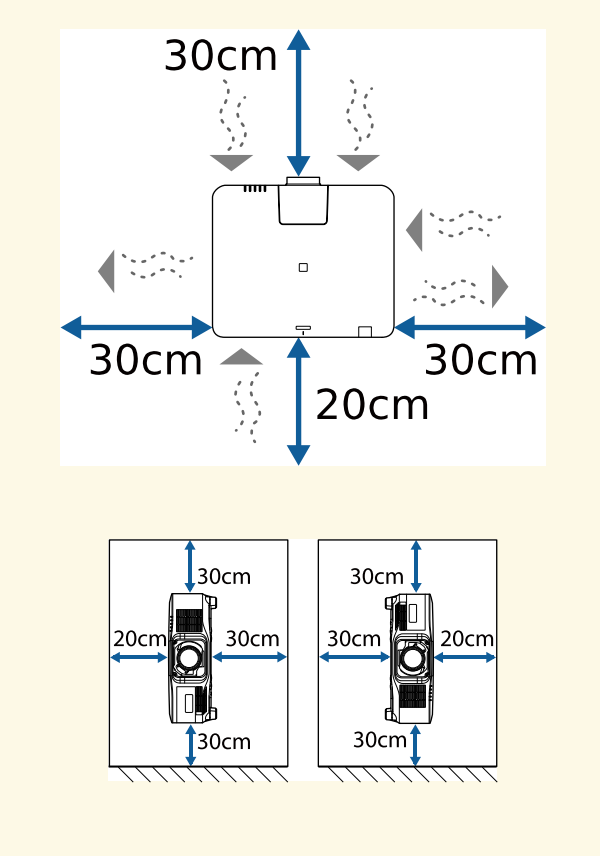

• Installeer de projector niet op een locatie waar er geen lucht kan circuleren, zoals op een plank of in een doos.

**Installatieruimte (wanneer u meerdere projectors naast elkaar installeert)**

#### **Let op**

• Als u meerdere projectors naast elkaar installeert, moet u ervoor zorgen dat de uitgeblazen warme lucht van de ene projector niet in de aanzuigopening van een andere projector komt.

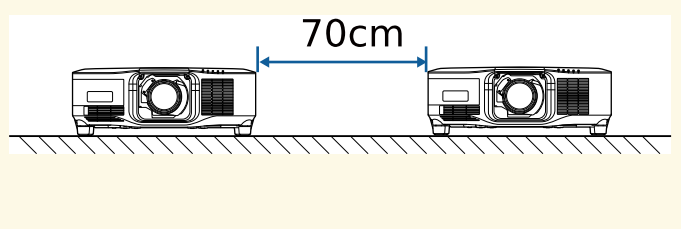

• Als u een tussenschot gebruikt, kunt u de ruimte tussen de projectors smaller maken.

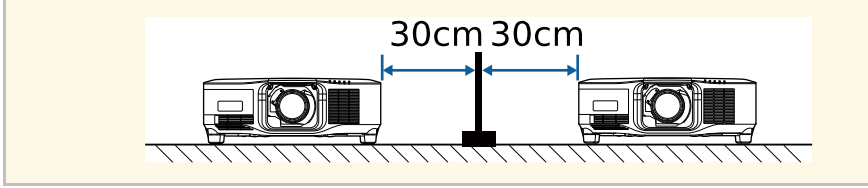

### **Een lens vastmaken en verwijderen <sup>32</sup>**

<span id="page-31-1"></span><span id="page-31-0"></span>Volg de instructies in deze secties om een compatibele lens te bevestigen of te verwijderen.

<span id="page-31-2"></span>De volgende lenzen zijn beschikbaar.

- ELPLX02S
- ELPLX02WS
- ELPLU03S
- ELPLU04
- ELPLW08
- ELPLW06
- ELPLM15
- ELPLM10
- ELPLM11
- ELPLL08

### **Waarschuwing**

Zorg dat u de projector uitschakelt en koppel de voedingskabel los voordat u een lens vastmaakt of verwijdert. U kunt anders een elektrische schok krijgen.

#### **Let op**

- Als er stof of vuil in de projector terechtkomt, neemt de kwaliteit van de projectie af en kan dit een storing veroorzaken. Neem de volgende voorzorgsmaatregelen bij het hanteren.
- Zorg dat de voorkant van de projector niet omhoog is gericht wanneer u de lens vastmaakt of verwijdert.
- Verwijder de lens alleen wanneer dat nodig is.
- Sla de projector op met de lens geïnstalleerd.
- Vermijd het aanraken van de lens met uw blote handen om te voorkomen dat er vingerafdrukken op het lensoppervlak verschijnen of dat het lensoppervlak beschadigd raakt.

### g **Verwante koppelingen**

- • ["Een lens bevestigen"](#page-31-2) pag.32
- • ["Een lens verwijderen"](#page-35-1) pag.36

### **Een lens bevestigen**

U kunt een compatibele lens bevestigen aan de projector.

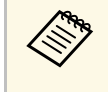

Voor informatie over het installeren van een ultra short-throw<br>zoomlens, raadpleegt u de *Gebruikershandleiding* die bij de lens is geleverd.

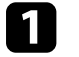

Schakel de projector uit en koppel de voedingskabel los.

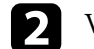

Verwijder de vervangende lensafdekking.

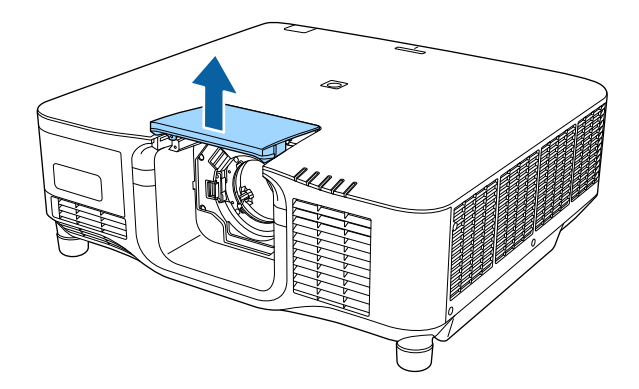

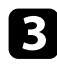

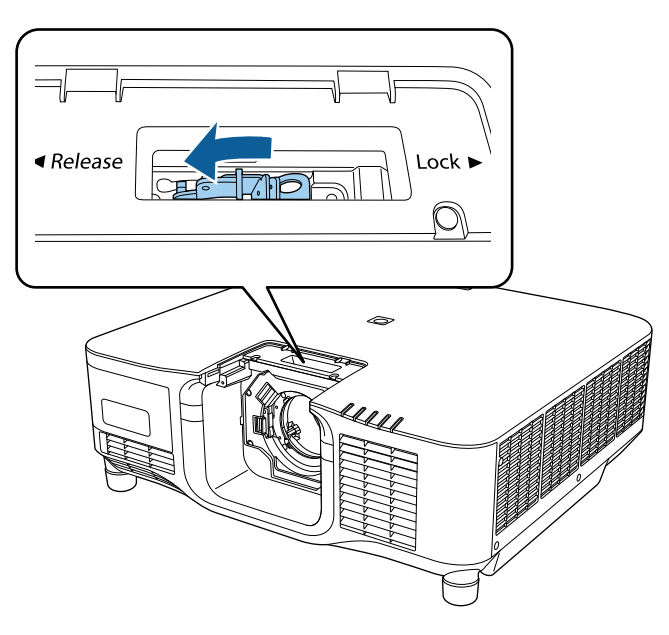

Knijp de vergrendelingshendel samen en verplaats het naar de Release **onder het stop de lens recht in de lensaansluiting op de project terwijl het witte positie.** punt omhoog is gericht.

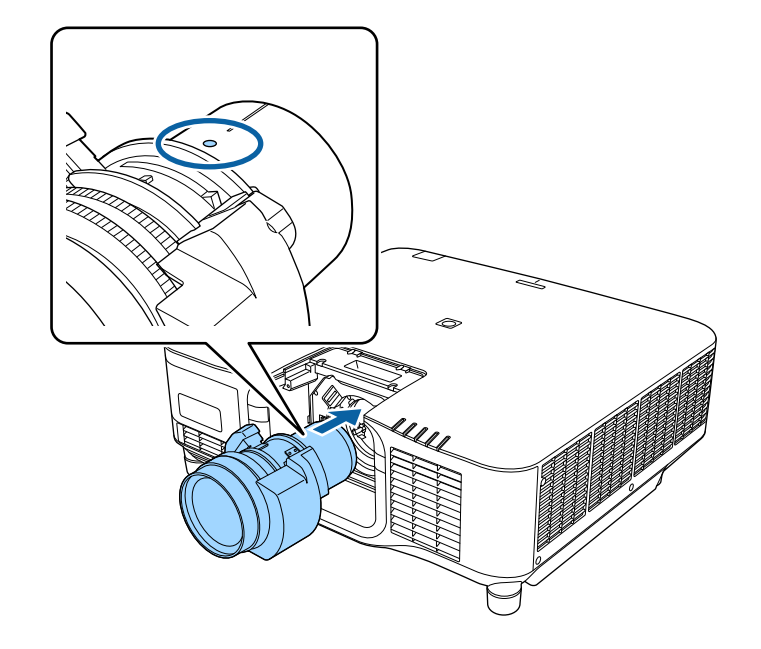

### **Let op**

Om letsels te voorkomen moet u zorgen dat uw vingers niet klem komen te zitten tussen de projector en lens.

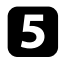

e Houd de lens stevig vast en knijp dan de vergrendelingshendel samen en verplaats het naar de **Lock** positie.

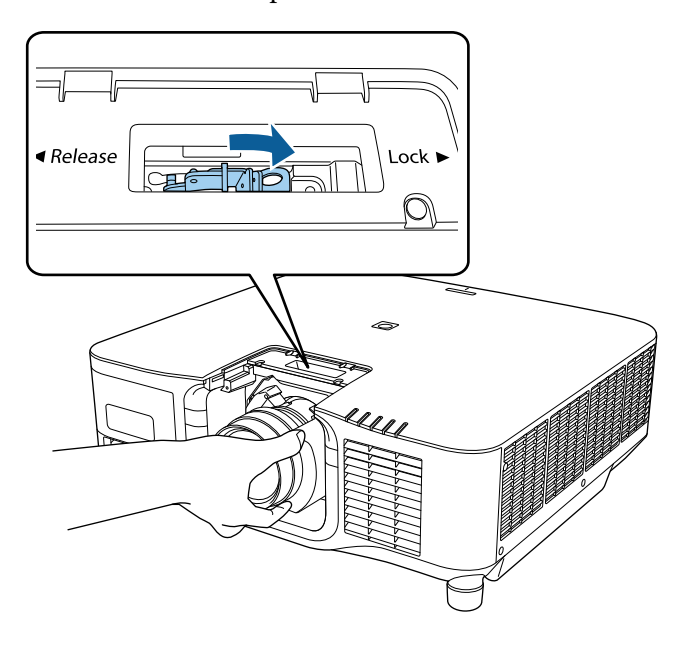

### **Waarschuwing**

Controleer of de lens stevig vast zit.

Als de lens niet stevig vast zit, kan deze vallen en een letsel veroorzaken bij het verplaatsen van de projector.

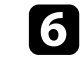

f Als u de lens steviger wilt vastmaken, haalt u de schroef naast de vergrendelingshendel aan met een zeskantsleutel (2,5 mm).

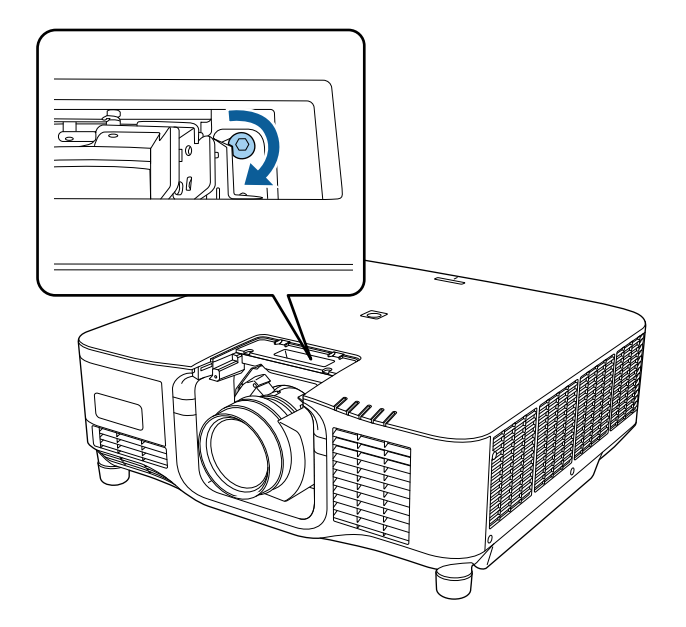

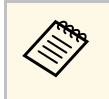

Als u de ELPLX02S/ELPLX02WS gebruikt, wordt de lens<br>vastgemaakt, zelfs zonder hiervoor een schroefvergrendeling te gebruiken.

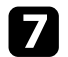

Vervang de vervangingslensafdekking.

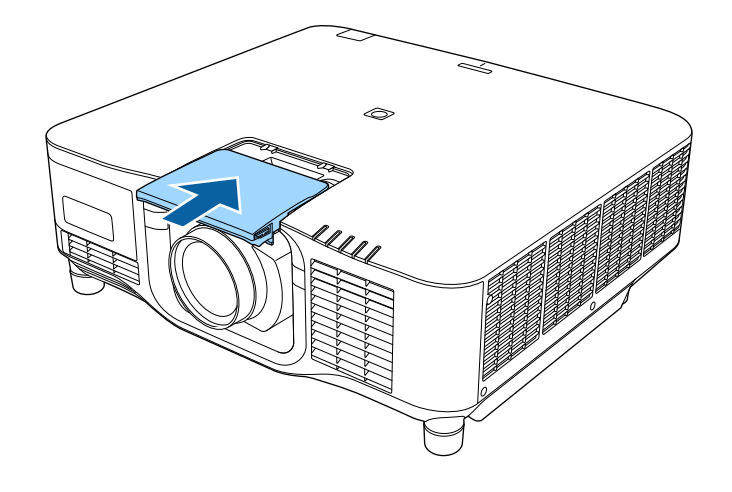

Als u omlaag projecteert, raden wij u aan de<br>
vervangingslensafdekking vast te maken met in de handel beschikbare schroeven (M3×12mm).

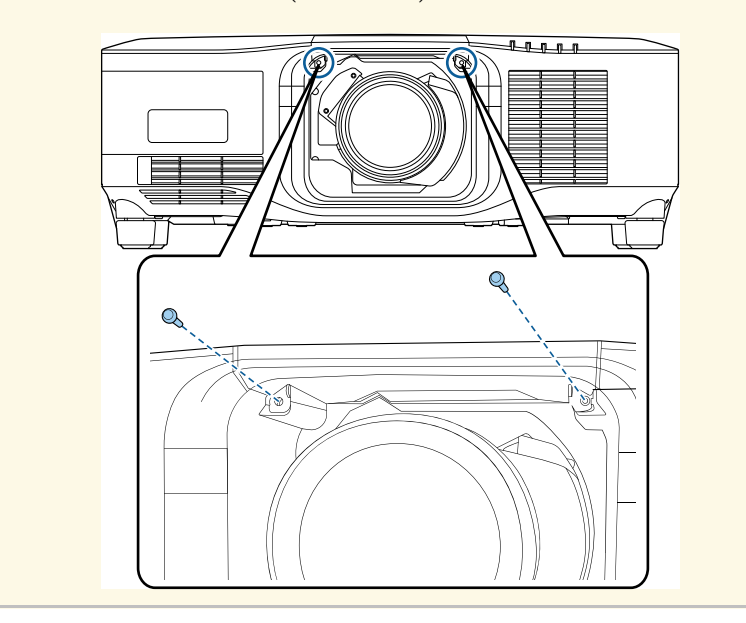

h Om de lenskalibratie uit te voeren, schakelt u de projector in.

i Wanneer een bericht verschijnt met de vraag de lenskalibratie te starten, selecteert u **Ja**.

De lenskalibratie start en helpt de projector om de lenspositie en het aanpassingsbereik correct te verkrijgen. Dit duurt tot 100 seconden. Wanneer de kalibratie is voltooid, keert de lens terug naar zijn originele positie.

De volgende lenzen keren terug naar de standaardpositie.

- ELPLX02S
- ELPLX02WS
- 
- Als er geen bericht wordt weergegeven na het inschakelen van de projector, voert u de lenskalibratie handmatig uit met een van de volgende methoden.
	- Houd de knop [Default] de afstandsbediening ongeveer 3 seconden ingedrukt.
	- Het projectormenu wijzigen:
		- s **Uitgebreid** > **Bewerking** > **Kalibratie lens**
	- Als u de lens niet kalibreert, werken de volgende functies mogelijk niet correct.
		- Scherpstelling
	- Vervorming
	- Zoomen
	- Lensverschuiving
	- Geheugen (Lenspositie)

#### **Let op**

Als het pictogram dat de lenskalibratie aangeeft, niet wordt weergegeven, verwijdert u de lens en installeert u deze opnieuw. Als het bericht weergegeven blijft, stopt u het gebruik van de projector, trekt u de stekker uit het stopcontact en neemt u contact op met Epson voor hulp.

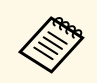

Als u projecteert vanaf een tafel of een ander vlak oppervlak, kan het<br>beeld kantelen, afhankelijk van uw lens. Pas de kanteling van het beeld aan met behulp van voetjes vooraan en achteraan.

### <span id="page-35-1"></span><span id="page-35-0"></span>**Een lens verwijderen**

U kunt een lens verwijderen om deze te vervangen door een andere.

### **Let op**

Wacht minstens 30 minuten na het uitschakelen van de projector om de lens te verwijderen of te vervangen. Als u de lenseenheid aanraakt voordat deze is afgekoeld, kan deze brandwonden veroorzaken.

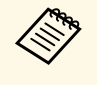

De projector gebruikt een laser als lichtbron. Als veiligheidsmaatregel<br>schakelt de lichtbron uit wanneer de lens wordt verwijderd. Maak de lens vast en druk dan op de knop [On] om deze opnieuw in te schakelen.

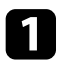

Houd de knop [Lens Shift] (afstandsbediening) of [Lens] (bedieningspaneel) ca. 3 seconden ingedrukt om de lens naar de beginpositie te verplaatsen.

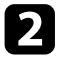

**b** Schakel de projector uit en koppel de voedingskabel los.

Verwijder de vervangende lensafdekking.

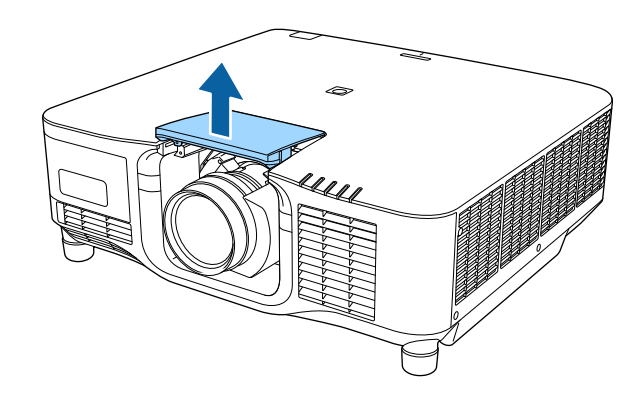

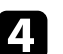

Maak, indien nodig, de schroef naast de vergrendelingshendel los.

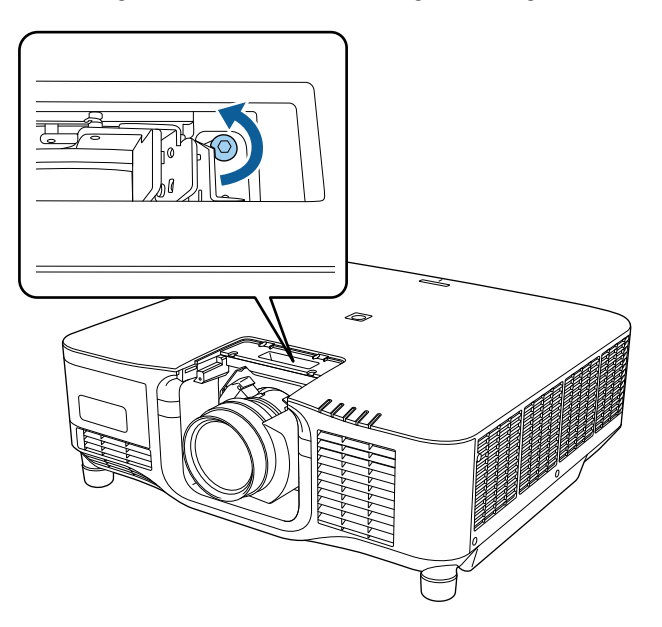
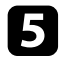

e Houd de lens stevig vast terwijl u de vergrendelingshendel samenknijpt en verplaats het naar de **Release** positie.

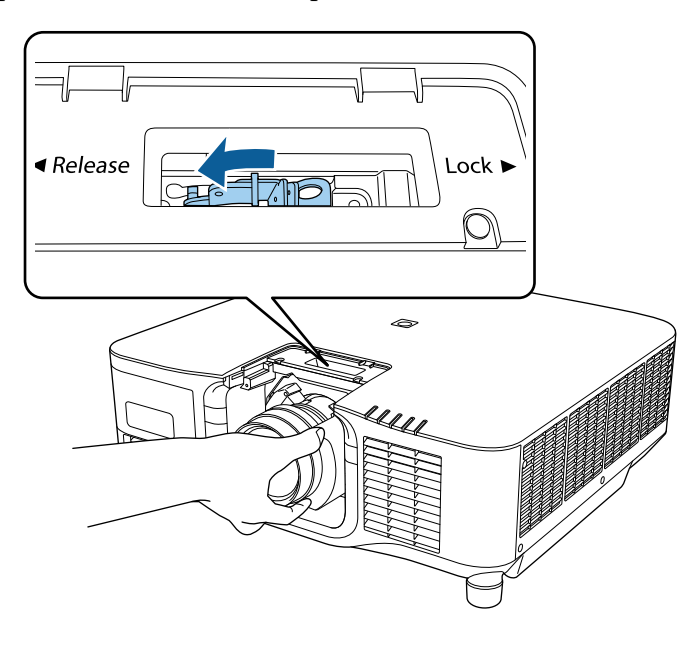

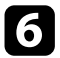

f Trek de lens voorzichtig recht uit de projector.

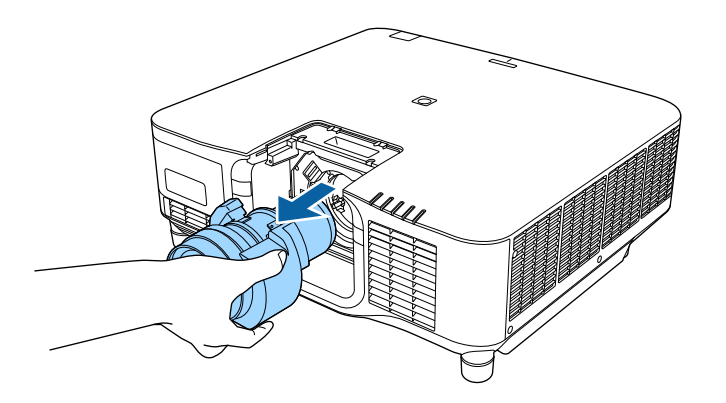

# **Het kabeldeksel monteren en verwijderen <sup>38</sup>**

Wanneer u de projector aan een plafond hangt, kunt u het kabeldeksel dat bij de projector is geleverd, bevestigen om de aangesloten kabels te verbergen.

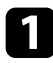

a Steek een in de handel verkrijgbare tiewrap door de kabelhouder en bind de kabels samen.

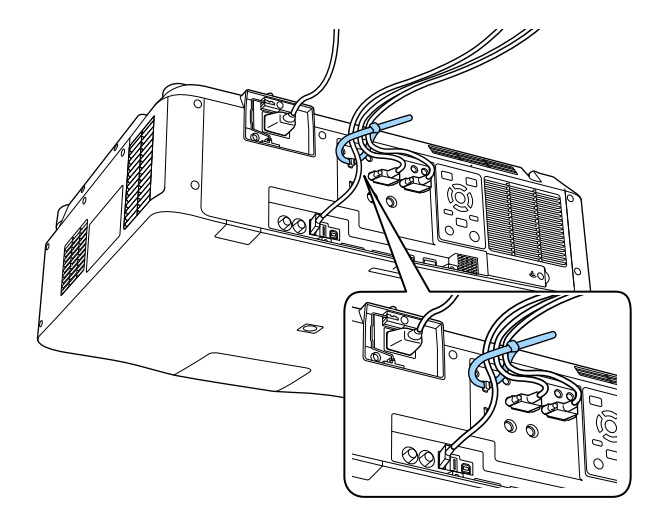

# **Let op**

Bind de voedingskabel niet samen met de andere kabels. Anders kan er brand ontstaan.

b Leg het kabeldeksel op de projector zoals weergegeven en leg de kabels door de inkeping aan de onderkant van het kabeldeksel.

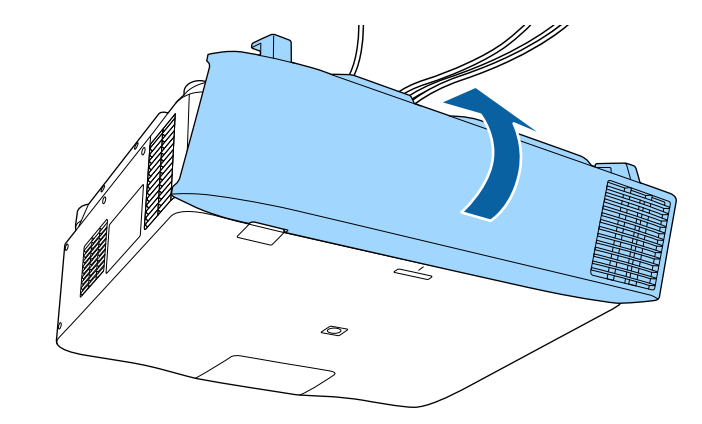

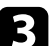

c Maak de schroeven van het kabeldeksel vast.

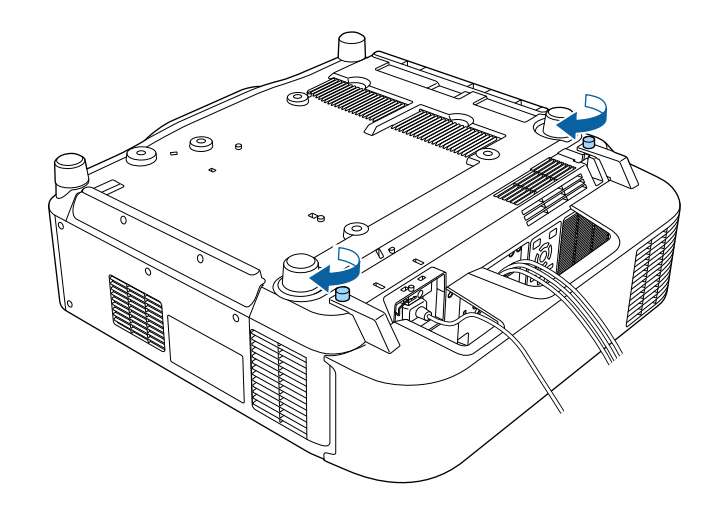

# **De projectorvoeding gebruiken <sup>39</sup>**

Volg de instructies in deze secties om de projectorvoeding te bedienen.

#### g **Verwante koppelingen**

- • ["De projector inschakelen"](#page-38-0) pag.39
- • ["De projector uitschakelen"](#page-39-0) pag.40

# <span id="page-38-0"></span>**De projector inschakelen**

Zat de computer of videoapparatuur die u wilt gebruiken aan nadat u de projector hebt ingeschakeld.

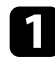

a Sluit de voedingskabel aan op de voedingsingang van de projector en steek de stekker in het stopcontact.

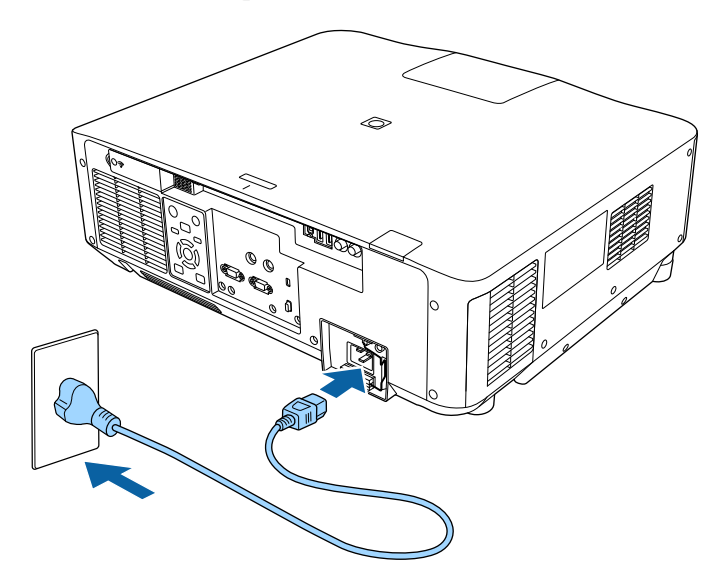

Het voedingslampje van de projector licht blauw op. Dit geeft aan dat de projector stroom krijgt, maar nog niet is ingeschakeld (de projector staat in stand-bymodus).

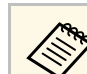

a U kunt een voedingskabel van 100 V gebruiken om de projector tijdelijk te bedienen om de installatielocatie te bepalen. Als u projecteert met de 100 V voedingskabel, is de helderheid van het geprojecteerde beeld ongeveer 60% in vergelijking met wanneer een 200 V voedingskabel wordt gebruikt. Gebruik de 200 V voedingskabel wanneer u het geprojecteerde beeld of de lens aanpast. De volgende functies kunt u niet gebruiken met de 100 V voedingskabel.

- Lichtmodus
- Geschat resterend
- Vernieuwingsmodus
- Kalibratie licht

Zorg voor een aarding van de voedingsstekker met de hulp van een aardingsdraad of een voedingsstekker met 3 pinnen.

b Vergrendel de voedingskabel indien nodig om te verhinderen dat deze eruit valt.

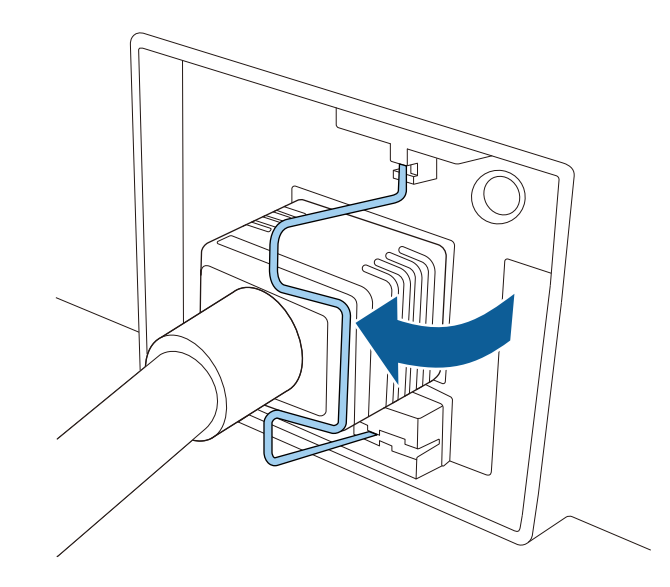

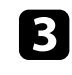

c Druk op de knop [On] op het bedieningspaneel of de afstandsbediening om de projector in te schakelen.

De projector piept en het statuslampje knippert blauw terwijl de projector bezig is met opwarmen. Zodra de projector is opgewarmd, stopt het statuslampje met knipperen en wordt het blauw.

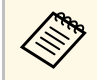

**a • Wanneer Snel opstarten** is ingeschakeld in het menu<br>Uitgebreid van de projector, is de projector binnen enkele seconden gebruiksklaar wanneer u de volgende keer op de voedingsknop drukt.

s **Uitgebreid** > **Bewerking** > **Snel opstarten**

Probeer het volgende als u geen geprojecteerd beeld ziet.

- Schakel de aangesloten computer of het video-apparaat in.
- Wijzig de schermuitgang van de computer wanneer u een laptop gebruikt.
- Plaats een dvd of andere videomedia en druk op Afspelen (indien nodig).
- Druk op de afstandsbediening of het bedieningspaneel op de knop [Search] om de bron te detecteren.
- <span id="page-39-0"></span>• Druk op de afstandsbediening op de knop voor de gewenste videobron.
- Als het Startscherm wordt weergegeven, selecteert u de bron die u wilt projecteren.

# **Waarschuwing**

- Kijk nooit direct in de projectorlens wanneer de lichtbron aan is. Dit kan schade aan uw ogen veroorzaken en is vooral gevaarlijk voor kinderen.
- Wanneer u de projector van op een afstand inschakelt met behulp van de afstandsbediening, moet u ervoor zorgen dat er niemand in de lens kijkt.
- Blokkeer tijdens de projectie het licht van de projector niet met een boek of andere objecten. Als het licht van de projector wordt geblokkeerd, wordt het gebied waarop het licht schijnt warm waardoor het kan smelten, verbranden of vlam vatten. De lens kan ook warm worden door het gereflecteerde licht waardoor de projector defect kan raken. Om de projectie te stoppen, gebruikt u de functie A/V dempen of Sluiter om de projector uit te schakelen.

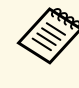

- **a Wanneer de instelling Dir. Inschakelen** is ingesteld op **Aan** in het menu **Uitgebreid** van de projector, wordt de projector ingeschakeld zodra u deze aansluit. Houd ermee rekening dat de projector ook automatisch wordt ingeschakeld na herstel van een stroomuitval.
	- s **Uitgebreid** > **Bewerking** > **Dir. Inschakelen**
	- Als u een specifieke poort selecteert als de instelling **Autom. inschakeling** in het menu **Uitgebreid** van de projector, wordt de projector ingeschakeld zodra deze een signaal of kabelaansluiting van deze poort detecteert.
		- s **Uitgebreid** > **Bewerking** > **Autom. inschakeling**

#### g **Verwante koppelingen**

• ["Startscherm"](#page-53-0) pag.54

# **De projector uitschakelen**

Schakel de projector uit na gebruik.

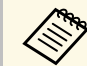

- Schakel dit product uit wanneer het niet in gebruik is om de<br>levensduur van de projector te verlengen. De levensduur van de lampbron verschilt afhankelijk van de geselecteerde modus, de omgevingsomstandigheden en het gebruik. De helderheid vermindert na verloop van tijd.
	- Kalibratie licht start automatisch als u de projector uitschakelt en de volgende voorwaarden aanwezig zijn:
		- De instelling **Kalibratie licht** is ingesteld op **Periodiek uitvoeren** in het menu **Resetten** van de projector
		- 100 uur is verstreken sinds de laatste lichtbronkalibratie
	- U hebt de projector ononderbroken gebruikt gedurende meer dan 20 minuten
	- Aangezien de projector de functie voor direct uitschakelen ondersteunt, kan deze direct worden uitgeschakeld via de stroomonderbreker.

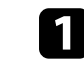

a Druk op de knop [Standby] op het bedieningspaneel of de afstandsbediening.

# **De projectorvoeding gebruiken <sup>41</sup>**

De projector toont een scherm met de bevestiging van het uitschakelen.

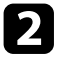

b Druk opnieuw op de knop [Standby]. (Druk op een willekeurige andere knop om het apparaat ingeschakeld te houden.)

De projector piept twee keer, de lichtbron wordt uitgeschakeld en het statuslampje gaat uit.

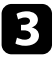

c Om de projector te vervoeren of op te slaan, moet u controleren of de statusindicator op de projector uit is en vervolgens de voedingskabel loskoppelen.

# **Vaste netwerkverbinding <sup>42</sup>**

Via een netwerk kunt u beelden verzenden naar uw projector evenals uw projector bewaken en bedienen.

<span id="page-41-1"></span>Om deze bewerkingen uit te voeren, moet u eerst het volgende doen:

- Verbind de projector met uw netwerk.
- Stel uw projector en computer in via de menu's **Netwerk** van de projector.
- Download en installeer de volgende netwerksoftware vanaf de volgende website.

#### [epson.sn](http://epson.sn)

- De software Epson iProjection stelt uw computer in voor netwerkprojectie. Hiermee kunt u ook interactieve vergaderingen houden door het computerscherm van de gebruiker te projecteren via een netwerk. Raadpleeg de *Bedieningshandleiding voor Epson iProjection (Windows/Mac)* voor instructies.
- De software Epson Projector Management (alleen Windows) stelt uw computer in voor het bewaken en bedienen van projectors. Raadpleeg de *Bedieningshandleiding voor Epson Projector Management* voor instructies.

#### g **Verwante koppelingen**

- • ["Verbinden met een vast netwerk"](#page-41-0) pag.42
- • ["Instellingen voor een vast netwerk selecteren"](#page-41-1) pag.42

# <span id="page-41-0"></span>**Verbinden met een vast netwerk**

Om de projector te verbinden met een bekabeld LAN-netwerk, gebruikt u een 100Base-TX of 10Base-T netwerkkabel. Om een goede gegevensoverdracht te garanderen, dient u een afgeschermde kabel van Cat. 5 of beter te gebruiken.

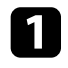

a Sluit één uiteinde van de netwerkkabel aan op uw netwerkhub, -switch of -router.

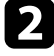

b Sluit het andere uiteinde van de kabel aan op de LAN-poort van de projector.

#### **Instellingen voor een vast netwerk selecteren**

Voordat u kunt projecteren vanaf computers op uw netwerk, moet u de netwerkinstellingen selecteren voor de projector.

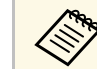

Zorg dat u de projector al verbonden hebt met uw vast netwerk via de LAN-poort.

- 
- a Druk op de knop [Menu], selecteer het menu **Netwerk** en druk op [Enter].

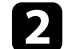

b Selecteer **Netwerkconfiguratie** en druk op [Enter].

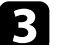

c Selecteer het menu **Basis** en druk op [Enter].

- 4 Selecteer de basisopties zoals nodig.
	- Onder **Projectornaam** kunt u een naam invoeren van maximaal 16 alfanumerieke tekens om de projector te identificeren via het netwerk.
	- Onder **Wachtwoord PJLink** kunt u een wachtwoord invoeren van maximaal 32 alfanumerieke tekens voor het gebruik van het PJLinkprotocol voor de projectorbediening.
	- Onder **Wachtwoord Remote** kunt u een wachtwoord invoeren van maximaal 32 alfanumerieke tekens voor toegang tot de projector via de Basisbediening. (Gebruikersnaam is **EPSONREMOTE**; standaard wachtwoord is het serienummer van de projector.)
	- Onder **Wachtwoord webctrl** kunt u een wachtwoord invoeren van maximaal 32 alfanumerieke tekens voor toegang via internet tot de projector. (Gebruikersnaam is **EPSONWEB**; standaard wachtwoord is het serienummer van de projector.)
	- Met **Moderatorwachtwoord** kunt u een viercijferig wachtwoord invoeren om toegang te krijgen tot de projector als een moderator met Epson iProjection. (Er is standaard geen wachtwoord ingesteld.)
	- Onder **Trefwoord projector** kunt u een beveiligingswachtwoord inschakelen om toegang tot de projector te verhinderen voor

iedereen die zich niet in de ruimte van de projector bevindt. U moet een weergegeven, gerandomiseerd trefwoord invoeren vanaf een computer die Epson iProjection gebruikt om toegang te krijgen tot de projector en om het huidige scherm te delen.

- Met **Weergave zoekwoord** kunt u kiezen of u een projectortrefwoord wilt weergeven op het geprojecteerde beeld wanneer u de projector gebruikt met Epson iProjection.
- **LAN-info weergeven**: hiermee kunt u het weergaveformaat instellen voor de netwerkinformatie van de projector.

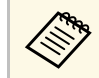

Gebruik het weergegeven toetsenbord om cijfers en tekens in te<br>voeren. Druk op de pijlknoppen op de afstandsbediening om tekens te markeren en druk op [Enter] om ze te selecteren. U kunt ook cijfers invoeren door op de cijfertoetsen te drukken terwijl u de toets [Num] op de afstandsbediening ingedrukt houdt.

Selecteer het menu Vast netwerk en druk op [Enter].

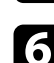

f Wijs de IP-instellingen voor uw netwerk toe, zoals nodig.

- Als uw netwerk automatisch adressen toewijst, selecteert u **IPinstellingen** om de instelling **DHCP** op **Aan** te zetten.
- Als u adressen handmatig moet instellen, selecteert u **IP-instellingen** om de instelling **DHCP** in te stellen op **Uit** en voert u **IP-adres**, **Subnetmasker** en **Gateway-adres** van de projector in zoals nodig.
- Als u de projector wilt verbinden met het netwerk via IPv6, selecteert u **IPv6-instellingen** om de **IPv6**-instelling op **Aan** te zetten. Stel dan **Autom. configuratie** en **Gebruik tijdelijk adres** in zoals nodig.

**Com** Om de gewenste nummers van het weergegeven toetsenbord te<br>markeren, drukt u op de pijltoetsen op de afstandsbediening. Om een gemarkeerd nummer te selecteren, drukt u op[Enter].

g Om te voorkomen dat het IP-adres op het scherm LAN stand-by en het startscherm wordt weergegeven, stelt u **Weergave IP-adres** op **Uit**.

- **h** Selecteer Inst. voltooid wanneer u klaar bent met het selecteren van de instellingen en volg de instructies op het scherm om uw instellingen op te slaan en de menu's af te sluiten.
- 

**O** Druk op de knop [LAN] op de afstandsbediening.

De vaste netwerkinstellingen zijn voltooid wanneer u het juiste IP-adres ziet op het scherm LAN stand-by.

#### g **Verwante koppelingen**

• ["Het weergegeven toetsenbord gebruiken"](#page-55-0) pag.56

Via een netwerk kunt u beelden verzenden naar uw projector evenals uw projector bewaken en bedienen.

<span id="page-43-0"></span>Om deze bewerkingen uit te voeren, moet u eerst het volgende doen:

- Installeer de Epson 802.11a/b/g/n draadloze LAN-module op de projector.
- Stel uw projector en computer in via de menu's **Netwerk** van de projector.
- Download en installeer de volgende netwerksoftware vanaf de volgende website.

#### [epson.sn](http://epson.sn)

- Met de software Epson iProjection (Windows/Mac) kunt u interactieve vergaderingen houden door het computerscherm van de gebruiker te projecteren via een netwerk. Raadpleeg de *Bedieningshandleiding voor Epson iProjection (Windows/Mac)* voor instructies.
- Met de app Epson iProjection (iOS/Android) kunt u projecteren vanaf iOS-, Android- of Chromebook-apparaten.

U kunt Epson iProjection gratis downloaden via de App Store of Google play. De gebruiker is verantwoordelijk voor eventuele kosten van de communicatie met de App Store of Google Play.

• De software Epson Projector Management (alleen Windows) stelt uw computer in voor het bewaken en bedienen van projectors. Raadpleeg de *Bedieningshandleiding voor Epson Projector Management* voor instructies.

#### g **Verwante koppelingen**

- • ["De draadloze LAN-module installeren"](#page-43-0) pag.44
- • ["Draadloze netwerkinstellingen handmatig selecteren"](#page-44-0) pag.45
- • ["Draadloze netwerkinstellingen selecteren in Windows"](#page-45-0) pag.46
- • ["Draadloze netwerkinstellingen selecteren in Mac"](#page-46-0) pag.47
- • ["Draadloze netwerkbeveiliging instellen"](#page-46-1) pag.47
- • ["Een QR-code gebruiken voor het aansluiten op een mobiel apparaat"](#page-48-0) [pag.49](#page-48-0)
- • ["Een USB-sleutel gebruiken voor het verbinden van een Windows](#page-48-1)[computer"](#page-48-1) pag.49

# **De draadloze LAN-module installeren**

Om de projector te gebruiken via een draadloos netwerk, installeert u de Epson 802.11a/b/g/n draadloze LAN-module. Installeer geen enkel ander type draadloze LAN-module.

#### **Let op**

Verwijder de module nooit terwijl het lampje voor het WLAN (Draadloos LAN) op de projector blauw is of knippert, of tijdens draadloos projecteren. Dit kan de module beschadigen of gegevensverlies veroorzaken.

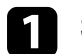

Schakel de projector uit en koppel de voedingskabel los.

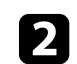

**b** Maak de schroeven los en verwijder de afdekking van de draadloze LAN-module zoals weergegeven.

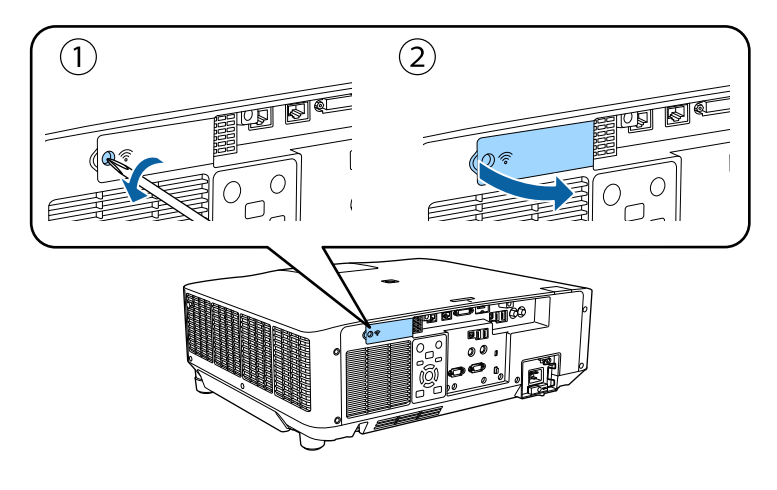

c Sluit de draadloze LAN-module aan op de sleuf van de draadloze LANmodule.

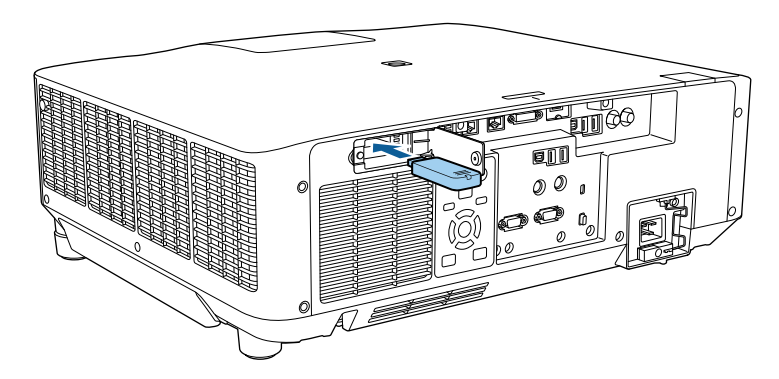

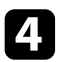

Plaats de afdekking van de draadloze LAN-module terug zoals weergegeven en haal de schroeven aan.

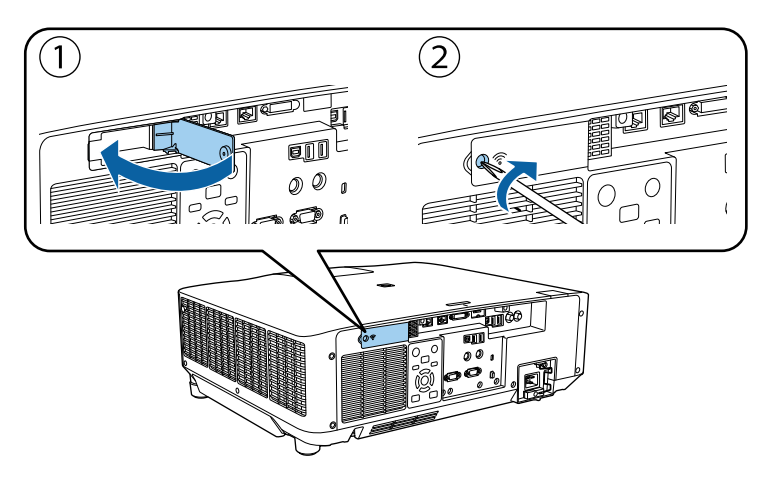

# <span id="page-44-0"></span>**Draadloze netwerkinstellingen handmatig selecteren**

Voordat u kunt projecteren vanaf uw draadloos netwerk, moet u de netwerkinstellingen selecteren voor de projector.

- a Druk op de knop [Menu], selecteer het menu **Netwerk** en druk op [Enter].
- b Selecteer **Aan** als de instelling **Voeding draadl. LAN**.
	-
- **C** Selecteer Netwerkconfiguratie en druk op [Enter].
	- Selecteer het menu Basis en druk op [Enter].
- Selecteer de basisopties zoals nodig.
	- Onder **Projectornaam** kunt u een naam invoeren van maximaal 16 alfanumerieke tekens om de projector te identificeren via het netwerk.
	- Onder **Wachtwoord PJLink** kunt u een wachtwoord invoeren van maximaal 32 alfanumerieke tekens voor het gebruik van het PJLinkprotocol voor de projectorbediening.
	- Onder **Wachtwoord Remote** kunt u een wachtwoord invoeren van maximaal 32 alfanumerieke tekens voor toegang tot de projector via de Basisbediening. (Gebruikersnaam is **EPSONREMOTE**; standaard wachtwoord is het serienummer van de projector.)
	- Onder **Wachtwoord webctrl** kunt u een wachtwoord invoeren van maximaal 32 alfanumerieke tekens voor toegang via internet tot de projector. (Gebruikersnaam is **EPSONWEB**; standaard wachtwoord is het serienummer van de projector.)
	- Met **Moderatorwachtwoord** kunt u een viercijferig wachtwoord invoeren om toegang te krijgen tot de projector als een moderator met Epson iProjection. (Er is standaard geen wachtwoord ingesteld.)
	- Onder **Trefwoord projector** kunt u een beveiligingswachtwoord inschakelen om toegang tot de projector te verhinderen voor iedereen die zich niet in de ruimte van de projector bevindt. U moet een weergegeven, gerandomiseerd trefwoord invoeren vanaf een computer die Epson iProjection gebruikt om toegang te krijgen tot de projector en om het huidige scherm te delen.
	- Met **Weergave zoekwoord** kunt u kiezen of u een projectortrefwoord wilt weergeven op het geprojecteerde beeld wanneer u de projector gebruikt met Epson iProjection.

• **LAN-info weergeven**: hiermee kunt u het weergaveformaat instellen voor de netwerkinformatie van de projector.

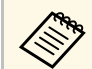

Gebruik het weergegeven toetsenbord om cijfers en tekens in te<br>voeren. Druk op de pijlknoppen op de afstandsbediening om tekens te markeren en druk op [Enter] om ze te selecteren. U kunt ook cijfers invoeren door op de cijfertoetsen te drukken terwijl u de toets [Num] op de afstandsbediening ingedrukt houdt.

**f** Selecteer het menu Draadloos LAN en druk op [Enter].

g Selecteer de instelling **Aansluitmodus**.

- **Snel** biedt u de mogelijkheid meerdere smartphones, tablets of computers direct te verbinden via een draadloze verbinding.
- **Geavanceerd**: biedt u de mogelijkheid smartphones, tablets of computers te verbinden via het toegangspunt van een draadloos netwerk.

h Als u de verbindingsmodus **Geavanceerd** hebt geselecteerd, kiest u **Toegangspunt zoeken** om het toegangspunt waarmee u verbinding wilt maken, te selecteren.

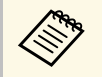

a Als u de SSID handmatig moet toewijzen, selecteert u **SSID** om de SSID in te voeren.

<span id="page-45-0"></span>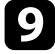

i Wijs voor de verbindingsmodus **Geavanceerd** de IP-instellingen toe voor uw netwerk, zoals nodig.

- Als uw netwerk automatisch adressen toewijst, selecteert u **IPinstellingen** om de instelling **DHCP** op **Aan** te zetten.
- Als u adressen handmatig moet instellen, selecteert u **IP-instellingen** om de instelling **DHCP** in te stellen op **Uit** en voert u **IP-adres**, **Subnetmasker** en **Gateway-adres** van de projector in zoals nodig.
- Als u de projector wilt verbinden met het netwerk via IPv6, selecteert u **IPv6-instellingen** om de **IPv6**-instelling op **Aan** te zetten. Stel dan **Autom. configuratie** en **Gebruik tijdelijk adres** in zoals nodig.
- 

j Om te voorkomen dat het SSID- of IP-adres op het scherm LAN standby en het startscherm wordt weergegeven, zet u de instelling **SSIDweergave** of **Weergave IP-adres** op **Uit**.

**K** Selecteer Inst. voltooid wanneer u klaar bent met het selecteren van de instellingen en volg de instructies op het scherm om uw instellingen op te slaan en de menu's af te sluiten.

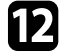

l Druk op de knop [LAN] op de afstandsbediening.

De draadloze netwerkinstellingen zijn volledig wanneer u het juiste IPadres ziet op het LAN stand-byscherm.

Wanneer u klaar bent met het configureren van de draadloze instellingen voor uw projector, moet u het draadloos netwerk op uw computer selecteren. Start daarna de netwerksoftware voor het verzenden van beelden naar uw projector via een draadloos netwerk.

#### g **Verwante koppelingen**

• ["Het weergegeven toetsenbord gebruiken"](#page-55-0) pag.56

# **Draadloze netwerkinstellingen selecteren in Windows**

Selecteer voordat u een verbinding maakt met de projector het juiste draadloze netwerk op uw computer.

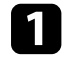

a Klik op het netwerkpictogram in de taakbalk van Windows om het draadloos hulpprogramma te openen.

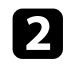

**b** Wanneer u een verbinding maakt in de verbindingsmodus Geavanceerd, selecteert u de netwerknaam (SSID) van het netwerk waarmee de projector een verbinding maakt.

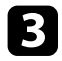

c Klik op **Verbinden**.

# <span id="page-46-0"></span>**Draadloze netwerkinstellingen selecteren in Mac**

Selecteer voordat u een verbinding maakt met de projector het juiste draadloze netwerk in Mac.

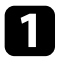

Klik op het Wi-Fi-pictogram in de menubalk bovenaan op het scherm.

b Wanneer u een verbinding maakt in de verbindingsmodus Geavanceerd, moet u controleren of Wi-Fi is ingeschakeld en selecteert u de netwerknaam (SSID) van het netwerk waarmee de projector een verbinding maakt.

# <span id="page-46-1"></span>**Draadloze netwerkbeveiliging instellen**

U kunt de beveiliging voor uw projector instellen voor gebruik op een draadloos netwerk. Stel één van de volgende beveiligingsopties in zodat ze overeenkomen met de instellingen die op uw netwerk worden gebruikt:

- WPA2-PSK-beveiliging \*
- WPA3-PSK-beveiliging \*\*
- WPA2/WPA3-PSK-beveiliging \*\*
- WPA3-EAP-beveiliging \*\*
- WPA2/WPA3-EAP-beveiliging \*\*
- \* Alleen beschikbaar voor de verbindingsmodus Snel.
- \*\* Alleen beschikbaar voor de verbindingsmodus Geavanceerd.

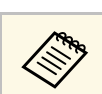

a Neem contact op met uw netwerkbeheerder voor hulp bij het invoeren van de juiste informatie.

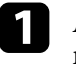

Als u de WPA3-EAP- of WPA2/WPA3-EAP-beveiliging wilt instellen, moet u controleren of uw digitaal certificaatbestand compatibel is met de projectorregistratie en direct op het USB-opslagapparaat wordt geplaatst.

b Druk op de knop [Menu], selecteer het menu **Netwerk** en druk op [Enter].

- - Selecteer Netwerkconfiguratie en druk op [Enter].
- Selecteer het menu Draadl. LAN en druk op [Enter].
- Selecteer de instelling Beveiliging en druk op [Enter].
- 
- f Selecteer de beveiligingsinstellingen volgens uw netwerkinstellingen.

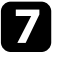

g Voer een van de volgende bewerkingen uit, afhankelijk van de beveiliging die u hebt geselecteerd.

- **WPA2-PSK**, **WPA3-PSK** of **WPA2/WPA3-PSK**: selecteer **Inst. voltooid** en volg de instructies op het scherm om uw instellingen op te slaan en de menu's af te sluiten.
- **WPA3-EAP**, **WPA2/WPA3-EAP**: selecteer **EAP-instelling** en druk op [Enter].
- 

Selecteer het protocol voor verificatie als de instelling voor **EAP-type**.

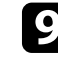

i Om uw certificaat te importeren, selecteert u het certificaattype en drukt u op [Enter].

- **Clientcertificaat** voor het **PEAP-TLS** of **EAP-TLS**-type
- **CA-certificaat** voor alle EAP-types

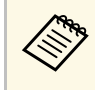

a U kunt de digitale certificaten ook registreren vanaf uw webbrowser. Zorg er dus voor dat u slechts één keer registreert anders wordt het certificaat mogelijk niet correct geïnstalleerd.

#### **jelecteer Registreren** en druk op [Enter].

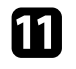

Volg de instructies op het scherm en sluit een USB-opslagapparaat aan op de USB-A-poort van de projector.

<span id="page-47-0"></span>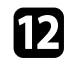

l Druk op [Enter] om de certificaatlijst weer te geven.

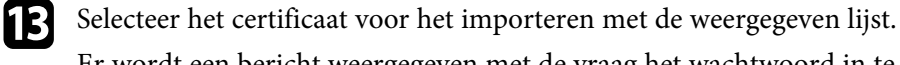

Er wordt een bericht weergegeven met de vraag het wachtwoord in te voeren voor het certificaat.

#### Voer een wachtwoord in en druk op [Enter].

Het certificaat wordt geïmporteerd en een voltooiingsbericht verschijnt.

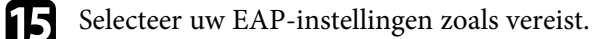

- Met **Gebruikersnaam** kunt u een gebruikersnaam invoeren met maximaal 64 alfanumerieke tekens. Gebruik uw webbrowser om meer dan 32 tekens in te voeren. Als u een clientcertificaat importeert, wordt de naam die aan het certificaat is toegewezen, automatisch ingesteld.
- In **Wachtwoord** kunt u een wachtwoord invoeren met maximum 64 alfanumerieke tekens voor de authenticatie wanneer u het type **PEAP**, **EAP-FAST** of **LEAP** gebruikt. Gebruik uw webbrowser om meer dan 32 tekens in te voeren.
- Met **Servercert.verif.** kunt u selecteren of het servercertificaat moet worden geverifieerd wanneer een CA-certificaat is ingesteld.
- Met **Naam RADIUS-srv.** kunt u de te controleren servernaam invoeren.

**16** Selecteer Inst. voltooid wanneer u klaar bent met het selecteren van de instellingen en volg de instructies op het scherm om uw instellingen op te slaan en de menu's af te sluiten.

#### g **Verwante koppelingen**

• ["Ondersteunde client- en CA-certificaten"](#page-47-0) pag.48

#### **Ondersteunde client- en CA-certificaten**

U kunt deze types digitale certificaten registreren.

#### **Clientcertificaat (PEAP-TLS/EAP-TLS)**

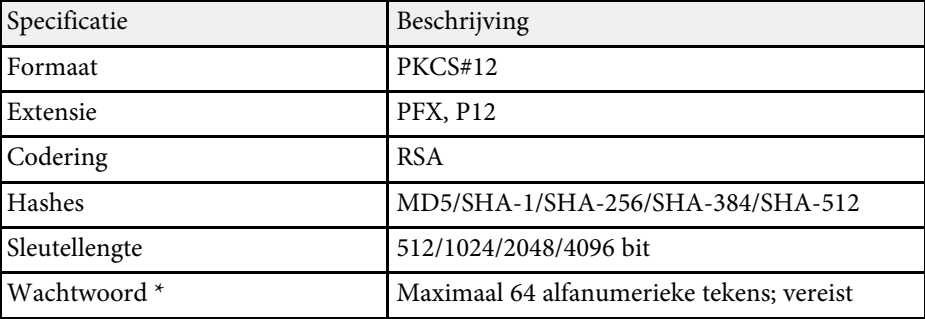

#### **CA-certificaat (PEAP/PEAP-TLS/EAP-TLS/EAP-FAST)**

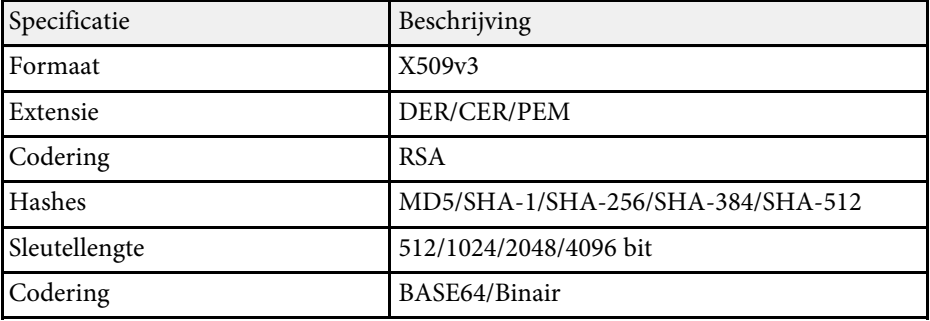

\* U moet uw webbrowser gebruiken om meer dan 32 tekens in te voeren.

#### **Een QR-code gebruiken voor het aansluiten op een mobiel apparaat**

<span id="page-48-0"></span>Na het selecteren van de instellingen voor het draadloos netwerk, kunt u een QR-code weergeven op het scherm en deze gebruiken om te verbinden met een mobiel apparaat via de app Epson iProjection (iOS/Android).

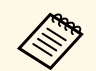

- Zorg dat u de laatste versie van Epson iProjection op uw apparaat<br>hebt geïnstalleerd hebt geïnstalleerd.
	- U kunt Epson iProjection gratis downloaden via de App Store of Google play. De gebruiker is verantwoordelijk voor eventuele kosten van de communicatie met de App Store of Google Play.
	- Wanneer u Epson iProjection gebruikt in Snel-aansluitmodus raden we u aan beveiligingsinstellingen te configureren.

#### <span id="page-48-1"></span>a Druk op de knop [LAN] op de afstandsbediening.

De QR-code wordt weergegeven op het geprojecteerde oppervlak.

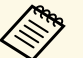

a • Als u de QR-code niet ziet, stelt u **LAN-info weergeven** in op **Tekst en QR-code** in het menu **Netwerk** van de projector. s **Netwerk** > **Netwerkconfiguratie** > **Basis** > **LAN-info weergeven**

- Om de QR-code te verbergen, drukt u op [Esc].
- Wanneer de QR-code verborgen is, drukt u op [Enter] om de code weer te geven.

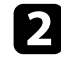

Start Epson iProjection op uw mobiel apparaat.

c Lees de geprojecteerde QR-code af met Epson iProjection om het te verbinden met de projector.

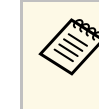

Om de QR-code correct af te lezen, moet u ervoor zorgen dat u<br>direct voor het scherm staat en dicht genoeg bent zodat de geprojecteerde code past in de geleider van de QR-codelezer van het mobiele apparaat. Als u te ver van het scherm staat, is de code mogelijk niet leesbaar.

Wanneer een verbinding wordt gemaakt, selecteert u het menu **Contents** onder **e**n selecteert u het bestand dat u wilt projecteren.

# **Een USB-sleutel gebruiken voor het verbinden van een Windows-computer**

U kunt uw USB-flashstation instellen als een USB-sleutel om de projector snel te verbinden met een door draadloos LAN ondersteunde Windows-computer. Na het maken van de USB-sleutel, kunt u snel beelden projecteren vanaf de netwerkprojector.

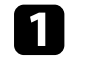

a Stel de USB-sleutel in met **Hulpprogramma USB-sleutelinstelling** van de Epson iProjection-software (Windows).

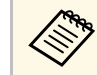

a Raadpleeg de *Bedieningshandleiding voor Epson iProjection (Windows/Mac)* voor instructies.

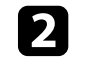

Zorg dat de draadloze LAN-module is geïnstalleerd in uw projector.

Zet de projector aan.

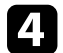

d Druk op de knop [LAN] op de afstandsbediening.

Het LAN-stand-by scherm verschijnt. Controleer of een SSID- en IPadres wordt weergegeven.

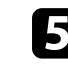

e Verwijder de draadloze LAN module van de USB-A-poort van de projector (indien geïnstalleerd) en stop de USB-sleutel in dezelfde poort.

U ziet een geprojecteerd bericht dat de netwerkgegevens zijn bijgewerkt.

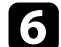

#### f Verwijder de USB key.

Als uw projector de draadloze LAN-module vereist, breng deze opnieuw in de projector.

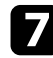

g Sluit de USB key aan op een USB-poort op uw computer.

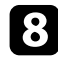

h Volg de instructies op het scherm om de nodige toepassing te installeren.

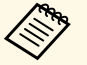

• Als het bericht van de Windows Firewall wordt weergegeven,<br>klikt u op Ia om de firewall uit te schakelen. klikt u op **Ja** om de firewall uit te schakelen.

- U moet als beheerder zijn aangemeld om de software te installeren.
- Als dat niet automatisch is geïnstalleerd, dubbelklikt u op **MPPLaunch.exe** in de USB-sleutel.

Na enkele minuten wordt uw computerbeeld weergegeven door de projector.

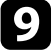

i Wanneer u klaar bent met het draadloos projecteren, selecteert u de optie **Hardware veilig verwijderen** in de taakbalk van Windows en verwijdert u de USB-sleutel uit de computer.

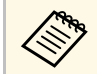

Het is mogelijk dat u de computer opnieuw moet opstarten om<br>de draadloze LAN-verbinding opnieuw te activeren.

U kunt het HTTPS-protocol gebruiken om de beveiliging tussen de projector en een webbrowser die ermee communiceert, te verbeteren. Hiervoor maakt u een servercertificaat aan, installeert u het op de projector en schakelt u de instelling **Beveiligde HTTP** in de projectormenu's in om de betrouwbaarheid van de webbrowser te controleren.

#### s **Netwerk** > **Netwerkconfiguratie** > **Overige** > **Beveiligde HTTP**

Zelfs als u geen servercertificaat installeert, maakt de projector automatisch een zelfondertekend certificaat en staat deze communicatie toe. Omdat dit zelfondertekende certificaat echter de betrouwbaarheid van de server niet kan verifiëren, ziet u een waarschuwing over de betrouwbaarheid van de server wanneer u de projector gebruikt vanaf een webbrowser. Deze waarschuwing verhindert de communicatie niet.

#### g **Verwante koppelingen**

• ["Een webservercertificaat importeren via de menu's"](#page-50-0) pag.51

# <span id="page-50-0"></span>**Een webservercertificaat importeren via de menu's**

U kunt uw webservercertificaat aanmaken en het vervolgens importeren met de projectormenu's en een extern opslagapparaat.

- <span id="page-50-1"></span>voor dit model kunt u een USB-flashstation gebruiken als extern opslagapparaat. opslagapparaat.
	- U kunt de digitale certificaten ook registreren vanaf uw webbrowser. Zorg er dus voor dat u slechts één keer registreert anders wordt het certificaat mogelijk niet correct geïnstalleerd.

Zorg dat uw digitaal certificaatbestand compatibel is met de projectorregistratie en direct op het USB-opslagapparaat is geplaatst.

b Druk op de knop [Menu], selecteer het menu **Netwerk** en druk op [Enter].

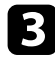

- Selecteer Netwerkconfiguratie en druk op [Enter].
- Selecteer het menu **Overige** en druk op [Enter].
- e Zet de instelling **Beveiligde HTTP** op **Aan**.
	- f Selecteer **Webservercertificaat** en druk op [Enter].
- 

g Selecteer **Registreren** en druk op [Enter].

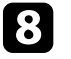

 $\bullet$  Volg de instructies op het scherm en sluit een USB-opslagapparaat aan op de USB-A-poort van de projector.

- 
- i Druk op [Enter] om de certificaatlijst weer te geven.
- **jelecteer het certificaat voor het importeren met de weergegeven lijst.** Er wordt een bericht weergegeven met de vraag het wachtwoord in te voeren voor het certificaat.

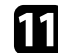

Voer een wachtwoord in en druk op [Enter].

Het certificaat wordt geïmporteerd en een voltooiingsbericht verschijnt.

#### g **Verwante koppelingen**

• ["Ondersteunde webservercertificaten"](#page-50-1) pag.51

#### **Ondersteunde webservercertificaten**

U kunt deze types digitale certificaten registreren.

#### **Webservercertificaat (Beveiligde HTTP)**

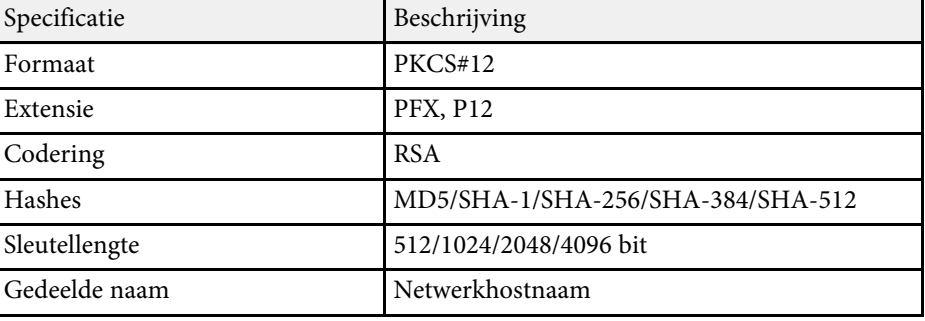

# **Beveiligde HTTP <sup>52</sup>**

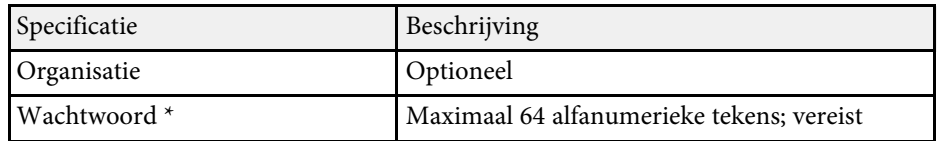

\* U moet uw webbrowser gebruiken om meer dan 32 tekens in te voeren.

# **De menu-instellingen aanpassen**

Volg de instructies in deze secties om toegang te krijgen tot het projectormenusysteem en de projectorinstellingen te wijzigen.

- g **Verwante koppelingen**
- • ["Startscherm"](#page-53-0) pag.54
- • ["De projectormenu's gebruiken"](#page-54-0) pag.55
- • ["Het weergegeven toetsenbord gebruiken"](#page-55-0) pag.56
- • ["De basisfuncties van de projector gebruiken"](#page-56-0) pag.57
- • ["Menu-instellingen kopiëren tussen projectors \(Batchinstelling\)"](#page-71-0) pag.72

# **Startscherm <sup>54</sup>**

<span id="page-53-0"></span>Met de functie Startscherm kunt u gemakkelijk een beeldbron selecteren en nuttige functies openen.

U kunt het Startscherm weergeven door op de afstandsbediening op de knop [Home] te drukken. Als u het startscherm wilt weergeven wanner u de projector inschakelt en er geen signaal wordt ingevoerd, stelt u **Startscherm auto weerg.** in op **Aan**.

#### s **Uitgebreid** > **Startscherm** > **Startscherm auto weerg**

Druk op de pijlknoppen op de afstandsbediening om een menu-item te selecteren en druk dan op [Enter].

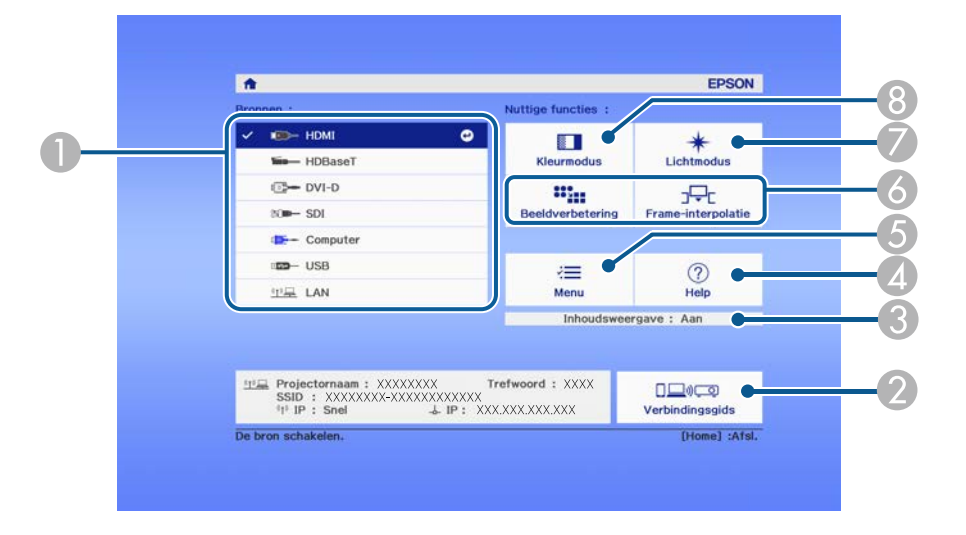

- **O** Selecteert de bron die u wilt projecteren.
- $\bullet$  Toont de Verbindingsgids. U kunt de draadloze verbindingsmethoden selecteren in overeenstemming met de apparaten die u gebruikt, zoals smartphones of computers.
- $\bullet$ Geeft aan dat de projector in de modus Inhoudsweergave is.
- **A** Toont het Help-scherm.
- EToont het menu van de projector.
- 6 Voert de menuopties uit die zijn toegewezen aan de instelling **Startscherm** in het menu **Uitgebreid** van de projector.
- GSelecteert de helderheid voor de lichtbron.
- HWijzigt de kleurmodus van de projector.

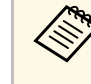

Na 10 minuten inactiviteit verdwijnt het startscherm en keert u terug<br>naar het scherm waar u voorheen was (het scherm van de huidige ingangsbron of geen signaal-bericht).

<span id="page-54-0"></span>U kunt de menu's van de projector gebruiken voor het aanpassen van de instellingen die bepalen hoe uw projector werkt. De projector toont de menu's op het scherm.

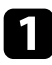

a Druk op het bedieningspaneel of de afstandsbediening op [Menu]. U ziet het menuscherm met de instellingen voor het menu **Beeld**.

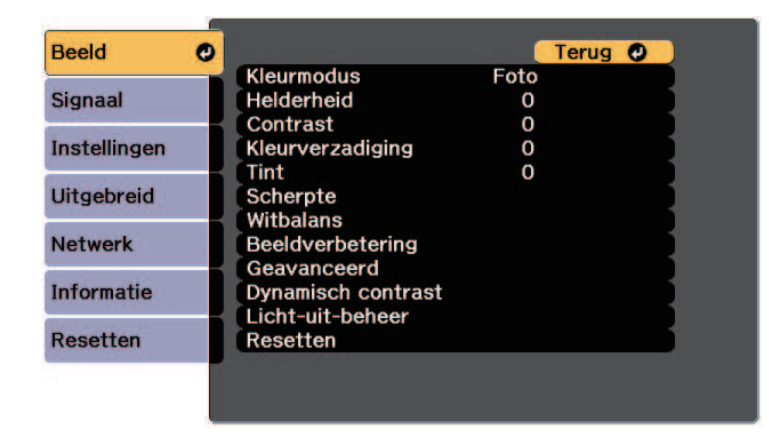

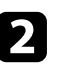

b Druk op de pijlen omhoog of omlaag om door de menu's aan de linkerzijde te lopen. De instellingen voor elk menu worden rechts weergegeven.

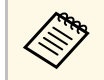

De beschikbare instellingen zijn afhankelijk van de huidige ingangsbron. ingangsbron.

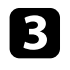

c Om de instellingen in het weergegeven menu te wijzigen, drukt u op [Enter].

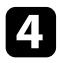

d Druk op de pijl omhoog of omlaag om door de instellingen te lopen.

e Wijzig de instellingen met de knoppen die onderaan op de menuschermen zijn weergegeven.

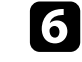

f Om alle instellingen opnieuw in te stellen naar hun standaardwaarden, selecteert u **Resetten**.

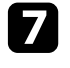

g Wanneer u klaar bent met het wijzigen van de instellingen op een menu, drukt u op [Esc].

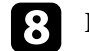

h Druk op [Menu] of [Esc] om de menu's af te sluiten.

<span id="page-55-0"></span>U kunt het weergegeven toetsenbord gebruiken om cijfers en tekens in te voeren.

<span id="page-55-1"></span>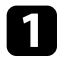

a Gebruik de pijlknoppen op het bedieningspaneel of de afstandsbediening om het cijfer of de letter die u wilt invoeren, te markeren en druk op de knop [Enter].

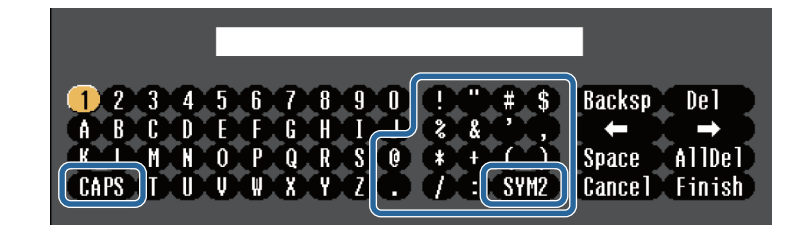

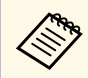

Telkens wanneer u de **CAPS**-toets selecteert, veranderen de<br>letters tussen hoofdletters en kleine letters. Telkens wanneer u de **SYM1/2**-toets selecteert, veranderen de symbolen die zijn ingesloten in het kader.

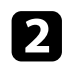

b Na het invoeren van de tekst, selecteert u **Finish** op het toetsenbord om uw gegevens te bevestigen. Selecteer **Cancel** om het invoeren van tekst te annuleren.

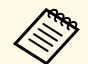

U kunt projectorinstellingen selecteren en de projectie bedienen via een netwerk met een webbrowser vanaf uw computer. netwerk met een webbrowser vanaf uw computer.

> Sommige symbolen kunnen niet worden ingevoerd via het weergegeven toetsenbord. Gebruik uw webbrowser om de tekst in te voeren.

#### g **Verwante koppelingen**

• ["Beschikbare tekst Het weergegeven toetsenbord gebruiken"](#page-55-1) pag.56

#### **Beschikbare tekst Het weergegeven toetsenbord gebruiken**

U kunt de volgende tekst invoeren wanneer u het weergegeven toetsenbord gebruikt.

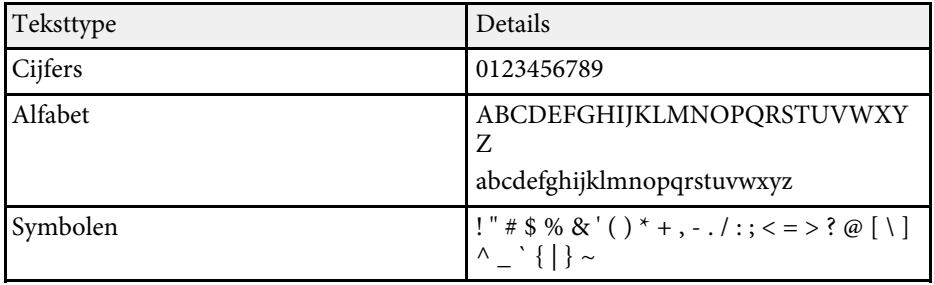

<span id="page-56-0"></span>Volg de instructies in deze secties om de basisfuncties van de projector te gebruiken.

#### g **Verwante koppelingen**

- • ["De projector installeren"](#page-56-1) pag.57
- • ["Beelden projecteren"](#page-58-0) pag.59
- • ["De beeldpositie en -vorm aanpassen"](#page-61-0) pag.62
- • ["De beeldkwaliteit aanpassen"](#page-63-0) pag.64
- • ["Meerdere projectors gebruiken"](#page-65-0) pag.66
- • ["De projectorkwaliteit onderhouden"](#page-67-0) pag.68
- • ["De instellingen van de projector beheren"](#page-68-0) pag.69

# <span id="page-56-3"></span><span id="page-56-1"></span>**De projector installeren**

Deze sectie biedt instructies over het instellen van uw projector.

- g **Verwante koppelingen**
- • ["Bericht"](#page-56-2) pag.57
- • ["Stand-bybevestiging"](#page-56-3) pag.57
- • ["Sluimerstand"](#page-56-4) pag.57
- • ["Toon"](#page-56-5) pag.57
- <span id="page-56-4"></span>• ["Indicatoren"](#page-57-0) pag.58
- • ["Datum & tijd"](#page-57-1) pag.58
- "Taal" [pag.58](#page-57-2)
- • ["Weergave op scherm"](#page-57-3) pag.58
- • ["Energiebesp.modus"](#page-57-4) pag.58
- • ["Type afstandsbed."](#page-58-1) pag.59

#### <span id="page-56-2"></span>**Bericht**

<span id="page-56-5"></span>U kunt berichten, zoals de naam van de ingangsbron, de naam van de kleurmodus, de hoogte-breedteverhouding, geen signaalbericht of een waarschuwing voor een hoge temperatuur, weergeven of verbergen op het geprojecteerde beeld.

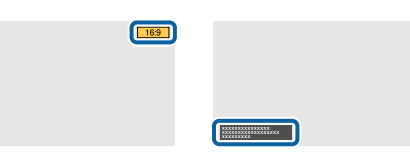

#### **Uitvoeringsmethode**

s **Uitgebreid** > **Weergeven** > **Bericht**

#### **Stand-bybevestiging**

Als dit is ingesteld op **Uit**, kunt u de projector uitschakelen door eenmaal op de voedingsknop te drukken.

**Uitvoeringsmethode**

s **Uitgebreid** > **Weergeven** > **Stand-bybevestiging**

#### **Sluimerstand**

Als dit is ingesteld op **Aan**, schakelt de projector automatisch uit na een interval van inactiviteit.

U kunt het interval ook instellen in de instelling **Tijd sluimerstand**.

**Uitvoeringsmethode**

- s **Uitgebreid** > **Bewerking** > **Sluimerstand**
- s **Uitgebreid** > **Bewerking** > **Tijd sluimerstand**

#### **Toon**

Als deze optie op **Uit** staat, kunt u de bevestigingszoemer uitschakelen om u te laten weten dat de stroom wordt in- of uitgeschakeld of dat de afkoelperiode is afgelopen.

**Uitvoeringsmethode**

s **Uitgebreid** > **Bewerking** > **Geavanceerd** > **Toon**

#### <span id="page-57-0"></span>**Indicatoren**

Wanneer dit is ingesteld op **Uit**, kunt u de indicatielampjes op de projector uitschakelen.

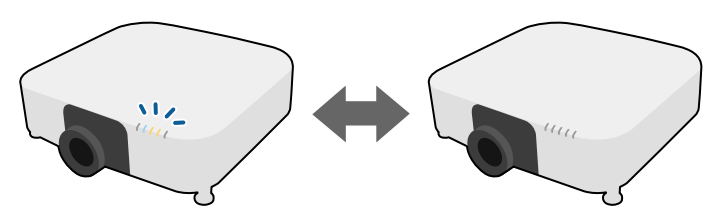

<span id="page-57-4"></span>**Uitvoeringsmethode**

s **Uitgebreid** > **Bewerking** > **Geavanceerd** > **Indicatoren**

#### <span id="page-57-1"></span>**Datum & tijd**

U kunt de systeemtijd en datuminstellingen van de projector aanpassen.

#### **Uitvoeringsmethode**

s **Uitgebreid** > **Bewerking** > **Datum & tijd**

#### <span id="page-57-2"></span>**Taal**

U kunt de taal voor het menu van de projector en de berichtweergaven selecteren.

#### **Uitvoeringsmethode**

s **Uitgebreid** > **Taal**

#### <span id="page-57-3"></span>**Weergave op scherm**

U kunt de menu's of berichten weergeven op het geprojecteerde beeld. Zorg dat u **Weergave op scherm** toewijst aan een willekeurige knop [User] op de afstandsbediening in het menu **Instellingen**.

s **Instellingen** > **Knop gebruiker**

**Uitvoeringsmethode**

Druk op de knop [User] op de afstandsbediening waaraan **Weergave op scherm** is toegewezen.

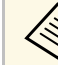

- Menu's en berichten worden bij elke druk op de knop weergegeven of verborgen.
- Als **Weergave op scherm** is ingeschakeld, kunt u het projectormenu niet gebruiken (behalve om de kleurmodus en ingangsbron te schakelen).

#### **Energiebesp.modus**

Wanneer dit is ingesteld op **Aan**, kunt u de hoeveelheid stroom die door de projector wordt verbruikt, verminderen door de helderheid van de lichtbron automatisch aan te passen. De helderheid van de lichtbron wordt geleidelijk aangepast over een periode van 60 minuten en doet geen afbreuk aan het uiterlijk van het beeld.

Wanneer u de functies **Multiprojectie** of **Constante modus** gebruikt, zet u dit op **Uit** om de verschillen in helderheid tussen de projectors te corrigeren.

**Uitvoeringsmethode**

s **Instellingen** > **Helderheidsinstell.** > **Energiebesp.modus**

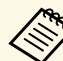

Deze functie wordt uitgeschakeld in de volgende gevallen:

- Wanneer **Randoverlapping** is ingesteld op **Overlapping/Zwartniveau** of **Zwartniveau**.
	- s **Uitgebreid** > **Multiprojectie** > **Randoverlapping**
- Wanneer **Kleurmodus** is ingesteld op **Multiprojectie**.
	- s **Beeld** > **Kleurmodus**
- Wanneer **Lichtmodus** is ingesteld op **Aangepast**.
- s **Instellingen** > **Helderheidsinstell.** > **Lichtmodus**

#### <span id="page-58-1"></span>**Type afstandsbed.**

<span id="page-58-2"></span>Als u de zoomfactor/scherpstelling/vervorming van het geprojecteerde beeld wilt aanpassen met de Epson afstandsbediening zoals hieronder weergegeven, selecteert u **Geavanceerd** als de instelling **Type afstandsbed.**

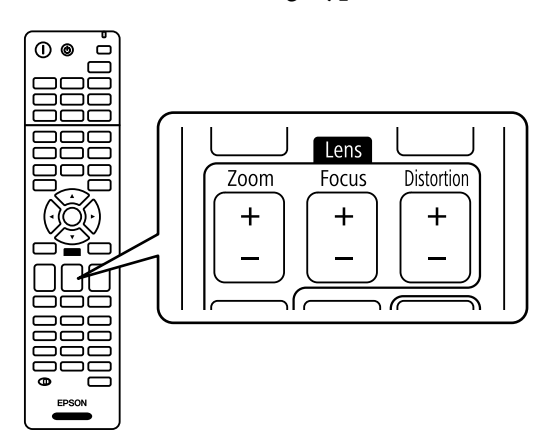

**Uitvoeringsmethode**

s **Uitgebreid** - **Bewerking** - **Geavanceerd** - **Type afstandsbed.**

# <span id="page-58-3"></span><span id="page-58-0"></span>**Beelden projecteren**

Deze sectie biedt instructies voor het projecteren van beelden.

#### g **Verwante koppelingen**

- • ["Bron zoeken"](#page-58-2) pag.59
- • ["A/V dempen"](#page-58-3) [pag.59](#page-58-3)
- • ["Sluiter"](#page-59-0) [pag.60](#page-59-0)
- • ["Bevriezen"](#page-59-1) pag.60
- • ["Split Screen](#page-59-2)" [pag.60](#page-59-2)
- • ["Volume"](#page-59-3) pag.60
- • ["Hoogte-breedte"](#page-59-4) pag.60
- • ["Schermtype"](#page-60-0) pag.61
- • ["Projectie"](#page-60-1) pag.61
- • ["Testpatroon"](#page-60-2) pag.61
- • ["Inhoudsweergave"](#page-61-1) pag.62
- • ["Achtergrond weerg."](#page-61-2) pag.62
- • ["Opstartscherm"](#page-61-1) pag.62

#### **Bron zoeken**

Wanneer meerdere beeldbronnen, zoals een computer en dvd-speler, zijn aangesloten op de projector, kunt u schakelen tussen de beeldbronnen.

#### **Uitvoeringsmethode**

- Druk op de knop [Search] (afstandsbediening) of [Source Search] (bedieningspaneel) op het bedieningspaneel of de afstandsbediening tot u het beeld van de gewenste bron ziet.
- Druk op de afstandsbediening op de knop voor de gewenste bron. Als er meer dan één poort is voor die bron, drukt u opnieuw op de knop om te bladeren door de bronnen.
- Druk op de knop [Home] op de afstandsbediening. Selecteer vervolgens de bron die u wilt gebruiken op het weergegeven scherm.

#### **A/V dempen**

U kunt het geprojecteerde beeld en geluid tijdelijk uitschakelen. Elk geluid of elke video-actie blijft echter lopen. U kunt de projectie echter niet hervatten op het punt waar u deze bent gestopt (EB‑PU2120W).

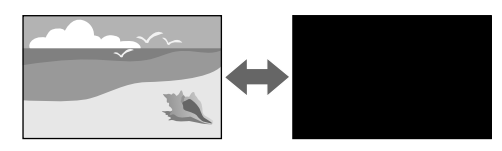

#### **Uitvoeringsmethode**

Druk op de knop [A/V Mute] op het bedieningspaneel of de afstandsbediening. Om het beeld en geluid opnieuw in te schakelen, drukt u opnieuw op de knop [A/V Mute].

# **De basisfuncties van de projector gebruiken <sup>60</sup>**

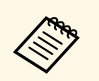

- U kunt een effect Uitfaden of Vervagen toevoegen wanneer u de video in- of uitschakelt.
	- U kunt de manier waarop de functie A/V dempen wordt vrijgegeven, beperken.
	- s **Uitgebreid** > **Bewerking** > **AV-dempinstellingen**

#### <span id="page-59-2"></span><span id="page-59-0"></span>**Sluiter**

U kunt het geprojecteerde beeld en het geluid tijdelijk verbergen en geluid door de mechanische sluiter te sluiten. Elk geluid of elke video-actie blijft lopen. U kunt de projectie echter niet hervatten op het punt waar u de sluiter hebt gesloten (EB‑PU2220B).

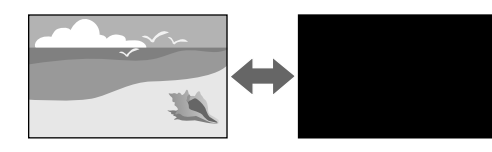

#### **Uitvoeringsmethode**

Druk op de knop [A/V Mute] op het bedieningspaneel of de afstandsbediening. Om het beeld en geluid opnieuw in te schakelen, drukt u opnieuw op de knop [A/V Mute].

<span id="page-59-3"></span>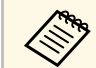

- U kunt een effect Uitfaden of Vervagen toevoegen wanneer u de video in- of uitschakelt.
	- U kunt de manier waarop de sluiterfunctie wordt vrijgegeven, beperken.
	- s **Uitgebreid** > **Bewerking** > **Sluiterinstelling**

#### <span id="page-59-1"></span>**Bevriezen**

<span id="page-59-4"></span>U kunt de actie in een video- of computerpresentatie tijdelijk stoppen en het huidige beeld op het scherm houden. Elk geluid of elke video-actie blijft echter lopen. U kunt de projectie dus niet hervatten op het punt waar u deze hebt gestopt.

#### **Uitvoeringsmethode**

Druk op de knop [Freeze] op de afstandsbediening. Om de lopende videoacties te herstarten, drukt u opnieuw op [Freeze].

#### **Split Screen**

U kunt de functie **Split Screen** gebruiken om simultaan twee beelden te projecteren van verschillende beeldbronnen.

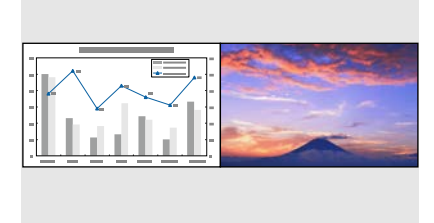

#### **Uitvoeringsmethode**

- Druk op de knoppen [Split] op de afstandsbediening
- Het projectormenu wijzigen:
	- s **Instellingen** > **Split Screen**

#### **Volume**

U kunt het volume van het geluid aanpassen vanaf de Audio Out-poort.

#### **Uitvoeringsmethode**

- Druk op de knoppen [Volume] op de afstandsbediening.
- Het projectormenu wijzigen:
	- s **Instellingen** > **Volume**

#### **Hoogte-breedte**

De projector kan beelden weergeven in verschillende hoogtebreedteverhoudingen. Normaal bepaalt het ingangssignaal van uw videobron de hoogte-breedteverhouding van het beeld. U kunt de hoogte-

<span id="page-60-1"></span>breedteverhouding echter wijzigen voor bepaalde beelden zodat ze op uw scherm passen.

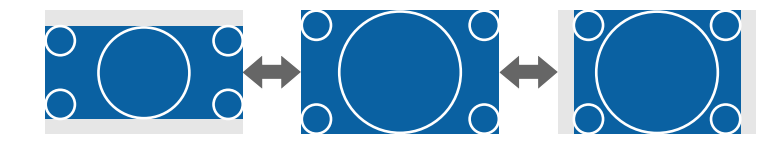

#### **Uitvoeringsmethode**

- Druk op de knop [Aspect] op de afstandsbediening.
- Het projectormenu wijzigen:
	- s **Signaal** > **Hoogte-breedte**

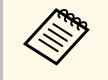

Als u altijd een specifieke beeldverhouding wilt gebruiken voor een<br>bepaalde video-ingangsbron, kunt u deze selecteren via het menu **Signaal** van de projector.

#### <span id="page-60-2"></span><span id="page-60-0"></span>**Schermtype**

U kunt de instelling **Schermtype** gebruiken voor het afstemmen van de hoogte-breedteverhouding van het weergegeven beeld met het scherm dat u gebruikt.

#### **Uitvoeringsmethode**

- s **Uitgebreid** > **Weergeven** > **Scherm** > **Schermtype**
	- Pas de beeldverhouding voor het geprojecteerde beeld indien nodig<br>aan. aan.
		- Wanneer de instelling **Schermtype** wijzigt, worden de **EDID**instellingen automatisch aangepast.

#### **Projectie**

Via de menu's van de projector kunt u de projectiemodus wijzigen om het beeld verticaal en/of horizontaal te spiegelen.

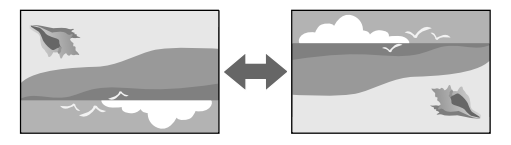

#### **Uitvoeringsmethode**

s **Uitgebreid** > **Projectie**

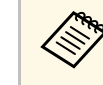

a U kunt de projectiemodus wijzigen om het beeld verticaal te spiegelen door de knop [A/V Mute] op de afstandsbediening ongeveer 5 seconden ingedrukt te houden.

#### **Testpatroon**

U kunt een testpatroon weergeven voor het aanpassen van het geprojecteerde beeld zonder een computer of video-apparaat aan te sluiten.

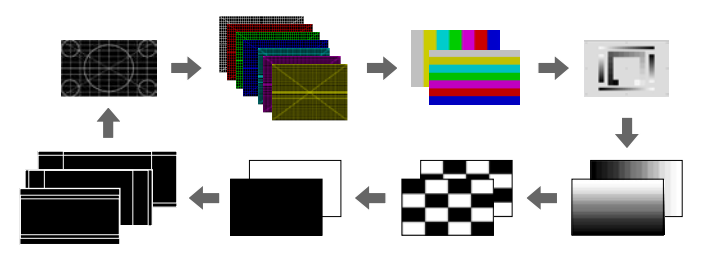

#### **Uitvoeringsmethode**

- Druk op de knop [Test Pattern] op het bedieningspaneel of de afstandsbediening.
- Het projectormenu wijzigen:
	- s **Instellingen** > **Testpatroon**

#### <span id="page-61-1"></span>**Inhoudsweergave**

Via de functie Inhoudsweergave van de projector kunt u uw digital signageinhoud projecteren. U kunt ook kleur- en vormeffecten toevoegen aan het geprojecteerde beeld.

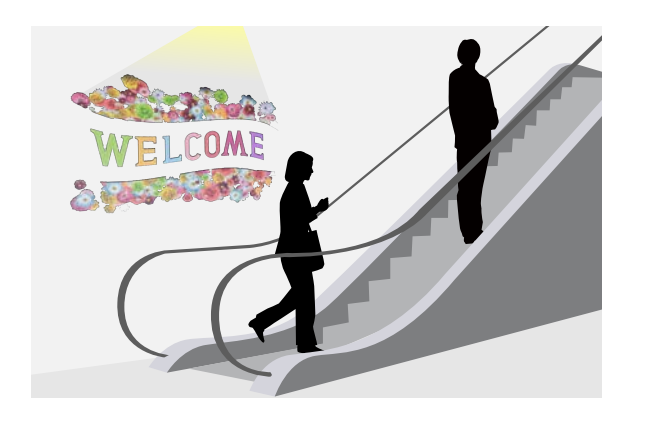

<span id="page-61-0"></span>U kunt de volgende software gebruiken voor het maken van inhoud die kan worden weergegeven in de modus Inhoudsweergave.

- Epson Projector Content Manager
- Epson Web Control
- Epson Creative Projection

#### <span id="page-61-3"></span>**Uitvoeringsmethode**

s **Instellingen** > **Inhoudsweergave**

#### <span id="page-61-2"></span>**Achtergrond weerg.**

U kunt de schermachtergrond selecteren wanneer er geen beeldsignaal beschikbaar is.

#### **Uitvoeringsmethode**

s **Uitgebreid** > **Weergeven** > **Achtergrond weerg.**

#### **Opstartscherm**

Wanneer dit is ingesteld op **Aan**, verschijnt een logo wanneer de projector start.

#### **Uitvoeringsmethode**

s **Uitgebreid** > **Weergeven** > **Opstartscherm**

# **De beeldpositie en -vorm aanpassen**

Deze sectie biedt instructies voor het aanpassen van de beeldpositie en -vorm zonder de projector te verplaatsen.

#### g **Verwante koppelingen**

- • ["Lensverschuiving"](#page-61-3) pag.62
- • ["Zoom"](#page-62-0) pag.63
- • ["H/V-Keystone"](#page-62-1) pag.63
- • ["Quick Corner"](#page-62-2) [pag.63](#page-62-2)
- • ["Gebogen oppervlak"](#page-63-1) pag.64
- • ["Hoekmuur"](#page-63-2) pag.64
- • ["Puntcorrectie"](#page-63-1) pag.64

#### **Lensverschuiving**

Als u de projector niet direct voor het scherm kunt installeren, kunt u de positie van het geprojecteerde beeld aanpassen met de lensverschuivingsfunctie.

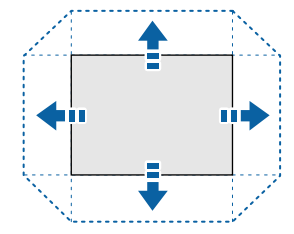

U kunt het beschikbare bereik voor de lensverschuiving controleren in de *Specifications* van de projector.

#### **Uitvoeringsmethode**

- Druk op de knop [Lens Shift] op de afstandsbediening.
- Druk op de knop [Lens] op het bedieningspaneel tot het scherm voor het aanpassen van de lensverschuiving wordt weergegeven.

# <span id="page-62-1"></span>**Let op**

Wanneer u de lens verschuift, mag u uw handen niet dicht bij de lenseenheid plaatsen. Uw vingers kunnen gekneld raken tussen de lenseenheid en de projector en letsels veroorzaken.

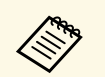

- Wacht 20 minuten na het inschakelen van de projector voordat u de<br>lensverschuiving instelt voor een maximale nauwkeurigheid.
	- Wanneer u de beeldhoogte aanpast, plaatst u het beeld lager dan waar u het wilt hebben en verplaatst u het dan omhoog. Dit zal helpen te verhinderen dat het beeld omlaag gaat na de aanpassing.
	- Het beeld is het helderst wanneer de lens op de uitgangspositie staat. Om de lens naar de startpositie te verplaatsen, houdt u de knop [Lens Shift] op de afstandsbediening of de knop [Lens] op het bedieningspaneel langer dan 3 seconden ingedrukt.

#### <span id="page-62-2"></span><span id="page-62-0"></span>**Zoom**

U kunt de grootte van het beeld wijzigen.

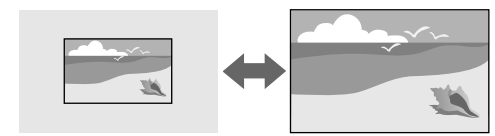

#### **Uitvoeringsmethode**

• Druk op de knop [Zoom] op de afstandsbediening.

- Druk op de knop [Lens] op het bedieningspaneel tot het scherm voor de zoomaanpassing wordt weergegeven.
- Gebruik de pijlknoppen op het bedieningspaneel of de afstandsbediening om de beeldgrootte aan te passen.

#### **H/V-Keystone**

U kunt de vervorming onafhankelijk in horizontale en verticale richting aanpassen.

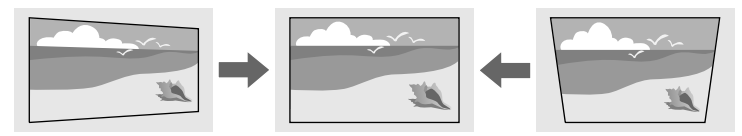

**Uitvoeringsmethode**

s **Instellingen** > **Geometrische corr.** > **H/V-Keystone**

#### **Quick Corner**

U kunt elk van de vier hoeken van het geprojecteerde beeld onafhankelijk corrigeren.

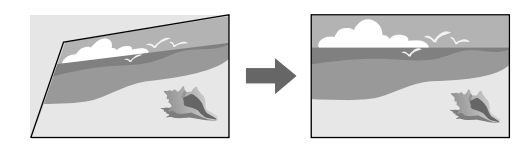

**Uitvoeringsmethode**

s **Instellingen** > **Geometrische corr.** > **Quick Corner**

#### <span id="page-63-1"></span>**Gebogen oppervlak**

U kunt de hoeken en zijkanten van een beeld dat wordt geprojecteerd op een gebogen oppervlak corrigeren met dezelfde radius.

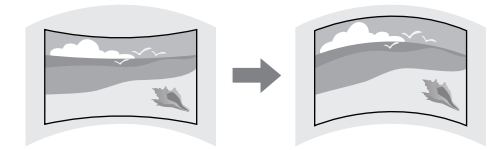

#### **Uitvoeringsmethode**

s **Instellingen** > **Geometrische corr.** > **Gebogen oppervlak**

#### <span id="page-63-2"></span>**Hoekmuur**

<span id="page-63-0"></span>U kunt de hoeken en zijkanten van een beeld dat wordt geprojecteerd op een gebogen oppervlak corrigeren met rechte hoeken.

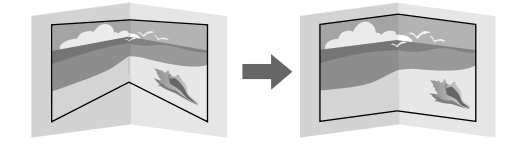

**Uitvoeringsmethode**

<span id="page-63-3"></span>s **Instellingen** > **Geometrische corr.** > **Hoekmuur**

#### **Puntcorrectie**

Deze functie verdeelt het geprojecteerde beeld in een raster en corrigeert de vervorming in stappen van 0,5 pixel door het geselecteerde snijpunt te verplaatsen van links naar rechts en van boven naar onder.

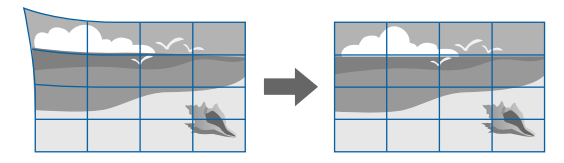

**Uitvoeringsmethode**

s **Instellingen** > **Geometrische corr.** > **Puntcorrectie**

# **De beeldkwaliteit aanpassen**

Deze sectie biedt instructies voor het aanpassen van de beeldkwaliteit.

#### g **Verwante koppelingen**

- • ["Scherpstelling/Vervorming"](#page-63-3) pag.64
- • ["Kleurmodus"](#page-64-0) pag.65
- • ["Beeldverbetering"](#page-64-1) pag.65
- • ["Gamma"](#page-64-2) pag.65
- • ["RGBCMY](#page-65-1)" [pag.66](#page-65-1)
- • ["Helderheidsinstell."](#page-65-2) pag.66

#### **Scherpstelling/Vervorming**

U kunt de focus en beeldvervorming corrigeren.

Als u een optionele short throw-lens hebt geïnstalleerd, corrigeer dan eerst de focus op het midden van uw scherm en vervolgens elke vervorming in het

<span id="page-64-1"></span>omgevende gebied. Wanneer u focust op het midden van he scherm, kan het omgevende gebied vervormd en onscherp zijn.

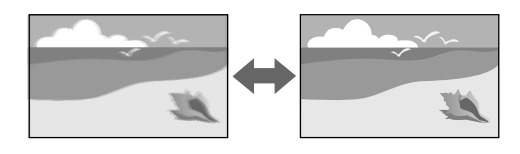

#### **Uitvoeringsmethode**

- Druk op de knop [Focus] op de afstandsbediening tot het scherm voor de focus- of de vervormingsaanpassing wordt weergegeven.
- Druk op de knop [Lens] op het bedieningspaneel tot het scherm voor de focus- of vervormingsaanpassing wordt weergegeven.
- Gebruik de pijlknoppen op het bedieningspaneel of de afstandsbediening om de focus of vervorming te corrigeren.

#### <span id="page-64-2"></span><span id="page-64-0"></span>**Kleurmodus**

De projector biedt verschillende kleurmodi die zorgen voor een optimale helderheid, contrast en kleur voor verschillende weergave-omgevingen en beeldtypes. U kunt de modus selecteren die past bij uw beeld en omgeving of u kunt experimenteren met de beschikbare modi.

#### **Uitvoeringsmethode**

- Druk op de knop [Color Mode] op de afstandsbediening.
- Het projectormenu wijzigen:
	- s **Beeld** > **Kleurmodus**

#### **Beeldverbetering**

U kunt de resolutie van het beeld aanpassen om een zuiver beeld te reproduceren met een nadrukkelijke structuur en fysisch gevoel.

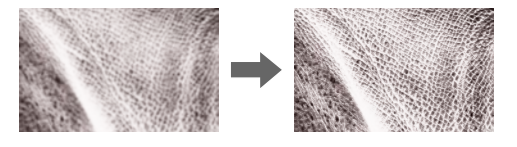

#### **Uitvoeringsmethode**

s **Beeld** > **Beeldverbetering**

#### **Gamma**

U kunt de helderheid van de halftoon aanpassen door een van de gammacorrectiewaarden te selecteren, of direct aan de hand van een gammagrafiek.

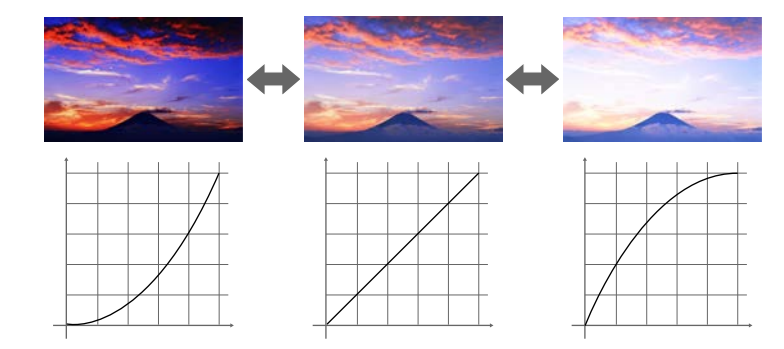

**Uitvoeringsmethode**

s **Beeld** > **Geavanceerd** > **Gamma**

#### <span id="page-65-1"></span>**RGBCMY**

U kunt de tint, verzadiging en helderheid aanpassen voor elk van de kleuren R (rood), G (groen), B (blauw), C (cyaan), M (magenta) en Y (geel) afzonderlijk.

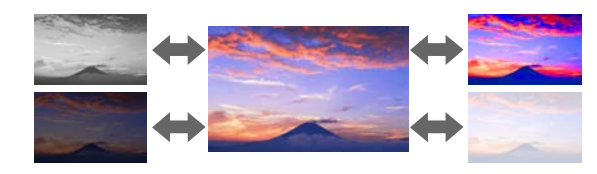

#### <span id="page-65-3"></span>**Uitvoeringsmethode**

s **Beeld** > **Geavanceerd** > **RGBCMY**

#### <span id="page-65-2"></span>**Helderheidsinstell.**

U kunt de helderheid voor de lichtbron selecteren.

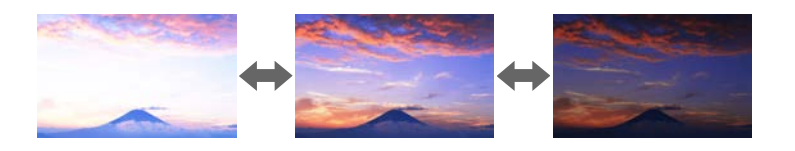

#### **Uitvoeringsmethode**

s **Instellingen** > **Helderheidsinstell.**

# <span id="page-65-4"></span><span id="page-65-0"></span>**Meerdere projectors gebruiken**

U kunt de geprojecteerde beelden van twee of meer projectors combineren om eenvormig beeldgebied te maken.

- g **Verwante koppelingen**
- • ["Naast elkaar"](#page-65-3) pag.66
- • ["Randoverlapping"](#page-65-4) pag.66
- • ["Zwartniveau"](#page-66-0) pag.67
- • ["Schaal"](#page-66-1) pag.67
- • ["Kleurmatching"](#page-66-0) pag.67
- • ["Enkel stapelen"](#page-67-1) pag.68

#### **Naast elkaar**

U kunt een projectiepositie toewijzen aan elke projector.

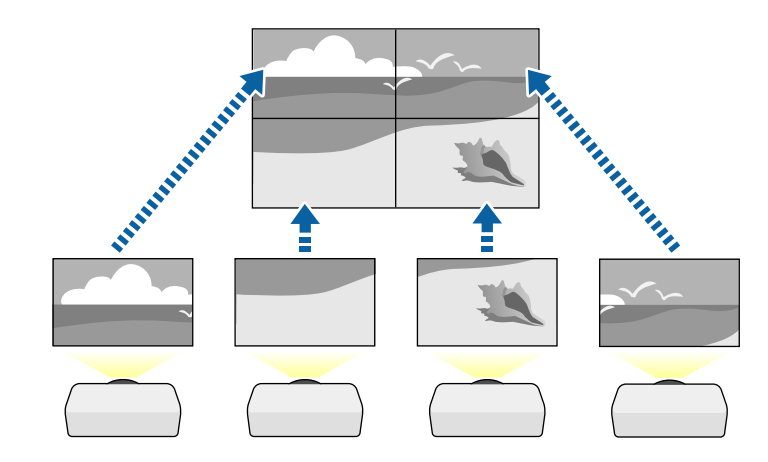

**Uitvoeringsmethode**

s **Uitgebreid** > **Multiprojectie** > **Kantelen**

#### **Randoverlapping**

U kunt de functie **Randoverlapping** gebruiken om een naadloos beeld te creëren met meerdere projectors.

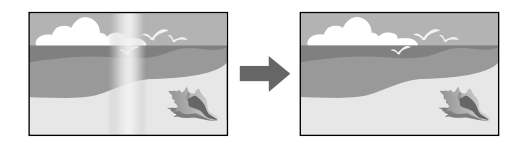

#### **Uitvoeringsmethode**

s **Uitgebreid** > **Multiprojectie** > **Randoverlapping**

#### <span id="page-66-0"></span>**Zwartniveau**

U kunt de helderheid en kleurtint aanpassen van de gebieden waar de beelden niet overlappen om een naadloos beeld te creëren.

# $\blacksquare$

**Uitvoeringsmethode**

s **Uitgebreid** > **Multiprojectie** > **Zwartniveau**

#### <span id="page-66-1"></span>**Schaal**

U kunt de functie **Schaal** gebruiken om ze bij te snijden en te combineren in één eenvormig beeldgebied.

# 当

#### **Uitvoeringsmethode**

s **Uitgebreid** > **Multiprojectie** > **Schaal**

#### **Kleurmatching**

U kunt de weergavekwaliteit van meerdere projectors die naast elkaar zullen projecteren, afstemmen op elkaar.

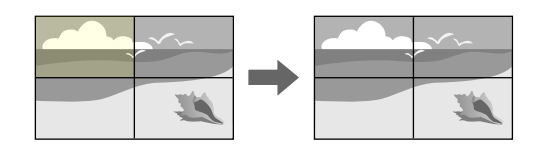

**Uitvoeringsmethode**

s **Uitgebreid** > **Multiprojectie** > **Schermafstemming** > **Kleurmatching**

#### <span id="page-67-1"></span>**Enkel stapelen**

<span id="page-67-2"></span>U kunt snel en eenvoudig een helder geprojecteerd beeld maken door de beelden van twee projectors te overlappen.

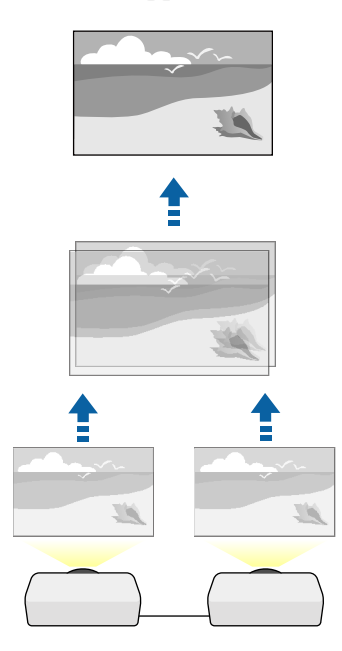

<span id="page-67-3"></span>**Uitvoeringsmethode**

s **Uitgebreid** > **Multiprojectie** > **Enkel stapelen**

# <span id="page-67-0"></span>**De projectorkwaliteit onderhouden**

Deze sectie biedt informatie over het behoud van de kwaliteit van de geprojecteerde beelden.

#### <span id="page-67-4"></span>g **Verwante koppelingen**

- • ["Paneeluitlijning"](#page-67-2) pag.68
- • ["Kleurgelijkheid"](#page-67-3) pag.68
- • ["Vernieuwingsmodus"](#page-67-4) pag.68

• ["Kalibratie licht"](#page-68-1) pag.69

#### **Paneeluitlijning**

U kunt de kleurverschuiving van de beeldpunten voor het LCD-paneel aanpassen. U kunt de pixels horizontaal en verticaal aanpassen in stappen van 0,125 pixels binnen een bereik van ±3 pixels.

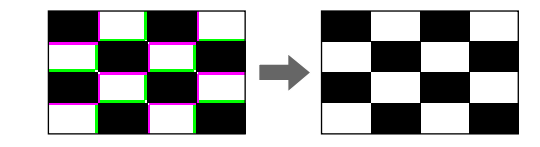

**Uitvoeringsmethode**

s **Uitgebreid** > **Weergeven** > **Paneeluitlijning**

#### **Kleurgelijkheid**

Als de kleurtoon van de afbeelding ongelijk is, kunt u de kleurtoonbalans aanpassen.

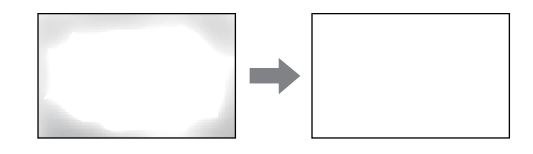

**Uitvoeringsmethode**

s **Uitgebreid** > **Weergeven** > **Kleurgelijkheid**

#### **Vernieuwingsmodus**

Het proces van de vernieuwingsmodus wist elk geprojecteerd schaduwbeeld en schakelt de projector na een bepaalde tijd uit.

#### **Uitvoeringsmethode**

s **Resetten** > **Vernieuwingsmodus**

#### <span id="page-68-1"></span>**Kalibratie licht**

Het proces voor de kalibratie van de lichtbron optimaliseert de kleurbalans van het momenteel geprojecteerde beeld.

<span id="page-68-4"></span>**Uitvoeringsmethode**

s **Resetten** > **Kalibratie licht**

# <span id="page-68-0"></span>**De instellingen van de projector beheren**

Deze sectie biedt informatie over het beheer van de projectorinstellingen.

#### g **Verwante koppelingen**

- • ["Geheugen"](#page-68-2) pag.69
- • ["Instellingen rooster"](#page-68-3) pag.69
- • ["Knoppenvergrendeling"](#page-68-4) pag.69
- • ["Lensvergrendeling"](#page-69-0) pag.70
- • ["Wachtwoordbeveiliging"](#page-69-1) pag.70

#### <span id="page-68-2"></span>**Geheugen**

U kunt aangepaste instellingen opslaan en vervolgens de opgeslagen instellingen selecteren wanneer u ze wilt gebruiken.

#### **Uitvoeringsmethode**

- Druk op de knop [Memory] op de afstandsbediening.
- Het projectormenu wijzigen:
	- s **Instellingen** > **Geheugen**

#### <span id="page-68-3"></span>**Instellingen rooster**

U kunt maximaal 30 gebeurtenissen zo plannen, dat ze automatisch plaatsvinden op uw projector, zoals het in- of uitschakelen van de projector of het schakelen van de ingangsbron. De projector voert de geselecteerde gebeurtenissen uit op de opgegeven datum en tijd in het schema dat u hebt opgemaakt.

#### **Uitvoeringsmethode**

s **Uitgebreid** > **Instellingen rooster**

#### **Knoppenvergrendeling**

De knop vergrendelingsbeveiliging voor het blokkeren van het gebruik van de projector met de knoppen op het bedieningspaneel of de afstandsbediening.

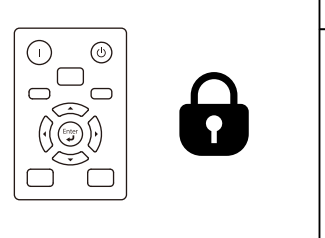

000<br>000 :<br>000 : .<br>000 : . **ong ay mangunang dina 1999**<br>000 Sey Manala dina 1999<br>000 Sey Manala dina 1999

Zelfs als u de knoppen op het bedieningspaneel kunt vergrendelen, kunt u de afstandsbediening nog steeds gebruiken zoals u gewoon bent.

<span id="page-69-1"></span><span id="page-69-0"></span>De vergrendelingsfunctie van de afstandsbedieningsknoppen vergrendelt de volgende knoppen.

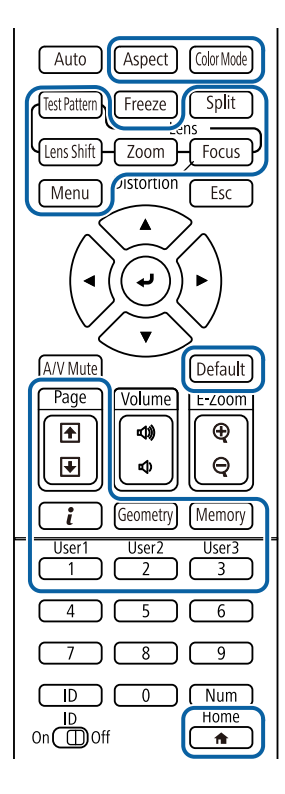

#### **Uitvoeringsmethode**

- Om de knoppen op het bedieningspaneel te vergrendelen, houdt u de toetsvergrendeling op het bedieningspaneel ingedrukt. Om de knoppen van het bedieningspaneel te ontgrendelen, houdt u de knop [Enter] op het bedieningspaneel gedurende ca. 7 seconden ingedrukt.
- Om de afstandsbedieningsknoppen te vergrendelen, houdt u de knop [Home] op de afstandsbediening ca. 5 seconden ingedrukt.
- Om de knoppen op de afstandsbediening te ontgrendelen, houdt u de knop [Home] opnieuw ingedrukt gedurende ca. 5 seconden.

#### **Lensvergrendeling**

U kunt de bewerkingen voor de knoppen [Lens Shift], [Zoom] en [Focus] uitschakelen op de afstandsbediening.

**Uitvoeringsmethode**

s **Instellingen** > **Slotinstelling** > **Lensvergrendeling**

#### **Wachtwoordbeveiliging**

Wachtwoordbeveiliging om te verhinderen dat mensen die het wachtwoord niet kennen de projector gebruiken en om te voorkomen dat er wijzigingen worden aangebracht aan het opstartscherm en andere instellingen.

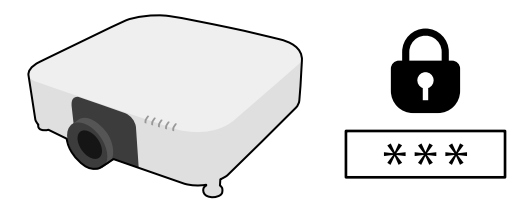

U kunt de volgende soorten wachtwoordbeveiliging instellen met één gedeeld wachtwoord:

- **Inschakelbeveiliging** verhindert dat iemand de projector kan gebruiken zonder eerst een wachtwoord in te voeren. Wanneer u de voedingskabel aansluit en de projector de eerste keer inschakelt, moet u het juiste wachtwoord invoeren. Dit is ook van toepassing op **Dir. Inschakelen** en **Autom. inschakeling**.
- **Gebr. logo beveil.** verhindert dat iemand het aangepaste scherm wijzigt dat door de projector wordt weergegeven bij het inschakelen, als er geen signaal wordt ingevoerd of als u de functie A/V dempen gebruikt. Het aangepaste scherm voorkomt diefstal door het identificeren van de eigenaar van de projector.
- **Netwerkbeveil.** verhindert dat iemand de **Netwerkinstellingen** van de projector wijzigt.
- **Beveiliging plannen** verhindert dat de instellingen van het rooster van de projector worden gewijzigd.

• **Toeg. externe camera** verhindert dat iemand de functie Toeg. externe camera gebruikt.

#### **Uitvoeringsmethode**

Houd de knop [Freeze] op de afstandsbediening ongeveer 5 seconden ingedrukt.

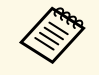

a U kunt een viercijferig wachtwoord instellen. Houd de knop [Num] op de afstandsbediening ingedrukt en gebruik de cijfertoetsen om een wachtwoord in te stellen. Het standaardwachtwoord is "0000".

#### **Let op**

- Als u drie keer achter elkaar een onjuist wachtwoord invoert, wordt de melding "De projector wordt vergrendeld." ongeveer vijf minuten lang weergegeven, waarna de projector naar de stand-bystand overschakelt. Haal als dit gebeurt de voedingskabel van de projector uit het stopcontact, steek de kabel er vervolgens weer in en schakel de projector weer in. De projector geeft het wachtwoordinvoerscherm opnieuw weer zodat u het juiste wachtwoord kunt invoeren.
- Als u het wachtwoord bent vergeten, noteert u het nummer "**Code opvragen** : xxxxx" dat verschijnt op het scherm en neemt u contact op met Epson voor hulp.
- Als u doorgaat met het herhalen van de bovenstaande handeling en 30 keer achtereen een verkeerd wachtwoord opgeeft, verschijnt het bericht "De projector wordt vergrendeld. Neem contact op met Epson - zie de documentatie." wordt weergegeven en de projector accepteert geen wachtwoordinvoer meer. Neem contact op met Epson voor hulp.

<span id="page-71-0"></span>Na het selecteren van de menu-instellingen voor een projector kunt u de volgende methoden gebruiken om de instellingen te kopiëren naar andere projectors, zolang ze hetzelfde model hebben.

- <span id="page-71-1"></span>• met behulp van een USB-flashstation
- door de computer en de projector met elkaar te verbinden via een USBkabel
- met Epson Projector Management

U kunt geen unieke informatie kopiëren naar een individuele projector, zoals **Uren licht** of **Status**.

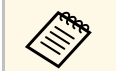

- Voer de batchinstelling uit voordat u beeldinstellingen, zoals<br>keystone-vervormingscorrectie, aanpast. Omdat de keystone-vervormingscorrectie, aanpast. Omdat de beeldaanpassingswaarden ook naar een andere projector worden gekopieerd, worden de aanpassingen die u hebt gemaakt voordat u de batchinstelling uitvoert, overschreven en kan het geprojecteerde scherm dat u hebt aangepast, wijzigen.
	- Wanneer u de menu-instellingen van de ene projector naar een andere kopieert, wordt ook het gebruikerslogo gekopieerd. Registreer geen informatie die u niet wilt delen tussen meerdere projectoren, zoals een gebruikerslogo.
	- Controleer of **Batchconf. bereik** is ingesteld op **Beperkt** als u de volgende instellingen niet wilt kopiëren:
		- Instellingen **Wachtwoordbeveiliging**
		- **EDID** in het menu **Signaal**
		- Instellingen van het menu **Netwerk** (behalve de menu's **Melding** en **Overige**)

# **Let op**

Epson aanvaardt geen verantwoordelijkheid voor fouten in de batchinstelling en verwante reparatiekosten veroorzaakt door stroomuitval, communicatiefouten of andere problemen die dergelijke fouten kunnen veroorzaken.

#### g **Verwante koppelingen**

- • ["Instellingen overdragen vanaf een USB-flashstation"](#page-71-1) pag.72
- • ["Instellingen overdragen vanaf een computer"](#page-72-0) pag.73
- • ["Foutmelding batchinstelling"](#page-73-0) pag.74

# **Instellingen overdragen vanaf een USB-flashstation**

U kunt menu-instellingen met een USB-flashstation van de ene projector naar een andere met hetzelfde model kopiëren.

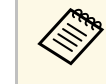

Het USB-flashstation moet een FAT-formaat gebruiken en mag geen<br>beveiligingsfunctie bevatten. Verwijder alle bestanden op het station voordat u het gebruikt voor een batchinstelling, anders worden de instellingen mogelijk niet juist opgeslagen.

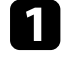

Koppel de voedingskabel los van de projector en controleer of alle indicatielampjes op de projector uit zijn gegaan.

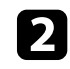

b Sluit een leeg USB-flashstation direct aan op de USB-A-poort van de projector.

- Houd de [Esc]-knop op de afstandsbediening of het bedieningspaneel ingedrukt en sluit de voedingskabel aan op de projector.
- 

Laat de knop [Esc] los wanneer alle lampjes van de projector, behalve dat voor het WLAN (Draadloos LAN), oplichten.

De lampjes beginnen te knipperen en het batchinstellingsbestand wordt naar het USB-flashstation overgezet. Wanneer het schrijven is voltooid, schakelt de projector uit.

# **Let op**

Koppel de voedingskabel of het USB-flashstation niet los van de projector terwijl het bestand wordt overgezet. Als de voedingskabel of het USBflashstation wordt losgekoppeld, zal de projector mogelijk niet juist starten.

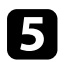

Verwijder het USB-flashstation.
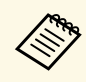

**EN Bestandsnaam voor het batchinstellingsbestand is**<br>PJCONFDATA.bin. Als u de bestandsnaam moet wijzigen, voeg tekst toe na PJCONFDATA. Gebruik hierbij uitsluitend alfanumerieke tekens. Als u het gedeelte PJCONFDATA van de bestandsnaam wijzigt, zal de projector het bestand mogelijk niet correct herkennen.

f Koppel de voedingskabel los van de projector waarnaar u de instellingen wilt kopiëren en controleer of alle lampjes op de projector zijn gedoofd.

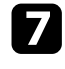

g Sluit het USB-flashstation met het opgeslagen batchinstellingsbestand aan op de USB-A-poort van de projector.

- h Houd de knop [Menu] op de afstandsbediening of het bedieningspaneel ingedrukt en sluit de voedingskabel aan op de projector.
- i Laat de knop [Menu] los wanneer alle lampjes van de projector, behalve dat voor het WLAN (Draadloos LAN), oplichten. (De lampjes blijven gedurende ongeveer 75 seconden branden.)

Wanneer alle indicatielampjes beginnen te knipperen, worden de instellingen geschreven. Wanneer het schrijven is voltooid, schakelt de projector uit.

# **Let op**

Koppel de voedingskabel of het USB-flashstation niet los van de projector terwijl het bestand wordt overgezet. Als de voedingskabel of het USBflashstation wordt losgekoppeld, zal de projector mogelijk niet juist starten.

Verwijder het USB-flashstation.

## **Instellingen overdragen vanaf een computer**

U kunt menu-instellingen van de ene projector naar een andere van hetzelfde model kopiëren door de computer en projector te verbinden met een USBkabel.

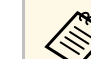

a U kunt deze batchinstellingsmethode gebruiken met de volgende besturingssysteemversies:

- Windows 8,1 of nieuwer
- macOS 10.13.x en later

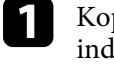

Koppel de voedingskabel los van de projector en controleer of alle indicatielampjes op de projector uit zijn gegaan.

- b Sluit een USB-kabel aan op de USB-poort van de computer en op de Service-poort van de projector.
- c Houd de [Esc]-knop op de afstandsbediening of het bedieningspaneel ingedrukt en sluit de voedingskabel aan op de projector.
- 

Laat de knop [Esc] los wanneer alle lampjes van de projector, behalve dat voor het WLAN (Draadloos LAN), oplichten.

De computer herkent de projector als een verwisselbare schijf.

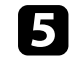

e Open het pictogram of de map van de verwisselbare schijf en sla het batchinstellingsbestand op de computer op.

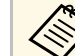

**EN De bestandsnaam voor het batchinstellingsbestand is**<br>PJCONFDATA.bin. Als u de bestandsnaam moet wijzigen, voeg tekst toe na PJCONFDATA. Gebruik hierbij uitsluitend alfanumerieke tekens. Als u het gedeelte PJCONFDATA van de bestandsnaam wijzigt, zal de projector het bestand mogelijk niet correct herkennen.

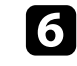

f Werp het USB-apparaat uit (Windows) of sleep het pictogram van de verwisselbare schijf naar de Prullenmand (Mac).

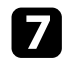

Koppel de USB-kabel los.

De projector wordt uitgeschakeld.

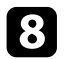

h Koppel de voedingskabel los van de projector waarnaar u de instellingen wilt kopiëren en controleer of alle lampjes op de projector zijn gedoofd.

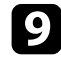

i Sluit de USB-kabel aan op de USB-poort van de computer en op de Service-poort van de projector.

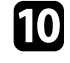

j Houd de knop [Menu] op de afstandsbediening of het bedieningspaneel ingedrukt en sluit de voedingskabel aan op de projector.

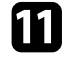

**k Laat de knop [Menu] los wanneer alle lampjes van de projector, behalve** dat voor het WLAN (Draadloos LAN), oplichten.

De computer herkent de projector als een verwisselbare schijf.

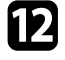

l Kopieer het batchinstellingsbestand (PJCONFDATA.bin) dat u op de computer hebt opgeslagen, naar de map op het hoogste niveau van de verwisselbare schijf.

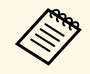

Kopieer alleen het batchinstellingsbestand en geen andere<br>bestanden of mappen naar de verwisselbare schijf.

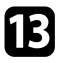

m Werp het USB-apparaat uit (Windows) of sleep het pictogram van de verwisselbare schijf naar de Prullenmand (Mac).

## 14 Koppel de USB-kabel los.

Wanneer alle indicatielampjes beginnen te knipperen, worden de instellingen geschreven. Wanneer het schrijven is voltooid, schakelt de projector uit.

## **Let op**

Koppel de voedingskabel niet los van de projector terwijl het bestand wordt overgezet. Als de voedingskabel wordt losgekoppeld, zal de projector mogelijk niet juist starten.

## **Foutmelding batchinstelling**

De lampjes op de projector geven aan als er een fout optreedt tijdens een batchinstelling. Controleer de status van de lampjes van de projector en volg de instructies die in de onderstaande tabel zijn beschreven.

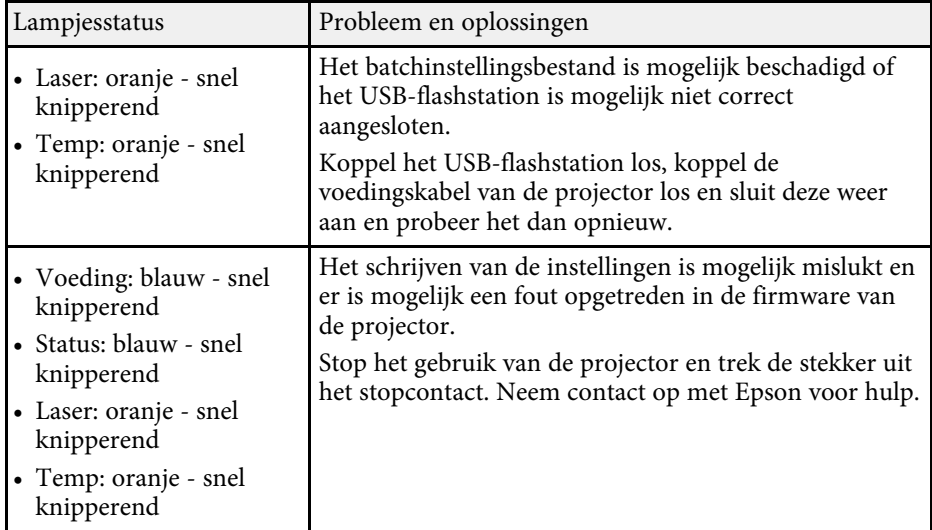

# **Menu-instellingen**

Raadpleeg deze secties voor meer informatie over de instellingen van uw projector.

### g **Verwante koppelingen**

- • ["Menu Beeld"](#page-75-0) pag.76
- • ["Menu Signaal"](#page-81-0) pag.82
- • ["Menu Instellingen"](#page-86-0) pag.87
- • ["Menu Uitgebreid"](#page-97-0) pag.98
- • ["Menu Netwerk"](#page-112-0) pag.113
- • ["Menu Info"](#page-122-0) pag.123
- • ["Menu Resetten"](#page-125-0) pag.126

<span id="page-75-0"></span>Met de instellingen in het menu **Afbeelding** kunt u de kwaliteit van uw beeld aanpassen. De beschikbare instellingen zijn afhankelijk van de momenteel geselecteerde kleurmodus en ingangsbron. De instellingen worden afzonderlijk opgeslagen voor elke geselecteerde kleurmodus.

## g **Verwante koppelingen**

- • ["Kleurmodus"](#page-75-1) pag.76
- • ["Helderheid"](#page-75-2) pag.76
- • ["Contrast"](#page-76-0) pag.77
- • ["Kleurverzadiging"](#page-76-1) pag.77
- "Tint" [pag.77](#page-76-2)
- • ["Scherpte"](#page-76-3) pag.77
- • ["Witbalans"](#page-76-4) pag.77
- • ["4K verbetering"](#page-76-5) [pag.77](#page-76-5)
- • ["Vooringest. Beeldst."](#page-77-0) pag.78
- • ["Frame-interpolatie"](#page-77-1) pag.78
- • ["Deinterlacing"](#page-78-0) pag.79
- • ["Ruisvermindering"](#page-78-1) pag.79
- • ["MPEG ruisonderdrukking"](#page-78-2) [pag.79](#page-78-2)
- • ["Super-resolution"](#page-78-3) [pag.79](#page-78-3)
- • ["Detailverbetering"](#page-79-0) pag.80
- • ["Resetten \(Beeldverbetering\)"](#page-79-1) pag.80
- • ["Scèneaanp. gamma"](#page-79-2) pag.80
- • ["Gamma"](#page-79-3) pag.80
- • ["RGBCMY](#page-79-4)" [pag.80](#page-79-4)
- • ["Dynamisch contrast"](#page-80-0) pag.81
- • ["Licht-uit-beheer"](#page-80-1) pag.81
- • ["Resetten \(Menu Beeld\)"](#page-80-2) pag.81

## <span id="page-75-2"></span><span id="page-75-1"></span>**Kleurmodus**

- s **Beeld** > **Kleurmodus**
- s **Uitgebreid** > **Multiprojectie** > **Schermafstemming** > **Kleurmodus**

U kunt de levendigheid van de beeldkleuren aanpassen voor verschillende beeldtypes en omgevingen. De helderheid van het beeld is afhankelijk van de geselecteerde modus.

#### **Dynamisch**

Dit is de helderste modus. Ideaal voor gebruik in een heldere ruimte.

#### **Presentatie**

De beelden zijn levendig en worden tot leven gebracht. Ideaal voor het maken van presentaties of het bekijken van een tv-programma in een heldere kamer.

#### **Natuurlijk**

Reproduceert kleuren natuurgetrouw. Ideaal voor het projecteren van stilstaande beelden, zoals foto's.

#### **Cinema**

Geeft beelden een natuurlijke toon. Ideaal voor het bekijken van films in een donkere kamer.

#### **BT.709**

Produceert beelden die voldoen aan de ITU-R BT.709.

#### **DICOM SIM**

Dit produceert beelden met heldere schaduwen. Ideaal voor het projecteren van röntgenfoto's en andere medische beelden. De projector is geen medisch apparaat en kan niet worden gebruikt voor medische diagnose.

#### **Multiprojectie**

Minimaliseer het verschil in de kleurtint tussen elk geprojecteerd beeld. Ideaal voor het projecteren vanaf meerdere projectors.

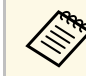

U kunt ook de Kleurmodus van de projector wijzigen met de knop<br>[Color Model on de afstandsbediening] [Color Mode] op de afstandsbediening.

# **Helderheid**

#### **s** Beeld > Helderheid

U kunt het algemene beeld helderder of donkerder maken.

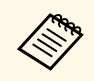

Deze instelling heeft geen invloed op de helderheid van de lichtbron.<br>Om de helderheid van de lichtbron te wijzigen, selecteert u **Lichtmodus** in het menu **Instellingen**.

s **Instellingen** > **Helderheidsinstell.** > **Lichtmodus**

## <span id="page-76-4"></span><span id="page-76-0"></span>**Contrast**

#### **s** Beeld > Contrast

U kunt het verschil tussen lichte en donkere gebieden van het beeld aanpassen.

# <span id="page-76-1"></span>**Kleurverzadiging**

## s **Beeld** > **Kleurverzadiging**

U kunt de intensiteit van de beeldkleuren aanpassen.

## <span id="page-76-2"></span>**Tint**

## **s** Beeld > Tint

U kunt de balans van groen tot magenta kleurtinten in het beeld aanpassen.

## <span id="page-76-5"></span><span id="page-76-3"></span>**Scherpte**

#### **Scherpte**

U kunt de scherpte of zachtheid van beelddetails aanpassen.

#### **Standaard**

U kunt de beeldscherpte aanpassen zodat deze voldoende balans heeft.

#### **Dunne lijnen verbet.**

Hogere waarden verbeteren de details, zoals haar of stofpatronen.

#### **Dikke lijnen verbet.**

Hogere waarden verbeteren de omlijning, de achtergrond en de andere hoofdonderdelen van de objecten in het beeld om ze duidelijker weer te geven.

## **Witbalans**

### s **Beeld** > **Witbalans**

U kunt de algemene tint van het beeld aanpassen.

#### **Kleurtemperatuur**

U kunt de algemene tint van het beeld aanpassen binnen een bereik van 3200K tot 10000K. Hogere waarden geven het beeld een blauwe tint en lagere waarden een rode.

Wanneer **Kleurmodus** is ingesteld op **Dynamisch**, kan de ingestelde kleurtemperatuur verschillen van de werkelijke kleurtemperatuuur van het licht van de projector. Gebruik dit menu als richtlijn.

#### **G-M-correctie**

Hogere waarden geven het beeld een groene tint en lagere waarden een rode.

#### **Verschuiving R/Verschuiving G/Verschuiving B/Versterking R/Versterking G/Versterking B**

U kunt de individuele componenten R (rood), G (groen) en B (blauw) van de verschuiving en de versterking aanpassen.

# **4K verbetering**

## s **Beeld** > **Beeldverbetering** > **4K verbetering**

U kunt een beeld projecteren met een verdubbelde resolutie door 1 pixel diagonaal te verschuiven in stappen van 0,5 pixel. Een beeldsignaal met hoge resolutie wordt geprojecteerd in de kleinste details.

#### **Uit**

Als een signaal dat de paneelresolutie van deze projector overschrijdt, wordt ingevoerd, wordt het beeld weergegeven in overeenstemming met de paneelresolutie van deze projector.

#### <span id="page-77-0"></span>**Full HD**

Voor een signaal met een resolutie van 1080i /1080p/WUXGA of hoger.

#### **WUXGA+**

Voor een signaal met een resolutie die hoger is dan WUXGA. Wanneer u een film met hoge resolutie projecteert, kunt u een beeld met hoge resolutie projecteren door deze instelling te gebruiken met **Vooringest. Beeldst.**

- 
- a U kunt u deze instelling niet selecteren wanneer de instelling **Hoogte-breedte** is ingesteld op **Bronformaat** in het menu **Signaal** van de projector.
	- Wanneer u projecteert vanaf meerdere projectors, selecteert u **Uit** om elk beeld uniform te maken.
	- **Uit** is ideaal voor het projecteren van presentatiematerialen van computers, enz.
	- Als u **Full HD** of **WUXGA+** selecteert, wordt de status die is gecorrigeerd met de volgende functie, geannuleerd.
	- Randoverlapping
	- Schaal
	- Gebogen oppervlak
	- Puntcorrectie
	- Hoekmuur
	- E-Zoom
	- Split Screen
	- Frame-interpolatie
	- Ruisvermindering
	- MPEG ruisonderdrukking

<span id="page-77-1"></span>Wanneer u de instelling **4K verbetering** wijzigt naar **Uit**, keren de instellingen terug naar hun vorige status.

## **Vooringest. Beeldst.**

s **Beeld** > **Beeldverbetering** > **Vooringest. Beeldst.**

U kunt de opties voor **Beeldverbetering** instellen als een batch met vooraf ingestelde waarden.

De volgende instellingen worden opgeslagen in de vooraf ingestelde opties.

- Frame-interpolatie
- Deinterlacing
- Ruisvermindering
- MPEG ruisonderdrukking
- Super-resolution
- Detailverbetering

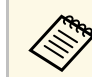

- 
- a Om vertragingen te minimaliseren, selecteert u **Uit**. Als u **Uit** selecteert, kunt geen andere items instellen in **Beeldverbetering**.
	- Na het selecteren van **Voorinstelling 1** tot **Voorinstelling 5**, kunt u elke instelling individueel nauwkeurig afstemmen. De instellingswaarde in de voorinstellingsoptie is overschreven.
	- De instellingswaarde wordt afzonderlijk overschreven wanneer 4K verbetering wordt ingeschakeld en uitgeschakeld.

## **Frame-interpolatie**

#### s **Beeld** > **Beeldverbetering** > **Frame-interpolatie**

U kunt snel bewegende beelden vloeiend weergeven door tussen de oorspronkelijke beelden tussenbeelden te laten produceren.

Als uw resterende beelden ruis bevatten, stelt u dit in op **Uit**.

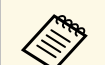

- U kunt deze instelling niet selecteren in de volgende gevallen.
	- **4K verbetering** is ingeschakeld.
	- Er wordt een signaal ingevoerd met een resolutie die WUXGA overschrijdt.
	- **Hoogte-breedte** is ingesteld op **V-zoom**.
	- **Schaal** is ingesteld op **Automatisch** of **Handmatig**.
	- **Randoverlapping** is ingesteld op **Overlapping/Zwartniveau** of **Zwartniveau**.
	- **Vooringest. Beeldst.** is ingesteld op **Uit**.
	- Bij het uitvoeren van **E-Zoom**

# <span id="page-78-2"></span><span id="page-78-0"></span>**Deinterlacing**

### s **Beeld** > **Beeldverbetering** > **Deinterlacing**

U kunt instellen of geïnterlinieerde-naar-progressieve signalen al dan niet worden geconverteerd voor bepaalde videobeeldtypes.

## **Uit**

Voor snel bewegende videobeelden.

#### **Video**

Voor de meeste videobeelden.

#### **Film/Auto**

Voor films, computerbeelden en animatie.

<span id="page-78-3"></span>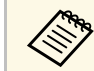

- a De instelling wordt alleen weergegeven in de volgende gevallen. Het huidige signaal is een geïnterlinieerd signaal (480i/576i/1080i).
	- **Vooringest. Beeldst.** is ingeschakeld.

# <span id="page-78-1"></span>**Ruisvermindering**

s **Beeld** > **Beeldverbetering** > **Ruisvermindering**

U kunt flikkering in beelden verminderen wanneer u progressieve signalen of progressieve interlacesignalen invoert.

- U kunt deze instelling niet selecteren in de volgende gevallen.
	- **4K verbetering** is ingeschakeld.
	- Er wordt een signaal ingevoerd met een resolutie die WUXGA overschrijdt.
	- **Vooringest. Beeldst.** is ingesteld op **Uit**.

# **MPEG ruisonderdrukking**

## s **Beeld** > **Beeldverbetering** > **MPEG ruisonderdrukking**

U kunt de ruis of artefacten die zichtbaar zijn in de MPEG-video, verminderen.

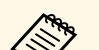

- U kunt deze instelling niet selecteren in de volgende gevallen.
	- **4K verbetering** is ingeschakeld.
	- Er wordt een signaal ingevoerd met een resolutie die WUXGA overschrijdt.
	- **Vooringest. Beeldst.** is ingesteld op **Uit**.

# **Super-resolution**

## s **Beeld** > **Beeldverbetering** > **Super-resolution**

U kunt vervaging verminderen bij het projecteren van beelden met een lage resolutie.

#### **Fijne lijnaanpassing**

Hogere waarden verbeteren details, zoals haar of stofpatronen.

### **Zachte scherpstell.**

Hogere waarden verbeteren de omlijning, de achtergrond en de andere hoofdonderdelen van de objecten in het beeld om ze duidelijker weer te geven.

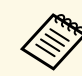

a U kunt deze instelling niet selecteren wanneer de instelling **Vooringest. Beeldst.** is ingesteld op **Uit**.

## <span id="page-79-2"></span><span id="page-79-0"></span>**Detailverbetering**

#### s **Beeld** > **Beeldverbetering** > **Detailverbetering**

U kunt een meer nadrukkelijkere structuur en materieel gevoel van het beeld creëren.

#### <span id="page-79-3"></span>**Sterkte**

Hogere waarden verbeteren het contrast.

#### **Bereik**

Hogere waarden maken het bereik van de detailverbetering groter.

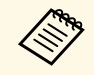

• Afhankelijk van het beeld is mogelijk een markering zichtbaar aan de<br>rand tussen kleuren. Als dit u stoort, stelt u een lagere waarde in.

• U kunt deze instelling niet selecteren wanneer de instelling **Vooringest. Beeldst.** is ingesteld op **Uit**.

## <span id="page-79-1"></span>**Resetten (Beeldverbetering)**

#### s **Beeld** > **Beeldverbetering** > **Resetten**

U kunt de instellingen voor **Beeldverbetering** resetten naar hun standaard voorinstellingen.

<span id="page-79-4"></span>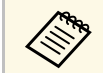

a U kunt deze instelling niet selecteren wanneer de instelling **Vooringest. Beeldst.** is ingesteld op **Uit**.

## **Scèneaanp. gamma**

#### s **Beeld** > **Geavanceerd** > **Scèneaanp. gamma**

U kunt de kleur aanpassen volgens de scène en een levendiger beeld verkrijgen.

Hogere waarden verbeteren het contrast.

## **Gamma**

#### s **Beeld** > **Geavanceerd** > **Gamma**

U kunt de kleurweergave aanpassen door een van de gammacorrectiewaarden te selecteren, of direct aan de hand van een gammagrafiek. Als u fijnere aanpassingen wilt maken, selecteert u **Op maat**.

Als u een kleinere waarde selecteert, kunt u de algemene helderheid van het beeld verminderen om het beeld scherper te maken. Als u een grotere waarde selecteert, worden de donkere gebieden van de beelden helderder, maar kan de kleurverzadiging voor lichtere gebieden zwakker worden.

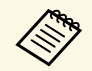

- Projecteer een stilstaand beeld om Gamma aan te passen. U kunt<br>Gamma niet correct aanpassen wanneer u films projecteert.
	- Als u de instelling **Kleurmodus** instelt op **DICOM SIM** in het menu **Afbeelding** van de projector, selecteert u de aanpassingswaarde volgens de projectiegrootte.
	- Als de projectiegrootte 120 inch of minder is, selecteert u een kleine waarde.
	- Als de projectiegrootte 120 inch of meer is, selecteert u een grotere waarde.
	- Medische beelden worden mogelijk niet correct gereproduceerd op basis van uw instellingen en schermspecificaties.

## **RGBCMY**

s **Beeld** > **Geavanceerd** > **RGBCMY**

U kunt de tint, verzadiging en helderheid aanpassen voor elk van de kleuren R (rood), G (groen), B (blauw), C (cyaan), M (magenta) en Y (geel) afzonderlijk.

## <span id="page-80-2"></span><span id="page-80-0"></span>**Dynamisch contrast**

#### s **Beeld** > **Dynamisch contrast**

U kunt de geprojecteerde helderheid aanpassen op basis van de beeldhelderheid.

#### **Dynamisch contrast**

Stel dit in op **Aan** om de hoeveelheid licht automatisch aan te passen.

#### **Responssnelheid**

Selecteer **Hoge snelheid** om de hoeveelheid licht aan te passen zodra de scène verandert.

#### **Zwartniveau**

Stel het zwartniveau in wanneer het helderheidsniveau van het beeldsignaal nul is. Wanneer u **0%** selecteert, wordt de lichtbron uitgeschakeld.

# <span id="page-80-1"></span>**Licht-uit-beheer**

#### s **Beeld** > **Licht-uit-beheer**

U kunt de lichtbron instellen om automatisch uit te schakelen.

#### **Licht-uit-beheer**

Stel dit in op **Aan** om de lichtbron automatisch uit te schakelen wanneer het signaalniveau: onder het referentieniveau valt voor een ingestelde periode.

#### **Licht-uit-signaalniv.**

Stel het helderheidsniveau in voor het videosignaal dat wordt geregeld. Na het automatisch uitschakelen, schakelt het onmiddellijk in na het overschrijden van het opgegeven beeldniveau.

#### **Licht-uit-timer**

Stel de tijd in voordat de lichtbron automatisch wordt uitgeschakeld.

## **Resetten (Menu Beeld)**

#### **s** Beeld > Resetten

U kunt alle aanpassingswaarden van het menu **Beeld** resetten naar hun standaardinstellingen.

<span id="page-81-0"></span>Normaal detecteert en optimaliseert de projector de instellingen van het ingangssignaal automatisch. Als u de instellingen wilt aanpassen, kunt u het menu **Signaal** gebruiken. De beschikbare instellingen zijn afhankelijk van de momenteel geselecteerde ingangsbron. De instellingen worden afzonderlijk opgeslagen voor elke geselecteerde ingangsbron.

### g **Verwante koppelingen**

- • ["Resolutie"](#page-81-1) pag.82
- • ["Hoogte-breedte"](#page-81-2) pag.82
- • ["Tracking"](#page-82-0) pag.83
- • ["Sync."](#page-82-1) pag.83
- • ["Positie"](#page-82-2) pag.83
- <span id="page-81-2"></span>• ["Autom. configuratie"](#page-82-3) pag.83
- • ["Overscannen"](#page-83-0) pag.84
- • ["Wissen"](#page-83-1) pag.84
- • ["Kleurruimte"](#page-83-2) pag.84
- • ["Dynamisch bereik"](#page-83-3) pag.84
- • ["Videobereik"](#page-84-0) pag.85
- • ["EDID](#page-84-1)" [pag.85](#page-84-1)
- • ["Schaal"](#page-84-2) pag.85
- • ["Resetten \(menu Signaal\)"](#page-85-0) pag.86

## <span id="page-81-1"></span>**Resolutie**

## s **Signaal** > **Resolutie**

U kunt de resolutie van het ingangssignaal instellen.

#### **Automatisch**

Selecteer die om de resolutie van het ingangssignaal automatisch te identificeren.

Als dit niet automatisch wordt gedetecteerd met de optie **Automatisch**, selecteert u de volgende opties.

#### **Breed**

Voor breedbeeldschermen.

#### **Normaal**

Voor 4:3 of 5:4 schermen, afhankelijk van de aangesloten computer.

#### **Handmatig**

U kunt de resolutie opgeven. Dit is ideaal wanneer de aangesloten computer is vastgelegd.

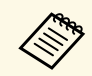

De instelling wordt alleen weergegeven wanneer de huidige bron Computer is.

## **Hoogte-breedte**

#### s **Signaal** > **Hoogte-breedte**

De projector kan beelden weergeven in verschillende hoogtebreedteverhoudingen. Normaal bepaalt het ingangssignaal van uw videobron de hoogte-breedteverhouding van het beeld. Voor sommige beelden kunt u echter de beeldverhouding wijzigen zodat deze past op uw scherm.

#### **Automatisch**

Stelt de hoogte-breedteverhouding automatisch in volgens het ingangssignaal en de instelling **Resolutie**.

#### **Normaal**

Toont beelden op het volledige projectiegebied en behoudt de hoogtebreedteverhouding van het beeld.

#### **4:3**

Converteert de hoogte-breedteverhouding van het beeld naar 4:3.

#### **16:9**

Converteert de hoogte-breedteverhouding van het beeld naar 16:9.

#### **Volledig**

Toont beelden op de volledige grootte van het projectiegebied, maar behoudt de hoogte-breedteverhouding niet.

#### **H-zoom/V-zoom**

Toont beelden op de volledige breedte (H-zoom) of volledige hoogte (Vzoom) van het projectiegebied en behoudt de hoogte-breedteverhouding van het beeld. Gebieden die buiten de rand van het geprojecteerde scherm vallen, worden niet geprojecteerd.

#### <span id="page-82-0"></span>**Bronformaat**

Toont beelden zoals ze zijn (hoogte-breedteverhouding en resolutie worden behouden). Gebieden die buiten de rand van het geprojecteerde scherm vallen, worden niet geprojecteerd.

• Alleen beschikbaar wanneer de huidige bron is ingesteld op een van het volgende: het volgende:

- Computer
- HDMI
- DVI-D
- HDBaseT
- SDI (EB-PU2220B)
- Alleen beschikbaar wanneer de instelling **Schaal** is ingesteld op **Uit** of als de instelling **Schaalmodus** is ingesteld op **Volledige weerg.**
- s **Signaal** > **Schaal** > **Schaalmodus**
- <span id="page-82-1"></span>• Stel **Schermtype** in het menu **Uitgebreid** van de projector in voordat u de hoogte-breedteverhouding wijzigt.
- s **Uitgebreid** > **Weergeven** > **Scherm** > **Schermtype**
- Om beelden zonder zwarte balken weer te geven, stelt u **Resolutie** in op **Breed** of **Normaal** in het menu **Signaal** van de projector in overeenstemming met de resolutie van de computer.
- De beschikbare instelling voor hoogte-breedteverhouding verschilt afhankelijk van de geselecteerde instelling onder **Schermtype** en het ingangssignaal van uw beeldbron.
- <span id="page-82-2"></span>• Als u de beeldverhoudingsfunctie van de projector gebruikt voor het verkleinen, vergroten of splitsen van het geprojecteerde beeld voor commerciële doeleinden of voor openbare weergave, kan dit een inbreuk betekenen van de rechten van de copyrighthouder van dat beeld op basis van de wet op auteursrecht.
- Als er marges zijn tussen de rand van het beeld en het frame van het geprojecteerde scherm, kunt u de positie van het beeld aanpassen met de instelling **Schermpositie** in het menu **Uitgebreid** van de projector.
	- s **Uitgebreid** > **Weergeven** > **Scherm** > **Schermpositie**
- <span id="page-82-3"></span>• U kunt de Hoogte-breedte van de projector wijzigen met de knop [Aspect] op de afstandsbediening.

# **Tracking**

#### s **Signaal** > **Tracking**

U kunt het signaal aanpassen om verticale strepen in computerbeelden weg te nemen.

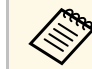

De instelling wordt alleen weergegeven wanneer de huidige bron Computer is.

## **Sync.**

s **Signaal** > **Sync.**

U kunt het signaal aanpassen om wazige of flikkerende computerbeelden weg te nemen.

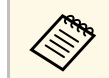

De instelling wordt alleen weergegeven wanneer de huidige bron Computer is.

# **Positie**

#### s **Signaal** > **Positie**

U kunt de beeldlocatie aanpassen op het scherm.

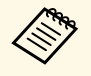

De instelling wordt alleen weergegeven wanneer de huidige bron Computer is.

## **Autom. configuratie**

s **Signaal** > **Autom. configuratie**

Stel dit in op **Aan** om de beeldkwaliteit van de computer automatisch te optimaliseren.

<span id="page-83-2"></span>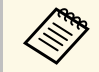

De instelling wordt alleen weergegeven wanneer de huidige bron Computer is.

## <span id="page-83-0"></span>**Overscannen**

#### s **Signaal** > **Overscannen**

<span id="page-83-3"></span>U kunt de geprojecteerde hoogte-breedteverhouding wijzigen om de randen zichtbaar te maken met een selecteerbaar percentage of automatisch.

> a Alleen beschikbaar wanneer de huidige bron is ingesteld op een van het volgende:

• HDMI

• DVI-D

- HDBaseT
- SDI (EB-PU2220B)

## <span id="page-83-1"></span>**Wissen**

## s **Signaal** > **Wissen**

U kunt afbeeldingen in het opgegeven gebied verbergen.

Gebruik de pijlknoppen op het bedieningspaneel of de afstandsbediening om het gebied aan te passen. U kunt tot de helft van het geprojecteerde beeld in elke richting verbergen (behalve één pixel).

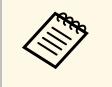

a De instelling wordt alleen weergegeven wanneer de instelling **Inhoudsweergave** is ingesteld op **Uit** in het menu **Instellingen** van de projector.

# **Kleurruimte**

### s **Signaal** > **Kleurruimte**

U kunt de kleurruimte die de kleurgegevens van het invoerbereik kan behandelen, schakelen.

Selecteer **Automatisch** om een geschikte kleurruimte toe te passen voor het AVI InfoFrame van het beeld.

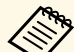

- **EN Beat** De instelling wordt alleen weergegeven in de volgende gevallen.<br>• De huidige bron is HDMI, HDBaseT of SDI (EB-PU2220B).
	-
	- **Kleurmodus** is ingesteld op iets anders dan **BT.709** of **DICOM SIM**.

# **Dynamisch bereik**

### s **Signaal** > **Dynamisch bereik**

U kunt het videobereik instellen volgens de instelling van de ingangsbron.

Selecteer **Automatisch** om het dynamisch bereik van het ingangssignaal automatisch te identificeren.

Het resultaat voor uw geselecteerde instelling wordt weergegeven als **Signaalstatus**.

#### **HDR10-instelling**

Hiermee kunt u de PQ-curve van het dynamisch bereik in de HDR PQmethode (Perceptual Quantizer) wijzigen.

#### **HLG-instelling**

Hiermee kunt u de HLG-curve van het dynamisch bereik in de HDR HLGmethode (Hybrid Log Gamma) wijzigen.

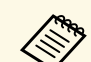

- De instelling wordt alleen weergegeven in de volgende gevallen.<br>• De huidige bron is HDMI, HDBaseT of SDI (EB-PU2220B).
	-
	- **Kleurmodus** is ingesteld op iets anders dan **BT.709** of **DICOM SIM**.
	- **HDR10-instelling** is alleen beschikbaar wanneer **Signaalstatus** is ingesteld op **HDR10**, of als **Dynamisch bereik** is ingesteld op **HDR10**.
	- **HLG-instelling** is alleen beschikbaar wanneer **Signaalstatus** is ingesteld op **HLG**, of als **Dynamisch bereik** is ingesteld op **HLG**.

# <span id="page-84-2"></span><span id="page-84-0"></span>**Videobereik**

## s **Signaal** > **Geavanceerd** > **Videobereik**

U kunt het videobereik instellen om het aan te passen aan de instelling van de ingangsbron van de HDMI-, DVI-D- of HDBaseT-poort.

#### **Beperkt (16-235)**

Voor het kleurtintbereik van 16 tot 235.

## **Volledig (0-255)**

Voor het kleurtintbereik van 0 tot 255.

## <span id="page-84-1"></span>**EDID**

## s **Signaal** > **Geavanceerd** > **EDID**

Zelfs als u meerdere schermen instelt met verschillende resoluties, kunt u dezelfde EDID als het standaardscherm instellen en kunt u de EDID van de huidige bron schakelen om de EDID uniform te maken op alle schermen.

#### **Vooringestelde EDID**

U kunt de opties **EDID** instellen als een batch met vooraf ingestelde waarden.

- De volgende instellingen worden opgeslagen in de vooraf ingestelde opties.
- Resolutie
- Vernieuwingssnelh.
- Kleurdiepte

Indien nodig kunt u de vooringestelde instellingen wijzigen.

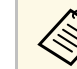

- De instelling wordt alleen weergegeven wanneer de huidige bron HDMI, HDBaseT of DVI-D is.
- Selecteer **Resetten** om alle aanpassingswaarden voor EDID opnieuw in te stellen naar hun standaardwaarden.

# **Schaal**

- s **Signaal** > **Schaal**
- s **Uitgebreid** > **Multiprojectie** > **Schaal**

U kunt het beeld vergroten of verkleinen in verticale en horizontale richting. Als u één beeld projecteert met meerdere projectoren, kunt u de schaal instellen van het beeld dat door elke projector wordt weergegeven.

### **Schaal**

Wanneer dit is ingesteld op **Auto**, wordt de uitsnedepositie automatisch ingesteld op basis van de instellingen **Randoverlapping** en **Naast elkaar**. Na het selecteren van **Automatisch**, kunt u handmatig fijn afstemmen.

Selecteer **Handmatig** voor het handmatig aanpassen van het uitsnedebereik en -positie.

#### **Schaalmodus**

Selecteer hoe u de vergroting kunt wijzigen.

- **Zoomweergave** om de beeldpositie en hoogte-breedteverhouding te behouden.
- **Volledige weerg.** voor het aanpassen van het beeld volgens de beeldpositie en de hoogte-breedteverhouding.

### **Horizontaal schalen/Verticaal schalen**

U kunt de vergroting horizontaal en verticaal aanpassen in stappen van 0,01x en het beeld vergroten of verkleinen. (Minimale vergroting van 0,5 tot maximale vergroting van 10.)

## **Uitsnede-aanpassing**

Gebruik de pijlknoppen voor het aanpassen van de coördinaten en de grootte van elk beeld terwijl u het scherm bekijkt.

## **Uitsnedebereik**

U kunt het door u geselecteerde uitgesneden gebied weergeven.

# <span id="page-85-0"></span>**Resetten (menu Signaal)**

### s **Signaal** > **Resetten**

U kunt alle aanpassingswaarden in het menu **Signaal** opnieuw instellen naar de standaardinstellingen, behalve voor het volgende:

• EDID

<span id="page-86-0"></span>Via de opties in het menu **Instellingen** kunt u verschillende projectorfuncties aanpassen.

## g **Verwante koppelingen**

- • ["Geometrische corr."](#page-86-1) pag.87
- • ["Split Screen](#page-87-0)" [pag.88](#page-87-0)
- • ["Volume"](#page-88-0) pag.89
- • ["HDMI-link](#page-88-1)" [pag.89](#page-88-1)
- • ["Toetsvergrendeling"](#page-88-2) pag.89
- • ["Lensvergrendeling"](#page-89-0) pag.90
- • ["Lichtmodus"](#page-89-1) pag.90
- • ["Helderheidsniveau"](#page-89-2) pag.90
- • ["Constante modus"](#page-89-3) pag.90
- • ["Geschat resterend"](#page-90-0) pag.91
- • ["Energiebesp.modus"](#page-91-0) pag.92
- • ["Externe receiver"](#page-92-0) pag.93
- • ["Knop gebruiker"](#page-92-1) pag.93
- • ["Testpatroon"](#page-92-2) pag.93
- • ["Geheugen"](#page-93-0) pag.94
- • ["Inhoudsweergave"](#page-93-1) pag.94
- • ["NFC-instellingen"](#page-96-0) [pag.97](#page-96-0)
- • ["Resetten \(Menu Instellingen\)"](#page-96-1) pag.97

# <span id="page-86-1"></span>**Geometrische corr.**

- s **Instellingen** > **Geometrische corr.**
- s **Uitgebreid** > **Multiprojectie** > **Geometrische corr.**
- s **Uitgebreid** > **Multiprojectie** > **Enkel stapelen** > **Puntcorrectie**

U kunt de beeldvorm aanpassen naar rechthoekig. Na de correctie is uw beeld iets kleiner.

U kunt het beschikbare aanpassingsbereik controleren in de *Specifications* van de projector.

### **Uit**

Annuleert tijdelijk de geometrische correctie. Zelfs wanneer dit is ingesteld op **Uit**, worden de correctiewaarden opgeslagen.

#### **H/V-Keystone**

Corrigeert handmatig de vervorming onafhankelijk in horizontale en verticale richting. Als de hoogte-breedteverhouding onjuist is, past u de beeldbalans aan met **V-balans** en **H-balans**.

U kunt niet combineren met andere correctiemethoden.

#### **Quick Corner**

Corrigeert elk van de vier hoeken van het geprojecteerde beeld onafhankelijk.

### **Gebogen oppervlak**

Corrigeert de hoeken en zijkanten van een beeld dat wordt geprojecteerd op een gebogen oppervlak met dezelfde radius.

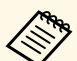

- 
- Verplaats de lenspositie naar de beginpositie.<br>• Als een grote aanpassing is uitgevoerd, is de scherpstelling mogelijk niet uniform, zelfs na het aanbrengen van aanpassingen.
	- Als u de instelling **H/B-verh. behouden** op **Aan** zet na het corrigeren, worden de correcties mogelijk niet toegepast. Zet de correcties terug naar hun oorspronkelijke waarden of verminder de hoeveelheid correctie en probeert het dan opnieuw.
	- Als u de standaardlijn wijzigt tijdens het corrigeren, worden de huidige instellingen opnieuw ingesteld.

### **Hoekmuur**

Corrigeert de hoeken en zijkanten van een beeld dat wordt geprojecteerd op een gebogen oppervlak met rechte hoeken.

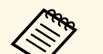

- 
- Verplaats de lenspositie naar de beginpositie.<br>• Als een grote aanpassing is uitgevoerd, is de scherpstelling mogelijk niet uniform, zelfs na het aanbrengen van aanpassingen.
	- Wij raden u aan de beeldvorm aan te passen op basis van het punt dat het dichtst bij het midden van het scherm ligt.

### **Puntcorrectie**

Verdeelt het geprojecteerde beeld in een raster en corrigeert de vervorming in stappen van 0,5 pixel door het geselecteerde snijpunt in elke willekeurige richting te verplaatsen. U kunt de punten op het raster 0,5 tot 600 pixels verplaatsen in elke willekeurige richting, ook buiten het projectiebereik.

#### **Geheugen**

U kunt de vorm van een beeld dat u hebt aangepast, opslaan en laden wanneer dat nodig is.

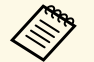

a • U kunt het scherm Geometrische corr. ook openen met de knop [Geometry] op het bedieningspaneel of de afstandsbediening.

• U kunt het scherm Geheugen ook weergeven door op de afstandsbediening op de knop [Memory] te drukken.

# <span id="page-87-0"></span>**Split Screen**

## s **Instellingen** > **Split Screen**

U kunt tegelijkertijd twee beelden projecteren van verschillende beeldbronnen.

#### **Schermgrootte**

Selecteer de grootte van het scherm.

<span id="page-87-1"></span>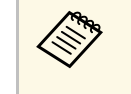

a Afhankelijk van de videosignalen zullen de beelden links en rechts mogelijk niet verschijnen in dezelfde grootte, zelfs als u **Gelijk** selecteert.

#### **Bron**

Selecteer de ingangsbron.

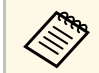

• De volgende ingangsbroncombinaties kunnen niet worden geprojecteerd op een gesplitst scherm.

- Computer en LAN
- DVI-D en HDMI
- Computer en SDI (EB-PU2220B)
- LAN en SDI (EB-PU2220B)
- Ingangssignalen met een horizontale resolutie van meer dan 1920 worden niet ondersteund.

### **Omwisselen Schermen**

U kunt beelden die links en rechts worden geprojecteerd, wisselen.

#### **Audiobron**

Selecteer het scherm waarvan u audio wilt horen.

Wanneer u **Automatisch** selecteert, wordt audio uitgevoerd vanaf het vergrote scherm. Als de schermgrootte is ingesteld op **Gelijk**, wordt er audio uitgevoerd vanaf het scherm links.

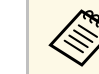

- a Terwijl u de functie Split screen gebruikt, zullen andere projectorfuncties mogelijk niet beschikbaar zijn en kunnen sommige instellingen automatisch worden toegepast op alle beelden.
	- U kunt geen split screen-projectie uitvoeren wanneer de instelling **Inhoudsweergave** op **Aan** staat in het menu **Instellingen** van de projector.
	- U kunt het scherm Split Screen inst. ook weergeven met de knop [Split] op de afstandsbediening.

## g **Verwante koppelingen**

• ["Beperkingen projectie gesplitst scherm"](#page-87-1) pag.88

## **Beperkingen projectie gesplitst scherm**

### **Beperkingen in bediening**

De volgende handelingen kunt u niet uitvoeren tijdens de projectie in split screen.

- Het projectormenu instellen
- E-Zoom
- De hoogte-breedteverhouding wijzigen (de hoogte-breedteverhouding is ingesteld op **Normaal**)
- Handelingen met de knop [User] op de afstandsbediening

### **Beeldbeperkingen**

• Als u aanpassingen aanbrengt, zoals aan **Helderheid**, **Contrast**, **Kleurverzadiging**, **Tint** en **Scherpte** in het menu **Beeld** van de projector, kunt u ze alleen toepassen op het beeld aan de linkerzijde. Standaardaanpassingen worden toegepast op het beeld aan de rechterzijde.

De aanpassingen die het volledige geprojecteerde beeld beïnvloeden, zoals

- **Kleurmodus** en **Kleurtemperatuur** worden toegepast voor de beelden aan de linker- en de rechterzijde.
- Zelfs als u aanpassingen aanbrengt voor **Ruisvermindering** en **Deinterlacing** in het menu **Beeld** van de projector, wordt **Ruisvermindering** ingesteld op 0 en **Deinterlacing** Op **Uit** voor het beeld aan de rechterzijde.
- s **Beeld** > **Beeldverbetering** > **Ruisvermindering**
- Zelfs als u **Achtergrond weerg.** instelt op **Logo** in het menu **Uitgebreid** van de projector, verschijnt het blauwe scherm wanneer er geen beeldsignaal wordt ingevoerd.

## <span id="page-88-0"></span>**Volume**

#### s **Instellingen** > **Volume**

U kunt het volume regelen van de luidspreker die is aangesloten op de Audio Out-poort van de projector.

# **Let op**

Start geen presentatie op een hoog volume. Plotselinge luide geluiden kan leiden tot gehoorverlies.

Verlaag het volume altijd voordat u het apparaat uitschakelt, zodat u kunt inschakelen en dan het volume langzaam kunt opvoeren.

## <span id="page-88-1"></span>**HDMI-link**

#### s **Instellingen** > **HDMI-link**

U kunt de opties aanpassen voor HDMI-link waarmee de projector via HDMI verbonden apparaten op afstand kan bedienen.

#### <span id="page-88-2"></span>**Apparaatverbindingen**

De apparaten die zijn aangesloten op de HDMI-poorten, worden weergegeven.

#### **HDMI-link**

Zet deze optie op **Aan** om de functie HDMI-link in te schakelen.

#### **Audiouitvoerapparaat**

Wanneer u audio uitvoert vanaf de luidspreker die is aangesloten op de Audio Out-poort van de projector, selecteer u **Projector**. Wanneer een audio-/videosysteem is aangesloten op de projector en u wilt audio ervan uitvoeren, selecteert u **AV-systeem**. Indien er geen audio/videosysteem is aangesloten op de projector, wordt de audio afgespeeld via de luidspreker die is aangesloten op de Audio Out-poort, zelfs als **Audiouitvoerapparaat** is ingesteld op **AV-systeem**.

#### **Link aan**

U kunt bepalen wat er gebeurt wanneer u de projector of een aangesloten apparaat inschakelt.

- **Bidirectioneel**: schakelt het aangesloten apparaat automatisch in wanneer u de projector inschakelt en omgekeerd.
- **Apparaat -> PJ**: schakelt de projector automatisch in wanneer u het aangesloten apparaat inschakelt.
- **PJ -> Apparaat**: schakelt het aangesloten apparaat automatisch in wanneer u de projector inschakelt.

#### **Link uit**

U kunt bepalen of aangesloten apparaten worden uitgeschakeld wanneer de projector wordt uitgeschakeld.

#### **HDMI Buffer**

U kunt de prestaties van de verbonden bewerkingen verbeteren door de instellingen te wijzigen als de functie HDMI-link niet correct werkt.

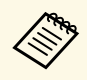

a Zet de instelling voor **HDMI-link** eerst op **Aan** om de opties aan te passen.

# **Toetsvergrendeling**

s **Instellingen** > **Slotinstelling** > **Toetsvergrendeling**

U kunt de vergrendeling van de projectorknop om de projector te vergrendelen, regelen.

#### **Voll. vergrend.**

Alle knoppen vergrendeld.

## **Toetsvergrend.**

Alle knoppen behalve de knop [On] en [Standby] zijn vergrendeld.

### **Uit**

Geen knoppen vergrendeld.

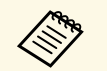

• U kunt de vergrendeling van de projectorknoppen regelen via de vergrendelingsknop op het bedieningspaneel.

> • Om de knoppen te ontgrendelen, houdt u de knop [Enter] op het bedieningspaneel gedurende ongeveer 7 seconden ingedrukt. Er verschijnt een bericht en de vergrendeling wordt opgeheven.

# <span id="page-89-2"></span><span id="page-89-0"></span>**Lensvergrendeling**

s **Instellingen** > **Slotinstelling** > **Lensvergrendeling**

U kunt de bewerkingen voor de knoppen [Lens Shift], [Zoom] en [Focus] uitschakelen op de afstandsbediening.

# <span id="page-89-1"></span>**Lichtmodus**

- s **Instellingen** > **Helderheidsinstell.** > **Lichtmodus**
- <span id="page-89-3"></span>s **Uitgebreid** > **Multiprojectie** > **Schermafstemming** > **Helderheidsinstell.** > **Lichtmodus**

U kunt de helderheid voor de lichtbron selecteren.

#### **Normaal**

Maximale helderheid. Dit maakt de bedrijfstijd van de lichtbron ca. 20.000 uur.

#### **Stil**

70% helderheid bij verminderde ventilatorruis. Dit maakt de bedrijfstijd van de lichtbron ca. 20.000 uur.

#### **Uitgebreid**

70% helderheid en verlengt de levensverwachting van de lichtbron. Dit maakt de bedrijfstijd van de lichtbron ca. 30.000 uur.

#### **Aangepast**

U kunt een aangepast helderheidsniveau selecteren.

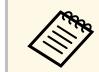

**a De instelling wordt alleen weergegeven wanneer Constante modus** is ingesteld on Uit ingesteld op **Uit**.

# **Helderheidsniveau**

- s **Instellingen** > **Helderheidsinstell.** > **Helderheidsniveau**
- s **Uitgebreid** > **Multiprojectie** > **Schermafstemming** > **Helderheidsinstell.** > **Helderheidsniveau**

U kunt het gewenste helderheidsniveau **Op maat** selecteren.

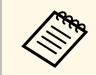

De instelling wordt alleen weergegeven wanneer **Lichtmodus** is<br>ingesteld on **Aangepast** ingesteld op **Aangepast**.

# **Constante modus**

- s **Instellingen** > **Helderheidsinstell.** > **Constante modus**
- s **Uitgebreid** > **Multiprojectie** > **Schermafstemming** > **Helderheidsinstell.** > **Constante modus**

U kunt de helderheid van de lichtbron die is ingesteld in **Helderheidsniveau** behouden.

<span id="page-90-1"></span>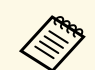

- De instelling wordt alleen weergegeven wanneer **Lichtmodus** is ingesteld op **Aangepast**. ingesteld op **Aangepast**.
	- Wanneer dit is ingesteld op **Aan**, kunt u de instellingen niet wijzigen voor **Lichtmodus** en **Helderheidsniveau**.
	- Als dit is ingesteld op **Uit**, wijzigt de instelling **Helderheidsniveau** volgens de status van de lichtbron.
	- Wanneer u deze functie gebruikt, raden wij u aan **Energiebesp.modus** in te stellen op **Uit**.
		- s **Instellingen** > **Helderheidsinstell.** > **Energiebesp.modus**

## <span id="page-90-0"></span>**Geschat resterend**

- s **Instellingen** > **Helderheidsinstell.** > **Geschat resterend**
- s **Uitgebreid** > **Multiprojectie** > **Schermafstemming** > **Helderheidsinstell.** > **Geschat resterend**

U kunt controleren hoe lang de projector een constante helderheid kan behouden.

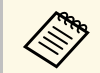

De instelling wordt alleen weergegeven wanneer **Constante modus** is ingesteld op Aan. ingesteld op **Aan**.

### g **Verwante koppelingen**

- • ["Gebruiksuren constante modus"](#page-90-1) pag.91
- • ["Werkingstijd lichtbron"](#page-91-1) pag.92

#### **Gebruiksuren constante modus**

Als u **Constante modus** inschakelt, wordt het aantal uur dat de projector de constante helderheid kan behouden, weergegeven als **Geschat resterend**.

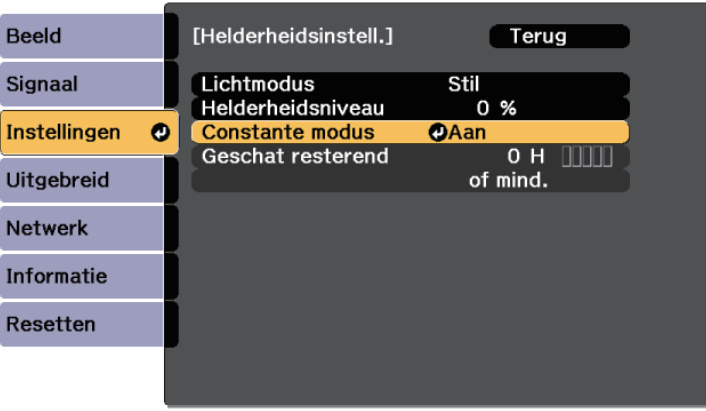

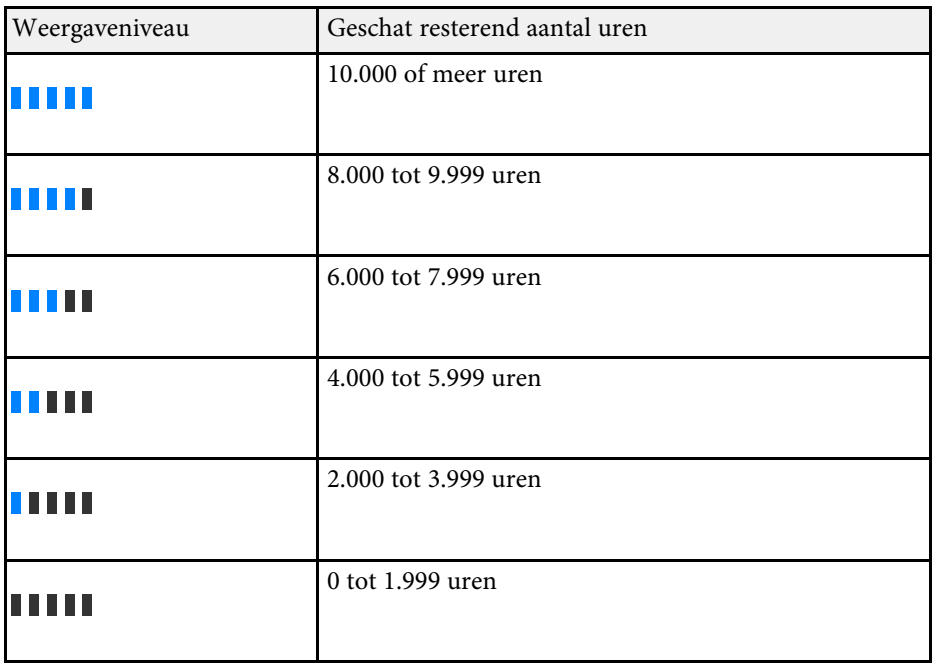

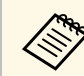

Het aantal uur dat wordt weergeven als Geschat resterend is slechts een richtlijn.

## <span id="page-91-1"></span>**Werkingstijd lichtbron**

De werkingstijd van de lichtbron verschilt afhankelijk van de instelling **Helderheidsniveau** en of **Constante modus** aan of uit is.

- be werkingstijd van de lichtbron verschilt afhankelijk van de omgevingsomstandigheden en het gebruik. omgevingsomstandigheden en het gebruik.
	- De hier weergegeven uren zijn bij benadering en niet gegarandeerd.
	- U moet mogelijk de interne onderdelen sneller vervangen dan de geschatte bedrijfstijd van de lichtbron.
	- Als **Constante modus** is ingeschakeld en u de hier weergegeven gebruiksuren hebt overschreden, kunt u mogelijk geen hoge instelling voor **Helderheidsniveau** selecteren.

#### **Constante modus uit**

<span id="page-91-0"></span>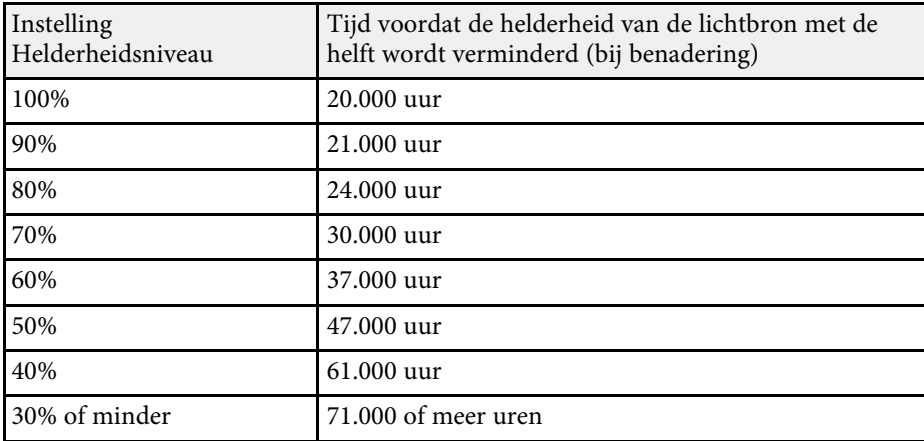

#### **Constante modus aan**

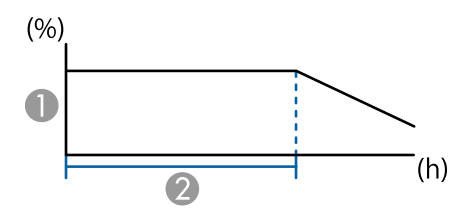

- AHelderheidsniveau
- $\bullet$ Tijd dat de projector de constante helderheid kan behouden (bij benadering)

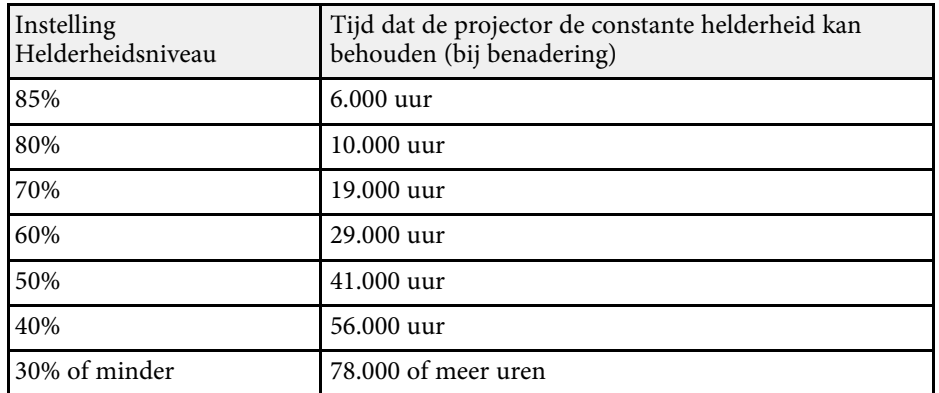

## **Energiebesp.modus**

#### s **Instellingen** > **Helderheidsinstell.** > **Energiebesp.modus**

Wanneer dit is ingesteld op **Aan**, kunt u de hoeveelheid stroom die door de projector wordt verbruikt, verminderen door de helderheid van de lichtbron automatisch aan te passen. De helderheid van de lichtbron wordt geleidelijk aangepast over een periode van 60 minuten en doet geen afbreuk aan het uiterlijk van het beeld.

Wanneer u de functies **Multiprojectie** of **Constante modus** gebruikt, zet u dit op **Uit** om de verschillen in helderheid tussen de projectors te corrigeren.

- a Deze functie wordt uitgeschakeld in de volgende gevallen: Wanneer **Randoverlapping** is ingesteld op
	- **Overlapping/Zwartniveau** of **Zwartniveau**.
	- s **Uitgebreid** > **Multiprojectie** > **Randoverlapping**
	- Wanneer **Kleurmodus** is ingesteld op **Multiprojectie**.
		- s **Beeld** > **Kleurmodus**
	- Wanneer **Lichtmodus** is ingesteld op **Aangepast**.
		- s **Instellingen** > **Helderheidsinstell.** > **Lichtmodus**

## <span id="page-92-2"></span><span id="page-92-0"></span>**Externe receiver**

#### s **Instellingen** > **Externe receiver**

Wanneer de afstandsbediening niet stabiel werkt door ruis van andere apparaten, kunt u de ontvangst van afstandsbedieningssignalen beperken tot de geselecteerde ontvanger; **Uit** schakelt alle ontvangers uit.

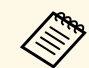

U kunt alle externe receivers inschakelen door de knop [Menu] op de afstandsbediening ca. 15 second in de afstandsbediening ca. 15 seconden ingedrukt te houden.

# <span id="page-92-1"></span>**Knop gebruiker**

s **Instellingen** > **Knop gebruiker**

U kunt de volgende menu-opties toewijzen aan de knoppen [User] op de afstandsbediening voor toegang met één druk.

- Lichtmodus
- Multiprojectie
- Resolutie
- Weergave op scherm
- QR-code weergeven
- Beeldverbetering
- Frame-interpolatie
- Koppelingmenu
- Inhoudsweergave
- USB

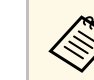

De optie **USB** wordt alleen weergegeven wanneer **Inhoudsweergave** is ingesteld on **Aan** ingesteld op **Aan**.

# **Testpatroon**

## s **Instellingen** > **Testpatroon**

U kunt een testpatroon weergeven om te helpen bij het scherpstellen en inzoomen van het beeld en het corrigeren van de beeldvorm.

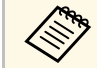

- Druk op de knop [Page] om het testpatroon te wijzigen tijdens het weergeven van een testpatroon weergeven van een testpatroon.
	- Druk op de knop [Esc] om de patroonweergave te annuleren.
	- De vorm van het testpatroon wordt vastgesteld voor de instelling **Schermtype**. Zorg dat u het juiste schermtype instelt voordat u aanpast met het testpatroon.
		- s **Uitgebreid** > **Weergeven** > **Scherm** > **Schermtype**
	- U moet een beeld projecteren van het aangesloten apparaat om menu-items in te stellen die niet kunnen worden ingesteld terwijl het testbeeld wordt weergeven, of om het geprojecteerde beeld nauwkeurig af te stemmen.
	- U kunt ook een testpatroon weergeven met de knop [Test Pattern] op het bedieningspaneel of de afstandsbediening.

## <span id="page-93-0"></span>**Geheugen**

## s **Instellingen** > **Geheugen**

U kunt aangepaste instellingen opslaan en vervolgens de opgeslagen instellingen selecteren wanneer u ze wilt gebruiken.

#### **Geheugen**

U kunt de volgende instellingen opslaan. U kunt maximaal 10 geheugens met verschillende namen registreren.

- Instellingen van menu **Beeld**
- **Schaal** in het menu **Signaal**
- **Lichtmodus** en **Helderheidsniveau** in het menu **Instellingen**
- **Randoverlapping**, **Kleurmatching** en **Zwartniveau** in het menu **Uitgebreid**

### <span id="page-93-1"></span>**Lenspositie**

U kunt de positie van de lens die is aangepast met lensverschuiving, zoom, scherpstelling en vervorming, opslaan. U kunt maximaal 10 geheugens met verschillende namen registreren.

#### **Geometrische corr.**

U kunt de aanpassingswaarde van de geometrische correctie opslaan. U kunt maximaal 3 geheugens met verschillende namen registreren.

U kunt de volgende opties gebruiken voor elk geheugentype.

### **Ophalen uit geheugen**

U kunt het opgeslagen geheugen laden. De instellingen die worden toegepast op het huidige beeld, worden vervangen door de instellingen in het geheugen.

### **Opslaan in geheugen**

U kunt uw huidige instellingen opslaan in het geheugen.

### **Geheugen wissen**

U kunt de geselecteerde geheugeninstellingen wissen.

## **Naam geheugen wijz.**

U kunt een opgeslagen geheugen hernoemen.

### **Geheugeninstellingen resetten**

U kunt alle opgeslagen geheugens verwijderen.

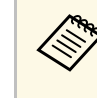

- **•** Een geheugennaam die al werd gebruikt, wordt aangegeven met een<br>blauwe markering. Als u opslaat bovenop een eerder opgeslagen geheugen, worden de instellingen overschreven door uw huidige instellingen.
	- De lenspositie wanneer een geheugen wordt geladen, komt mogelijk niet volledig overeen met de lenspositie op het ogenblik dat het geheugen werd opgeslagen. Als er een grote afwijking is tussen de lenspositie, kalibreert u de lens.
	- U kunt het scherm Geheugen ook weergeven door op de afstandsbediening op de knop [Memory] te drukken.

# **Inhoudsweergave**

## s **Instellingen** > **Inhoudsweergave**

U kunt gemakkelijk uw digital signage-content projecteren: afspeellijsten die beelden en films bevatten die op een extern opslagapparaat zijn opgeslagen.

## **Inhoudsweergave**

Zet dit op **Aan** om een afspeellijst af te spelen.

## **Overlay-effect**

U kunt kleur- en vormeffecten toevoegen aan het geprojecteerde beeld.

### **USB-viewer**

U kunt een afspeellijst die is opgeslagen op de USB-stick, selecteren en afspelen.

- 
- <sup>2</sup><br>
<sup>a</sup> U kunt de instelling **Overlay-effect** niet selecteren in de volgende gevallen.
	- Wanneer **Randoverlapping** is ingesteld op **Overlapping/Zwartniveau** of **Zwartniveau** in het menu **Uitgebreid** van de projector.
	- Wanneer de huidige bron USB is en er geen afspeellijst wordt weergegeven.
	- Wanneer de huidige bron USB is en schrijffout is opgetreden.
	- U kunt de volgende methoden gebruiken voor het maken van afspeellijsten.
	- Epson Projector Content Manager gebruiken op uw computer. U kunt de software Epson Projector Content Manager Epson Projector downloaden en installeren van de volgende website. [epson.sn](http://epson.sn)
	- Epson Web Control gebruiken met een webbrowser.
	- Epson Creative Projection gebruiken op iOS-apparaten. U kunt Epson Creative Projection downloaden van de App Store. De gebruiker is verantwoordelijk voor eventuele kosten van de communicatie met de App Store.
	- Wanneer u de USB-functie toewijst aan de knop [User] op de afstandsbediening met de instelling **Knop gebruiker** in het menu **Instellingen** van de projector, kunt u de afspeellijst starten door op de knop [User] te drukken. Als er een tijdrooster is toegewezen, dan speelt de afspeellijst af volgens het schema in het tijdrooster.
	- U kunt ook [Num]-toets en de cijferknoppen ingedrukt houden om uw favoriete afspeellijst te projecteren. U kunt een sneltoets op de afstandsbediening instellen via de software die u hebt gebruikt om de afspeellijsten te maken.

## g **Verwante koppelingen**

- • ["Afspeellijsten maken met Epson Web Control"](#page-94-0) pag.95
- • ["Ondersteunde inhoud bestandstypen weergavemodus"](#page-95-0) pag.96
- • ["Beperkingen in de modus Inhoudsweergave"](#page-96-2) pag. 97

## <span id="page-94-0"></span>**Afspeellijsten maken met Epson Web Control**

In de modus Inhoudsweergave kunt u afspeellijsten maken met een webbrowser en ze opslaan op een USB-flashstation dat is aangesloten op een projector of een netwerk.

## **Let op**

Verwijder het USB-flashstation niet uit de projector en koppel de voedingskabel van de projector niet los tijdens het maken van afspeellijsten. Als de gegevens die op het USB-flashstation zijn opgeslagen, misschien beschadigd zijn.

Controleer of de projector in de modus Inhoudsweergave werkt.

- **b** Zorg dat uw computer of apparaat verbonden is met hetzelfde netwerk als de projector.
	-
- Zorg dat een USB-flashstation is aangesloten op de USB-A-poort van de projector.
- - Start uw webbrowser op uw computer of apparaat.
- e Ga naar het scherm Epson Web Control door het IP-adres van de projector in het adresvak van de browser in te voeren. Als u een IPv6 adres invoert, zet u dat tussen vierkante haakjes [ en ].
- 

f Selecteer **USB-geheugenapparaat**.

- g Selecteer **Nieuwe gegevens uploaden**.
- selecteer de afbeeldingen of filmbestanden bevat die u wilt toevoegen aan de afspeellijst.

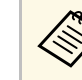

U kunt bestanden met de extensie .avi, .jpeg (.jpg), .png, .bmp of<br>
oif uploaden .gif uploaden.

> Als u mp4- of mov-bestanden wilt toevoegen aan de afspeellijst, gebruikt u de software Epson Projector Content Manager of de app Epson Creative Projection.

De geselecteerde bestanden worden gekopieerd naar het aangesloten USB-flashstation.

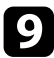

**O** Voer één van de volgende bewerkingen uit:

- Om ze toe te voegen aan de bestaande afspeellijst, selecteert u **Toevoegen aan afspeellijst** en selecteert u de afspeellijst waaraan u ze wilt toevoegen.
- Om een nieuwe afspeellijst te maken en ze eraan toe te voegen, selecteert u **Nieuwe afspeellijst maken**.

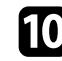

De afspeellijst bewerken

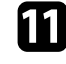

K Wanneer u klaar bent met het bewerken van de afspeellijst, selecteert u **Voltooien**.

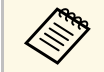

- Raadpleeg de sectie in deze handleiding over de opties voor<br>Webcontrole voor meer details. Webcontrole voor meer details.
	- U kunt de afspeellijst afspelen vanaf het scherm **Remote** of **Afspeellijst**.
	- Wanneer u wilt opgeven wanneer de afspeellijst start en eindigt, plant u de afspeellijst met de software Epson Projector Content Manager.

## g **Verwante koppelingen**

• ["Epson Web Control"](#page-140-0) pag.141

#### <span id="page-95-0"></span>**Ondersteunde inhoud bestandstypen weergavemodus**

U kunt deze types bestanden projecteren met de functie Inhoudsweergave van de projector.

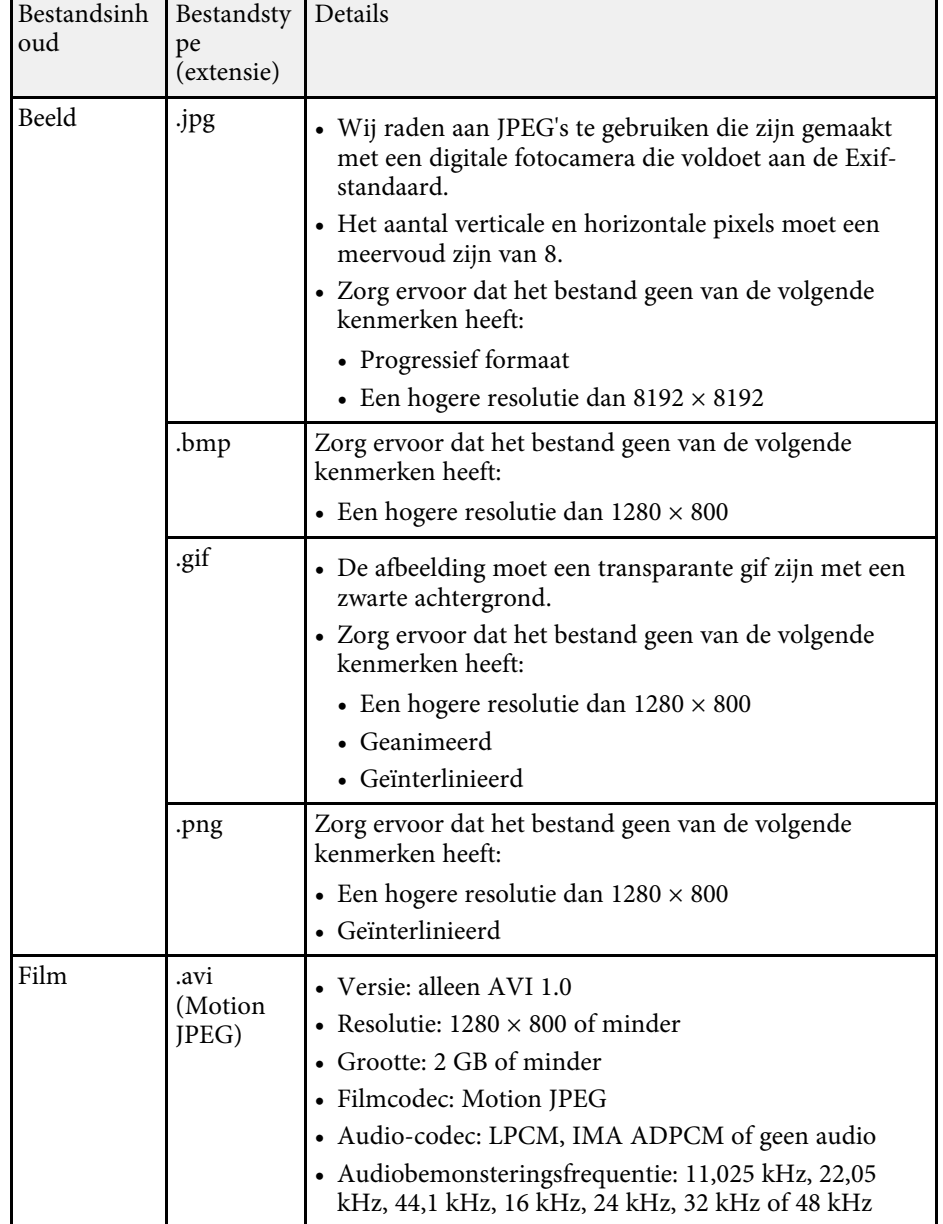

## <span id="page-96-2"></span><span id="page-96-1"></span>**Beperkingen in de modus Inhoudsweergave**

#### **Beperkingen in bediening**

De volgende handelingen kunnen niet worden uitgevoerd in de modus Inhoudsweergave.

- Als u de instelling **Kleurtemperatuur** in het menu **Afbeelding** wijzigt (wanneer **Warm wit** of **Koel wit** is geselecteerd als **Kleurfilter**)
- Split Screen
- Wissen
- De instelling **Achtergrond weerg.** in het menu **Uitgebreid** wijzigen
- De instelling **Scherm** in het menu **Uitgebreid** wijzigen
- De instelling **Opslagbest.logboek** in het menu **Uitgebreid** wijzigen
- **Randoverlapping** gebruiken met de functie **Effecten**
- Het ingangssignaal automatisch detecteren

## <span id="page-96-0"></span>**NFC-instellingen**

#### s **Instellingen** > **NFC-instellingen**

U kunt het scannen van de projectorinstellingen voorkomen.

### **NFC-schrijfbeveilig.**

Verhindert iedereen om de projectorinstellingen te scannen.

#### **NFC-schrijfwachtw.**

Stel een wachtwoord in voor het scannen van de projectorinstellingen tot 32 alfanumerieke tekens.

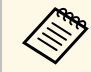

a Als u geen **NFC-schrijfwachtw.** instelt, wordt **NFC-schrijfbeveilig.** automatisch ingeschakeld wanneer u de projector inschakelt. Als u de informatie van de projector wilt scannen met het NFC-label op de projector, zet u de instelling **NFC-schrijfwachtw.** op **Uit**.

## **Resetten (Menu Instellingen)**

### s **Instellingen** > **Resetten**

U kunt alle aanpassingswaarden in het menu **Instellingen** opnieuw instellen naar de standaardinstellingen, behalve voor het volgende:

- Audiouitvoerapparaat
- Link aan
- Link uit
- HDMI Buffer
- Knop gebruiker
- NFC-instellingen

# **Menu Uitgebreid <sup>98</sup>**

<span id="page-97-0"></span>Met de instellingen in het menu **Uitgebreid** kunt u verschillende functies van de projectorinstelling aanpassen.

## g **Verwante koppelingen**

- • ["Startscherm"](#page-97-1) pag.98
- • ["Menu Positie"](#page-97-2) pag.98
- • ["Berichtpositie"](#page-98-0) pag.99
- • ["Bericht"](#page-98-1) pag.99
- • ["Achtergrond weerg."](#page-98-2) pag.99
- • ["Opstartscherm"](#page-98-3) pag.99
- • ["Stand-bybevestiging"](#page-98-0) pag.99
- • ["Scherm"](#page-98-4) pag.99
- • ["Paneeluitlijning"](#page-99-0) pag.100
- • ["Kleurgelijkheid"](#page-99-1) pag.100
- • ["OSD-rotatie](#page-100-0)" [pag.101](#page-100-0)
- • ["Gebruikerslogo"](#page-100-1) pag.101
- • ["Projectie"](#page-100-2) pag.101
- • ["Dir. Inschakelen"](#page-100-3) pag.101
- • ["Sluimerstand"](#page-101-0) pag.102
- • ["Tijd sluimerstand"](#page-101-1) pag.102
- <span id="page-97-1"></span>• ["Hoogtemodus"](#page-101-2) pag.102
- • ["Autom. bron zoeken"](#page-101-3) pag.102
- • ["Autom. inschakeling"](#page-101-4) pag.102
- • ["Opstartbron"](#page-101-5) pag. 102
- • ["Snel opstarten"](#page-101-6) pag.102
- • ["USB-voeding](#page-102-0)" [pag.103](#page-102-0)
- • ["AV-dempinstellingen"](#page-102-1) [pag.103](#page-102-1)
- • ["Sluiterinstelling"](#page-102-2) [pag.103](#page-102-2)
- • ["Type afstandsbed."](#page-103-0) pag.104
- "Toon" [pag.104](#page-103-1)
- • ["Indicatoren"](#page-103-2) pag.104
- • ["Opslagbest.logboek"](#page-103-0) pag.104
- • ["Batchconf. bereik"](#page-103-3) pag.104
- <span id="page-97-2"></span>• ["AC-spanningsbewaking](#page-103-4)" [pag.104](#page-103-4)
- • ["Lenstype"](#page-104-0) pag.105
- • ["Datum & tijd"](#page-104-1) pag.105
- • ["Kalibratie lens"](#page-104-2) pag.105
- • ["A/V-instellingen](#page-104-3)" [pag.105](#page-104-3)
- • ["Stand-by modus"](#page-104-4) pag.105
- • ["HDBaseT](#page-105-0)" [pag.106](#page-105-0)
- • ["Kleurkalibratie"](#page-105-1) pag.106
- • ["Projector-id"](#page-106-0) pag.107
- • ["Groeperen"](#page-106-1) pag.107
- • ["Naast elkaar"](#page-106-2) pag.107
- • ["Randoverlapping"](#page-107-0) pag.108
- • ["Zwartniveau"](#page-107-1) pag.108
- • ["Resetten \(Menu Multiprojectie\)"](#page-108-0) pag.109
- • ["Schermafstemming"](#page-108-1) pag.109
- • ["Kleurmatching"](#page-109-0) pag.110
- • ["Enkel stapelen"](#page-109-1) pag.110
- • ["Instellingen rooster"](#page-110-0) pag.111
- "Taal" [pag.112](#page-111-0)
- • ["Resetten \(Menu Uitgebreid\)"](#page-111-1) pag.112

## **Startscherm**

s **Uitgebreid** > **Startscherm**

U kunt instellingen aanpassen op het startscherm.

#### **Startscherm auto weerg**

Zet dit op **Aan** om het startscherm automatisch weer te geven wanneer er geen ingangssignaal is bij het inschakelen van de projector.

#### **Aangepaste functie 1/Aangepaste functie 2**

Selecteer de menuopties die moeten worden toegewezen aan het startscherm.

## **Menu Positie**

s **Uitgebreid** > **Weergeven** > **Menu Positie**

U kunt de positie van het projectormenu dat wordt weergegeven op het scherm, selecteren.

## <span id="page-98-0"></span>**Berichtpositie**

s **Uitgebreid** > **Weergeven** > **Berichtpositie**

U kunt de positie selecteren van de berichten die worden weergegeven op het scherm.

## <span id="page-98-1"></span>**Bericht**

### s **Uitgebreid** > **Weergeven** > **Bericht**

U kunt regelen of berichten worden weergegeven op het scherm.

# <span id="page-98-4"></span><span id="page-98-2"></span>**Achtergrond weerg.**

### s **Uitgebreid** > **Weergeven** > **Achtergrond weerg.**

U kunt de schermkleur of het logo selecteren dat moet worden weergegeven wanneer er geen signaal is ontvangen.

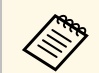

a De instelling wordt alleen weergegeven wanneer **Inhoudsweergave** is ingesteld op **Uit**.

# <span id="page-98-3"></span>**Opstartscherm**

s **Uitgebreid** > **Weergeven** > **Opstartscherm**

U kunt bepalen of een speciale scherm verschijnt wanneer de projector opstart.

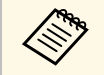

Deze functie wordt uitgeschakeld wanneer u de projector inschakelt in het menu **Snel opstarten**.

# **Stand-bybevestiging**

## s **Uitgebreid** > **Weergeven** > **Stand-bybevestiging**

U kunt een bevestigingsbericht weergeven na het indrukken van de knop [Standby] op de afstandsbediening.

Als dit is ingesteld op **Uit**, kunt u de projector gewoon uitschakelen door eenmaal op de knop [Standby] te drukken.

## **Scherm**

### s **Uitgebreid** > **Weergeven** > **Scherm**

U kunt de hoogte-breedteverhouding en positie van het geprojecteerde beeld instellen volgens het type scherm dat u gebruikt.

#### **Schermtype**

Stel de hoogte-breedteverhouding van het beeld zodat het past in het projectiegebied.

#### **Schermpositie**

Als er ruimte is tussen de rand van het beeld en het geprojecteerde kader van het scherm vanwege de instelling **Schermtype**, kunt u de positie van het beeld horizontaal en verticaal verschuiven.

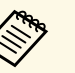

• Pas de beeldverhouding voor het geprojecteerde beeld indien nodig<br>aan aan.

- Wanneer de instelling **Schermtype** wijzigt, worden de **EDID**instellingen automatisch aangepast.
- Instellingen worden alleen weergegeven wanneer **Inhoudsweergave** is ingesteld op **Uit**.
- Deze instelling is niet beschikbaar bij het projecteren van beeld van een computer via een netwerk.
- De instelling **Schermtype** wordt niet ondersteund door de functie Message Broadcasting in de Epson Projector Management-software.
- U kunt de schermpositie niet aanpassen als de instelling **Schermtype** is ingesteld op dezelfde beeldverhouding als de projectorresolutie.

# <span id="page-99-0"></span>**Paneeluitlijning**

## s **Uitgebreid** > **Weergeven** > **Paneeluitlijning**

U kunt de paneeluitlijningsfunctie gebruiken voor het handmatig aanpassen van de kleurconvergentie (de uitlijning van de rode en blauwe kleuren) in het geprojecteerde beeld. U kunt de pixels horizontaal en verticaal aanpassen in stappen van 0,125 pixels binnen een bereik van ±3 pixels.

#### <span id="page-99-1"></span>**Paneeluitlijning**

Stel dit in op **Aan** om de verkeerde kleuruitlijning in het geprojecteerde beeld te corrigeren.

#### **Kleur selecteren**

Selecteer de kleur die u wilt bijstellen.

#### **Patroonkleur**

Selecteer de rasterkleur die wordt weergegeven tijdens de aanpassingen.

- **R/G/B** om de rasterkleur in het wit weer te geven.
- **R/G** om de rasterkleur in het geel weer te geven.
- **G/B** om de rasterkleur in cyaan weer te geven.

De beschikbare kleur verschilt afhankelijk van de instelling **Kleur selecteren**.

#### **Aanpassingen starten**

Start het paneeluitlijningsproces.

Tijdens het aanpassen kan het beeld vervormd raken. Het beeld wordt weer normaal zodra de aanpassingen klaar zijn.

- **Volledig paneel verschuiven** om het volledige paneel ruw aan te passen.
- **Pas de vier hoeken aan.** voor het nauwkeurig aanpassen van de vier hoeken van het paneel. Als u nog meer aanpassingen moet maken, selecteert u **Snijpunt selecteren en aanpassing doorvoeren** om nauwkeuriger aan te passen.

#### **Resetten**

U kunt alle aanpassingswaarden in het menu **Paneeluitlijning** opnieuw instellen naar de standaardinstellingen.

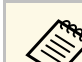

- 
- Na een uitlijning kan de beeldkwaliteit afnemen.<br>• Beelden voor pixels die buiten de rand van het geprojecteerde scherm vallen, worden niet weergegeven.

# **Kleurgelijkheid**

- s **Uitgebreid** > **Weergeven** > **Kleurgelijkheid**
- s **Uitgebreid** > **Multiprojectie** > **Schermafstemming** > **Kleurgelijkheid**

U kunt de functie Kleurgelijkheid gebruiken om de balans van de kleurtint in het geprojecteerde beeld handmatig aan te passen.

#### **Kleurgelijkheid**

stel dit in op **Aan** om de kleurtintbalans voor het hele scherm aan te passen.

#### **Aanpassingsniveau**

Selecteer het aanpassingsniveau dat u wilt wijzigen.

Er zijn acht aanpassingsniveaus, van wit via grijs tot zwart. Pas elk niveau individueel aan.

Zet dit op **Alles** om de tint voor elke kleur in één batch aan te passen van niveau 2 tot 8. (Zodra de waarden voor rood, blauw of groen op elk niveau op hun maximum- of minimumpositie zijn, kunt u geen verdere aanpassingen uitvoeren.)

#### **Aanpassingen starten**

Start aanpassingen voor het geselecteerde aanpassingsniveau.

Tijdens het aanpassen kan het beeld vervormd raken. Het beeld wordt weer normaal zodra de aanpassingen klaar zijn.

Pas eerst de buitengebieden aan en vervolgens het hele scherm.

#### **Resetten**

U kunt alle aanpassingswaarden in het menu **Kleurgelijkheid** resetten naar hun standaardinstellingen.

# **Menu Uitgebreid <sup>101</sup>**

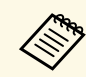

De kleurtint is mogelijk niet uniform, zelfs na het aanpassen van de kleurgelijkheid.

## <span id="page-100-0"></span>**OSD-rotatie**

s **Uitgebreid** > **Weergeven** > **OSD-rotatie**

U kunt de menuweergave 90° draaien.

## <span id="page-100-1"></span>**Gebruikerslogo**

#### s **Uitgebreid** > **Gebruikerslogo**

<span id="page-100-2"></span>U kunt een beeld op de projector opslaan en weergeven wanneer de projector wordt ingeschakeld. U kunt het beeld ook weergeven wanneer de projector geen ingangssignaal ontvangt. Dit beeld wordt het scherm van het gebruikerslogo genoemd.

U kunt een foto, afbeelding of bedrijfslogo selecteren als het gebruikerslogo. Dit is nuttig bij het identificeren van de eigenaar van de projector om zo diefstal te helpen voorkomen. U kunt wijzigingen aan het gebruikerslogo verhinderen door de wachtwoordbeveiliging in te stellen.

<span id="page-100-3"></span>Geef het beeld weer dat u wilt projecteren als het gebruikerslogo en selecteer dan deze instelling.

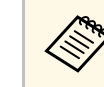

- a Als de instelling **Gebr. logo beveil.** in het instellingenmenu **Wachtwoordbeveiliging** is ingesteld op **Aan**, stel deze dan in op **Uit** alvorens het gebruikerslogo op te slaan.
	- Wanneer u de menu-instellingen van de ene projector naar een andere kopieert met de functie batchinstelling, wordt het gebruikerslogo ook gekopieerd. Registreer geen informatie die u niet wilt delen tussen meerdere projectoren, zoals een gebruikerslogo.
	- U kunt geen inhoud opslaan die beschermd is door HDCP.
	- Wanneer **Inhoudsweergave** is ingesteld op **Aan**, kunt u het gebruikerslogo alleen weergeven wanneer de projector opstart.
	- Aanpassingen voor de beeldvorm en het weergavebereik worden tijdelijk geannuleerd wanneer u **Gebruikerslogo** selecteert.

# **Projectie**

### s **Uitgebreid** > **Projectie**

U kunt de manier waarop de projector naar het scherm is gericht, instellen zodat het beeld de juiste stand heeft.

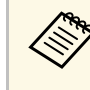

a U kunt de projectiemodus wijzigen om het beeld verticaal te spiegelen door de knop [A/V Mute] op de afstandsbediening ongeveer 5 seconden ingedrukt te houden.

# **Dir. Inschakelen**

s **Uitgebreid** > **Bewerking** > **Dir. Inschakelen**

Stel dit in op **Aan** om de projector in te schakelen zonder op de voedingsknop te drukken.

Houd ermee rekening dat de projector ook automatisch wordt ingeschakeld na herstel van een stroomuitval.

## <span id="page-101-0"></span>**Sluimerstand**

s **Uitgebreid** > **Bewerking** > **Sluimerstand**

Stel dit in op **Aan** om de projector automatisch uit te schakelen na een interval van inactiviteit.

# <span id="page-101-1"></span>**Tijd sluimerstand**

## s **Uitgebreid** > **Bewerking** > **Tijd sluimerstand**

<span id="page-101-4"></span>U kunt de tijd voordat de projector automatisch uitschakelt, instellen van 1 tot 30 minuten.

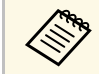

Deze functie wordt alleen ingeschakeld wanneer **Sluimerstand** is ingesteld op **Aan**. ingesteld op **Aan**.

# <span id="page-101-2"></span>**Hoogtemodus**

s **Uitgebreid** > **Bewerking** > **Hoogtemodus**

Wanneer de projector wordt gebruikt op een hoogte waar de lucht ijl is, volstaat de normale rotatiesnelheid van de ventilators niet voor het afkoelen van de projector.

<span id="page-101-5"></span>Stel dit in op **Aan** om de rotatiesnelheid van de ventilators op hoogten boven 1.500 m te verhogen.

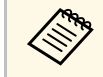

Wanneer dit is ingesteld op **Aan** zal de bedrijfstemperatuur van de projector verhogen.

# <span id="page-101-6"></span><span id="page-101-3"></span>**Autom. bron zoeken**

s **Uitgebreid** > **Bewerking** > **Autom. bron zoeken**

Stel dit in op **Aan** om automatisch het ingangssignaal te detecteren en beelden te projecteren wanneer er geen ingangssignaal is.

- 
- a De instelling wordt alleen weergegeven wanneer **Inhoudsweergave** is ingesteld op **Uit**.
- Deze functie wordt uitgeschakeld wanneer u de projector uitschakelt in het menu **Snel opstarten**.

# **Autom. inschakeling**

s **Uitgebreid** > **Bewerking** > **Autom. inschakeling**

#### **Computer**

Selecteer dit om de projector automatisch in te schakelen wanneer het een ingangssignaal van de beeldbron detecteert.

### **HDMI**

Selecteer dit om de projector automatisch in te schakelen wanneer deze een HDMI-videosignaal detecteert.

Dit is handig voor videovergaderingen met Microsoft Teams-ruimten. De projector schakelt automatisch in wanneer deze een HDMI-videosignaal ontvangt van een apparaat dat Microsoft Teams-ruimten ondersteunt en u kunt de vergadering onmiddellijk starten.

## **Opstartbron**

## s **Uitgebreid** > **Bewerking** > **Snel opstarten**

U kunt de beeldbron die u wilt projecteren wanneer de projector wordt ingeschakeld, selecteren in de modus Inhoudsweergave.

# **Snel opstarten**

s **Uitgebreid** > **Bewerking** > **Snel opstarten**

U kunt de periode instellen voor de modus Snel opstarten. De projector gaat naar deze modus wanneer u deze uitschakelt. U kunt beginnen met projecteren binnen ca. 7 seconden door de voedingsknop in te drukken.

- 
- a Stel eerst **A/V-uitvoer** in op **Bij projectie**. Alleen beschikbaar wanneer **Autom. inschakeling** is ingesteld op **Uit** of **Computer**.

## <span id="page-102-2"></span><span id="page-102-0"></span>**USB-voeding**

#### s **Uitgebreid** > **Bewerking** > **USB-voeding**

Stel dit in op **Altijd** om het stroom te blijven leveren aan de streamingmediaspeler wanneer de projector geen beelden projecteert. Hierdoor kan de streaming-mediaspeler eerder opstarten of, indien nodig, firmware-updates automatisch via een netwerk worden uitgevoerd.

- 
- a Stel eerst **A/V-uitvoer** in op **Bij projectie**. Alleen beschikbaar wanneer **Autom. inschakeling** is ingesteld op **Uit** of **Computer**.

# <span id="page-102-1"></span>**AV-dempinstellingen**

s **Uitgebreid** > **Bewerking** > **AV-dempinstellingen**

U kunt de instellingen voor A/V dempen aanpassen (EB‑PU2120W).

#### **Infaden**

Stel het aantal seconden in voor het overgangseffect Infaden bij de weergave van een beeld.

#### **Uitfaden**

Geef het aantal seconden op voor het overgangseffect Uitfaden bij het verbergen van een beeld.

#### **Timer A/V dempen**

Schakelt de projector automatisch uit als **A/V dempen** is ingeschakeld en er 2 uren van inactiviteit zijn verstreken.

#### **A/V dempen vrijgeven**

Selecteer **A/V dempen** als u de knop [A/V Mute] alleen wilt gebruiken voor het uitschakelen van A/V dempen of als u een opdracht wilt sturen om A/V dempen uit te schakelen, of selecteer **Elke** om een willekeurige knop te gebruiken voor het uitschakelen.

# **Sluiterinstelling**

### s **Uitgebreid** > **Bewerking** > **Sluiterinstelling**

U kunt de sluiterinstellingen aanpassen (EB‑PU2220B).

#### **Infaden**

Stel het aantal seconden in voor het overgangseffect Infaden bij de weergave van een beeld.

#### **Uitfaden**

Geef het aantal seconden op voor het overgangseffect Uitfaden bij het verbergen van een beeld.

#### **Sluitertimer**

Schakelt de projector automatisch uit als de sluiter is ingeschakeld en er twee uren van inactiviteit zijn verstreken.

#### **Sluiterontgrendeling**

Selecteer **Sluiter** om de sluiterfunctie alleen met de knop [A/V Mute] uit te schakelen of door een opdracht te verzenden voor het uitschakelen van de sluiter. Selecteer **Elke** om elke willekeurige knop te gebruiken om de sluiterfunctie uit te schakelen.

#### **Opstarten**

Stelt de sluiterstatus in wanneer de projector wordt ingeschakeld.

#### **Stand-by**

Stelt de sluiterstatus in wanneer de projector wordt uitgeschakeld. Selecteer **Laatst gebruikt** als u de huidige sluiterstatus wilt behouden wanneer de projector wordt uitgeschakeld.

# <span id="page-103-0"></span>**Type afstandsbed.**

s **Uitgebreid** - **Bewerking** - **Geavanceerd** - **Type afstandsbed.**

Als u de zoomfactor/scherpstelling/vervorming van het geprojecteerde beeld wilt aanpassen met de Epson afstandsbediening zoals hieronder weergegeven, selecteert u **Geavanceerd** als de instelling **Type afstandsbed.**

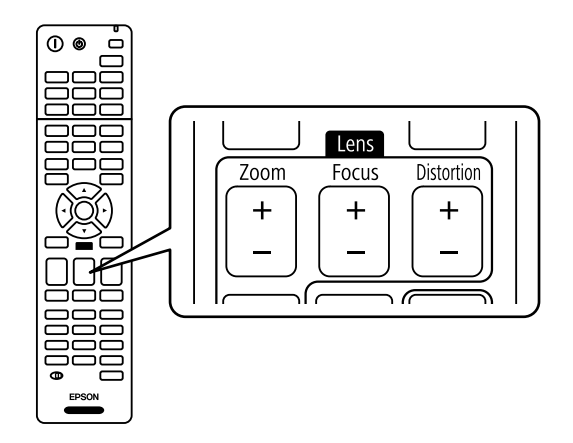

## <span id="page-103-3"></span><span id="page-103-1"></span>**Toon**

#### s **Uitgebreid** > **Bewerking** > **Geavanceerd** > **Toon**

U kunt de pieptoon die weerklinkt wanneer u de projector in- of uitschakelt, regelen.

## <span id="page-103-4"></span><span id="page-103-2"></span>**Indicatoren**

## s **Uitgebreid** > **Bewerking** > **Geavanceerd** > **Indicatoren**

Stel dit in op **Uit** om de indicators op de projector uit te schakelen, behalve wanneer een fout of waarschuwing optreedt.

# **Opslagbest.logboek**

## s **Uitgebreid** > **Bewerking** > **Geavanceerd** > **Opslagbest.logboek**

U kunt instellen waar u de bewerkingslogboeken voor de projector wilt opslaan.

Selecteer **USB- en intern geheugen** om de logboeken als tekstbestanden (.log) op te slaan op het USB-flashstation dat is aangesloten op de USB-A-poort van de projector.

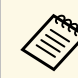

a De instelling wordt alleen weergegeven wanneer **Inhoudsweergave** is ingesteld op **Uit**.

# **Batchconf. bereik**

s **Uitgebreid** > **Bewerking** > **Geavanceerd** > **Batchconf. bereik**

U kunt selecteren welke menu-instellingen u wilt kopiëren.

#### **Alles**

Selecteer dit om alle instellingen van het projectormenu te kopiëren met de batchconfiguratiefunctie.

#### **Beperkt**

Selecteer dit als u de instellingen voor **Wachtwoordbeveiliging**, **EDID** en **Netwerk** niet wilt kopiëren.

# **AC-spanningsbewaking**

s **Uitgebreid** > **Bewerking** > **Geavanceerd** > **AC-spanningsbewaking**

Zet dit op **Aan** om de spanningsstatus van de projector te bewaken en een logboek te verkrijgen wanneer een waarschuwing, loskoppeling of stroomonderbreking optreedt.

Als u de projector regelmatig uitschakelt door de voeding uit te schakelen (direct uitschakelen), zet u dit op **Uit**.

# **Menu Uitgebreid <sup>105</sup>**

<span id="page-104-2"></span>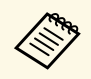

a U kunt het logboek weergeven in het menu **Informatie** van de projector.

s **Informatie** > **Info spanningmelding**

## <span id="page-104-0"></span>**Lenstype**

s **Uitgebreid** > **Bewerking** > **Geavanceerd** > **Lenstype**

Selecteer het modelnummer voor de bevestigde lens wanneer u de volgende lenzen gebruikt:

- ELPLS04
- $\bullet$  ELPLU02
- ELPLR04
- <span id="page-104-3"></span>• ELPLW04
- ELPLM06
- ELPLM07
- ELPLL07

# <span id="page-104-1"></span>**Datum & tijd**

s **Uitgebreid** > **Bewerking** > **Datum & tijd**

U kunt de systeemtijd en datuminstellingen van de projector aanpassen.

### **Zomertijd instellen**

Pas de instellingen voor de zomertijd voor uw regio aan.

#### **Internettijd**

Schakel deze instelling in om de datum en tijd automatisch bij te werken via een tijdserver op internet.

<span id="page-104-4"></span>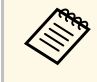

a Wanneer u **Beveiliging plannen** instelt op **Aan** in het scherm **Wachtwoordbeveiliging**, kunt u de tijd-en datuminstellingen niet wijzigen. Stel **Beveiliging plannen** eerst in op **Uit**.

# **Kalibratie lens**

### s **Uitgebreid** > **Bewerking** > **Kalibratie lens**

U kunt informatie weergeven over de lens die momenteel in gebruik is.

Dit duurt tot ongeveer 100 seconden. Wanneer de kalibratie is voltooid, keert de lens terug naar dezelfde positie als voor de kalibratie.

De volgende lenzen keren terug naar de standaardpositie.

- ELPLX02S
- ELPLX02WS

# **A/V-instellingen**

## s **Uitgebreid** > **A/V-instellingen**

U kunt kiezen om geluid en beelden uit te voeren naar een extern apparaat wanneer de projector in stand-by modus is (wanneer de voeding uit is).

Selecteer **Altijd** om geluid en beelden uit te voeren naar externe apparaten wanneer de projector geen beelden projecteert.

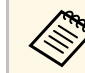

- a Alleen beschikbaar wanneer **Snel opstarten** is ingesteld op **Uit** en **Autom. inschakeling** is ingesteld op **Uit** of op **Computer**.
	- Wanneer dit is ingesteld op **Altijd**, kunt u de lenspositie verplaatsen naar de startpositie, zelfs als de projector in stand-bymodus staat.
	- Wanneer dit is ingesteld op **Altijd** en **Bediening&communicatie** is ongesteld op **Aan**, wordt de communicatie van de HDBaseT-poort ingeschakeld, zelfs als de projector in de stand-bymodus is.

# **Stand-by modus**

s **Uitgebreid** > **Stand-by modus**

Stel dit in op **Communicatie aan** op de projector te bewaken en bedienen via het netwerk.

# **Menu Uitgebreid <sup>106</sup>**

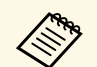

- a Stel eerst **A/V-uitvoer** in op **Bij projectie**. Alleen beschikbaar wanneer **Autom. inschakeling** is ingesteld op **Uit** of **Computer**.
	- Alleen beschikbaar wanneer **USB-voeding** is ingesteld op **Aan bij projectie**.

## <span id="page-105-0"></span>**HDBaseT**

## s **Uitgebreid** > **HDBaseT**

U kunt de communicatie-instellingen voor verbindingen met een HDBaseTzender of schakelaar.

#### **Bediening&communicatie**

U kunt de communicatie van ethernet- en seriële poorten op de HDBaseTzender of -schakelaar in- of uitschakelen; stel dit in op; stel dit in op **Aan** om de LAN-, RS-232C- en Remote-poorten van de projector uit te schakelen.

#### **Extron XTP**

Stel dit in op **Aan** wanneer u verbinding maakt met een Extron XTPzender of -schakelaar met de **HDBaseT**-poorten. Raadpleeg de volgende Extron-website voor meer details over het XTP-systeem.

#### <http://www.extron.com/>

<span id="page-105-2"></span>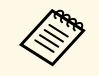

**a • Bediening&communicatie** wordt alleen weergegeven wanneer<br>Extron XTP is ingesteld on Uit **Extron XTP** is ingesteld op **Uit**.

> • Wanneer **Extron XTP** is ingesteld op **Aan**, kunnen de koelventilators draaien, zelfs in de stand-bystatus. Dit is geen fout.

# <span id="page-105-1"></span>**Kleurkalibratie**

s **Uitgebreid** > **Kleurkalibratie**

Het kleurkalibratieproces past de kleurbalans en helderheid die na verloop van tijd in kwaliteit is afgenomen, aan op basis van beelden die werden

gemaakt door de optionele externe camera en herstelt de standaard beeldkwaliteit.

#### **Kleurkalibratie**

Stel dit in op **Aan** om het kleurkalibratieproces in te schakelen.

#### **Autom. afstellen starten**

Autom. afstellen starten

#### **Ongedaan maken**

U kunt de automatische aanpassing ongedaan maken.

#### **Opnieuw**

Selecteer dit na het selecteren van **Ongedaan maken** om het beeld te herstellen naar de status na da automatische aanpassing.

#### **Kleurgelijkheid**

U kunt de kleurtintbalans aanpassen voor het volledige beeld.

#### **Resetten**

U kunt alle aanpassingswaarden in het menu **Kleurkalibratie** resetten naar hun standaardinstellingen.

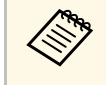

Deze functie is niet beschikbaar wanneer u de volgende optionele lenzen gebruikt:

• ELPLL08

## g **Verwante koppelingen**

• ["Voorwaarden voor kleurkalibratie"](#page-105-2) pag.106

### **Voorwaarden voor kleurkalibratie**

U kunt de kleurkalibratie gebruiken onder de volgende voorwaarden:

- De optionele externe camera is geïnstalleerd op elke projector.
- U projecteert op een mat wit diffusiescherm dat vlak en effen is.
- De projector wordt zo geplaatst, dat deze recht naar het scherm is gericht, niet in een hoek.
- Niets blokkeert de optionele externe camera en het geprojecteerde beeld.
- Er zijn meer dan 20 minuten verstreken sinds de projector werd ingeschakeld.

• Projectiegrootte ligt tussen 80 tot 200 inches.

# <span id="page-106-0"></span>**Projector-id**

#### s **Uitgebreid** > **Multiprojectie** > **Projector-id**

U kunt de projector instellen op een specifiek id-nummer waarmee u een afstandsbediening kunt gebruiken voor het individueel bedienen van projectors. Dit is handig wanneer u meerdere projectors wilt bedienen met één afstandsbediening.

- a U moet de afstandsbedienings-id instellen in overeenstemming met de projector-id om slechts één specifieke projector te bedienen. Om de id van de afstandsbediening in te stellen, zet u de [ID] schakelaar van de afstandsbediening op **On**. Druk op de [ID]-knop op de afstandsbediening en druk binnen de 5 seconden op de cijfertoets die overeenkomt met de projector-id. (Voer een eencijferig of tweecijferig nummer in.)
	- Als u de projector-id niet kent, drukt u tijdens de projectie op de [ID]-knop om de id's van de projector en de afstandsbediening tijdelijk op het scherm weer te geven. (Dit is alleen beschikbaar wanneer u de afstandsbediening die bij deze projector is geleverd, gebruikt.)
	- U kunt maximaal 30 id's instellen.

## <span id="page-106-1"></span>**Groeperen**

s **Uitgebreid** > **Multiprojectie** > **Groeperen**

U kunt een groep projectors maken die u simultaan kunt bedienen.

# <span id="page-106-2"></span>**Naast elkaar**

s **Uitgebreid** > **Multiprojectie** > **Kantelen**

U kunt hetzelfde beeld projecteren vanaf maar liefst 15 projectors om één groot beeld te maken met de functie Naast elkaar.

#### **Naast elkaar**

Wanneer de optionele externe camera is geïnstalleerd, stelt u dit in op **Autom.** om de beelden automatisch naast elkaar te zetten.

Als u de optionele externe camera niet installeert of als het naast elkaar configureren van de beeld is mislukt, selecteert u **Handmatig** en vervolgens selecteert u de instellingen **Indeling** en **Locatie instellen** individueel.

#### **Indeling**

Selecteer het aantal rijen en kolommen dat u instelt.

#### **Locatie instellen**

Selecteer de positie van elk geprojecteerd beeld als volgt:

- **Rijvolgorde** voor het opmaken van de schermen van boven naar onder, te beginnen met 1 bovenaan in volgorde.
- **Kolomvolgorde** voor het opmaken van de schermen van links naar rechts, te beginnen met A aan de linkerzijde, in alfabetische volgorde.

#### **Locatie-info**

U kunt de naam, het IP-adres en de id van het projector die u hebt ingesteld, weergeven.

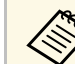

- Zorg dat de optionele externe camera door niets wordt geblokkeerd<br>tijdens het automatisch naast elkaar configureren tijdens het automatisch naast elkaar configureren.
	- Wijzig geen van de projectornamen of IP-adressen, anders worden de beelden niet automatisch aangepast.
	- De automatische functie Naast elkaar is niet beschikbaar wanneer u de volgende optionele lenzen gebruikt:
	- ELPLL08

## g **Verwante koppelingen**

• ["Naast elkaar plaatsen met de hulp van het menu van de projector"](#page-132-0) pag.133

# <span id="page-107-0"></span>**Randoverlapping**

### s **Uitgebreid** > **Multiprojectie** > **Randoverlapping**

U kunt de rand tussen meerdere beelden overlopen om een naadloos scherm te creëren.

#### **Randoverlapping**

Stel dit in op **Overlapping/Zwartniveau** of **Zwartniveau** om de functie Randoverlapping in te schakelen.

#### **Bovenrand/Onderrand/Rechterrand/Linkerrand**

Selecteer de rand die u op elke projector wilt laten overlappen.

- **Overlapping** om de functie Randoverlapping in te schakelen voor de geselecteerde rand. Gradatie wordt toegepast op het overlappingsbereik.
- <span id="page-107-1"></span>• **Startpositie mengen** voor het aanpassen van het punt waar de randoverlapping begint in stappen van 1 pixel. Startpositie mengen wordt weergegeven met een rode lijn.
- **Overlappingsbereik** voor het selecteren van de breedte van het overlappingsgebied in stappen van 1 pixel. U kunt tot 45% van de resolutie van de projector selecteren.
- **Overlappingscurve** voor het selecteren van een gradiënt voor het afgedekte gebied op het geprojecteerde beeld.

#### **Lijnhulp**

Stel dit in op **Aan** om een hulplijn weer te geven op het overlappingsgebied.

### **Patroonhulp**

Stel dit in op **Aan** om een raster weer te geven dat overeenkomt met het overlappingsgebied.

#### **Hulpkleur**

Selecteer een combinatie van hulpkleuren.

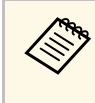

- a **Startpositie mengen**, **Overlappingsbereik**, **Overlappingscurve**, **Lijnhulp**, **Patroonhulp** en **Hulpkleur** zijn alleen beschikbaar wanneer **Randoverlapping** is ingesteld op **Overlapping/Zwartniveau**.
	- Zet de instelling **Kleurmodus** op **Multiprojectie** in het menu **Beeld** van de projector voor alle projectors.
	- Wanneer u het overlappingsgebied aanpast met een ander apparaat, zoals een mediaserver, selecteert u **Zwartniveau**.

## **Zwartniveau**

- s **Uitgebreid** > **Multiprojectie** > **Zwartniveau**
- s **Uitgebreid** > **Multiprojectie** > **Schermafstemming** > **Zwartniveau**

U kunt de helderheids- en toonverschillen aanpassen in overlappende beelden.

#### **Kleuraanpassing**

U kunt de helderheid en toon van de gebieden aanpassen. De aanpassingsgebieden worden weergegeven op basis van de instelling **Randoverlapping**.

Wanneer meerdere schermen overlappen, past u de overlappende gebieden aan en begin hiervoor eerst bij de helderste gebieden. Pas het nietoverlappende gebied (donkerste deel) het laatste aan.

#### **Gebiedscorrectie**

Als de toon voor sommige gebieden niet overeenkomt, kunt u deze individueel aanpassen.

#### **Resetten**

U kunt alle aanpassingswaarden in het menu **Zwartniveau** resetten naar hun standaardinstellingen.
- 
- De functie Zwartniveau is alleen beschikbaar wanneer aan de<br>volgende voorwaarden is voldaan in de instellingen **Randoverlapping**.
	- Wanneer **Randoverlapping** is ingesteld op alles behalve **Uit**
	- Wanneer minstens één van de instellingen **Bovenrand**, **Onderrand**, **Linkerrand** en **Rechterrand** is ingesteld op **Aan**.
	- U kunt de instelling **Zwartniveau** niet aanpassen wanneer een testpatroon wordt weergegeven.
	- Als de waarde **Geometrische corr.** zeer groot is, zult u wellicht **Zwartniveau** niet correct kunnen aanpassen.
	- De helderheid en tint kunnen verschillen in gebieden waar de beelden overlappen, evenals in andere gebieden, zelfs na het aanpassen van **Zwartniveau**.
	- Als u **Bovenrand**, **Onderrand**, **Linkerrand** of **Rechterrand** wijzigt, keert de instelling **Zwartniveau** terug naar zijn standaardwaarde.

# <span id="page-108-0"></span>**Resetten (Menu Multiprojectie)**

## s **Uitgebreid** > **Multiprojectie** > **Resetten**

U kunt alle aanpassingswaarden van het menu **Multiprojectie** resetten naar hun standaardinstellingen.

# <span id="page-108-1"></span>**Schermafstemming**

s **Uitgebreid** > **Multiprojectie** > **Schermafstemming**

U kunt tint, helderheid, zwartniveau en overlappingscurve van meerdere projectors aanpassen zodat ze beter overeenkomen.

Als uw projectors op een netwerk zitten, worden de helderheid en tint voor meerdere projectors automatisch gecorrigeerd op basis van de donkerste projector.

Als uw projectors niet op een netwerk zitten of als de automatische aanpassing is mislukt, kunt u de tint en helderheid van meerdere projectors handmatig aanpassen.

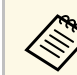

- De automatische aanpassingsfunctie is alleen beschikbaar onder de volgende omstandigheden.
	- Wanneer u de positie van elk beeld instelt via **Locatie instellen** in het menu **Naast elkaar**
- Wanneer **Kleurkalibratie** is ingesteld op **Aan**
- U kunt de procedure voor schermafstemming alleen ongedaan maken of opnieuw uitvoeren wanneer **Lichtmodus** is ingesteld op **Aangepast**.
- De vereiste tijd voor de schermafstemming verschilt afhankelijk van de lay-out van de projector. Dit duurt tot ongeveer 18 minuten.
- Deze functie is niet beschikbaar wanneer u de volgende optionele lenzen gebruikt:
- ELPLL08

## g **Verwante koppelingen**

• ["Voorwaarden voor schermafstemming"](#page-108-0) pag.109

## **Voorwaarden voor schermafstemming**

U kunt de schermafstemming gebruiken onder de volgende voorwaarden:

- Alle projectors zijn van hetzelfde model en de optionele externe camera is geïnstalleerd op elke projector.
- U projecteert op een mat wit diffusiescherm dat vlak en effen is.
- De projector wordt zo geplaatst, dat deze recht naar het scherm is gericht, niet in een hoek.
- Niets blokkeert de optionele externe camera en het geprojecteerde beeld.
- Er zijn meer dan 20 minuten verstreken sinds de projector werd ingeschakeld.
- De aan te passen projectors zijn gegroepeerd.
- De geprojecteerde beelden overlappen niet of hebben geen openingen ertussen, en vormen een rechthoekig beeld na het naast elkaar plaatsen.
- Projectiegrootte ligt tussen 80 tot 200 inches.
- Alle projectors zijn verbonden met hetzelfde netwerk en projecteren beelden met dezelfde resolutie.
- Blend Range Setting is ingesteld tussen 15 en 45%.

• **Projectie** in het menu **Uitgebreid** van de projector is ingesteld op **Voorkant** of **Voor/bovenkant** voor alle projectors.

# <span id="page-109-1"></span>**Kleurmatching**

## s **Uitgebreid** > **Multiprojectie** > **Schermafstemming** > **Kleurmatching**

U kunt de tint en helderheid voor de kleurtint aanpassen van wit naar zwart. Tijdens de kleurovereenstemming wordt de helft van het overlappende gebied zwart weergegeven zodat u gemakkelijk de rand van het beeld kunt controleren.

#### **Aanpassingsniveau**

Selecteer het aanpassingsniveau dat u wilt wijzigen.

Er zijn acht aanpassingsniveaus, van wit via grijs tot zwart. Pas elk niveau individueel aan.

Zet dit op **Alles** om de tint voor elke kleur in één batch aan te passen van niveau 2 tot 8. (Zodra de waarden voor rood, blauw of groen op elk niveau op hun maximum- of minimumpositie zijn, kunt u geen verdere aanpassingen uitvoeren.)

#### **Rood/Groen/Blauw**

U kunt de tint voor elke kleur aanpassen.

#### **Helderheid**

U kunt de beeldhelderheid aanpassen.

# <span id="page-109-2"></span>**Enkel stapelen**

## s **Uitgebreid** > **Multiprojectie** > **Enkel stapelen**

U kunt gemakkelijk een helder geprojecteerd beeld maken door de beelden van twee projectors die via een vast netwerk zijn verbonden, te overlappen.

#### <span id="page-109-0"></span>**Puntcorrectie**

Pas de vorm van het beeld van de masterprojector aan. Selecteer **Quick Corner** om deze ruw te corrigeren en vervolgens **Puntcorrectie** om het beeld meer in details te corrigeren.

#### **Autom. afstellen starten**

U kunt het geprojecteerde beeld automatisch aanpassen met de externe camera.

De projector waarop u deze functie uitvoert, wordt de masterprojector en de beelden van andere projectors worden overlapt op basis van het beeld van de masterprojector.

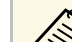

- 
- Sluit twee projectors direct aan met een LAN-kabel.<br>• Zorg dat u het volgende doet voordat u de aanpassing uitvoert:
	- Stel de instelling **DHCP** in op **Aan** in het menu **Netwerk** van de projector voor twee projectors.

**Solution:** Netwerk **Netwerk Configuratie** > Vast netwerk > IP**instellingen**

- Pas de beeldpositie, vorm en scherpstelling aan op de masterprojector. Als u de beeldvorm van de masterprojector maakt, gebruikt u het menu **Puntcorrectie** in de instelling **Enkel stapelen**.
- De vereiste tijd voor de enkel stapelen verschilt afhankelijk van de lay-out van de projector. Dit duurt tot ongeveer 4 minuten.
- Na het voltooien van het enkel stapelen, wordt **Achtergrond weerg.** automatisch ingesteld op **Zwart**.
	- s **Uitgebreid** > **Weergeven** > **Achtergrond weerg.**
- Deze functie is niet beschikbaar wanneer u de volgende optionele lenzen gebruikt:
- ELPLL08

## g **Verwante koppelingen**

- • ["Voorwaarden voor enkel stapelen"](#page-109-0) pag.110
- • ["Geometrische corr."](#page-86-0) pag.87
- • ["Stapelen met de hulp van het menu van de projector"](#page-137-0) pag.138

## **Voorwaarden voor enkel stapelen**

U kunt de functie Enkel stapelen gebruiken onder de volgende voorwaarden:

• Er is een optionele externe of ingebouwde camera geïnstalleerd op elke projector.

# **Menu Uitgebreid <sup>111</sup>**

- Wacht 2 minuten na het inschakelen van twee projectors voordat het enkel stapelen start.
- U projecteert op een mat wit diffusiescherm dat vlak en effen is.
- De projector wordt zo geplaatst, dat deze recht naar het scherm is gericht, niet in een hoek.
- Niets blokkeert de optionele externe camera en het geprojecteerde beeld.
- De verlichtingsverhouding op het schermoppervlak bij het projecteren van een volledig wit scherm en wanneer een volledig zwart scherm wordt geprojecteerd, 8:1 of meer is. (Wanneer de schermhelderheid 40 lux of minder is, is de projectiegrootte binnen het volgende bereik aanbevolen.)
- Tot 9,9 Klm: 50 tot 200 inch
- 10 tot 14.9 Klm: 60 tot 300 inch
- 15 tot 19.9 Klm: 70 tot 350 inch
- 20 tot 24,9 Klm: 80 tot 400 inch
- 25 tot 29.9 Klm: 90 tot 450 inch
- Vanaf 30 Klm: 100 tot 500 inch
- De originele resolutie van alle projectors is dezelfde.
- **Projectie** in het menu **Uitgebreid** van de projector is ingesteld op **Voorkant** of **Voor/bovenkant** voor alle projectors.

# **Instellingen rooster**

- s **Uitgebreid** > **Instellingen rooster**
- s **Uitgebreid** > **Multiprojectie** > **Schermafstemming** > **Instellingen rooster**
- U kunt verschillende projectortaken plannen.

## <span id="page-110-0"></span>**Schema/Uitgebreid schema**

Selecteer **Nieuw toevoegen** om gebeurtenissen te plannen. Om uw gebeurtenissen op te slaan, selecteert u **Installatie voltooid** en selecteer dan **Ja**.

• **Gebeurtenis instellen** voor het selecteren van de gebeurtenisdetails die u wilt uitvoeren. Selecteer **Niet gewijzigd** voor items die u niet wilt wijzigen wanneer de gebeurtenis optreedt.

• **Datum/tijd instellen** voor het selecteren van de datum en tijd waarop u wilt dat de gebeurtenis zich voordoet. U kunt gebeurtenissen plannen tot 4 weken later.

## **Schema opnieuw instellen**

U kunt alle geplande gebeurtenissen verwijderen. Om gebeurtenissen volledig te verwijderen, selecteert u **Installatie voltooid** en dan **Ja**.

## **Installatie voltooid**

Slaat uw wijzigingen op in het menu **Instellingen rooster**.

# **Waarschuwing**

Plaats geen brandbare voorwerpen voor de lens. Als u de projector in het schema instelt om automatisch in te schakelen, kan brand ontstaan als er een brandbaar voorwerp in de buurt van de lens staat.

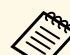

- 
- a In het menu **Schema** kunt u tot 30 gebeurtenissen plannen. In het menu **Uitgebreid schema** kunt u slechts één gebeurtenis plannen voor **Kleurkalibratie** of **Schermafstemming**.
	- Gebeurtenissen voor Kalibratie licht starten niet als de projector langer dan 24 uur ononderbroken wordt gebruikt of wordt gewoon uitgeschakeld door de voeding uit te schakelen. Stel de volgende gebeurtenissen in:
		- De projector 20 minuten vóór het uitvoeren van de lichtbronkalibratie inschakelen.
		- De lichtbronkalibratie periodiek uitvoeren.

## g **Verwante koppelingen**

• ["Pictogrammen schemastatus"](#page-110-0) pag.111

## **Pictogrammen schemastatus**

De pictogrammen in de agenda worden beschreven in de volgende tabel.

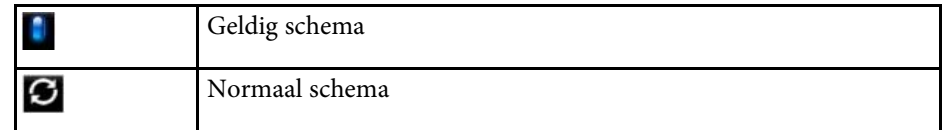

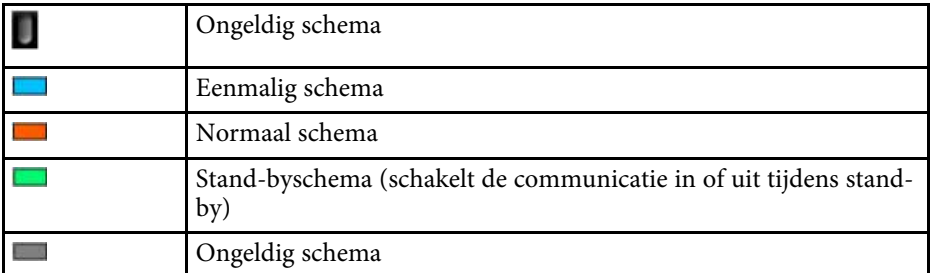

# **Taal**

## s **Uitgebreid** > **Taal**

U kunt de taal voor het menu van de projector en de berichtweergaven selecteren.

# **Resetten (Menu Uitgebreid)**

s **Uitgebreid** > **Resetten**

U kunt alle aanpassingswaarden in het menu **Uitgebreid** instellen naar de standaardinstellingen, behalve voor het volgende:

- Scherm
- Projectie
- Hoogtemodus
- Autom. bron zoeken
- USB-voeding
- A/V dempen vrijgeven (EB-PU2120W)
- Sluiterontgrendeling (EB‑PU2220B)
- Lenstype
- A/V-instellingen
- Stand-by modus
- HDBaseT
- Projector-id
- Taal
- Puntcorrectie (in het menu Enkel stapelen)

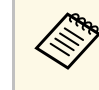

Als Gebr. logo beveil. is ingesteld op **Aan** op het scherm<br>**Wachtwoordbeveilig.**, kunt u de volgende instellingen met betrekking tot de weergave van het gebruikerslogo niet wijzigen. Stel **Gebr. logo beveil.** eerst in op **Uit**.

- Achtergrond weerg.
- Opstartscherm

# **Menu Netwerk <sup>113</sup>**

Via de instellingen in het menu **Netwerk** kunt u netwerkinformatie weergeven en de projector instellen voor het bedienen via een netwerk.

Wanneer u **Netwerkbeveil.** instelt op **Aan** vanaf het scherm **Wachtwoordbeveiliging**, kunt u de netwerkinstellingen niet wijzigen. Houd

de knop [Freeze] langer dan 5 seconden ingedrukt om de instelling **Netwerkbeveil.** uit te schakelen.

## g **Verwante koppelingen**

- • ["Draadloze voeding"](#page-112-0) pag.113
- • ["Netwerkinfo Draadloos"](#page-112-1) pag.113
- • ["Netwerkinfo Vast"](#page-113-0) pag.114
- • ["QR-code weergeven](#page-113-1)" [pag.114](#page-113-1)
- • ["Toeg. externe camera"](#page-113-2) pag.114
- • ["Projectornaam"](#page-113-0) pag.114
- • ["Wachtwoord PJLink"](#page-113-3) [pag.114](#page-113-3)
- • ["Wachtwoord Remote"](#page-113-4) [pag.114](#page-113-4)
- • ["Wachtwoord webctrl"](#page-113-5) [pag.114](#page-113-5)
- • ["Moderatorwachtwoord"](#page-114-0) pag.115
- • ["Trefwoord projector"](#page-114-1) pag.115
- • ["Weergave zoekwoord"](#page-114-2) pag.115
- <span id="page-112-0"></span>• ["LAN-info weergeven"](#page-114-3) [pag.115](#page-114-3)
- • ["Aansluitmodus"](#page-114-4) pag.115
- • ["Toegangspunt zoeken"](#page-114-5) pag.115
- $\cdot$  ["SSID](#page-115-0)" [pag.116](#page-115-0)
- • ["Beveiliging"](#page-115-1) pag.116
- • ["Wachtwoordzin"](#page-115-2) pag.116
- • ["EAP-instelling"](#page-116-0) [pag.117](#page-116-0)
- • ["Kanaal"](#page-116-1) pag.117
- • ["IP-instellingen](#page-117-0)" [pag.118](#page-117-0)
- • ["SSID-weergave"](#page-117-1) [pag.118](#page-117-1)
- • ["Weergave IP-adres"](#page-117-2) [pag.118](#page-117-2)
- • ["IPv6-instellingen"](#page-117-0) [pag.118](#page-117-0)
- • ["E-mailmelding"](#page-118-0) pag.119
- • ["SMTP-server"](#page-118-1) [pag.119](#page-118-1)
- <span id="page-112-1"></span>• ["Poortnummer"](#page-118-2) pag.119
- $\bullet$  "Van" [pag.119](#page-118-3)
- • ["Instelling adres 1/Instelling adres 2/Instelling adres 3](#page-118-4)" [pag.119](#page-118-4)
- • ["SNMP](#page-118-5)" [pag.119](#page-118-5)
- • ["Trap IP Adres 1/Trap IP Adres 2"](#page-119-0) [pag.120](#page-119-0)
- • ["Gemeenschap"](#page-119-1) pag.120
- • ["PJLink-melding](#page-119-2)" [pag.120](#page-119-2)
- • ["Gemeld IP-adres"](#page-119-3) pag.120
- • ["Opdrachtcommunicatie"](#page-119-4) pag.120
- • ["Beveiligde HTTP"](#page-119-5) pag.120
- • ["Webservercertificaat"](#page-120-0) pag.121
- • ["Web API-instellingen"](#page-120-1) [pag.121](#page-120-1)
- • ["Gateway met prioriteit"](#page-120-2) pag. 121
- • ["PJLink](#page-120-0)" [pag.121](#page-120-0)
- • ["AMX Device Discovery](#page-120-1)" [pag.121](#page-120-1)
- • ["Crestron Connected"](#page-120-3) [pag.121](#page-120-3)
- • ["Art-Net](#page-120-4)" [pag.121](#page-120-4)
- • ["Message Broadcasting"](#page-121-0) [pag.122](#page-121-0)
- • ["Resetten \(Menu Netwerk\)"](#page-121-1) pag.122

# **Draadloze voeding**

s **Netwerk** > **Draadloze voeding**

U kunt de instellingen van uw draadloos LAN configureren.

Stel dit in op **Draadloos LAN Aan** om beelden te projecteren via een draadloos LAN. Als u geen verbinding wilt maken via een draadloos LAN, schakelt u dit **Uit** om ongeoorloofde toegang door anderen te voorkomen.

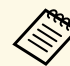

Om de projector met de computer te verbinden via een draadloos<br>netwerksysteem, installeert u de optionele draadloze LAN-module.

# **Netwerkinfo - Draadloos**

s **Network** > **Netwerkinfo - Draadloos**

U kunt de status en details van een draadloos netwerk weergeven.

# <span id="page-113-0"></span>**Netwerkinfo - Vast**

s **Network** > **Netwerkinfo - Vast**

U kunt de status en details van een vast netwerk weergeven.

# <span id="page-113-1"></span>**QR-code weergeven**

## s **Network** > **QR-code weergeven**

<span id="page-113-3"></span>U kunt een QR-code weergeven voor het verbinden met iOS- of Androidapparaten via de Epson iProjection-app.

# <span id="page-113-2"></span>**Toeg. externe camera**

## s **Network** > **Toeg. externe camera**

U kunt het beeld dat gemaakt is door de optionele externe camera weergeven met Epson Web Control.

## <span id="page-113-4"></span>**Toeg. externe camera**

Stel dit in op **Aan** om de functie Toeg. externe camera in te schakelen.

## **Wachtwoord**

Dit is handig voor toegang tot de projector via het web. (Er is standaard geen wachtwoord ingesteld.)

Voer een wachtwoord in tot maximaal 32 alfanumerieke tekens. (Gebruik geen \* : spaties.)

<span id="page-113-5"></span>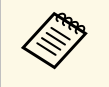

Deze functie is niet beschikbaar wanneer u de volgende optionele lenzen gebruikt: • ELPLL08

# **Projectornaam**

s **Network** > **Netwerkconfiguratie** > **Basis** > **Projectornaam**

Dit is handig om de projector te identificeren via het netwerk.

Voer een naam in van maximaal 16 alfanumerieke tekens. (Gebruik geen " \* +,  $/$  : ; < = > ? [ \ ] ` | spaties.)

# **Wachtwoord PJLink**

## s **Network** > **Netwerkconfiguratie** > **Basis** > **Wachtwoord PJLink**

Dit is handig voor de projectorbediening met het PJLink-protocol.

Voer een wachtwoord in tot maximaal 32 alfanumerieke tekens. (Gebruik geen spaties en andere symbolen dan @.)

# **Wachtwoord Remote**

## s **Netwerk** > **Netwerkconfiguratie** > **Basis** > **Wachtwoord Remote**

Dit is handig voor toegang tot de projector via Web Remote.

- Gebruikersnaam: **EPSONREMOTE**
- Standaard wachtwoord: het serienummer van de projector

Voer een wachtwoord in tot maximaal 32 alfanumerieke tekens. (Gebruik geen \* : spaties.)

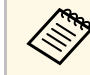

a De instelling wordt alleen weergegeven wanneer **Inhoudsweergave** is ingesteld op **Uit**.

# **Wachtwoord webctrl**

s **Netwerk** > **Netwerkconfiguratie** > **Basis** > **Wachtwoord webctrl**

# **Menu Netwerk <sup>115</sup>**

Dit is handig voor toegang tot de projector via het web.

- Gebruikersnaam: **EPSONWEB**
- Standaard wachtwoord: het serienummer van de projector

Voer een wachtwoord in tot maximaal 32 alfanumerieke tekens. (Gebruik geen \* : spaties.)

# <span id="page-114-3"></span><span id="page-114-0"></span>**Moderatorwachtwoord**

s **Network** > **Netwerkconfiguratie** > **Basis** > **Moderatorwachtwoord**

Dit is handig voor toegang tot de projector als moderator met Epson iProjection. (Er is standaard geen wachtwoord ingesteld.)

Geef een viercijferig wachtwoord op.

# <span id="page-114-4"></span><span id="page-114-1"></span>**Trefwoord projector**

s **Network** > **Netwerkconfiguratie** > **Basis** > **Trefwoord projector**

U kunt een beveiligingswachtwoord inschakelen om toegang tot de projector te verhinderen voor iedereen die zich niet in de ruimte van de projector bevindt.

U moet een weergegeven, gerandomiseerd trefwoord invoeren vanaf een computer die Epson iProjection gebruikt om toegang te krijgen tot de projector en om het huidige scherm te delen.

# <span id="page-114-2"></span>**Weergave zoekwoord**

## s **Network** > **Netwerkconfiguratie** > **Basis** > **Weergave zoekwoord**

<span id="page-114-5"></span>U kunt selecteren of u een projectortrefwoord wilt weergeven op het geprojecteerde beeld wanneer u de projector gebruikt met Epson iProjection.

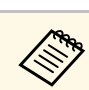

a Beschikbaar wanneer **Trefwoord projector** is ingesteld op **Aan**.

# **LAN-info weergeven**

## s **Netwerk** > **Netwerkconfiguratie** > **Basis** > **LAN-info weergeven**

Stelt het weergaveformaat in voor de netwerkinformatie van de projector.

U kunt het mobiele apparaat met de projector verbinden via een netwerk door gewoon de QR-code te lezen met Epson iProjection. De standaardwaarde is **Tekst en QR-code**.

# **Aansluitmodus**

s **Netwerk** > **Netwerkconfiguratie** > **Draadl. LAN** > **Aansluitmodus**

U kunt het type draadloze verbinding selecteren.

### **Snel**

U kunt direct verbinden met meerdere smartphone, tablets of computers via een draadloze communicatie.

Als u de verbindingsmodus selecteert, treedt de projector op als een gemakkelijk toegangspunt. (Wij raden u aan het aantal apparaten te beperken tot zes of minder om de prestaties van de projectie te behouden.)

### **Geavanceerd**

U kunt verbinden met meerdere smartphones, tablets of computers via het toegangspunt van een draadloos netwerk. De verbinding wordt tot stand gebracht in de infrastructuurmodus.

# **Toegangspunt zoeken**

s **Network** > **Netwerkconfiguratie** > **Draadl. LAN** > **Toegangspunt zoeken**

U kunt beschikbare toegangspunten voor het draadloos netwerk zoeken in de aansluitmodus Geavanceerd. Afhankelijk van de instellingen van het toegangspunt in kwestie is het mogelijk dat dit niet op de lijst verschijnt.

- 
- Een blauwe markering verschijnt voor toegangspunten die al zijn ingesteld. ingesteld.
	- Een vergrendelingspictogram verschijnt voor toegangspunten waarvoor beveiliging is ingesteld. Als u een toegangspunt selecteert waarvoor beveiliging is ingesteld, verschijnt het menu **Beveiliging**. Selecteer het beveiligingstype in overeenstemming met de beveiligingsinstellingen voor het toegangspunt.

# <span id="page-115-0"></span>**SSID**

## s **Network** > **Netwerkconfiguratie** > **Draadl. LAN** > **SSID**

U kunt de SSID (netwerknaam) van het draadloos LAN-systeem waarmee de projector een verbinding maakt, instellen.

# <span id="page-115-1"></span>**Beveiliging**

## s **Network** > **Netwerkconfiguratie** > **Draadl. LAN** > **Beveiliging**

U kunt de beveiliging voor uw projector instellen voor gebruik op een draadloos netwerk.

#### **Openen**

Beveiliging is niet ingesteld.

#### **WPA2-PSK**

Communicatie wordt uitgevoerd met WPA2-beveiliging. Gebruikt AEScoderingsmethode. Wanneer u een verbinding tot stand brengt tussen een computer en de projector, moet u het wachtwoord invoeren.

#### <span id="page-115-2"></span>**WPA3-PSK**

Maakt verbinding in de persoonlijke WPA3-modus. Communicatie wordt uitgevoerd met WPA3-beveiliging. Gebruikt AES-coderingsmethode.

Wanneer u een verbinding tot stand brengt tussen een computer en de projector, moet u het wachtwoord invoeren.

#### **WPA2/WPA3-PSK**

Maakt verbinding in de persoonlijke WPA2/WPA3-modus. De coderingsmethode wordt automatisch geselecteerd aan de hand van de instellingen van het toegangspunt. Stel een wachtwoord in dat hetzelfde is voor het toegangspunt.

#### **WPA3-EAP**

Maakt verbinding in de WPA3-bedrijfsmodus. De coderingsmethode wordt automatisch geselecteerd aan de hand van de instellingen van het toegangspunt.

#### **WPA2/WPA3-EAP**

Maakt verbinding in de WPA2/WPA3-bedrijfsmodus. De coderingsmethode wordt automatisch geselecteerd aan de hand van de instellingen van het toegangspunt.

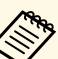

- 
- a WPA2-PSK is alleen beschikbaar voor de Snelle verbindingsmodus. WPA3-PSK, WPA2/WPA3-PSK, WPA3-EAP en WPA2/WPA3-EAP Zijn alleen beschikbaar voor de aansluitmodus Geavanceerd.
	- Wanneer **E-mailmelding** is ingesteld op **Uit**, kunt u geen beveiliging instellen.
	- WPA is een codeerstandaard die zorgt voor een betere beveiliging van draadloze netwerken. De projector ondersteunt de TKIP- en AES-codeermethoden. WPA omvat ook functies voor de gebruikersverificatie. WPA-verificatie biedt twee methoden: met een verificatieserver of verifiëren tussen een computer en een toegangspunt zonder het gebruik van een server. Deze projector ondersteunt de tweede methode, zonder een server.
	- Wanneer u de beveiliging instelt, volgt u de instructies van de beheerder van het netwerksysteem waarmee u wilt verbinden.

# **Wachtwoordzin**

## s **Network** > **Netwerkconfiguratie** > **Draadl. LAN** > **Wachtwoordzin**

Voor **WPA2-PSK**-, **WPA3-PSK**- en **WPA2/WPA3-PSK**-beveiliging voert u de vooraf gedeelde wachtwoordzin in die op het netwerk wordt gebruikt. U

# **Menu Netwerk <sup>117</sup>**

kunt verschillende wachtwoordzinnen invoeren van 8 tot 63 alfanumerieke tekens.

Wanneer u de wachtwoordzin hebt ingevoerd en op [Enter] drukt, wordt de waarde ingesteld en weergegeven als een sterretje  $(\cdot)$ .

Wij raden u aan het wachtwoord periodiek te wijzigen voor de veiligheid. Als de netwerkinstellingen geïnitialiseerd zijn, keert de instelling terug naar het standaardwachtwoord.

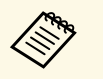

- a U kunt maximaal 32 tekens invoeren in het projectormenu. Gebruik uw webbrowser om meer dan 32 tekens in te voeren.
	- Wanneer **Aansluitmodus** is ingesteld op **Snel**, wordt de eerste wachtwoordzin ingesteld.

# <span id="page-116-0"></span>**EAP-instelling**

## s **Network** > **Netwerkconfiguratie** > **Draadl. LAN** > **EAP-instelling**

U kunt de EAP-instellingen instellen voor **WPA3-EAP**- en **WPA2/WPA3- EAP**-beveiliging.

#### **EAP-type**

Selecteer het protocol voor verificatie.

#### **PEAP**

Verificatieprotocol dat veel gebruikt wordt in Windows Server.

#### **PEAP-TLS**

Verificatieprotocol dat wordt gebruikt in Windows Server. Selecteer dit bij gebruik van een clientcertificaat.

#### <span id="page-116-1"></span>**EAP-TLS**

Verificatieprotocol dat veel wordt gebruikt met een clientcertificaat.

#### **EAP-FAST**

Selecteer dit als deze verificatieprotocollen worden gebruikt.

#### **Gebruikersnaam**

Voer een gebruikersnaam in voor het netwerk met maximum 64 alfanumerieke tekens. Om een domeinnaam op te nemen, voegt u deze toe vóór een backslash en de gebruikersnaam (domein\gebruikersnaam).

Als u een clientcertificaat importeert, wordt de naam die aan het certificaat is toegewezen, automatisch ingesteld.

#### **Wachtwoord**

Voer een wachtwoord in voor de verificatie tot maximaal 64 alfanumerieke tekens. Nadat u het wachtwoord hebt ingevoerd en **Voltooien** hebt geselecteerd, wordt het wachtwoord weergegeven als een sterretje (\*).

#### **Clientcertificaat**

Importeer het clientcertificaat.

#### **Servercertificaat verifiëren**

U kunt het servercertificaat verifiëren wanneer een CA-certificaat is ingesteld.

#### **CA-certificaat**

Importeert het CA-certificaat.

#### **Naam RADIUS-server**

Voer de servernaam in voor de controle tot 32 alfanumerieke tekens.

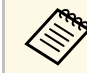

- a U kunt maximaal 32 alfanumerieke tekens invoeren in het projectormenu. Gebruik uw webbrowser om meer dan 32 tekens in te voeren.
	- **Wachtwoord** wordt alleen weergegeven wanneer **EAP-type** is ingesteld op **PEAP** of **EAP-FAST**.
	- **Clientcertificaat** wordt alleen weergegeven wanneer **EAP-type** is ingesteld op **PEAP-TLS** of **EAP-TLS**.

# **Kanaal**

## s **Network** > **Netwerkconfiguratie** > **Draadl. LAN** > **Kanaal**

Stel de frequentieband (kanaal) in de verbindingsmodus Snel in.

Als er storing van andere signalen optreedt, gebruikt u een ander kanaal.

# **Menu Netwerk <sup>118</sup>**

# <span id="page-117-0"></span>**IP-instellingen**

- s **Network** > **Netwerkconfiguratie** > **Draadl. LAN** > **IP-instellingen**
- s **Network** > **Netwerkconfiguratie** > **Vast netwerk** > **IP-instellingen**

Zet **DHCP** op **Aan** als uw netwerk adressen automatisch toewijst.

Zet dit op **Uit** om handmatig de gegevens voor **IP-adres**, **Subnetmasker** en **Gateway-adres** van het netwerk in te voeren van 0 tot 255 voor elk adresveld.

Gebruik deze adressen niet:

- voor het IP-adres: 0.0.0.0, 127.x.x.x, 192.0.2.x, of 224.0.0.0 tot en met 255.255.255.255
- voor het subnetmasker: 255.255.255.255 of 0.0.0.0 tot en met 254.255.255.255
- voor het Gateway-adres: 0.0.0.0, 127.x.x.x of 224.0.0.0 tot en met 255.255.255.255

(waarbij x is een getal van 0 tot 255)

# <span id="page-117-1"></span>**SSID-weergave**

## s **Network** > **Netwerkconfiguratie** > **Draadl. LAN** > **SSID-weergave**

U kunt selecteren of de SSID moet worden weergegeven op het Netwerk stand-byscherm en het Startscherm.

# <span id="page-117-2"></span>**Weergave IP-adres**

- s **Network** > **Netwerkconfiguratie** > **Draadl. LAN** > **Weergave IP-adres**
- s **Network** > **Netwerkconfiguratie** > **Vast netwerk** > **Weergave IP-adres**

U kunt selecteren of het IP-adres moet worden weergegeven op het Netwerk stand-byscherm en het Startscherm.

# **IPv6-instellingen**

- s **Network** > **Netwerkconfiguratie** > **Draadl. LAN** > **IPv6-instellingen**
- s **Network** > **Netwerkconfiguratie** > **Vast netwerk** > **IPv6-instellingen**

U kunt IPv6-instellingen selecteren wanneer u de projector verbindt met het netwerk via IPv6.

## **IPv6**

Stel dit in op **Aan** als u de projector met het netwerk wilt verbinden met IPv6.

Eén lokaal koppelingsadres wordt altijd ingesteld bij het gebruik van IPv6. Dit is samengesteld uit de interface-id die is gemaakt van fe80:: en het MAC-adres van de projector.

IPv6 wordt ondersteund voor het bewaken en bedienen van de projector via een netwerk met Epson Web Control en PJLink.

## **Autom. configuratie**

Stel dit in op **Aan** om adressen automatisch toe te wijzen volgens de Router-aankondiging.

Het adres wordt samengesteld zoals hieronder weergegeven.

## **Staatloos adres (0 tot 6)**

Wordt automatisch gemaakt door het voorvoegsel dat is verkregen van de RA (Router Advertisement) te combineren met de interface-ID die is gemaakt van het MAC-adres van de projector.

## **Stateful adres (0 tot 1)**

Wordt automatisch gemaakt vanaf de DHCP-server met DHCPv6.

## **Gebruik tijdelijk adres**

Stel dit in op **Aan** als u een tijdelijk IPv6-adres wilt gebruiken.

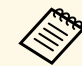

a U kunt het IPv6-adres handmatig instellen in het menu **Geavanceerd** in Epson Web Control.

# <span id="page-118-0"></span>**E-mailmelding**

## s **Network** > **Netwerkconfiguratie** > **Melding** > **E-mailmelding**

Stel in op **Aan** om een e-mailbericht te versturen naar de vooraf ingestelde adressen wanneer zich een probleem voordoet of een melding wordt gegeven met betrekking tot een projector.

## <span id="page-118-3"></span>g **Verwante koppelingen**

• ["E-mailwaarschuwingsberichten netwerkprojector"](#page-118-6) pag.119

## <span id="page-118-6"></span>**E-mailwaarschuwingsberichten netwerkprojector**

Wanneer een probleem optreedt met een projector op het netwerk en u ervoor hebt gekozen om e-mailwaarschuwingen te ontvangen, krijgt u een email met de volgende informatie:

- Het e-mailadres dat wordt ingesteld in **Van** als de afzender van de e-mail
- **Epson Projector** in de onderwerpregel
- Er is een probleem met de naam van de projector
- <span id="page-118-4"></span>• Het IP-adres van de betreffende projector
- Gedetailleerde informatie over het probleem

# <span id="page-118-1"></span>**SMTP-server**

s **Network** > **Netwerkconfiguratie** > **Melding** > **SMTP-server**

Voer het IP-adres voor de SMTP-server van de projector in met 0 tot 255 voor elk adresveld.

Gebruik deze adressen niet: 127.x.x.x, 192.0.2.x of 224.0.0.0 tot en met 255.255.255.255 (waarbij x is een getal is van 0 tot 255).

# <span id="page-118-5"></span><span id="page-118-2"></span>**Poortnummer**

s **Network** > **Netwerkconfiguratie** > **Melding** > **Poortnummer**

Voer een nummer in voor het poortnummer van de SMTP-server van 1 tot 65535 (standaard is 25).

## **Van**

## s **Network** > **Netwerkconfiguratie** > **Melding** > **Van**

Voer het e-mailadres van de afzender in met een lengte van maximaal 64 alfanumerieke tekens. (Gebruik geen " $( )$ , : ; < > [ \] spaties.)

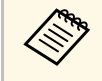

a U kunt maximaal 32 alfanumerieke tekens invoeren in het projectormenu. Gebruik uw webbrowser om meer dan 32 tekens in te voeren.

# **Instelling adres 1/Instelling adres 2/Instelling adres 3**

- s **Network** > **Netwerkconfiguratie** > **Melding** > **Instelling adres 1**
- s **Network** > **Netwerkconfiguratie** > **Melding** > **Instelling adres 2**
- s **Network** > **Netwerkconfiguratie** > **Melding** > **Instelling adres 3**

Voer het e-mailadres in om meldingen te ontvangen met een lengte van maximaal 64 alfanumerieke tekens. (Gebruik geen " $( )$ ,:; < > [ $\backslash$ ] spaties.) En selecteer de waarschuwingen die u wilt ontvangen.

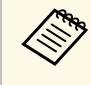

a U kunt maximaal 32 alfanumerieke tekens invoeren in het projectormenu. Gebruik uw webbrowser om meer dan 32 tekens in te voeren.

# **SNMP**

s **Network** > **Netwerkconfiguratie** > **Melding** > **SNMP**

# **Menu Netwerk <sup>120</sup>**

Stel in op **Aan** om de projector te bewaken via SNMP. Om de projector te bewaken, moet u het SNMP-beheerprogramma op uw computer installeren. SNMP moet door een netwerkbeheerder worden beheerd.

# <span id="page-119-0"></span>**Trap IP Adres 1/Trap IP Adres 2**

- s **Network** > **Netwerkconfiguratie** > **Melding** > **Trap IP Adres 1**
- s **Network** > **Netwerkconfiguratie** > **Melding** > **Trap IP Adres 2**

<span id="page-119-4"></span>Voer maximaal twee IP-adressen in om SNMP-meldingen te ontvangen, gebruik 0 tot 255 voor elk adresveld.

Gebruik deze adressen niet: 127.x.x.x of 224.0.0.0 tot en met 255.255.255.255 (waar x een cijfer is van 0 tot 255).

# <span id="page-119-1"></span>**Gemeenschap**

s **Network** > **Netwerkconfiguratie** > **Melding** > **Gemeenschap**

Voer de SNMP-gemeenschapsnaam in met maximaal 32 alfanumerieke tekens. (Gebruik geen spaties en andere symbolen dan @.)

# <span id="page-119-2"></span>**PJLink-melding**

s **Network** > **Netwerkconfiguratie** > **Melding** > **PJLink-melding**

Stel dit in op **Aan** om de PJLink-meldingsfunctie in te schakelen wanneer de functie PJLink-melding is ingeschakeld.

# <span id="page-119-5"></span><span id="page-119-3"></span>**Gemeld IP-adres**

s **Network** > **Netwerkconfiguratie** > **Melding** > **Gemeld IP-adres**

Voer het IP-adres in om de bedrijfsstatus van de projector te ontvangen wanneer de functie PJLink-melding is ingeschakeld. Voer de adressen in met 0 tot 255 voor elk adresveld.

Gebruik deze adressen niet: 127.x.x.x of 224.0.0.0 tot en met 255.255.255.255 (waar x een cijfer is van 0 tot 255).

# **Opdrachtcommunicatie**

## s **Network** > **Netwerkconfiguratie** > **Overige** > **Opdrachtcommunicatie**

U kunt de verificatiemethode selecteren voor de communicatie van de opdracht.

#### **Beschermd**

Selecteer dit wanneer u een verificatiesamenvatting uitvoert met **Wachtwoord webctrl**. U moet de nieuwste versie van de software Epson Projector Manager installeren.

#### **Compatibel**

Selecteer dit wanneer u de verificatie van gewone tekst uitvoert met het Monitor-wachtwoord (maximaal 16 alfanumerieke tekens).

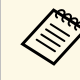

Selecteer **Compatibel** wanneer u projectors controleert met een<br>schakelaar en een systeemcontroller of als u Projector Management ver. 5.30 of vroeger gebruikt.

# **Beveiligde HTTP**

s **Netwerk** > **Netwerkconfiguratie** > **Overige** > **Beveiligde HTTP**

Voor een betere veiligheid wordt de communicatie tussen de projector en de computer in Web Control gecodeerd. Als de beveiliging wordt ingesteld met Web Control, is het aanbevolen dit op **Aan** te zetten.

# <span id="page-120-0"></span>**Webservercertificaat**

s **Netwerk** > **Netwerkconfiguratie** > **Overige** > **Webservercertificaat**

Importeert het webservercertificaat voor beveiligde HTTP.

# <span id="page-120-1"></span>**Web API-instellingen**

## s **Network** > **Netwerkconfiguratie** > **Overige** > **Web API-instellingen**

U kunt de Web API-instellingen selecteren wanneer u de Web APIcommunicatie gebruikt.

### **Web API**

Stel dit in op **Aan** om de functie Web API in te schakelen.

#### <span id="page-120-3"></span>**Authenticatie**

U kunt de beveiliging voor uw projector instellen voor gebruik tijdens Web API-communicatie.

## **Open**

Beveiliging is niet ingesteld.

## **Digest**

Communicatie wordt uitgevoerd met API-verificatie (Verificatiesamenvatting).

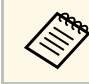

**Raadpleeg Web API Specifications for Projectors voor details.** 

# <span id="page-120-4"></span><span id="page-120-2"></span>**Gateway met prioriteit**

s **Network** > **Netwerkconfiguratie** > **Overige** > **Gateway met prioriteit**

U kunt de gateway met prioriteit instellen.

# **PJLink**

s **Network** > **Netwerkconfiguratie** > **Overige** > **PJLink**

Stel dit in op **Aan** om de projector te bewaken via PJLink.

# **AMX Device Discovery**

s **Network** > **Netwerkconfiguratie** > **Overige** > **AMX Device Discovery**

Stel dit in op **Aan** als u wilt dat de projector gedetecteerd kan worden door AMX Device Discovery.

# **Crestron Connected**

s **Netwerk** > **Netwerkconfiguratie** > **Overige** > **Crestron Connected**

Schakel dit alleen **Aan** bij controle of bediening van de projector via het netwerk door middel van Crestron Connected.

Start de projector opnieuw op om uw wijzigingen in te schakelen.

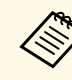

a Als u Crestron Connected inschakelt, wordt de functie Epson Message Broadcasting in de Epson Projector Management-software uitgeschakeld.

# **Art-Net**

s **Network** > **Netwerkconfiguratie** > **Overige** > **Art-Net**

Stel dit in op **Aan** om de projector te bedienen via Art-Net.

**Net**

Voer een nummer in voor het projectornetwerk van 0 tot 127 (standaard is 0).

#### **Sub-Net**

Voer een nummer in voor het subnetwerk van de projector van 0 tot 15 (standaard is 0).

#### **Universe**

Voer een nummer in voor Universe van de projector van 0 tot 15 (standaard is 0).

#### **Kanaal starten**

Voer het startkanaal in dat Art-Net behandelt van 1 tot 495 (standaard is 1).

## **Kanaalinformatie**

U kunt de kanaalinformatie weergeven.

# <span id="page-121-0"></span>**Message Broadcasting**

## s **Network** > **Netwerkconfiguratie** > **Overige** > **Message Broadcasting**

Stel dit in op **Aan** om het bericht dat door Epson Projector Management is geleverd, te ontvangen. Raadpleeg de *Bedieningshandleiding voor Epson Projector Management* voor details.

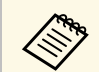

**a De instelling wordt alleen weergegeven wanneer Crestron Connected** is ingesteld on Uit is ingesteld op **Uit** .

# <span id="page-121-1"></span>**Resetten (Menu Netwerk)**

s **Netwerk** > **Netwerkconfiguratie** > **Resetten**

U kunt alle aanpassingswaarden in het menu **Netwerk** opnieuw instellen naar de standaardinstellingen, behalve voor het volgende:

• Draadloze voeding

# **Menu Info <sup>123</sup>**

U kunt informatie weergeven over de projector en de versie door het menu **Informatie** weer te geven. U kunt echter geen instellingen in het menu wijzigen.

## g **Verwante koppelingen**

- • ["Beamerinfo"](#page-122-0) pag.123
- • ["Info licht"](#page-123-0) pag.124
- • ["Versie"](#page-123-1) pag.124
- • ["Statusinfo"](#page-123-2) pag.124
- • ["Info spanningmelding"](#page-124-0) pag.125
- • ["Info tijdel.wrsch."](#page-124-1) pag.125
- • ["Gesch. aan/uit"](#page-124-2) pag.125

# <span id="page-122-0"></span>**Beamerinfo**

## s **Informatie** > **Beamerinfo**

U kunt de informatie van de projector weergeven.

#### **Bedrijfsuren**

Geeft het aantal uren weer dat de projector is gebruikt sinds het inschakelen.

De cumulatieve gebruikstijd wordt weergegeven als "0H" voor de eerste 10 uur. Wanneer 10 uren worden overschreden, wordt dit weergegeven als "10H" en "11H" in eenheden van 1 uur.

#### <span id="page-122-1"></span>**Bron**

Toont de naam van de poort waarop de huidige ingangsbron is aangesloten.

#### **Ingangssignaal**

Toont de instelling van het ingangssignaal van de huidige ingangsbron.

#### **Resolutie**

Toont de resolutie van de huidige ingangsbron.

#### **Vernieuwingssnelh.**

Toont de vernieuwingsfrequentie van de huidige ingangsbron.

#### **Sync. info**

Toont informatie over videosignalen die een onderhoudstechnicus nodig kan hebben.

#### **Kleurformaat**

Toont het kleurformaat van de huidige ingangsbron.

#### **Status**

Toont informatie over projectorproblemen die een onderhoudstechnicus nodig kan hebben.

#### **Serienummer**

Toont het serienummer van de projector.

#### **Lenstype**

Toont het modelnummer van de geïnstalleerde lens.

#### **Event ID**

Toont het Event ID-nummer van de gebeurtenis dat overeenkomt met een netwerkprobleem. Raadpleeg de lijst van Event ID-codes.

#### **HDBaseT-signaalniv.**

Toont het signaalniveau van de HDBaseT-zender; als de informatie in het geel wordt weergegeven, volstaat het signaalniveau niet.

## g **Verwante koppelingen**

• ["Lijst Event ID-codes"](#page-122-1) pag.123

#### **Lijst Event ID-codes**

Als de optie **Event ID** in het menu **Beamerinfo** een codenummer toont, moet u deze lijst van Event ID-codes controleren voor de oplossing voor het projectorprobleem dat gekoppeld is aan de code.

Als u het probleem niet kunt oplossen, neemt u contact op met uw netwerkbeheerder of met Epson voor technische ondersteuning.

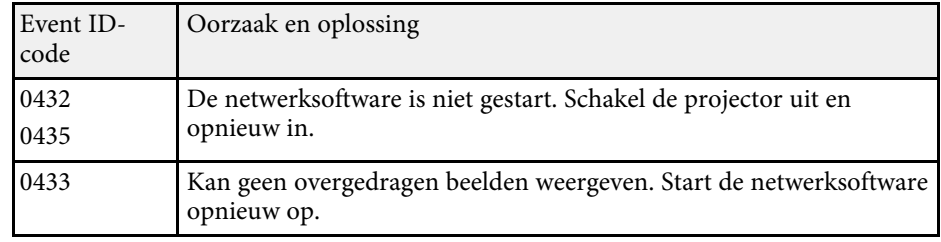

# **Menu Info <sup>124</sup>**

<span id="page-123-1"></span><span id="page-123-0"></span>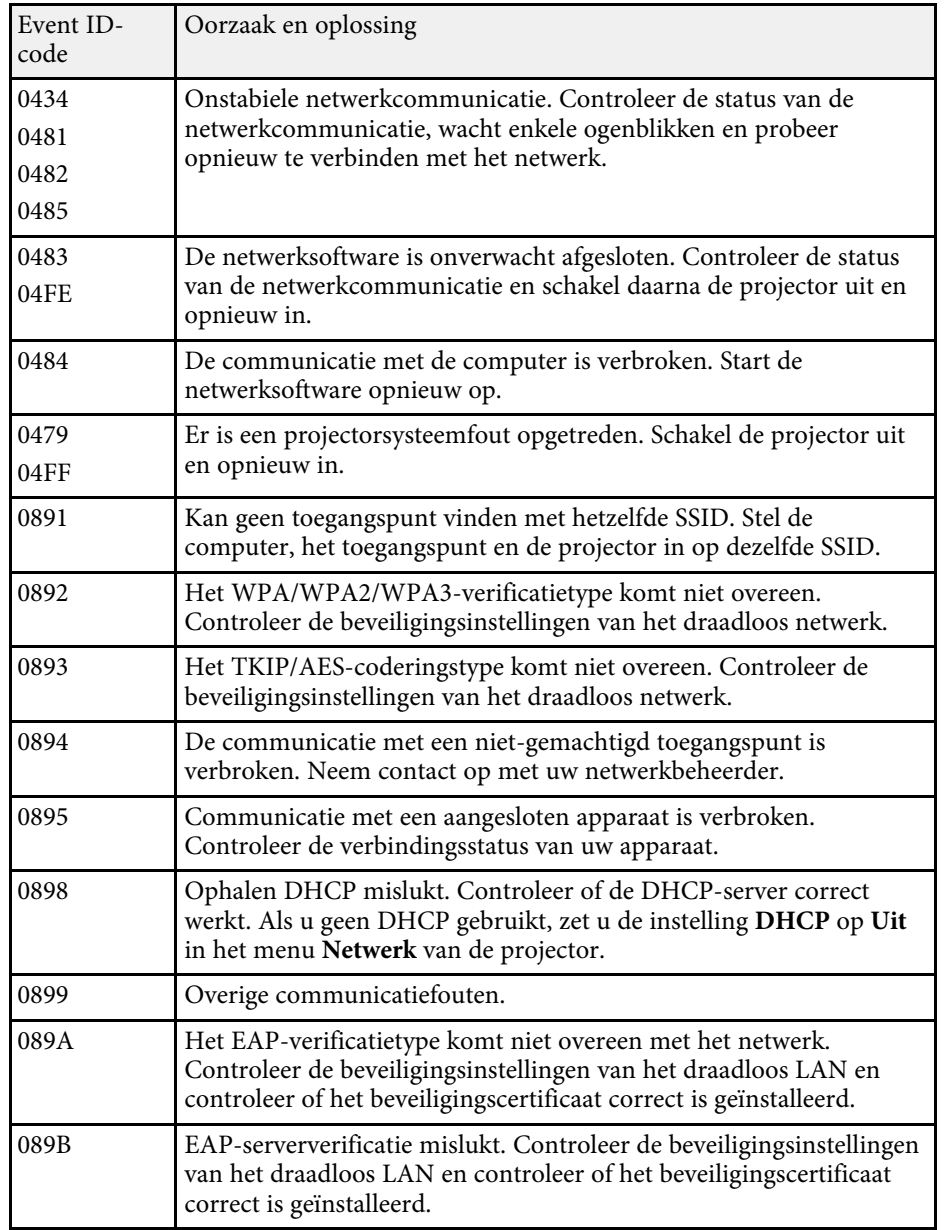

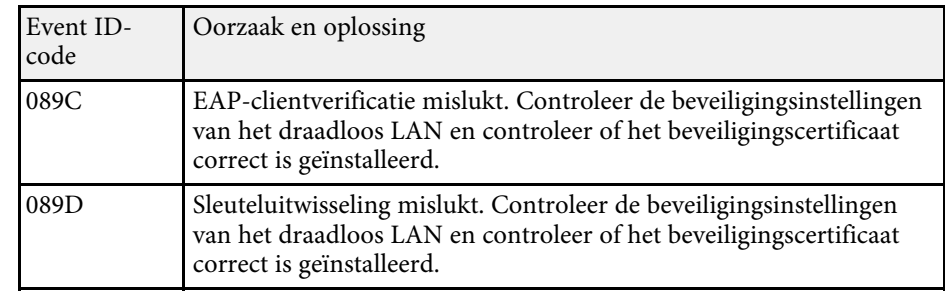

# **Info licht**

## s **Informatie** > **Info licht**

U kunt de informatie van de lichtbron van de projector weergeven.

#### **Uren licht**

Toont het aantal bedrijfsuren voor elke instelling voor **Lichtmodus** van de projector.

#### **Geschat resterend**

Als de instelling **Constante modus** is ingeschakeld, wordt het resterende aantal uren dat de projector de constante helderheid kan behouden, weergegeven.

s **Instellingen** > **Helderheidsinstell.** > **Constante modus**

# **Versie**

## s **Informatie** > **Versie**

U kunt de informatie van de projectorfirmware weergeven.

# <span id="page-123-2"></span>**Statusinfo**

## s **Informatie** > **Statusinfo**

U kunt de informatie over de basisstatus van de projector weergeven.

# **Menu Info <sup>125</sup>**

Elke categorie handleiding bevat de volgende informatie.

**Status Information** De bedrijfsstatus van de projector.

**Source** Signaalinformatie invoeren.

**Signal Information** Digitale signaalinformatie invoeren.

<span id="page-124-2"></span>**Network Wired** Instellingen Vast netwerk.

**Network Wireless** Instellingen draadloos LAN.

**Maintenance** Bedrijfstijd voor de projector en lichtbron.

**Version** De firmwareversie van de projector

## g **Verwante koppelingen**

• ["Berichten weergave projectorstatus"](#page-164-0) pag.165

# <span id="page-124-0"></span>**Info spanningmelding**

s **Informatie** > **Info spanningmelding**

U kunt verschillende spanningswaarschuwingen weergeven.

Wanneer u **Detail** selecteert wanneer een waarschuwing of fout wordt weergegeven, kunt u gedetailleerde logboeken controleren voor en nadat de fout werd gedetecteerd.

# <span id="page-124-1"></span>**Info tijdel.wrsch.**

s **Informatie** > **Info tijdel.wrsch.**

U kunt verschillende waarschuwingen voor hoge temperaturen weergeven.

Wanneer u **Detail** selecteert wanneer een waarschuwing of fout wordt weergegeven, kunt u gedetailleerde logboeken controleren voor en nadat de fout werd gedetecteerd.

# **Gesch. aan/uit**

s **Informatie** > **Gesch. aan/uit**

U kunt de logboeken voor in-/uitschakelen weergeven.

Via de instellingen in het menu **Resetten** kunt u bepaalde projectorinstellingen opnieuw instellen naar hun standaardwaarden.

## <span id="page-125-2"></span>g **Verwante koppelingen**

- • ["Reset alle geheugens"](#page-125-0) pag.126
- • ["Vernieuwingsmodus"](#page-125-1) pag.126
- • ["Kalibratie licht"](#page-125-2) pag.126
- • ["Alle standaardw."](#page-126-0) pag.127
- • ["Al. reset \(std. fabr. inst.\)"](#page-126-1) pag.127

# <span id="page-125-0"></span>**Reset alle geheugens**

## s **Resetten** > **Reset alle geheugens**

U kunt alle herinneringen die zijn opgeslagen in **Geheugen**, **Lenspositie** en **Geometrische corr.** verwijderen.

# <span id="page-125-1"></span>**Vernieuwingsmodus**

## s **Resetten** > **Vernieuwingsmodus**

Het proces van de vernieuwingsmodus wist elk geprojecteerd schaduwbeeld en schakelt de projector na een bepaalde tijd uit.

### **Timer**

Stelt een periode in waarin de projector het vernieuwde beeld toont.

## **Bericht**

Stel dit in op **Aan** om een bericht weer te geven dat u informeert dat de projector in de vernieuwingsmodus staat.

### **Start**

Start het proces van de vernieuwingsmodus om elk geprojecteerd schaduwbeeld te wissen en de projector uit te schakelen na een bepaalde tijd. Druk op een knop op de afstandsbediening om dit proces te annuleren.

# **Kalibratie licht**

## s **Resetten** > **Kalibratie licht**

Het proces voor de kalibratie van de lichtbron optimaliseert de kleurbalans van het momenteel geprojecteerde beeld.

#### **Nu uitvoeren**

Start de kalibratie van de lichtbron voor het optimaliseren van het momenteel geprojecteerde beeld. U kunt de kalibratie niet starten als de omgevingstemperatuur van de projector buiten het vereiste bereik is. (Wacht 20 minuten na het uitschakelen van de projector voordat u de kalibratie start voor de beste resultaten.)

De **Kalibratie licht** start niet in de volgende gevallen.

- Als de projector niet doorlopend wordt gebruikt gedurende meer dan 20 minuten.
- Als de omgevingstemperatuur te hoog wordt en de helderheid automatisch is gedimd.
- Als u de volgende functies gebruikt en de helderheid van de lichtbron afneemt tot een specifieke niveau of lager.
	- Dynamisch contrast
	- Licht-uit-beheer
- A/V dempen (EB-PU2120W)
- Sluiter (EB-PU2220B)
- Als **Helderheidsinstell.** is ingesteld op 30% of minder.

### **Periodiek uitvoeren**

Schakel dit **Aan** om de kalibratie van de lichtbron periodiek uit te voeren na elke 100 uur gebruik.

Wanneer u **Uit** instelt om het geprojecteerde beeld te behouden dat werd aangepast via Multiprojectie, voert u de kalibratie uit met **Nu uitvoeren** of stelt u de gebeurtenis **Kalibratie licht** in om deze periodiek uit te voeren op het scherm **Instellingen rooster**.

### **Instellingen rooster**

Toont het scherm **Instellingen rooster**. Stel een gebeurtenis **Kalibratie licht** in om deze periodiek uit te voeren.

#### **Laatste uitvoering**

oont de datum en tijd van de laatste kalibratie van de lichtbron.

# <span id="page-126-0"></span>**Alle standaardw.**

## s **Resetten** >**Alle standaardw.**

U kunt de meeste projectorinstellingen opnieuw instellen naar hun standaardwaarden.

U kunt de volgende instellingen niet resetten:

- Geheugen
- Opstartscherm \*
- Paneeluitlijning
- Kleurgelijkheid
- Gebruikerslogo \*
- Datum & tijd
- Kleurmatching
- Instellingen rooster
- Taal
- Andere menu-items van Netwerk dan **Draadloze voeding**
- NFC-instellingen

\* Deze instellingen worden opnieuw ingesteld wanneer u **Gebr. logo beveil.** instelt op **Uit**.

# <span id="page-126-1"></span>**Al. reset (std. fabr. inst.)**

s **Resetten** > **Al. reset (std. fabr. inst.)**

U kunt de instelwaarden opnieuw instellen naar de waarden die u hebt ingesteld of naar hun standaardwaarden.

#### **Alles reset (std. gebr.)**

U kunt de waarden toepassen die u hebt ingesteld in het menu **Std. gebruikersinst.**

### **Al. reset (std. fabr. inst.)**

U kunt alle projectorinstellingen opnieuw instellen naar hun standaard fabriekswaarden.

U kunt de volgende instellingen niet resetten:

- Info licht
- Bedrijfsuren
- Wachtwoordbeveiliging
- Wachtwoord
- Instellingen rooster \*

\* Deze instelling wordt opnieuw ingesteld wanneer u **Beveiliging plannen** instelt op **Uit**.

#### **Std. gebruikersinst.**

U kunt de standaardwaarde definiëren die wordt gebruikt wanneer u de functies **Alles reset (std. Gebr.)** uitvoert.

U kunt de waarden instellen voor de volgende instellingen:

- Kleurmodus
- Lichtmodus
- Helderheidsniveau
- Energiebesp.modus
- Constante modus
- Bericht
- Stand-bybevestiging
- Timer A/V dempen (EB-PU2120W)
- A/V dempen vrijgeven (EB-PU2120W)
- Sluitertimer (EB-PU2220B)
- Sluiterontgrendeling (EB-PU2220B)
- Type afstandsbed.
- Toon
- A/V-instellingen
- Stand-by modus
- Sluimerstand
- Taal
- Draadloze voeding
- DHCP (in het menu Vast netwerk)
- Opdrachtcommunicatie

## **Wachtwoordinstelling**

U kunt een wachtwoord instellen wanneer u de waarden opnieuw instelt naar de standaard instellingswaarden van de gebruiker of naar hun standaard fabriekswaarden. Het standaardwachtwoord is "0000". Wijzig dit naar uw persoonlijk wachtwoord.

# **Projectorfuncties aanpassen**

Volg de instructies in deze secties om de aanpassingsfuncties van de projector te gebruiken.

- g **Verwante koppelingen**
- • ["Multiprojectie-functies"](#page-129-0) pag.130
- • ["Gebruik externe camera"](#page-138-0) pag.139

# **Multiprojectie-functies <sup>130</sup>**

<span id="page-129-0"></span>U kunt de geprojecteerde beelden van meerdere projectors combineren om één helder beeld of een groot naadloos beeld te maken (Multiprojectie).

Het aantal projectors dat kan worden gebruikt, is afhankelijk van de functie en methode.

- <span id="page-129-2"></span>• Eén groot beeld projecteren door het samenstellen van verschillende beelden (naast elkaar): tot 15 projectors
- Een helder beeld projecteren door beelden over elkaar te leggen (stapelen)
- Via de software Epson Projector Professional Tool: tot 6 projectors
- Via het menu van de projector: tot 2 projectors

## g **Verwante koppelingen**

- • ["Overzicht procedure"](#page-129-1) pag.130
- • ["Voorbereiden op multiprojectie"](#page-129-2) pag.130
- • ["Beeldsamenstelling"](#page-131-0) pag.132
- • ["Kleuren aanpassen"](#page-137-1) pag.138

# <span id="page-129-3"></span><span id="page-129-1"></span>**Overzicht procedure**

Wij raden u aan de volgende procedure te gebruiken voor Multiprojectie.

### **Voorbereiding**

- Projectors initialiseren
- Een hoofdprojector toewijzen
- Projectors kalibreren
- Projectors installeren
- Ruwe beeldaanpassingen uitvoeren
- Projectors verbinden met een netwerk

## **Beeldsamenstelling**

- Naast elkaar
- Stapelen

## **Kleuren aanpassen**

• Pas de instellingen Tint, Verzadiging en Helderheid aan voor individuele beeldkleuren.

• Pas de algemene tint van het beeld aan.

# **Voorbereiden op multiprojectie**

In dit deel wordt uitgelegd hoe u de basisinstellingen kunt uitvoeren voordat u de projector kunt installeren en vooraf voorbereiden om later gemakkelijker te kunnen werken.

## g **Verwante koppelingen**

- • ["Projectors initialiseren"](#page-129-3) pag.130
- • ["Een hoofdprojector toewijzen"](#page-130-0) pag.131
- • ["Projectors kalibreren"](#page-130-1) pag.131
- • ["Projectors installeren"](#page-130-2) pag.131
- • ["Ruwe beeldaanpassingen uitvoeren"](#page-130-3) pag.131
- • ["Projectors verbinden met een netwerk"](#page-131-1) pag.132

## **Projectors initialiseren**

U moet het verschil in de instellingen corrigeren voor elke projector.

Voer de volgende bewerkingen uit voor alle projectors:

- Stel de projectorinstellingen opnieuw in naar hun standaardwaarden.
	- s **Resetten** >**Alle standaardw.**
- Stel de waarden in het menu **Kleurgelijkheid** opnieuw in naar de standaardinstellingen.
	- s **Uitgebreid** > **Weergeven** > **Kleurgelijkheid** > **Resetten**
- Stel de waarden in het menu **Paneeluitlijning** opnieuw in naar de standaardinstellingen.
	- s **Uitgebreid** > **Weergeven** > **Paneeluitlijning** > **Resetten**
- Zet de instelling **Aanpassingsniveau** op **Alles** in het menu **Kleurmatching** en selecteer **0** voor **Rood**, **Groen** en **Blauw**.
	- s **Uitgebreid** > **Multiprojectie** > **Schermafstemming** > **Kleurmatching**
- Zet de instelling **4K verbetering** op **Uit**.
	- s **Beeld** > **Beeldverbetering** > **4K verbetering**
- Zet de instelling **Sluimerstand** op **Uit**.

s **Uitgebreid** > **Bewerking** > **Sluimerstand**

## g **Verwante koppelingen**

- • ["Sluimerstand"](#page-101-0) pag.102
- • ["Alle standaardw."](#page-126-0) pag.127

## <span id="page-130-0"></span>**Een hoofdprojector toewijzen**

Selecteer één projector als basis voor de aanpassing.

Geef testpatronen weer van alle projectors en selecteer deze die de minste kleurongelijkheid heeft als hoofdprojector.

- <span id="page-130-2"></span>**a • U** kunt het testpatroon weergeven door op het bedieningspaneel of de afstandsbediening op de knop **Test Pattern** te drukken.
	- Wij raden aan de volgende testpatronen weer te geven: **Grijstinten**, **Grijsbalken V**, **Grijsbalken H** en **Wit**
	- Wanneer u de afstandsbediening gebruikt, raden wij u aan dezelfde id toe te wijzen voor de hoofdprojector en de afstandsbediening om het bedieningsdoel te beperken.

# <span id="page-130-3"></span>g **Verwante koppelingen**

• ["Projector-id"](#page-106-0) pag.107

# <span id="page-130-1"></span>**Projectors kalibreren**

Voer de volgende bewerkingen uit voor alle projectors om de kleurbalans en helderheid die in de loop van de tijd zijn afgenomen, aan te passen en het verschil in de kleurtint tussen elk geprojecteerd beeld te minimaliseren.

- Voer de lichtbronkalibratie uit.
- s **Resetten** > **Kalibratie licht**
- Voer de kleurkalibratie uit als u de optionele externe camera installeert.
	- s **Uitgebreid** > **Kleurkalibratie**
- Voer**Kleurgelijkheid** als u de optionele externe camera niet installeert of als u de kleurkalibratie niet kunt uitvoeren.
- s **Uitgebreid** > **Multiprojectie** > **Schermafstemming** > **Kleurgelijkheid**
- Stel de instelling **Kleurmodus** in op **Multiprojectie**.
- s **Beeld** > **Kleurmodus**
- Stel de instelling **Energiebesp.modus** in op **Uit**.
	- s **Instellingen** > **Helderheidsinstell.** > **Energiebesp.modus**
	- a Wij raden u aan **Periodiek uitvoeren** in te stellen op **Uit** in het menu **Kalibratie licht**. Als u **Aan** instelt, kan de kleur die werd aangepast in multiprojectie, wijzigen door de automatische kalibratie.
		- U kunt ook de **Kleurmodus** van de projector wijzigen met de knop [Color Mode] op de afstandsbediening.

# **Projectors installeren**

Installeer alle projectors op een geschikte locatie.

Wanneer u de hoofdprojector in het midden installeert, kunt u de kleuren gemakkelijk kalibreren omdat elke ongelijkheid in het midden van het geprojecteerde gebied vermindert.

## **Ruwe beeldaanpassingen uitvoeren**

Voer de volgende bewerkingen uit voor alle projectors om de positie en de vorm voor rechthoekige geprojecteerde beelden aan te passen.

Door het testpatroon weer te geven, wordt het gemakkelijker om de projectiepositie en de vorm aan te passen.

- Voor de projectiepositie past u de locatie, de hoek en de lensverschuiving aan.
- Voor de projectiegrootte past u de locatie en zoom aan.
- Voor de beeldscherpstelling, past u de scherpstelling aan.

<span id="page-131-0"></span>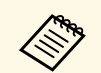

- De geprojecteerde beelden zijn niet meteen stabiel na het inschakelen van de projector. Wij raden u aan de projector minstens 20 minuten te laten aanpassen nadat u de projectie bent gestart.
	- Wij raden aan de volgende testpatronen weer te geven: **Grijstinten**, **Grijsbalken V**, **Grijsbalken H** en **Wit**
	- Bij het instellen van de beeldhoogte met de verticale lensverschuiving, past u dit aan door het beeld van beneden naar boven te verplaatsen.

Als u dit aanpast van boven naar beneden, kan de beeldpositie na aanpassing nog iets naar onder schuiven.

- Het is af te raden de geometrische correctie uit te voeren voor de volgende redenen:
	- De beeldkwaliteit kan afnemen.
- Als de correctiewaarde te groot is, kan de beeldkalibratie moeilijk zijn.

## g **Verwante koppelingen**

- • ["Lensverschuiving"](#page-61-0) pag.62
- • ["Zoom"](#page-62-0) pag.63
- • ["Scherpstelling/Vervorming"](#page-63-0) pag.64

## <span id="page-131-1"></span>**Projectors verbinden met een netwerk**

Sluit alle projectors aan op de netwerkhub met LAN-kabels.

Wanneer een verbinding tot stand is gebracht, moet u controleren of aan alle projectors een eigen IP-adres is toegewezen.

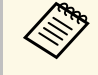

Als u beelden van meerdere projectors op een netwerk combineert,<br>kunt u één projector toewijzen als de "master" en alle beelden automatisch aanpassen aan het "master"-beeld. Als de projectors niet verbonden zijn met een netwerk, kunt u de beelden van elke projector handmatig afstemmen.

- <span id="page-131-2"></span>g **Verwante koppelingen**
- • ["Vaste netwerkverbinding"](#page-41-0) pag.42

# **Beeldsamenstelling**

U kunt een helder samengesteld beeld en een groot beeld maken van meerdere projectors.

Kies een aanpassingsmethode voor het samenstellen van beelden op basis van uw omgeving.

- Als u de optionele externe camera hebt geïnstalleerd en de software Epson Projector Professional Tool beschikbaar is, kunt u het beeld automatisch aanpassen met de Camera Assist-functie van de software Epson Projector Professional Tool.
- Als u de optionele externe camera niet hebt geïnstalleerd of als de software Epson Projector Professional Tool software niet beschikbaar is, kunt u het beeld handmatig aanpassen in het menu van de projector.

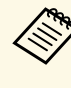

a U kunt de software Epson Projector Professional Tool en de handleiding ervan downloaden van de volgende website.

## [epson.sn](http://epson.sn)

## g **Verwante koppelingen**

- • ["Naast elkaar plaatsen met behulp van de Epson Projector Professional](#page-131-2) [Tool-software"](#page-131-2) pag.132
- • ["Naast elkaar plaatsen met de hulp van het menu van de projector"](#page-132-0) pag.133
- • ["Stapelen met behulp van de Epson Projector Professional Tool-software"](#page-136-0) [pag.137](#page-136-0)
- • ["Stapelen met de hulp van het menu van de projector"](#page-137-0) pag.138

### **Naast elkaar plaatsen met behulp van de Epson Projector Professional Tool-software**

U kunt één groot beeld projecteren van maar liefst 15 projectors met de hulp van de optionele externe camera en de Epson Projector Professional Toolsoftware.

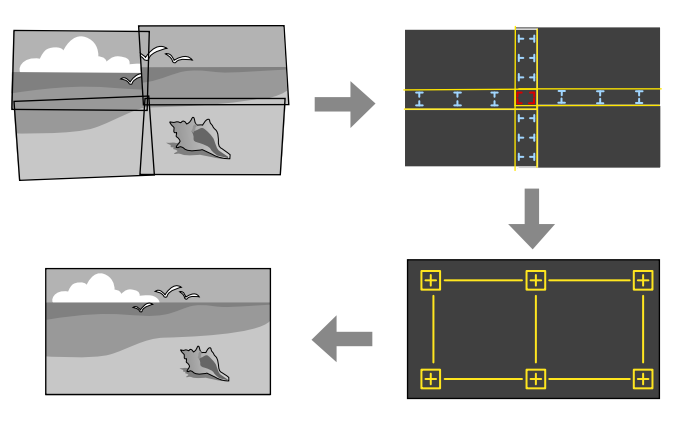

<span id="page-132-0"></span>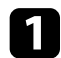

Start de Epson Projector Professional Tool-software.

- **b** Maak een groep projectors op het tabblad Layout/Monitoring.
- c Geef de positie van elke projector op met **Tiling and Stacking Settings** op het scherm **Edit Group**.

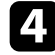

d Start de wizard **Geometry Correction Assist - Tiling Function**.

Wanneer de wizard is voltooid, voert u de volgende bewerkingen uit zoals nodig:

- **Schermafstemming** voor het corrigeren van het verschil tussen de tint en helderheid van elk geprojecteerd beeld.
- **Puntcorrectie** voor het aanpassingen van de openingen in de posities van het geprojecteerde beeld.
- **Schaal** voor het bijsnijden en/of schalen van delen van het beeld.

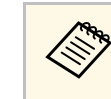

- **•** De vereiste tijd voor het configureren van het verdelen verschilt<br>afhankelijk van de lay-out en het aantal projectors. Dit duurt tot ongeveer 8 minuten.
	- De vereiste tijd voor de schermafstemming verschilt afhankelijk van de lay-out en het aantal projectors. Dit duurt tot ongeveer 18 minuten.

## **Naast elkaar plaatsen met de hulp van het menu van de projector**

Als u de optionele externe camera niet hebt geïnstalleerd of als de Epson Projector Professional Tool-software niet beschikbaar is, kunt u één groot beeld projecteren vanaf maximaal 15 projectors via het menu van de projector.

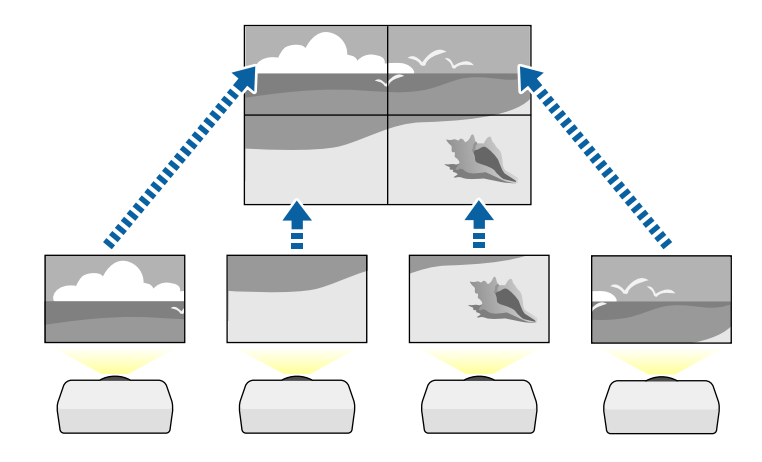

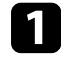

a Selecteer de instelling **Multiprojectie** in het menu **Uitgebreid** van de projector.

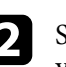

b Selecteer de instelling **Projector-id** en geef elke projector een unieke id voor het bedienen van meerdere projectors vanaf een afstandsbediening.

Raadpleeg de *Epson Projector Professional Tool Operation Guide* voor details.

- Stel de afstandsbedienings-id in overeenstemming met de projector-id in om slechts één specifieke projector te bedienen. Zet de [ID] schakelaar van de afstandsbediening op **On**, druk op de [ID]-knop op de afstandsbediening en druk vervolgens binnen de 5 seconden op de cijfertoets die overeenkomt met de projector-id. (Voer een eencijferig of tweecijferig nummer in.)
- d Als u beelden van meerdere projectors combineert op een netwerk, selecteert u de instelling **Groeperen** op de masterprojector en maakt u een groep projectors die u tegelijkertijd kunt bedienen.
- Selecteer de instelling Naast elkaar om de schikking van de beelden aan te passen om één groot beeld te maken.
	- Als u de optionele externe camera hebt geïnstalleerd, selecteert u **Autom.** op de masterprojector.
	- Als u de optionele externe camera niet hebt geïnstalleerd of als het automatisch naast elkaar plaatsen van de beeld is mislukt, selecteert u **Handmatig**.
	- Wanneer u **Handmatig** selecteert, kiest u **Indeling** en selecteert u vervolgens het aantal rijen en kolommen dat u instelt als de instellingen voor **Rij** en **Kolom**.
	- Na het opgeven van de instellingen voor **Indeling**, selecteert u **Locatie instellen**. Selecteer de positie van elk geprojecteerd beeld als volgt: **Rijvolgorde** voor het opname van de schermen van boven tot onder in volgorde, te beginnen met **1** bovenaan, **Kolomvolgorde** Voor het opmaken van de schermen van links naar rechts, te beginnen met **A** aan de linkerzijde.

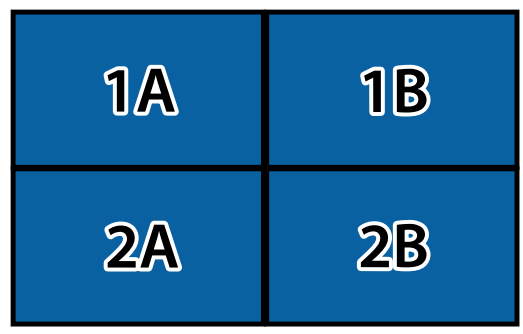

• Selecteer de instellingen **Indeling** en **Locatie instellen** op elke projector die u instelt.

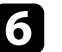

f Selecteer het ingangssignaal om een beeld weer te geven.

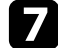

g Selecteer **Randoverlapping** om de randen van de beelden aan te passen.

- Stel de instelling **Randoverlapping** in op **Overlapping/Zwartniveau** of **Zwartniveau** en schakel eerst de instellingen **Lijnhulp** en **Patroonhulp** in. Wanneer u het overlappingsgebied aanpast met een ander apparaat, zoals een mediaserver, selecteert u **Zwartniveau**.
- Selecteer de rand die u op elke projector wilt laten overlappen en zet de instelling **Overlapping** op **Aan**.
- Selecteer de instelling **Startpositie mengen** en pas de startpositie voor het mengen aan.
- Selecteer de instelling **Overlappingsbereik** en gebruik de pijlknoppen om de breedte van het te overlappen gebied te selecteren zodat de weergegeven hulpen zich bij de rand van het overlappingsgebied tussen de twee beelden bevinden.

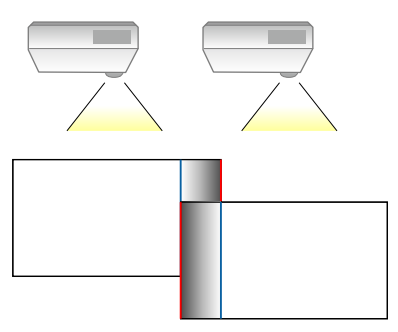

• Selecteer de instelling **Overlappingscurve** en selecteer een gradiënt voor het afgedekte gebied op de projectors.

Als de randen overlappen, zet u de instellingen **Lijnhulp** en **Patroonhulp** op elke projector uit om de uiteindelijke instellingen te controleren.

**h Selecteer de instellingen Zwartniveau** om het verschil minder opvallend te maken voor de overlappende gebieden.

• Selecteer eerst **Kleuraanpassing**.

De aanpassingsgebieden worden weergegeven op basis van de instelling **Randoverlapping**.

• Gebruik de pijlknoppen om het gebied dat u wilt aanpassen, te selecteren en druk op [Enter].

Het geselecteerde gebied wordt oranje weergegeven. Pas de zwarte tint aan.

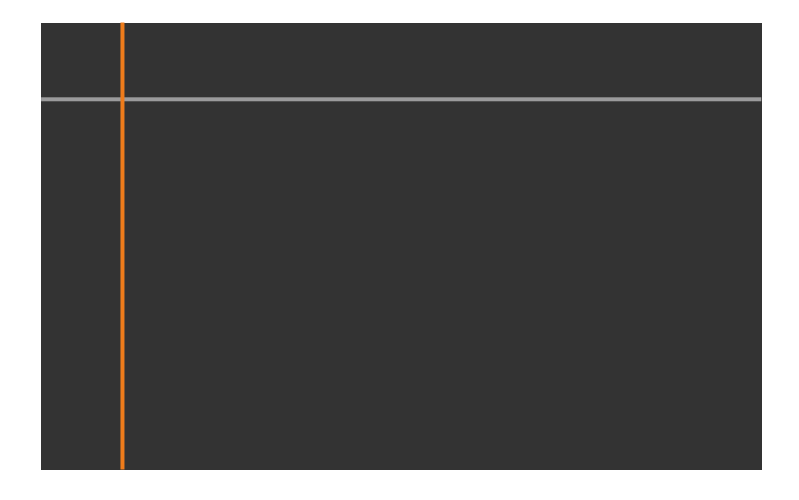

• Wanneer meerdere schermen overlappen, voert u de aanpassing uit op het gebied met de meeste overlapping (het helderste gebied). In de onderstaande afbeelding lijnt u eerst (2) uit op (1), en past u dit zo aan dat (3) wordt uitgelijnd op (2).

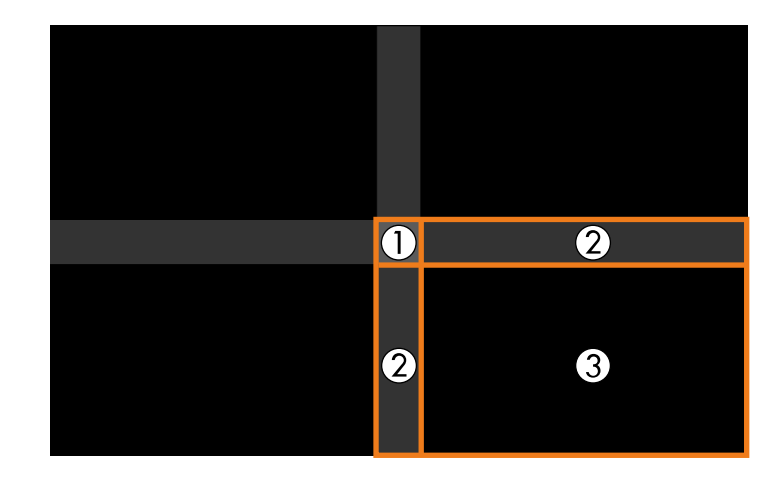

- Herhaal deze stappen zoals nodig om resterende schermgebieden aan te passen.
- Druk op de [Esc]-knop wanneer u klaar bent.
- i Als er gebieden zijn waar de kleur niet overeenkomt, selecteert u **Gebiedscorrectie**.
	- Selecteer eerst **Aanpassingen starten**.

Grenslijnen die aangeven waar beelden overlappen, worden weergegeven. De lijnen worden weergegeven op basis van de instelling **Randoverlapping**.

• Gebruik de pijlknoppen om het de grenslijn die dat u wilt aanpassen, te selecteren en druk dan op [Enter].

De geselecteerde lijn wordt oranje weergegeven.

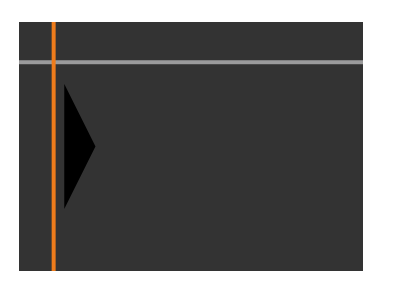

• Druk op de pijlknoppen om de lijnpositie aan te passen en druk dan op [Enter]. Gebruik vervolgens de pijlknoppen om het punt dat u wilt verplaatsen, te selecteren en druk op [Enter].

Het geselecteerde punt wordt oranje weergegeven. U kunt het punt verplaatsen met de pijlknoppen.

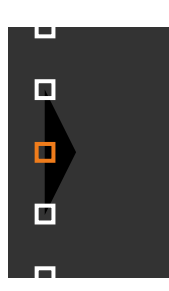

- 
- <sup>a</sup> U kunt het aantal weergegeven punten wijzigen met de instelling Punten. instelling **Punten**.
	- Om door te gaan en een ander punt te verplaatsen, drukt u op [Esc] en herhaalt u de vorige stappen.
	- Om nog een grenslijn aan te passen, drukt u op [Esc] tot het weergegeven scherm verschijnt.

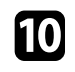

j Als u beelden van meerdere projectors op een netwerk combineert, selecteert u de instelling **Schermafstemming** om de helderheid en tint van de beelden aan te passen.

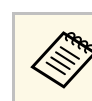

**External De vereiste tijd voor de schermafstemming verschilt afhankelijk**<br>
van de lay-out en het aantal projectors. Dit kan tot ongeveer 18 minuten duren.

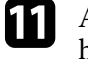

k Als de projectors niet zijn verbonden met een netwerk of als u handmatig wilt aanpassen na het uitvoeren van de automatische aanpassingen, selecteert u de instelling **Kleurmatching** om de helderheid en tint van de beelden handmatig aan te passen.

- Selecteer een waarde voor de instelling **Aanpassingsniveau** en pas de kleurtint aan voor de instelling **Rood**, **Groen** of **Blauw** en pas dan de instelling **Helderheid** aan.
- Herhaal deze stappen zoals nodig om elk aanpassingsniveau aan te passen.
- 
- l Selecteer de instelling **Schaal** om secties van de beelden te selecteren.
	- Zet de instelling **Schaal** eerst op **Automatisch** of **Handmatig**.
	- Selecteer de instelling **Schaalmodus** en selecteer een van de volgende opties:
		- **Zoomweergave** voor het behouden van de hoogtebreedteverhouding wanneer u het beeld schaalt.

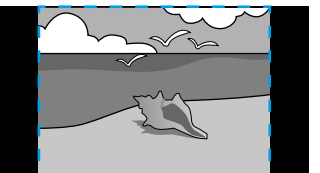

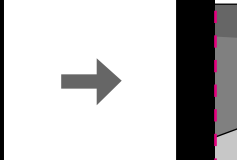

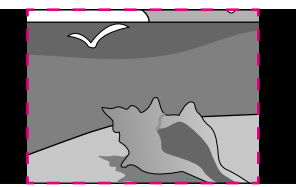

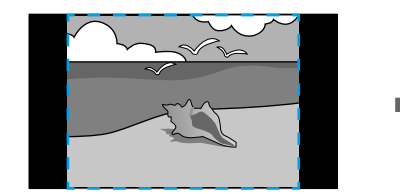

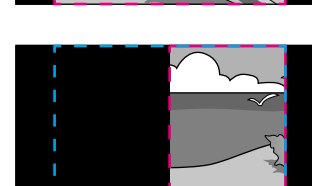

• **Volledige weerg.** voor het aanpassen van het beeld naar de schermgrootte van de projector wanneer u het beeld schaalt.

<span id="page-136-0"></span>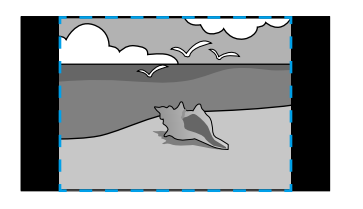

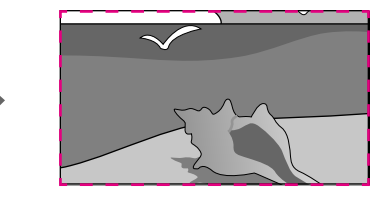

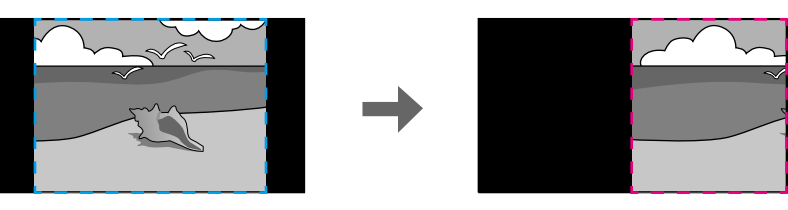

- Selecteer een of meer van de volgende schaalopties en pas ze aan zoals nodig:
	- - of + om het beeld tegelijk horizontaal en verticaal te schalen.
	- **Verticaal schalen** om het beeld alleen verticaal te schalen.
	- **Horizontaal schalen** om het beeld alleen horizontaal te schalen.
- Selecteer de instelling **Uitsnede-aanpassing** en gebruik de pijlknoppen voor het aanpassen van de coördinaten en de grootte van elk beeld terwijl u het scherm bekijkt.
- Selecteer **Uitsnedebereik** om een voorbeeld weer te geven van het uitgesneden gebied dat u hebt geselecteerd.

## g **Verwante koppelingen**

- • ["Projector-id"](#page-106-0) pag.107
- • ["Groeperen"](#page-106-1) pag.107
- • ["Naast elkaar"](#page-106-2) pag.107
- • ["Randoverlapping"](#page-107-0) pag.108
- • ["Zwartniveau"](#page-107-1) pag.108
- • ["Schermafstemming"](#page-108-1) pag.109
- • ["Kleurmatching"](#page-109-1) pag.110

• ["Schaal"](#page-84-0) pag.85

## **Stapelen met behulp van de Epson Projector Professional Toolsoftware**

U kunt één helder beeld creëren door beelden van maar liefst 6 projectors over elkaar te leggen met de hulp van de optionele externe camera en de Epson Projector Professional Tool-software.

Raadpleeg de *Epson Projector Professional Tool Operation Guide* voor details.

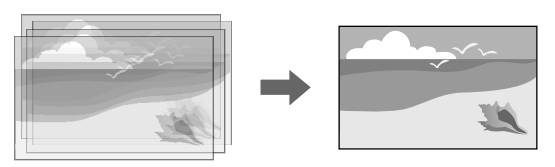

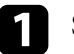

Start de Epson Projector Professional Tool-software.

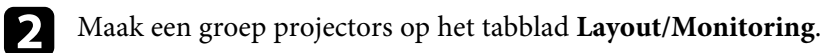

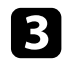

c Geef de positie van elke projector op met **Tiling and Stacking Settings** op het scherm **Edit Group**.

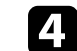

d Start de wizard **Geometry Correction Assist - Stacking Function**.

Wanneer er na het voltooien van de wizard openingen zijn in de pixels van de geprojecteerde beelden, past u de instelling **Puntcorrectie** handmatig aan.

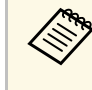

De vereiste tijd voor het automatisch configureren van het stapelen<br>verschilt afhankelijk van de lay-out en het aantal projectors. Dit kan tot ongeveer 9 minuten duren.

## <span id="page-137-0"></span>**Stapelen met de hulp van het menu van de projector**

Als de Epson Projector Professional Tool-software niet beschikbaar is, kunt u één helder beeld creëren door beelden van maximaal 2 projectors over elkaar te leggen via het menu van de projector.

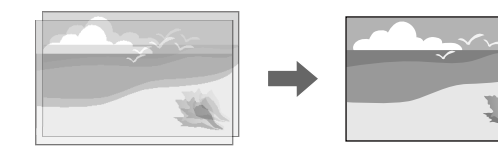

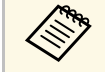

a Deze functie is alleen beschikbaar wanneer de optionele externe camera is geïnstalleerd.

Sluit twee projectors aan met een LAN-kabel.

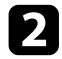

**b** Controleer of de instelling DHCP is ingeschakeld in het menu Netwerk van de projector voor twee projectors.

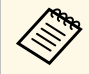

Wacht 1 minuut na het automatisch toewijzen van een IP.

<span id="page-137-1"></span>c Selecteer **Uitgebreid** <sup>&</sup>gt; **Multiprojectie** <sup>&</sup>gt; **Enkel stapelen** <sup>&</sup>gt; **Puntcorrectie** en past de positie, vorm en focus aan op een van de projectors (deze projector wordt de masterprojector) met het menu **Quick Corner**.

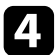

Selecteer Autom. afstellen starten en volg de instructies op het scherm.

Wanneer er na het voltooien van de automatische aanpassing openingen zijn in de pixels van de geprojecteerde beelden, past u de instelling **Puntcorrectie** handmatig aan.

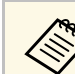

- **A •** De vereiste tijd voor de enkel stapelen verschilt afhankelijk van de<br>lay-out van de projector. Dit kan tot ongeveer 4 minuten duren.
	- Als u de optionele externe camera niet hebt geïnstalleerd, past u de volgende instellingen handmatig aan:
		- Scherpstelling
		- Zoom
	- Lensverschuiving
	- Geometrische corr.

## g **Verwante koppelingen**

- • ["Puntcorrectie"](#page-63-1) pag.64
- • ["Scherpstelling/Vervorming"](#page-63-0) pag.64
- • ["Zoom"](#page-62-0) pag.63
- • ["Lensverschuiving"](#page-61-0) pag.62
- • ["Enkel stapelen"](#page-109-2) pag.110
- • ["Voorwaarden voor enkel stapelen"](#page-109-0) pag.110
- • ["IP-instellingen](#page-117-0)" [pag.118](#page-117-0)
- • ["Geometrische corr."](#page-86-0) pag.87

# **Kleuren aanpassen**

Geef de testpatronen weer van alle projectors om elke kleurtint te controleren.

Als u de kleurtint moet aanpassen, voert u de volgende bewerkingen uit:

- Pas de instellingen Tint, Verzadiging en Helderheid aan voor individuele beeldkleuren.
	- s **Beeld** > **Geavanceerd** > **RGBCMY**
- Pas de algemene tint van het beeld aan.
	- s **Beeld** > **Witbalans**

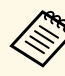

Wij raden aan de volgende testpatronen weer te geven: **Grijsbalken V**, **Grijsbalken H** en **Wit**

# **Gebruik externe camera <sup>139</sup>**

<span id="page-138-0"></span>Wanneer u de optionele externe camera installeert op de projector, kunt u de volgende functies gebruiken om u te helpen het beeld aan te passen.

- Pas het beeld automatisch aan met de software Epson Projector Professional Tool (Camera Assist-functie).
- Creëer een helder geprojecteerd beeld door de beelden van twee projectoren te overlappen (Enkel stapelen).
- Controleer het beeld dat u hebt vastgelegd met de optionele externe camera in Epson Web Control (Toeg. externe camera).
- Corrigeer verschillen in de tint en helderheid tussen projectors om de weergavekwaliteit van het gecombineerde beeld te optimaliseren (Schermafstemming).
- Pas de kleurtint van het volledige scherm aan wanneer de tint na verloop van tijd afneemt (Kleurkalibratie).

Omdat de externe camera op de projector of de lens is geïnstalleerd, hebt u geen statief en installatieruimte nodig. U hoeft ook niets aan te passen voor de scherpstelling, hoek en belichting.

Raadpleeg de handleiding van de externe camera voor de installatiemethode.

- a U kunt de software Epson Projector Professional Tool en de handleiding ervan downloaden van de volgende website. [epson.sn](http://epson.sn)
	- Deze functie is niet beschikbaar wanneer u de volgende optionele lenzen gebruikt:
		- ELPLL08

## g **Verwante koppelingen**

- • ["Multiprojectie-functies"](#page-129-0) pag.130
- • ["Opties voor Webcontrole"](#page-144-0) pag.145
- • ["Enkel stapelen"](#page-109-2) pag.110
- • ["Schermafstemming"](#page-108-1) pag.109
- • ["Kleurkalibratie"](#page-105-0) pag.106

# **Bewaking en bediening van de projector**

Controleer deze secties om de projector te bewaken en te bedienen via een netwerk.

## g **Verwante koppelingen**

- • ["Opties voor het bewaken en regelen van de projector"](#page-140-0) pag.141
- • ["Toegang tot een netwerkcomputer via een webbrowser"](#page-143-0) pag.144

<span id="page-140-0"></span>U kunt de projector op verschillende manieren bewaken en regelen via een netwerk.

## g **Verwante koppelingen**

- • ["Epson Projector Management"](#page-140-1) pag.141
- • ["Epson Web Control"](#page-140-2) pag.141
- $\bullet$  ["SNMP](#page-140-3)" [pag.141](#page-140-3)
- • ["ESC/VP21-opdrachten gebruiken"](#page-140-4) pag.141
- • ["ESC/VP.net-opdrachten"](#page-141-0) pag.142
- "PILink" [pag.142](#page-141-1)
- • ["Art-Net](#page-141-2)" [pag.142](#page-141-2)
- • ["Ondersteuning voor Crestron Connected"](#page-141-3) pag.142
- • ["Web API](#page-142-0)" [pag.143](#page-142-0)

# <span id="page-140-1"></span>**Epson Projector Management**

Met de Epson Projector Management-software (alleen Windows) kunt u uw projector bewaken en bedienen via het netwerk. Raadpleeg de *Bedieningshandleiding voor Epson Projector Management* voor instructies.

<span id="page-140-3"></span>U kunt Epson Projector Management downloaden van de volgende website:

[epson.sn](http://epson.sn)

De verificatiemethode bij het registreren van projectors verschilt<br>afhankelijk van de versie van de Epson Projector Management-software die u gebruikt. Voor de beste resultaten raden wij u aan de nieuwste versie van de Epson Projector Management-software te gebruiken.

# <span id="page-140-2"></span>**Epson Web Control**

Zodra u uw projector hebt verbonden met uw netwerk, kunt u de projectorinstellingen selecteren en de projectie regelen via een compatibele webbrowser. Hiermee krijgt u externe toegang tot de projector.

<span id="page-140-4"></span>In de modus Inhoudsweergave kunt u ook afspeellijsten bewerken.

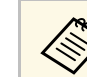

- U kunt de volgende webbrowsers gebruiken.
	- Internet Explorer 11 of later (Windows)
	- Microsoft Edge (Windows)
	- Safari (Mac, iOS)
	- Chrome (Android)
- Tijdens het gebruik van de webbrowser mag u geen verbinding maken via een proxyserver. Het is niet mogelijk alle instellingen van het projectormenu te selecteren of alle projectorfuncties te beheren via een webbrowser.
- Als u de **Stand-by modus** instelt op **Communicatie aan**, kunt u de webbrowser gebruiken om instellingen te selecteren en de projectie te beheren, zelfs als de projector in stand-by staat.
	- s **Uitgebreid** > **Stand-by modus**

## g **Verwante koppelingen**

• ["Toegang tot een netwerkcomputer via een webbrowser"](#page-143-0) pag.144

# **SNMP**

Netwerkbeheerders kunnen SNMP-software (Simple Network Management Protocol) installeren op netwerkcomputers zodat ze projectors kunnen bewaken. Als uw netwerk deze software gebruikt, kunt u de projector instellen voor SNMP-bewaking.

s **Network** > **Netwerkconfiguratie** > **Melding** > **SNMP**

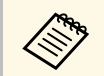

Deze projector ondersteunt SNMP agent versie 1 (SNMPv1).

# **ESC/VP21-opdrachten gebruiken**

Met ESC/VP21 kunt u de projector vanaf een extern apparaat bedienen.

Als het commando power ON naar de projector wordt gestuurd, schakelt de projector in en gaat het over naar opwarmmodus. Als de projector is ingeschakeld, wordt een dubbele punt ":" (3Ah) teruggestuurd.

Als een commando wordt ingevoerd, voert de projector het commando uit en stuurt een ":" terug. Vervolgens accepteert hij het volgende commando.

Als het commando dat wordt verwerkt op een abnormale manier wordt afgebroken, wordt er een foutmelding doorgegeven en wordt ":" teruggestuurd.

Raadpleeg *Specifications* van de projector voor meer informatie.

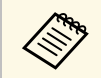

a U kunt ook enkele van de ESC/VP21-opdrachten uitvoeren via Web API. Raadpleeg *Web API Specifications for Projectors* voor details.

# <span id="page-141-0"></span>**ESC/VP.net-opdrachten**

U kunt de projector bewaken met de ESC/VP.net-opdrachten.

Wanneer de instelling **Opdrachtcommunicatie** is ingesteld op **Beschermd**, kunt u de projector verbinden met versie 2.0 met **Wachtwoord webctrl**.

Wanneer de instelling **Opdrachtcommunicatie** is ingesteld op **Compatibel**, kunt u de projector verbinden met versie 2.0 of 1.0. Gebruik **Monitorwachtwoord** voor versie 1.0. U kunt **Monitor-wachtwoord** instellen in Epson Web Control.

<span id="page-141-2"></span>s **Network** > **Netwerkconfiguratie** > **Overige** > **Opdrachtcommunicatie**

Raadpleeg *Specifications* van de projector voor meer informatie.

# <span id="page-141-1"></span>**PJLink**

<span id="page-141-3"></span>PJLink is opgericht door de JBMIA (Japan Business Machine and Information System Industries Association) als een standaardprotocol voor het bedienen van met het netwerk compatibele projectors, en ingesteld in het kader van hun streven om bedieningsprotocollen voor projectors te standaardiseren.

De projector voldoet aan de PJLink Class2-standaard ingesteld door JBMIA.

Het poortnummer dat wordt gebruikt voor de PJLink-zoekfunctie is 4352 (UDP).

U moet de netwerkinstellingen maken voordat u PJLink kunt gebruiken.

- s **Network** > **Netwerkconfiguratie** > **Basis** > **Wachtwoord PJLink**
- s **Network** > **Netwerkconfiguratie** > **Melding** > **PJLink-melding**
- s **Network** > **Netwerkconfiguratie** > **Overige** > **PJLink**

Het voldoet aan alle commando's, behalve aan de volgende door PJLink Class2 gedefinieerde commando's, en de overeenkomst werd bevestigd door de standaard compatibiliteitstest van PJLink.

Niet-compatibele commando's:

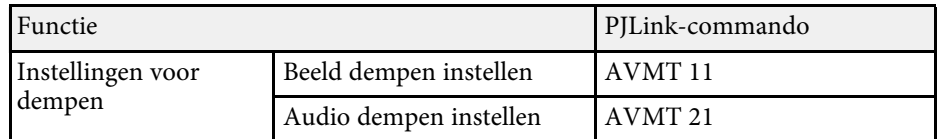

## <http://pjlink.jbmia.or.jp/english/>

Raadpleeg *Specifications* van de projector voor meer informatie.

# **Art-Net**

Art-Net is een Ethernet-communicatieprotocol op basis van het TCP/IPprotocol. U kunt de projector beheren door een DMX-controller of een applicatiesysteem te gebruiken.

Raadpleeg *Specifications* van de projector voor meer informatie.

# **Ondersteuning voor Crestron Connected**

Als u het netwerkcontrole- en besturingssysteem Crestron Connected gebruikt, kunt u uw projector instellen voor gebruik op het systeem. Met Crestron Connected kunt u uw projector besturen en bewaken via een webbrowser.

U kunt het bewerkingsvenster Crestron Connected openen vanaf Epson Web Control. U moet Crestron Connected inschakelen in het menu **Netwerk** van de projector voordat u Crestron Connected kunt gebruiken.

s **Netwerk** > **Netwerkconfiguratie** > **Overige** > **Crestron Connected**

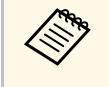

a • U kunt de functie Message Broadcasting in Epson Projector Management niet gebruiken wanneer u Crestron Connected gebruikt.

Ga naar de Crestron-website voor meer informatie over Crestron Connected.

<https://www.crestron.com/products/line/crestron-connected>

Om apparaten in het systeem te bewaken, kunt u Crestron RoomView Express of Crestron Fusion van Crestron gebruiken. U kunt communiceren met de helpdesk en noodberichten verzenden. Zie onderstaande website voor meer informatie.

<http://www.crestron.com/getroomview>

# <span id="page-142-0"></span>**Web API**

U kunt Web API gebruiken voor het bedienen van de projector. Raadpleeg *Web API Specifications for Projectors* voor details.

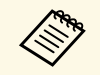

 $\begin{array}{ccc}\n\bullet & U \text{ kunt Web API-communicate verification met gebruik van API-  
\n verificatie (Verificatiesamenvatting)\n$ verificatie (Verificatiesamenvatting).

- De gebruikersnaam voor API-verificatie is **EPSONWEB**; gebruik het wachtwoord dat is ingesteld voor **Wachtwoord webctrl**.
	- s **Netwerk** > **Netwerkconfiguratie** > **Basis** > **Wachtwoord webctrl**

<span id="page-143-0"></span>Zodra u uw projector hebt verbonden met uw netwerk, kunt u de projectorinstellingen selecteren en de projectie regelen via een compatibele webbrowser. Hiermee krijgt u externe toegang tot de projector.

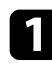

**Controleer of de projector is ingeschakeld.** 

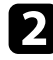

**b** Zorg dat uw computer of apparaat verbonden is met hetzelfde netwerk als de projector.

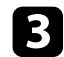

Start uw webbrowser op de computer of het apparaat.

d Ga naar het scherm **Epson Web Control** door het IP-adres van de projector in het adresvak van de browser in te voeren. Als u een IPv6 adres invoert, zet u dat tussen vierkante haakjes [ en ].

U ziet het scherm **Epson Web Control**.

• In normale modus

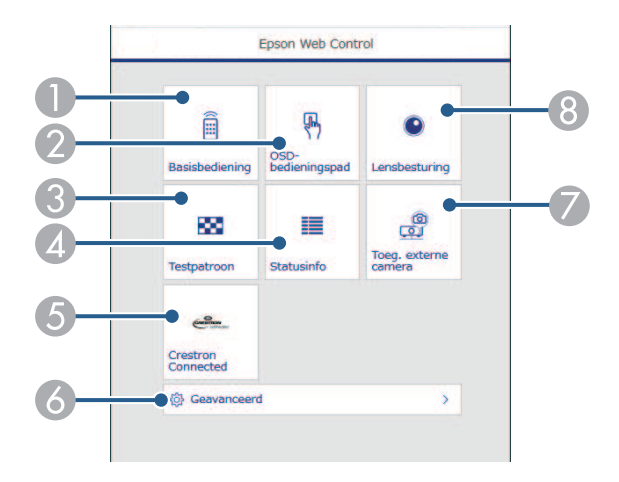

- **O** Beheert de projector op afstand.
- $\bullet$ Bedient de menu-instellingen van de projector met uw vinger of muis.
- $\bullet$ Hiermee geeft u een testpatroon weer.
- D Toont de projectorstatus.
- E Opent het bedieningsvenster Crestron Connected. Alleen beschikbaar wanneer u het Crestron Connected-systeem instelt.
- **6** Opent gedetailleerde projectorinstellingen.
- $\bullet$  Maak een beeldopname van het weergegeven beeld vanaf een externe locatie.
- **B** Bedient de lens van de projector.

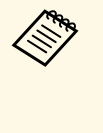

a U kunt ook de logboekbestanden van de projector controleren door "https://<IP-adres projector>/logs/" in de URL-balk van uw browser in te voeren wanneer u **Opslagbest.logboek** instelt op **USB- en intern geheugen** in het menu **Uitgebreid** van de projector.

• In de modus Inhoudsweergave

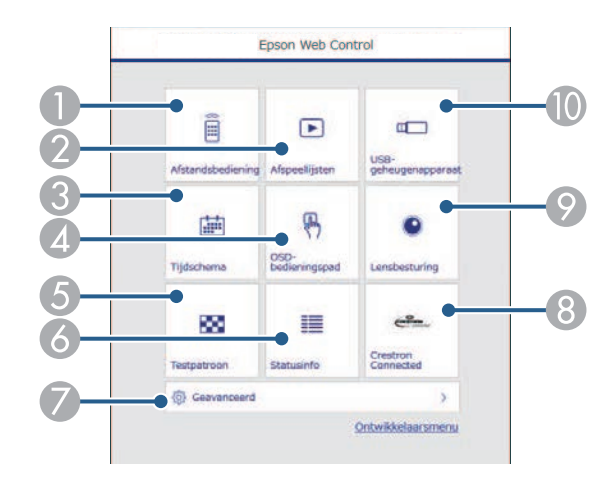

- A Beheert de projector op afstand.
- $\bullet$  Selecteert de afspeellijst die u wilt afspelen en stelt u in staat om afspeellijsten te maken of bewerken.
- COpent het scherm **Tijdschema**.
- 4 Bedient de menu-instellingen van de projector met uw vinger of muis.
- EHiermee geeft u een testpatroon weer.
- FToont de projectorstatus.
- <span id="page-144-0"></span> $\bullet$ Opent gedetailleerde projectorinstellingen.
- $\Omega$  Opent het bedieningsvenster Crestron Connected. Alleen beschikbaar wanneer u het Crestron Connected-systeem instelt.
- <sup>9</sup> Bedient de lens van de projector.
- $\circ$  Registreert of verwijdert de gegevens voor een afspeellijst op de USBstick.

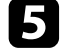

Selecteer de optie die overeenkomt met de projectorfunctie die u wilt bedienen.

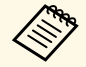

- U moet mogelijk aanmelden om toegang te krijgen tot enkele opties op het scherm **Epson Web Control**. Als u een aanmeldingsvenster ziet, voert u uw gebruikersnaam en wachtwoord in.
	- Wanneer u de optie **Basisbediening** opent, is de gebruikersnaam **EPSONREMOTE** en is het standaard wachtwoord het standaard wachtwoord is het serienummer van de projector.
	- Wanneer u andere opties opent, is de gebruikersnaam **EPSONWEB** en is het standaard wachtwoord het serienummer van de projector.
- U kunt het wachtwoord wijzigen in het menu **Netwerk** van de projector.

s **Netwerk** > **Netwerkconfiguratie** > **Basis** > **Wachtwoord Remote**

s **Netwerk** > **Netwerkconfiguratie** > **Basis** > **Wachtwoord webctrl**

### g **Verwante koppelingen**

• ["Opties voor Webcontrole"](#page-144-0) pag.145

## **Opties voor Webcontrole**

#### **Basisbediening (alleen in de normale modus)**

Via de opties op het scherm **Basisbediening** kunt u de ingangsbron selecteren en de projector bedienen.

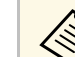

- **•** Als u een aanmeldingsvenster ziet, voert u uw gebruikersnaam en wachtwoord in. (De Gebruikersnaam is **EPSONREMOTE** en het standaard wachtwoord is het serienummer van de projector.)
	- U kunt het wachtwoord wijzigen in het menu **Netwerk** van de projector.

s **Netwerk** > **Netwerkconfiguratie** > **Basis** > **Wachtwoord Remote**

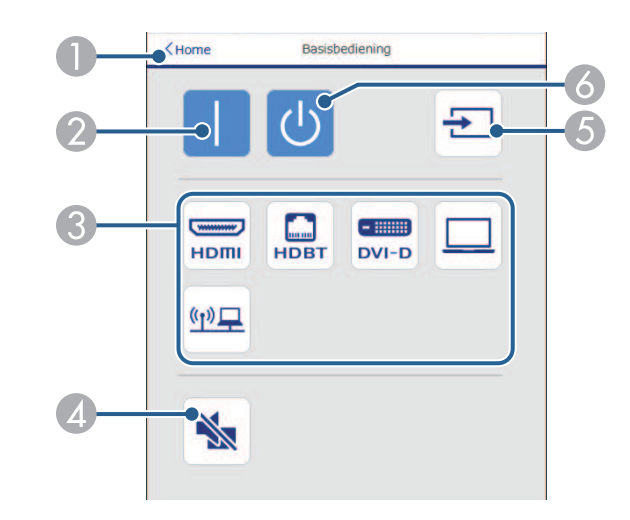

- AHiermee keert u terug naar het scherm **Epson Web Control**.
- $\bullet$ Hiermee zet u de projector aan.
- C Selecteert de ingangsbron. (De beschikbare bronnen verschillen afhankelijk van uw projectormodel.)
- **Q** Hiermee schakelt u video en audio tijdelijk in of uit.
- EDetecteert automatisch het ingangssignaal.
- $\odot$ Schakelt de projector uit.

#### **OSD-bedieningspad**

Opties op het scherm **OSD-bedieningspad** tonen de instellingsmenu's van de projector en bieden u de mogelijkheid ze te selecteren door uw vinger of muis op de pad te bewegen.

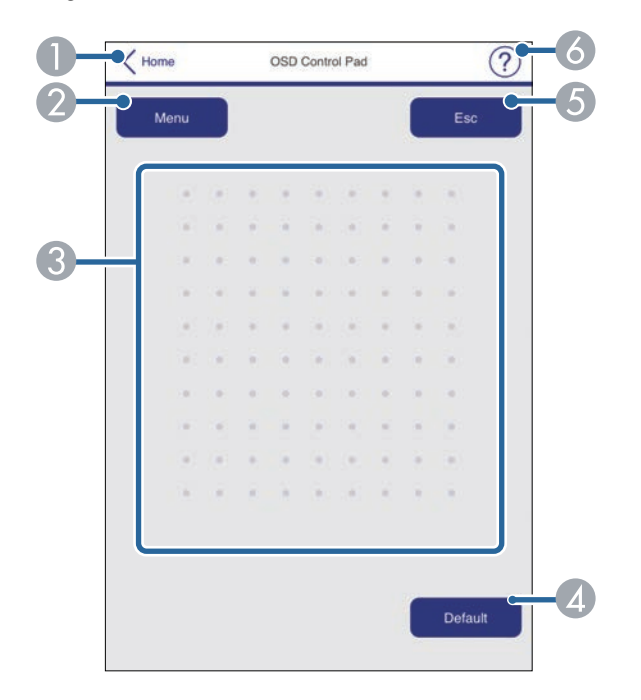

- **O** Hiermee keert u terug naar het scherm **Epson Web Control**.
- $\mathbf 2$ Toont de instellingsmenu's van de projector.
- CGebruik uw vinger of muis om te navigeren door de menu's.
- $\bigcirc$ Zet de instelling terug naar de standaardwaarde.
- EKeert terug naar het vorige menu.
- $\bullet$ Toont de hulponderwerpen.

#### **Lensbesturing**

Via de opties op het scherm **Lensbesturing** kunt u de lens van de projector bedienen.

#### **Scherm Scherpstelling / Vervorming**

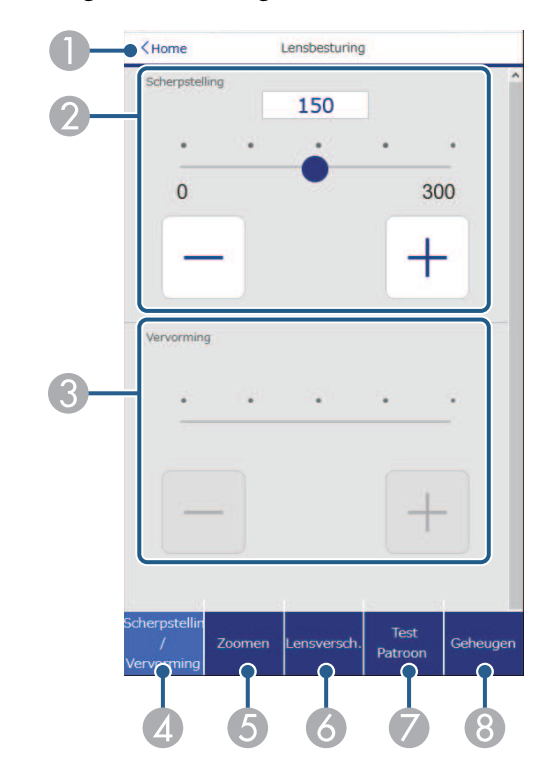

- AHiermee keert u terug naar het scherm **Epson Web Control**.
- $\mathcal{D}% _{M_{1},M_{2}}^{\alpha,\beta}(\theta)$ Hiermee wordt de scherpstelling voor het beeld ingesteld.
- $\Omega$ Past de beeldvervorming aan.
- 4 Toont het scherm **Scherpstelling**/**Vervorming**.
- EToont het scherm **Zoomen**.
- $\bullet$ Toont het scherm **Lensversch.**
- $\sigma$ Toont het scherm **Test Patroon**.
- $\odot$ Toont het scherm **Geheugen**.

#### **Scherm Zoomen**

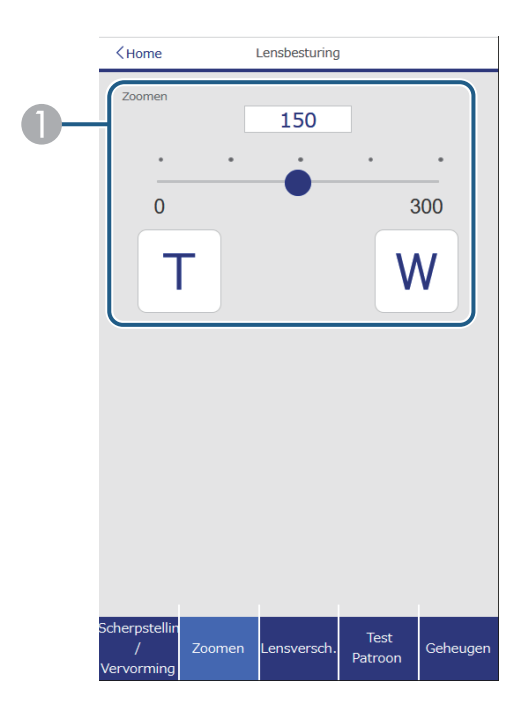

A Past de beeldgrootte aan.

**W**: hiermee maakt u het geprojecteerde beeld groter. **T**: hiermee maakt u het geprojecteerde beeld kleiner.

#### **Scherm Lensverschuiving**

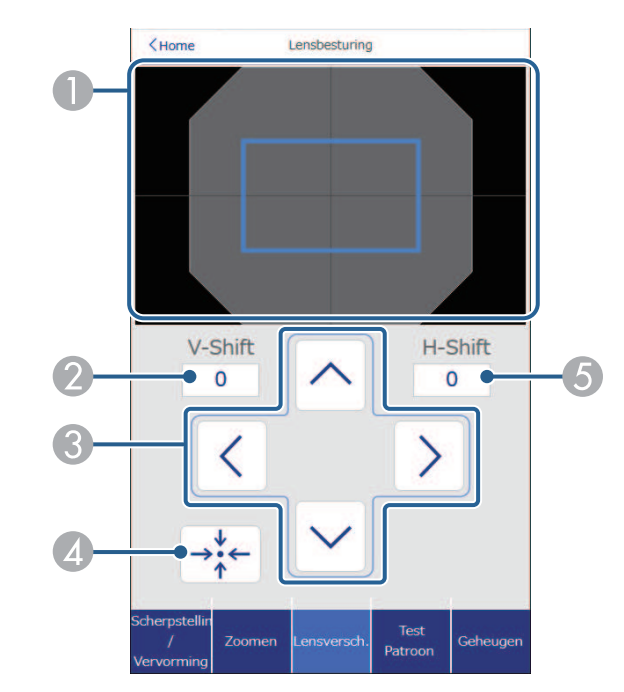

- A Het blauwe vierkant toont de huidige beeldpositie en het rode vierkant de nieuwe beeldpositie.
- $\bullet$ Toont de verticale beeldpositie. Selecteer deze om de waarde te wijzigen.
- CVerplaatst de beeldpositie omhoog, omlaag, naar links of naar rechts.
- D Verplaats de lens naar de beginpositie.
- E Toont de horizontale beeldpositie. Selecteer deze om de waarde te wijzigen.

# **Toegang tot een netwerkcomputer via een webbrowser <sup>148</sup>**

#### **Scherm Testpatroon**

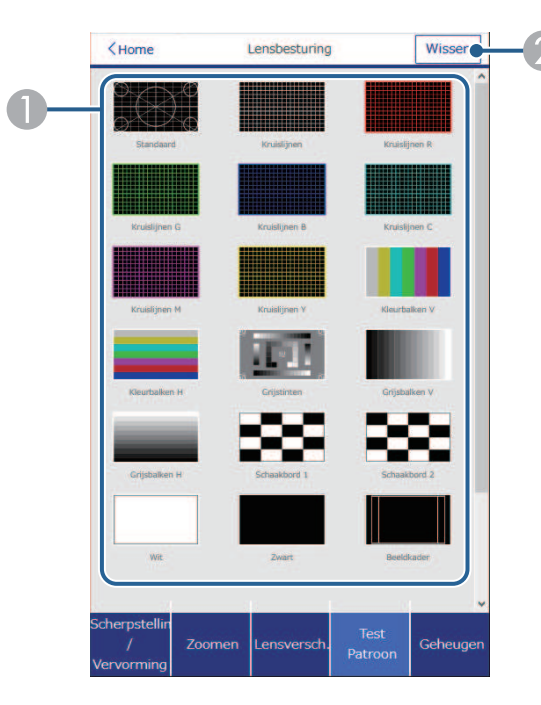

- **O** Toont beschikbare testpatronen; selecteer om een testpatroon te projecteren.
- $\bullet$ Schakelt de testpatroonweergave uit.

## **Scherm Geheugen**

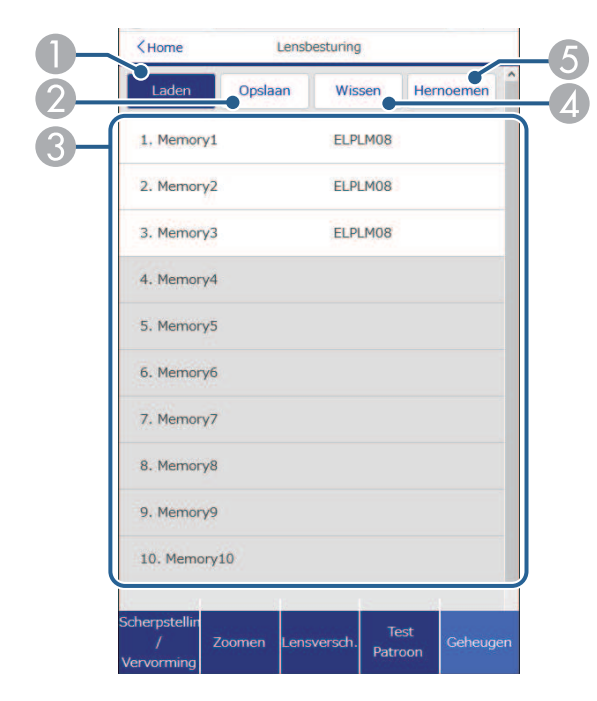

- **O** Overschrijft uw huidige instellingen door opgeslagen instellingen.
- $\Omega$ Slaat uw huidige instellingen op in het geheugen.
- CToont een lijst met opgeslagen geheugens.
- 4 Hiermee wist u een opgeslagen geheugen.
- E Hernoemt een opgeslagen geheugen.

# **Toegang tot een netwerkcomputer via een webbrowser <sup>149</sup>**

#### **Statusinfo**

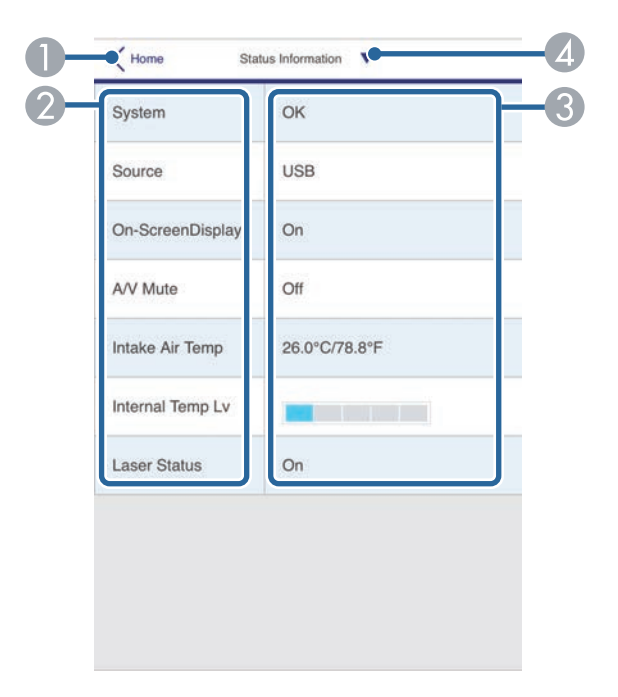

- **O** Hiermee keert u terug naar het scherm **Epson Web Control**.
- $\boldsymbol{2}$ Toont een lijst van bewaakte instellingen.
- $\bullet$ Toont de instellingsstatus.
- 4 Selecteer om andere statusinformatie weer te geven.

#### **Toeg. externe camera (alleen in normale modus)**

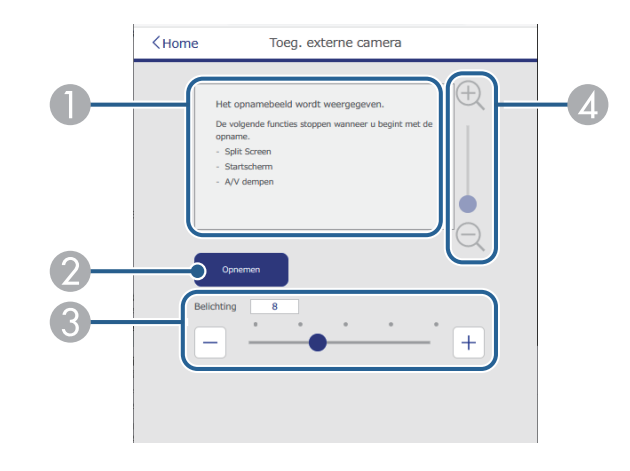

- AToont het beeld dat u hebt vastgelegd met de knop **Opnemen**.
- B Maakt een foto van het geprojecteerde beeld met de optionele externe camera die op de projector is geïnstalleerd.
- C Past de belichting van het beeld aan.
- D Zoomt in of uit op het beeld dat u hebt vastgelegd.

#### **Geavanceerd**

Via het scherm **Geavanceerd** kunt u de instellingen van de projector selecteren.

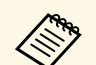

Als u het standaard wachtwoord (serienummer van de projector) of **admin** gebruikt als wachtwoord, verschijnt een scherm met de vraag uw wachtwoord te wijzigen voordat u het scherm **Geavanceerd** kunt weergeven. Volg de instructies op het scherm om het wachtwoord te wijzigen.

> Wij raden u sterk aan het wachtwoord regelmatig te wijzigen om onbevoegde toegang tot uw projector te voorkomen.

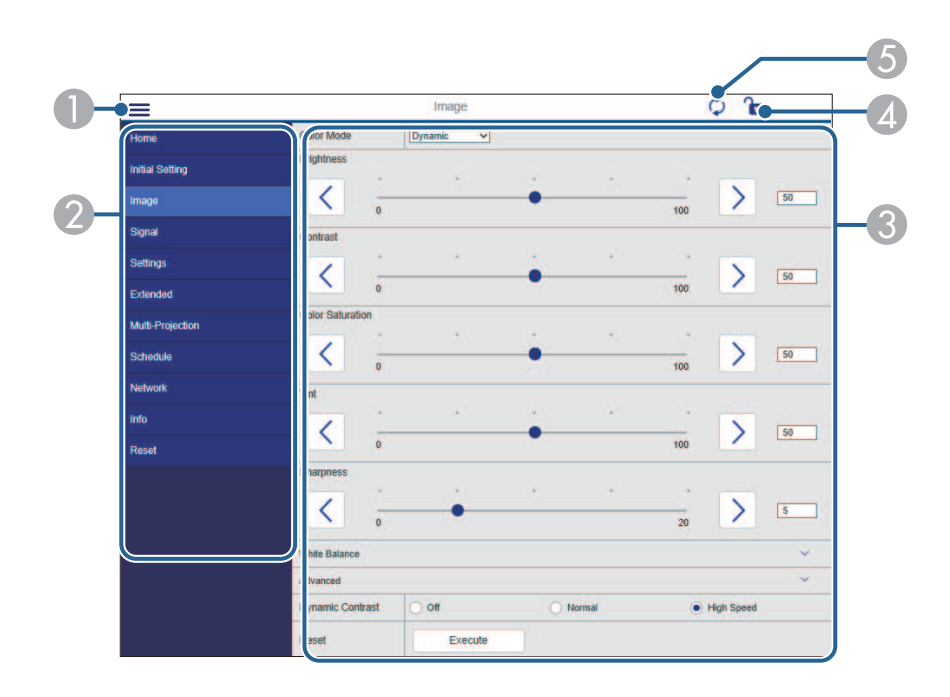

- AOpent de menu's.
- $\bullet$ Toon de menunaam die u hebt geselecteerd.
- a Bepaalt de projectorinstellingen. (De beschikbare instellingen verschillen afhankelijk van uw projectormodel.)
- $\Box$ Vergrendelt/ontgrendelt de projectorinstellingen.
- EWerkt de projectorinstellingen bij.

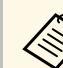

# a U kunt de volgende instellingen niet wijzigen met Epson Web Control.

- Instelling **Aangepast** voor **Gamma**
- **EDID**
- **HDMI-link**
- **Knop gebruiker**
- **Inhoudsweergave**
- **Enkel stapelen**
- **Berichtpositie**
- **Gebruikerslogo**
- **Lenstype**
- **Kalibratie lens**:
- **Taal**
- **Draadloze LAN-diagn.**
- **Toegangspunt zoeken**
- **Crestron Connected**
- **Event ID**
- **HDBaseT-signaalniv.**
- **Antenneniveau**

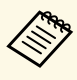

a De volgende instellingen kunnen alleen worden geselecteerd met Epson Web Control.

- Monitor-wachtwoord (maximaal 16 alfanumerieke tekens) (alleen wanneer Opdrachtcommunicatie is ingesteld op Compatibel)
- IPv6-instellingen (handmatig)
- HTTP-poort (poortnummer gebruikt voor Web Control behalve voor 80 [standaard], 843, 3620, 3621, 3625, 3629, 4352, 4649, 5357, 10000, 10001, 41794)
- Logboeken weergeven

#### **Remote (alleen in de modus Inhoudsweergave)**

Via de opties op het scherm **Remote** kunt u de ingangsbron selecteren, de projector bedienen en het projecteren van afspeellijsten starten.

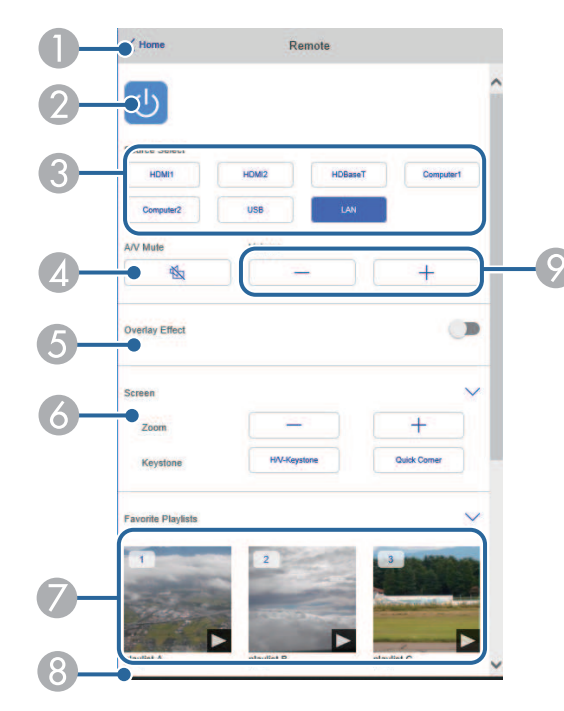

- **A** Hiermee keert u terug naar het scherm **Epson Web Control**.
- $\bullet$ Hiermee schakelt u de projector in of uit.
- C Selecteert de ingangsbron. (De beschikbare bronnen verschillen afhankelijk van uw projectormodel.)
- D Hiermee schakelt u video en audio tijdelijk in of uit.

E De optie **Overlay-effect** wordt weergegeven wanneer de huidige bron iets anders is dan USB.

Schakelt **Overlay-effect** in of uit om kleur- en vormeffecten toe te voegen aan een afspeellijst.

Bij het inschakelen, wordt het scherm **Effecten** weergegeven. U kunt vooraf gedefinieerde kleur- en vormeffectfilters toevoegen aan een afspeellijst. U kunt ook een aangepast effect maken.

- $\overline{6}$ Geeft de scherminstellingen op.
- G Toont uw favoriete afspeellijsten. Selecteer een afspeellijst om het projecteren te starten.
- $\Omega$  Toont informatie voor de afspeellijst die wordt geprojecteerd.
	- De pictogrammen geven de instellingen voor de afspeellijst aan.
	- : er zijn overlay-effecten toegepast
	- : herhaalde weergave is toegepast
	- : lengte van de afspeellijst

Selecteer de pijl onderaan rechts om het volgende scherm weer te geven.

I Hiermee past u het luidsprekervolume aan.

**Scherm wordt weergegeven tijdens het projecteren van de afspeellijst (alleen in de modus Inhoudsweergave)**

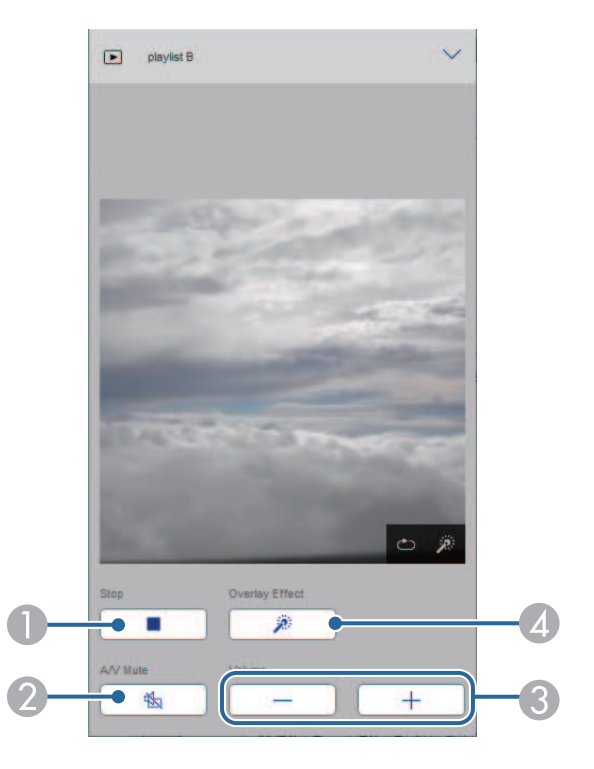

- **O** Stopt de projectie.
- $\bullet$  Hiermee schakelt u video en audio tijdelijk in of uit. Audio en video blijven echter lopen zodat u de projectie niet kunt hervatten op het punt waar u deze functie hebt geactiveerd.
- CHiermee past u het luidsprekervolume aan.
- D Hiermee wordt het scherm **Effecten** geopend. U kunt vooraf ingestelde effecten selecteren of kiezen voor individuele filters voor de helderheid, kleur en vormeffect.

#### **Afspeellijst (alleen in de modus Inhoudsweergave)**

Via de opties op het scherm **Afspeellijst** kunt u de afspeellijst selecteren die u wilt afspelen in de lijst en kunt afspeellijsten maken of bewerken.

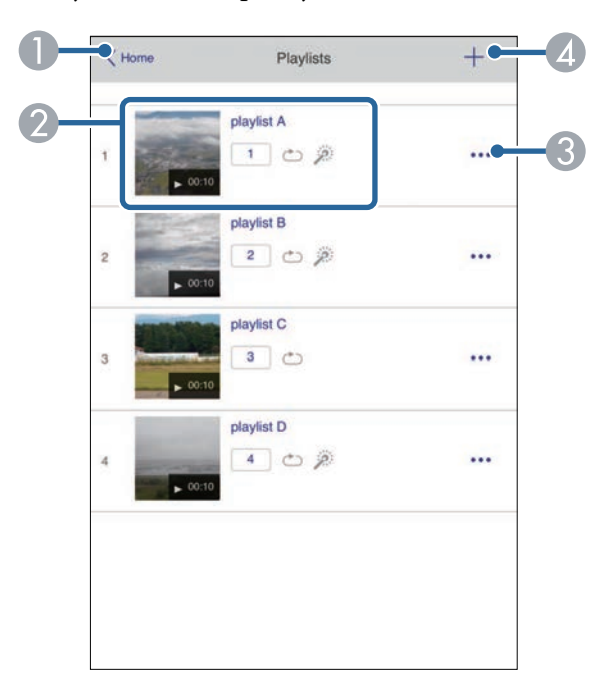

- AHiermee keert u terug naar het scherm **Epson Web Control**.
- $\Omega$  Start het projecteren van de afspeellijst.
	- De pictogrammen geven de instellingen voor de afspeellijst aan.
	- : nummer dat is toegewezen aan uw favoriete afspeellijsten
	- : herhaalde weergave is toegepast
	- : er zijn overlay-effecten toegepast
- C Opent het menu waarmee u kunt bewerken, kopiëren en registreren in uw favorieten, of waarmee u de afspeellijst kunt verwijderen.

Wanneer u **Bewerken** of **Dupliceren** selecteert, wordt het scherm **Afspeellijst bewerken**, weergegeven.

**A**  Opent het scherm **Nieuwe afspeellijst** waar u een nieuwe afspeellijst kunt maken.

#### **Scherm Nieuwe afspeellijst/Afspeellijst bewerken (alleen in de modus Inhoudsweergave)**

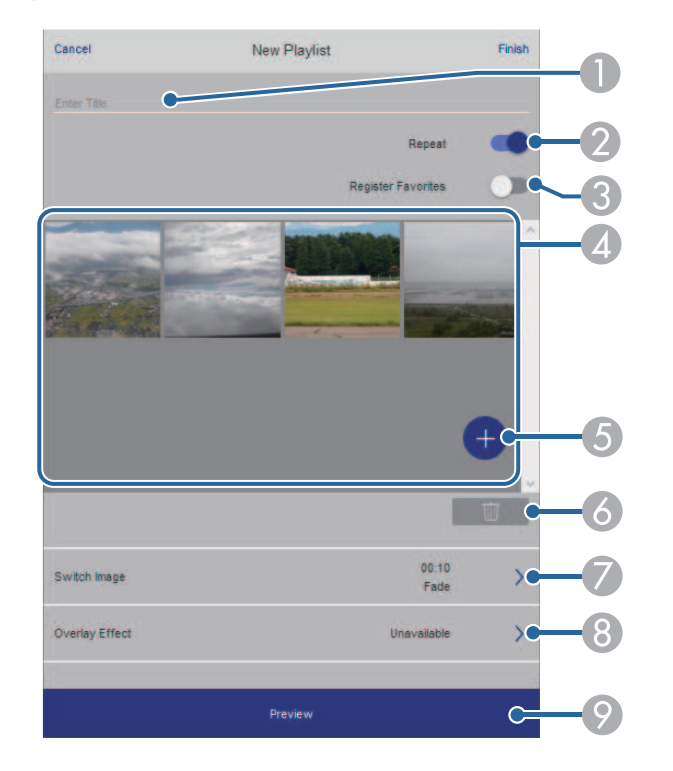

- **O** Bewerkt de naam van de afspeellijst.
- $\Omega$  Hiermee wordt geselecteerd of herhaald afspelen al dan niet moet worden ingeschakeld.
- C Registreert de afspeellijst als favorieten.

Wanneer u favorieten registreert, kunt u snel de weergave van de favoriete afspeellijst starten via het scherm **Remote** of de afstandsbediening.

D Toont de afbeeldingen of filmbestanden die u hebt toegevoegd aan de afspeellijst. De afspeellijst speelt de afbeeldingen of films in volgorde af.

- EVoegt afbeeldingen of films toe aan de afspeellijst.
- FVerwijdert afbeeldingen of films uit de lijst.
- GOpent het scherm **Afbeelding schakelen**.

U kunt het tijdsinterval voor het schakelen naar het volgende afbeeldingsbestand opgeven. U kunt ook een overgangseffect selecteren.

- **B**  Hiermee wordt het scherm **Effecten** geopend. U kunt vooraf gedefinieerde kleur- en vormeffectfilters toevoegen aan een afspeellijst. U kunt ook een aangepast effect maken.
- I Toont de voorbeeldweergave van een afspeellijst.

#### **USB-geheugenapparaat (alleen in de modus Inhoudsweergave)**

Via de opties op het scherm **USB-geheugenapparaat** kunt u gegevens voor een afspeellijst uploaden naar het USB-flashstation of de gegevens op het USB-flashstation verwijderen.

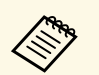

a U kunt bestanden met de extensie .avi, .jpeg (.jpg), .png, .bmp of .gif uploaden.

> Als u de mp4- of mov-bestanden wilt toevoegen aan de afspeellijst, gebruikt u de software Epson Projector Content Manager of de app Epson Creative Projection.

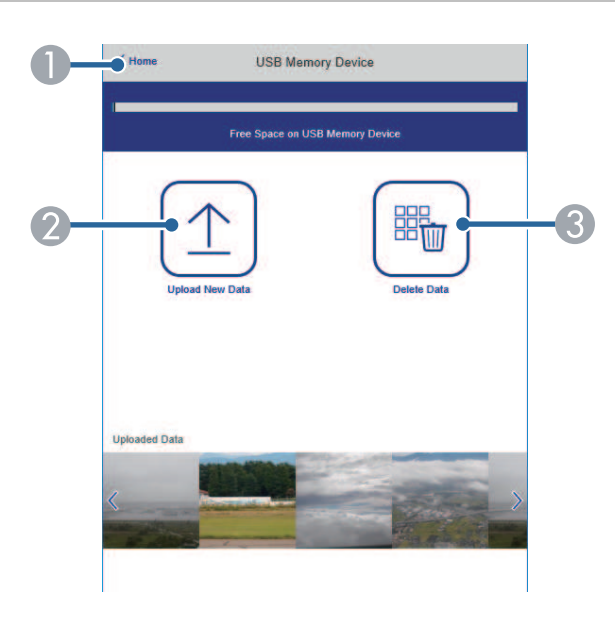

- **O** Hiermee keert u terug naar het scherm **Epson Web Control**.
- $\Omega$  Kopieert afbeeldingen of films die u wilt toevoegen aan afspeellijsten naar een USB-flashstation.
- C Verwijdert afbeeldingen of films op het USB-flashstation.

#### **Tijdschema (alleen in de modus Inhoudsweergave)**

Via de opties op het scherm **Tijdschema** kunt u de functies van het opgegeven tijdschema in- of uitschakelen.

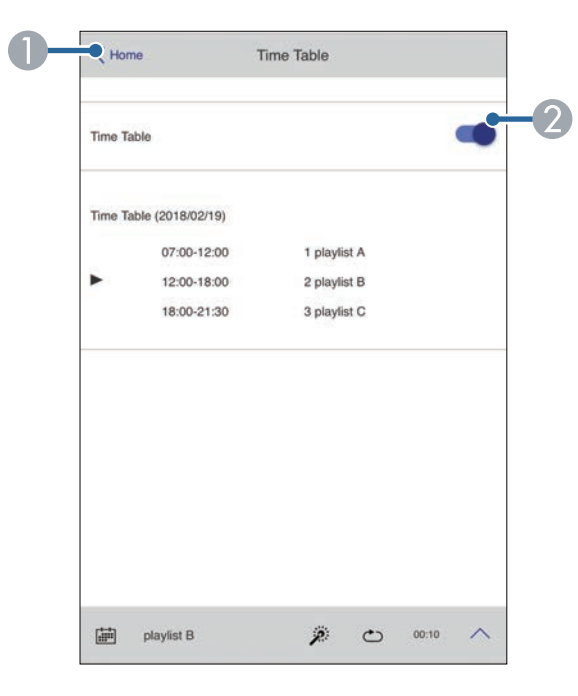

- AHiermee keert u terug naar het scherm **Epson Web Control**.
- B Hiermee schakelt u het tijdschema in of uit.

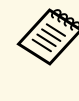

a U kunt opgeven wanneer elke afspeellijst start en eindigt met de tijdschemafunctie in de Epson Projector Content Manager-software. Raadpleeg de *Bedieningshandleiding voor Epson Projector Content Manager*.

# **De projector onderhouden**

Volg de instructies in deze secties om uw projector te onderhouden.

- g **Verwante koppelingen**
- • ["Onderhoud projector"](#page-155-0) pag.156
- • ["De lens reinigen"](#page-156-0) pag.157
- • ["De projectorbehuizing reinigen"](#page-157-0) pag.158
- • ["De luchtinlaatopeningen reinigen"](#page-158-0) pag.159

# **Onderhoud projector <sup>156</sup>**

<span id="page-155-0"></span>U moet mogelijk de projectorlens periodiek reinigen en de ventilatieopeningen schoonmaken om te voorkomen dat de projector oververhit raakt door geblokkeerde ventilatie.

U kunt de volgende onderdelen vervangen voor deze projector:

- Batterijen voor de afstandsbediening
- Lenseenheid

Als er andere onderdelen moeten worden vervangen, neemt u contact op met Epson of een erkend Epson-servicecentrum.

# **Waarschuwing**

Voordat u een onderdeel van de projector schoonmaakt, moet u dit uitschakelen en de voedingskabel loskoppelen. Open nooit een deksel van de projector, behalve zoals specifiek toegelicht in deze handleiding. Gevaarlijke elektrische spanningen in de projector kunnen ernstig letsel veroorzaken.

# **De lens reinigen <sup>157</sup>**

<span id="page-156-0"></span>Reinig de projectorlens regelmatig of wanneer u stof of vegen op het oppervlak merkt.

- Om stof of vlekken te verwijderen veegt u de lens af met schoon en droog lensreinigingspapier.
- Als er stof op de lens zit, blaast u dit weg met een blazer en veegt u daarna de lens af.

# **Waarschuwing**

- Voordat u de lens reinigt, moet u de projector uitschakelen en de voedingskabel loskoppelen.
- Gebruik geen brandbare gassprays, zoals spuitbussen met perslucht om stof weg te blazen. De hoge temperatuur die wordt gegenereerd door de projector, kan brand veroorzaken.

#### **Let op**

- Veeg de lens niet meteen na het uitschakelen van de projector uit. Hierdoor kunt u de lens beschadigen.
- Gebruik geen ruwe materialen voor het reinigen van de lens en stel het product niet bloot aan eventuele impact, anders kan deze beschadigd raken.

# **De projectorbehuizing reinigen <sup>158</sup>**

<span id="page-157-0"></span>Voordat u de projectorbehuizing reinigt, moet u de projector uitschakelen en de voedingskabel loskoppelen.

- Om stof of vuil te verwijderen, moet u een zachte, droge, vezelvrije doek gebruiken.
- Om hardnekkig vuil te verwijderen, gebruikt u een zachte doek die is bevochtigd met water en zachte zeep. Spuit vloeistof niet direct op de projector.

#### **Let op**

Gebruik geen was, alcohol, benzeen, verfverdunner of andere chemische producten voor het reinigen van de projectorbehuizing. Dergelijke producten kunnen de behuizing beschadigen. Gebruik geen luchtspray aangezien deze gassen een brandbaar residu kunnen achterlaten.

<span id="page-158-0"></span>Reinig de luchtinlaatopeningen van de projector periodiek of wanneer u stof opmerkt op het oppervlak van de ventilatieopeningen om te voorkomen dat de projector oververhit door een geblokkeerde ventilatie.

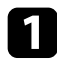

schakel de projector uit en koppel de voedingskabel los.

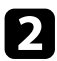

b Verwijder het stof nauwgezet met een stofzuiger of een borstel.

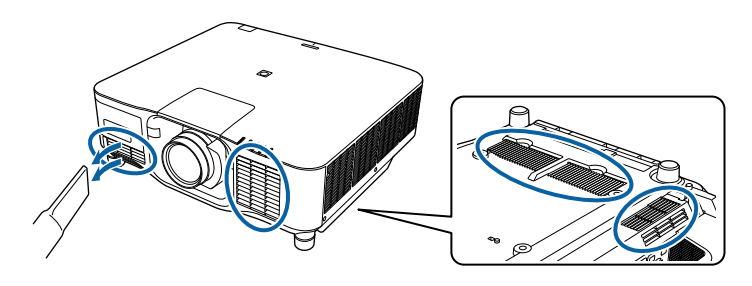

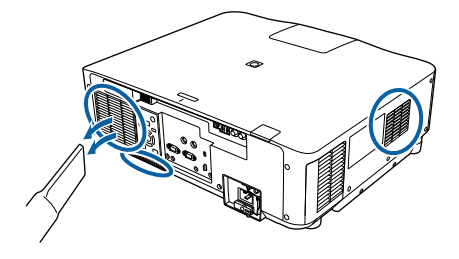

# **Problemen oplossen**

Controleer de oplossingen in deze secties als u problemen ondervindt met de projector.

### g **Verwante koppelingen**

- • ["Projectieproblemen"](#page-160-0) pag.161
- • ["Status projectorlampjes"](#page-161-0) pag.162
- • ["Berichten weergave projectorstatus"](#page-164-0) pag.165
- • ["Beeld- of geluidsproblemen oplossen"](#page-169-0) pag.170
- • ["Problemen met de bediening van de projector en de afstandsbediening oplossen"](#page-175-0) pag.176
- • ["Oplossingen voor problemen in de modus Inhoudsweergave"](#page-177-0) pag.178
- • ["Netwerkproblemen oplossen"](#page-178-0) pag.179

# **Projectieproblemen <sup>161</sup>**

<span id="page-160-0"></span>Als de projector niet goed werkt, moet u deze uitschakelen, loskoppelen en opnieuw aansluiten en inschakelen.

Controleer het volgende als dit het probleem niet oplost:

- De lampjes op de projector kunnen het probleem aangeven.
- De Help-optie op het startscherm kan informatie weergeven over algemene problemen als de projector werkt.
- De oplossingen in deze handleiding kunnen u helpen met het oplossen van veel problemen.

Als geen van deze oplossingen helpt, kunt u contact opnemen met Epson voor technische ondersteuning.

<span id="page-161-0"></span>De lampjes op de projector geven de projectorstatus aan en laten u weten wanneer een probleem optreedt. Controleer de status en kleur van de lampjes en raadpleeg dan deze tabel voor een oplossing.

- Als de lampjes een patroon tonen dat niet wordt vermeld in de<br>onderstaande tabel, schakelt u de projector uit, haalt u de stekker uit het stopcontact en neemt u contact op met Epson voor hulp.
	- Wanneer de instelling **Indicatoren** op **Uit** staat in het menu **Uitgebreid** van de projector, zijn alle indicatielampjes uit in normale projectieomstandigheden.
		- s **Uitgebreid** > **Bewerking** > **Geavanceerd** > **Indicatoren**

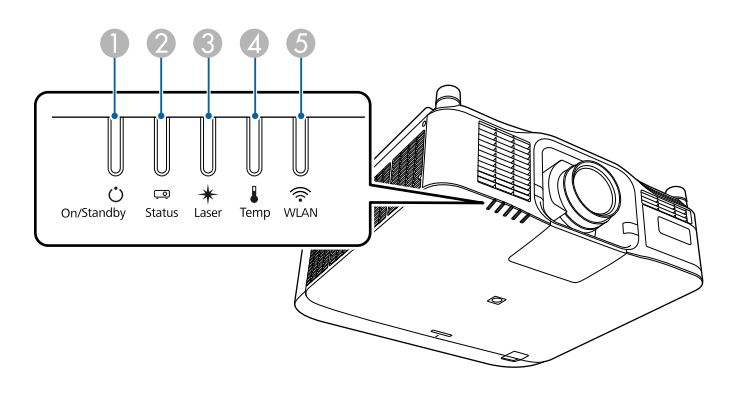

- **O** Indicator Aan/Stand-by (voeding)
- $\bullet$ Statusindicatielampje
- $\bullet$ Laserindicatielampje
- 4 Temp-lampje (temperatuur)
- E WLAN-lampje (draadloos LAN)

#### **Projectorstatus**

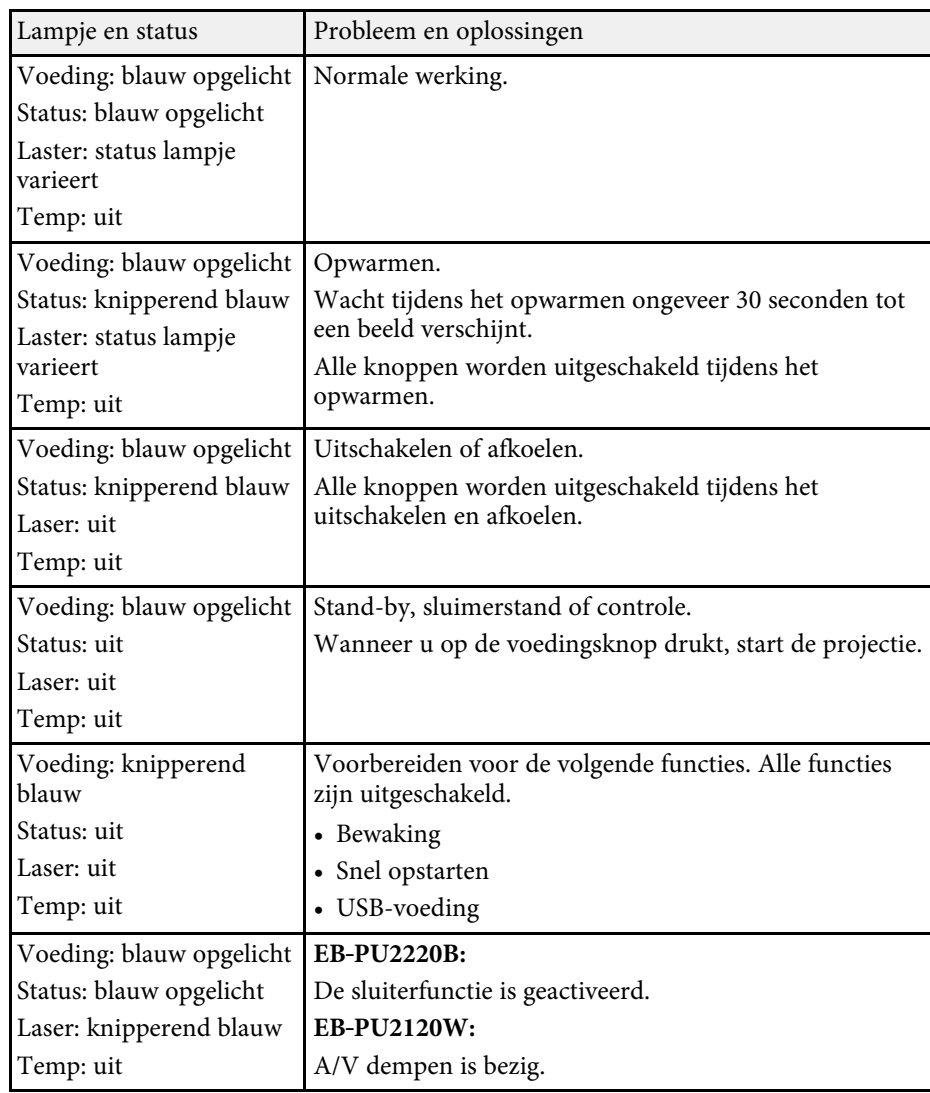

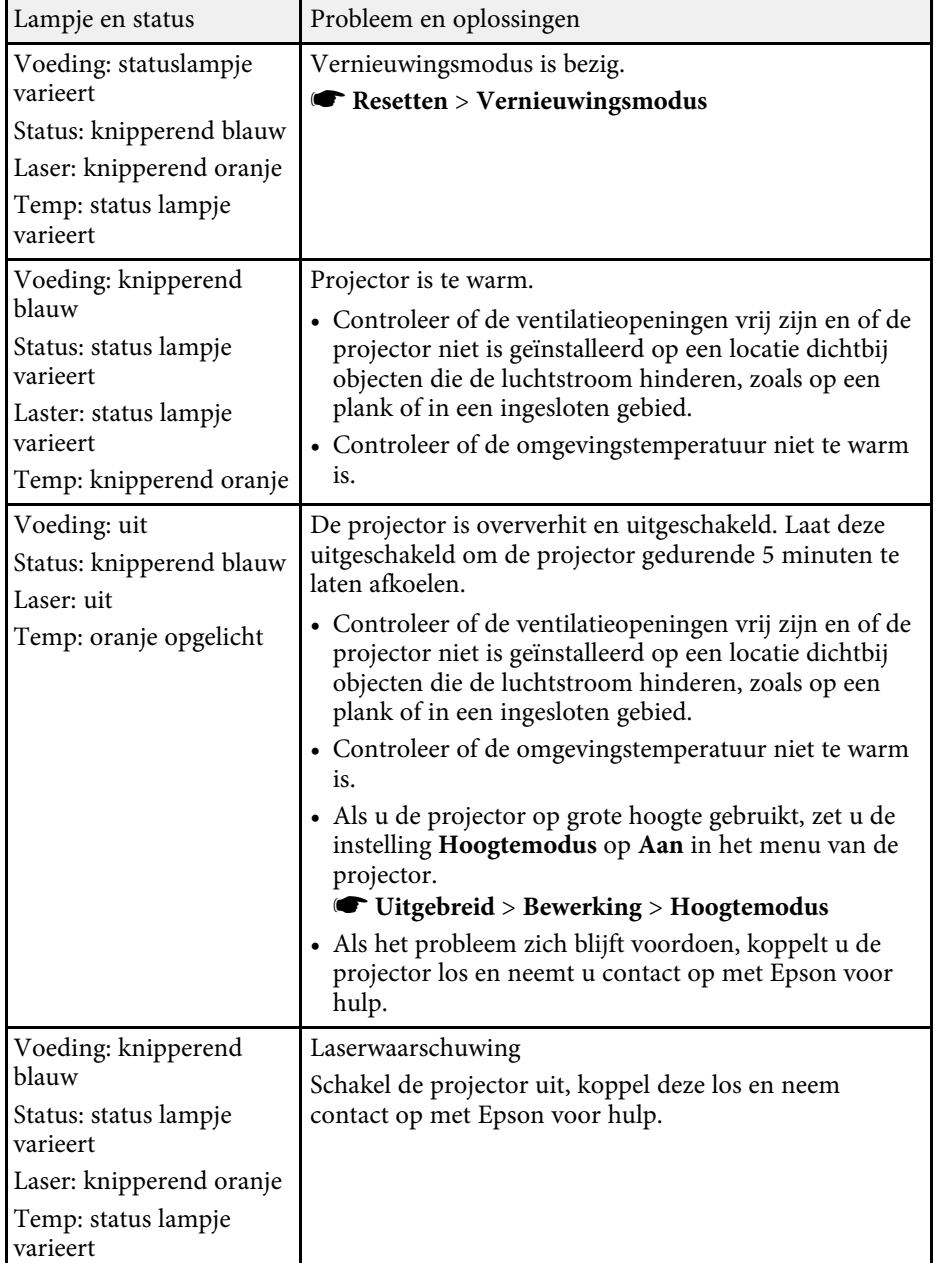

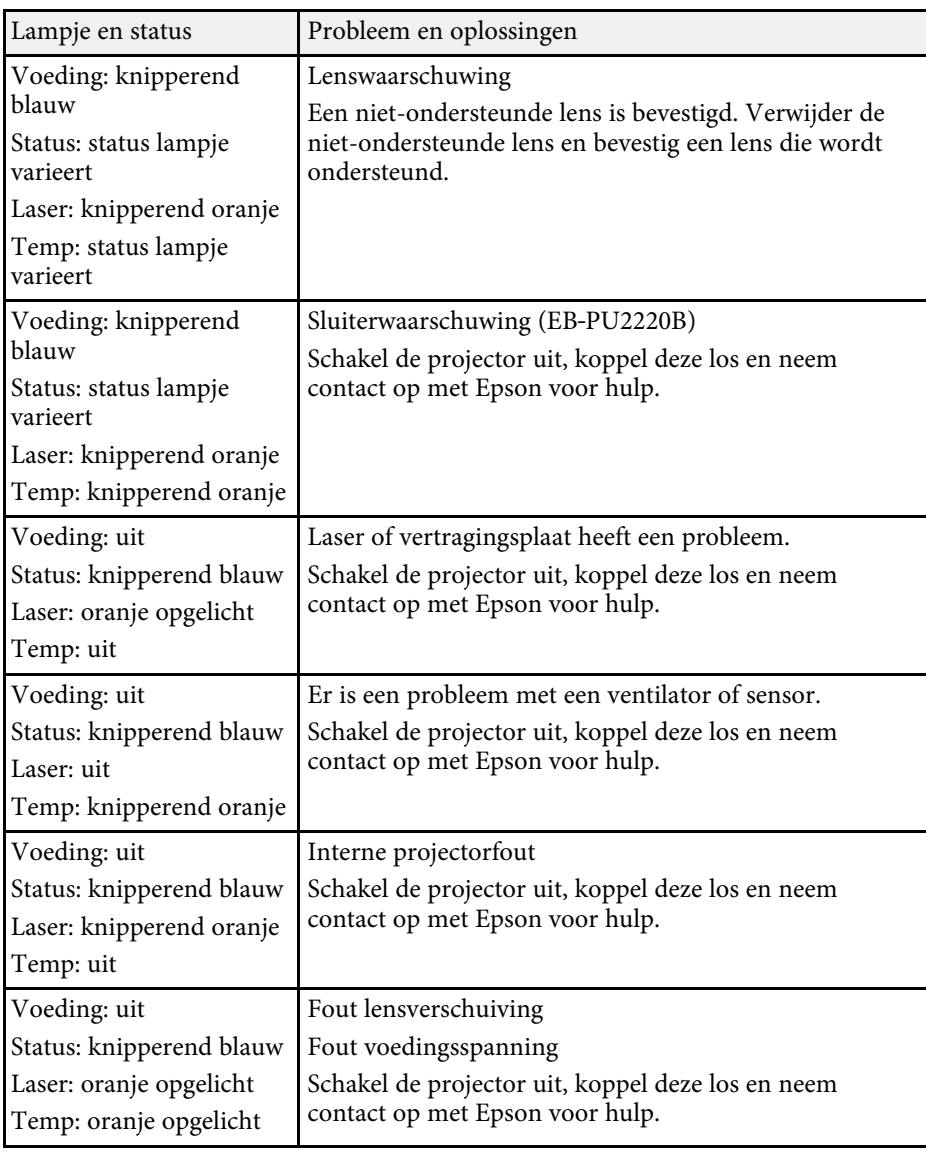

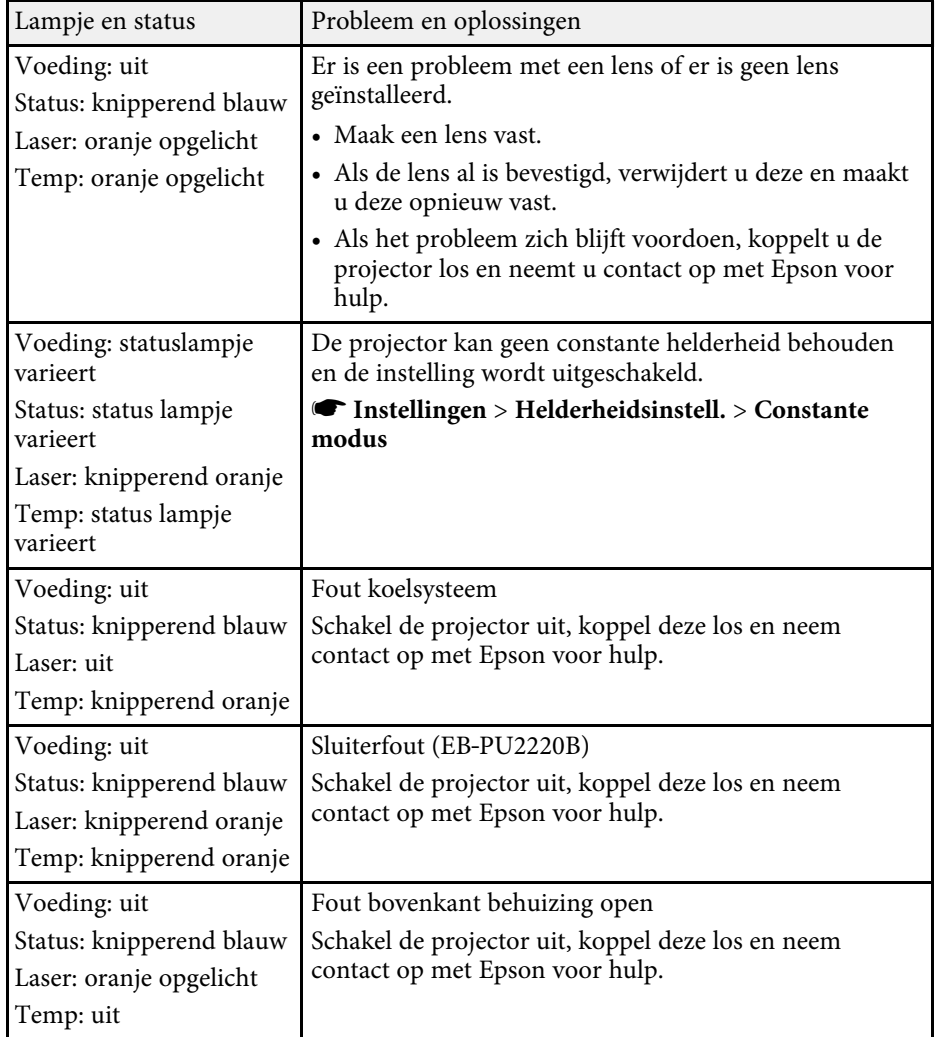

### **Status draadloos LAN**

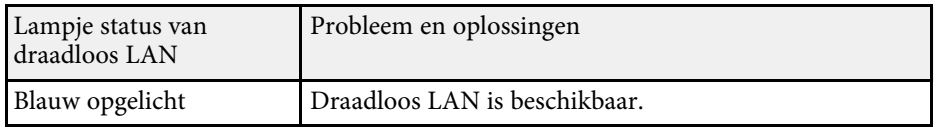

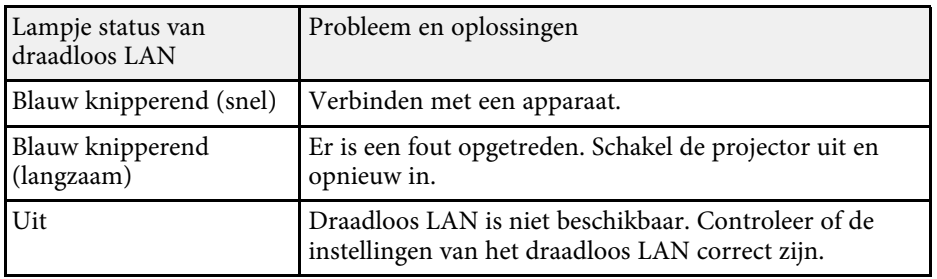

<span id="page-164-0"></span>U kunt de status van de projector bewaken en foutinformatie weergeven in het menu **Informatie**.

#### s **Informatie** > **Statusinfo**

Via de categorieën op het statusdisplay kun u informatie weergeven over de projector en zijn werking.

- Statusberichten zijn alleen beschikbaar in het Engels.<br>• De weergegeven items verschillen afhankelijk van uw
	- projectormodel, het beeldsignaal en de beeldbron.

#### **Categorie Status Information**

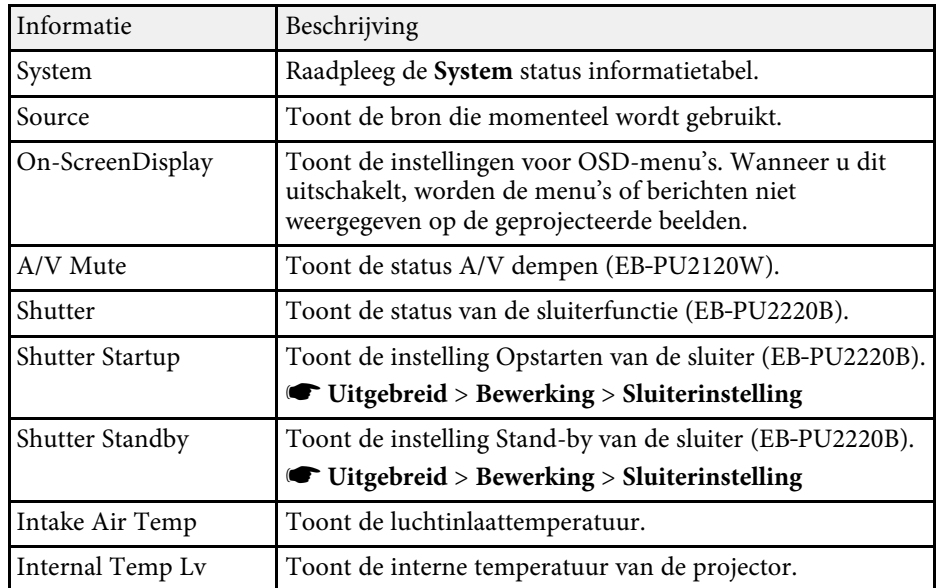

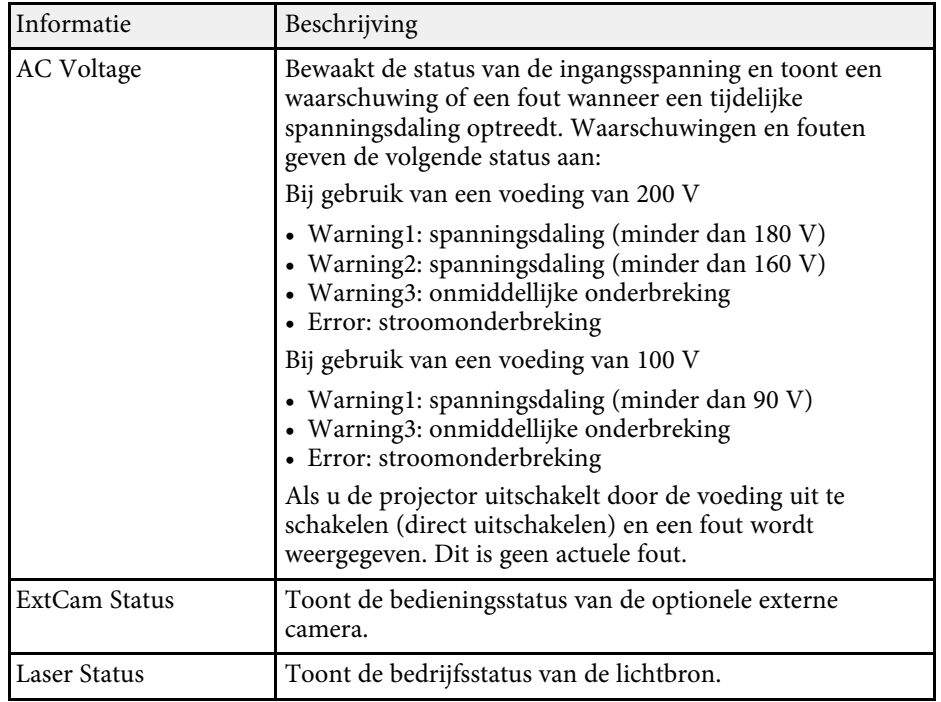

#### **Categorie Source**

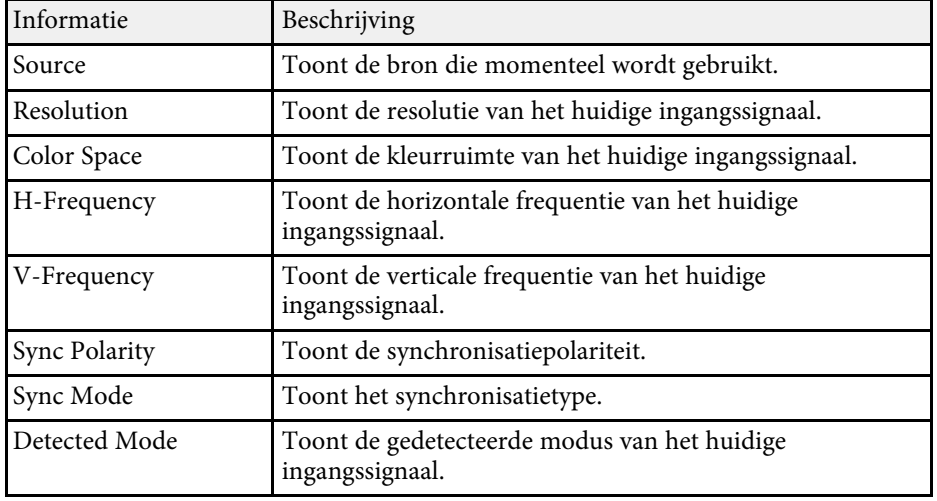

# **Berichten weergave projectorstatus <sup>166</sup>**

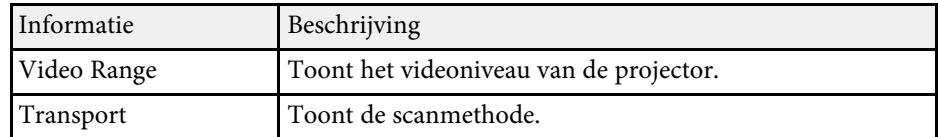

### **Categorie Signal Information**

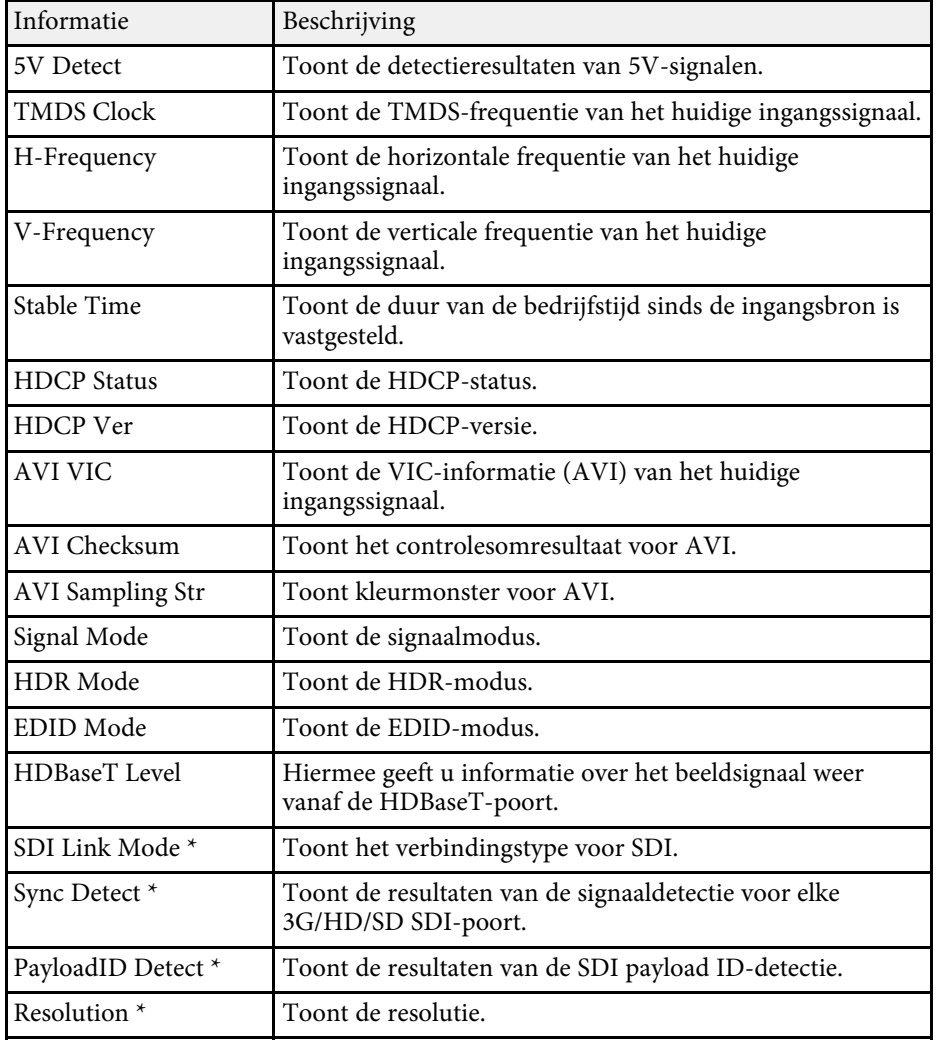

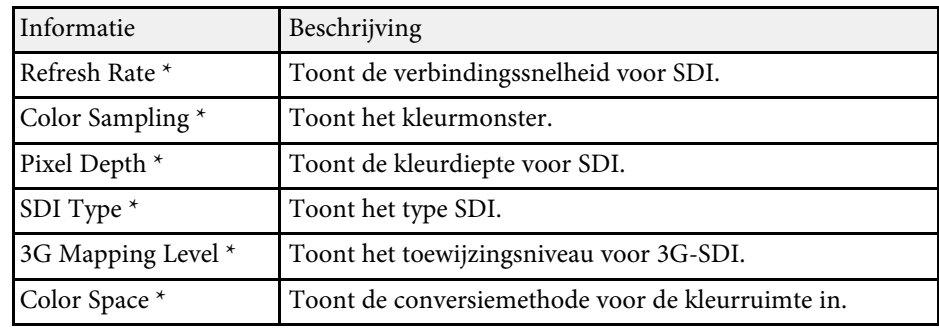

\* Alleen beschikbaar voor EB‑PU2220B.

## **Categorie Network Wired**

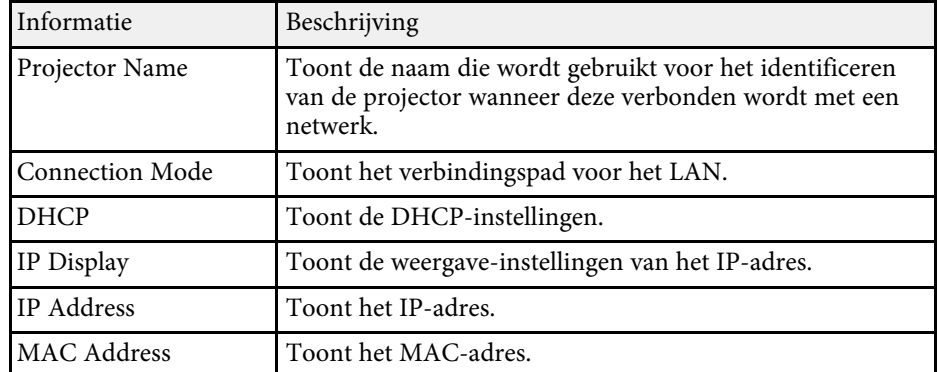

#### **Categorie Network Wireless**

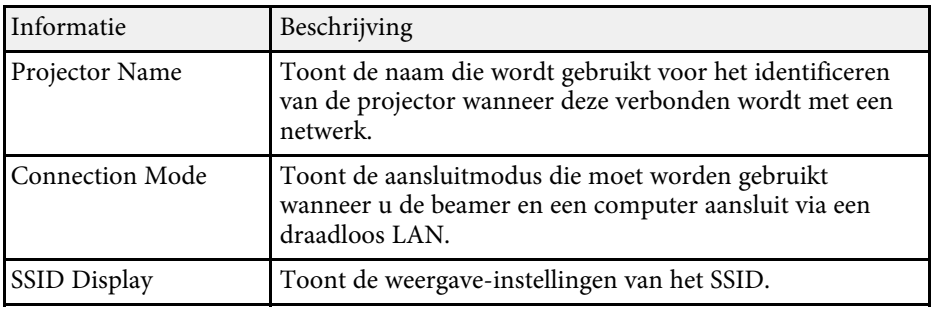

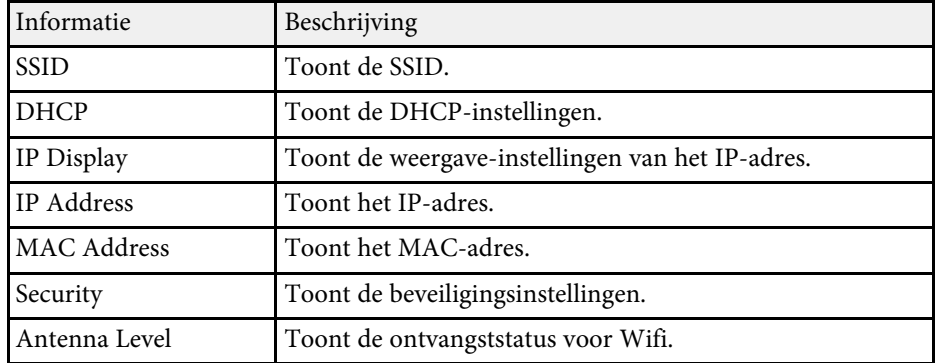

## **Categorie Maintenance**

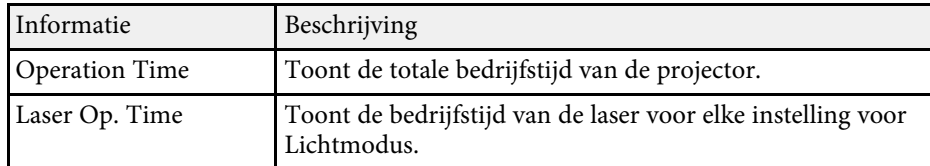

## **Categorie Version**

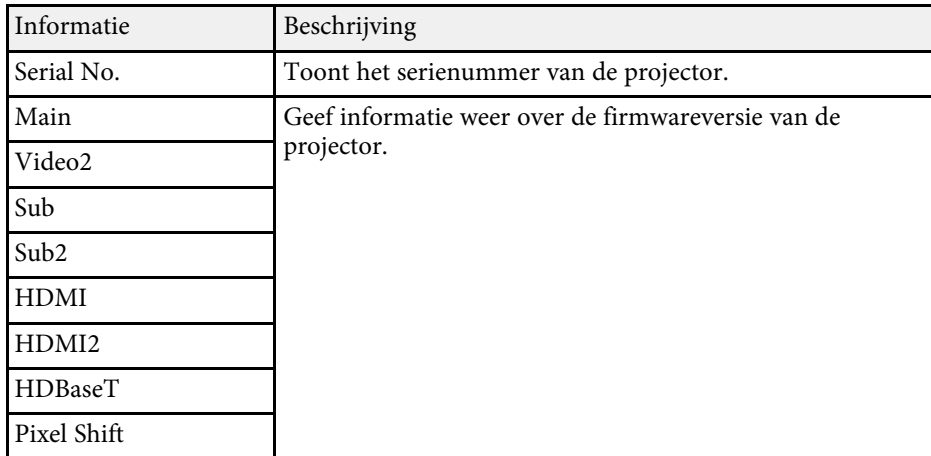

### **System statusinfo**

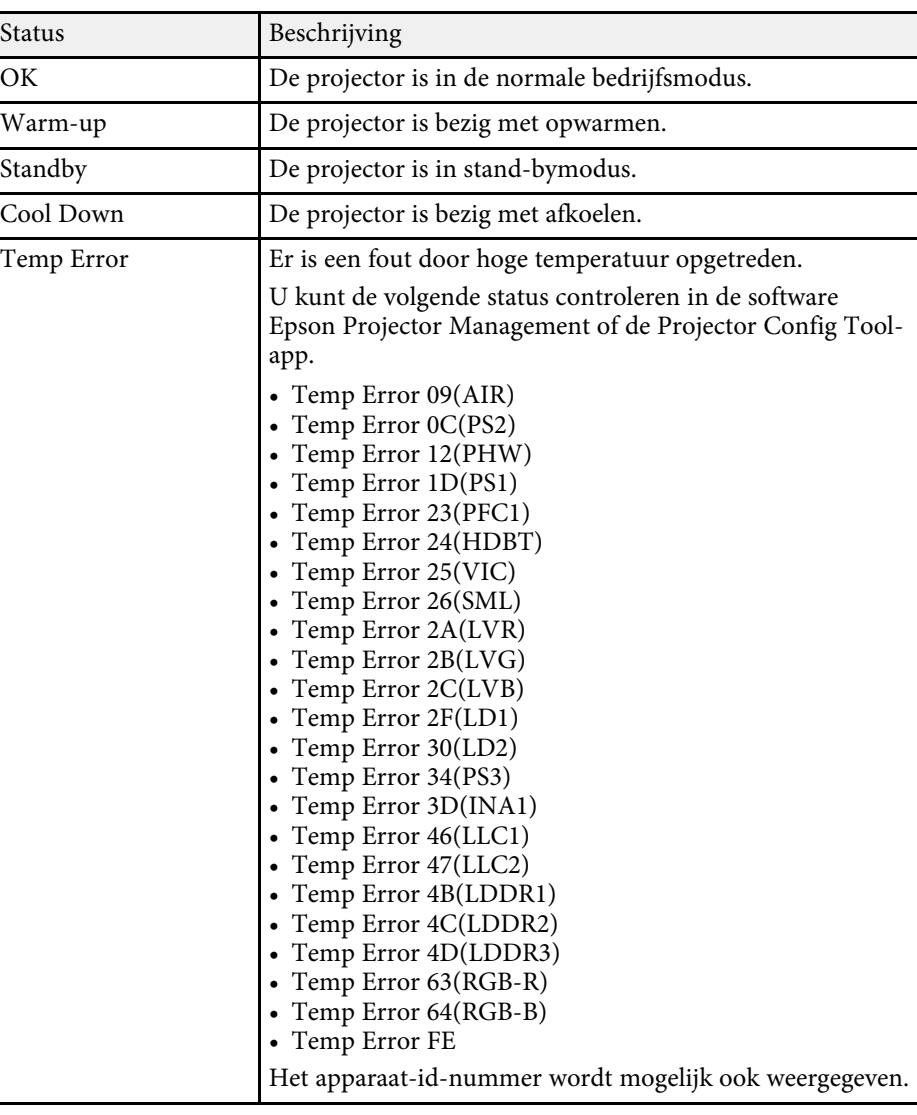

# **Berichten weergave projectorstatus <sup>168</sup>**

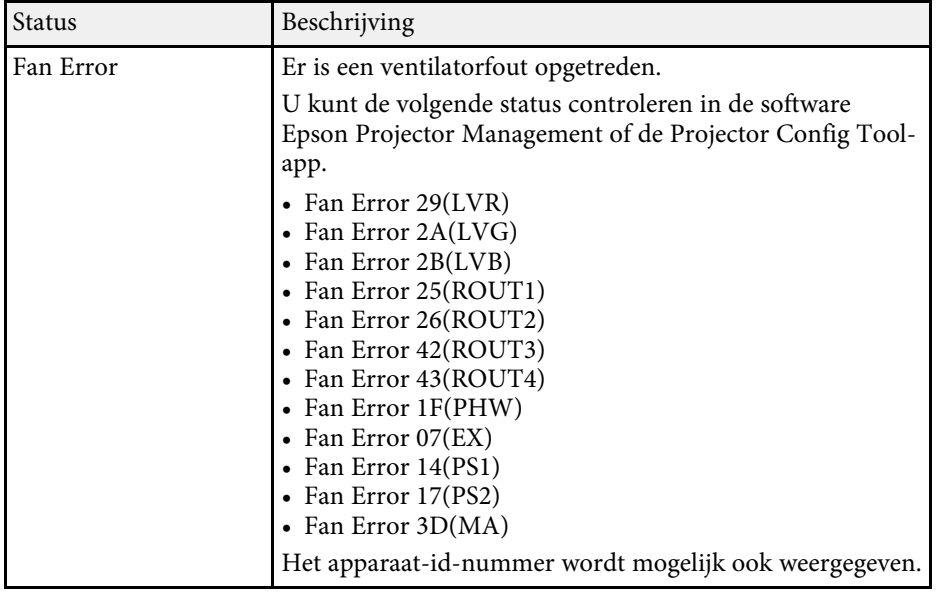

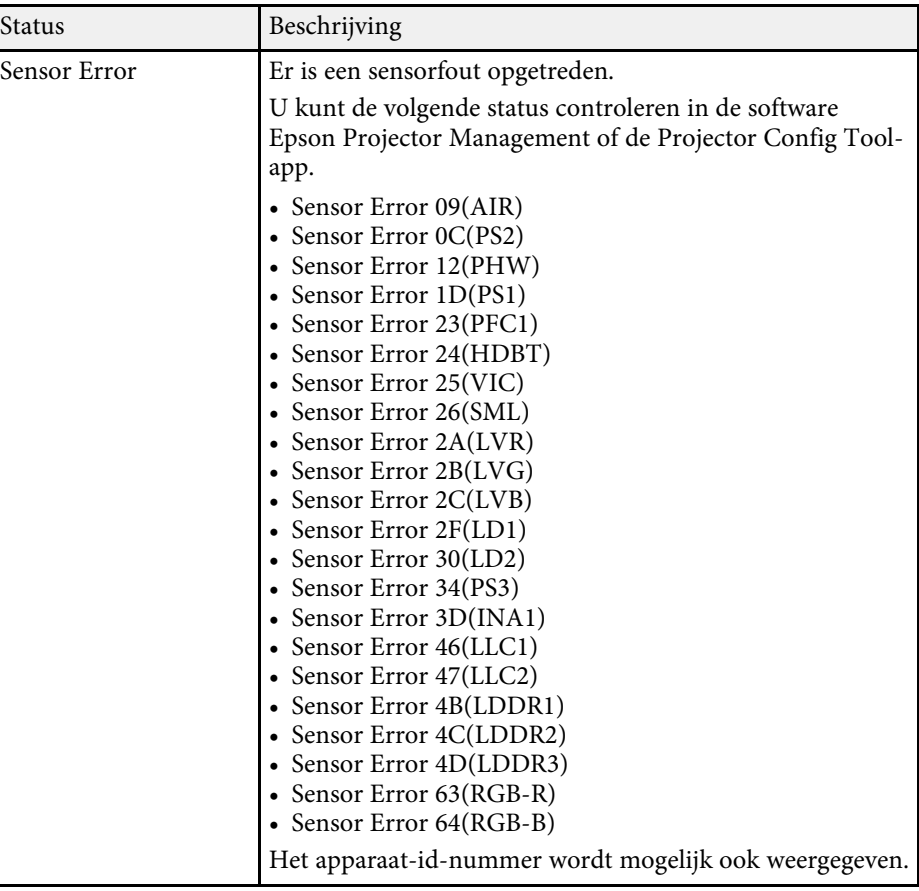

# **Berichten weergave projectorstatus <sup>169</sup>**

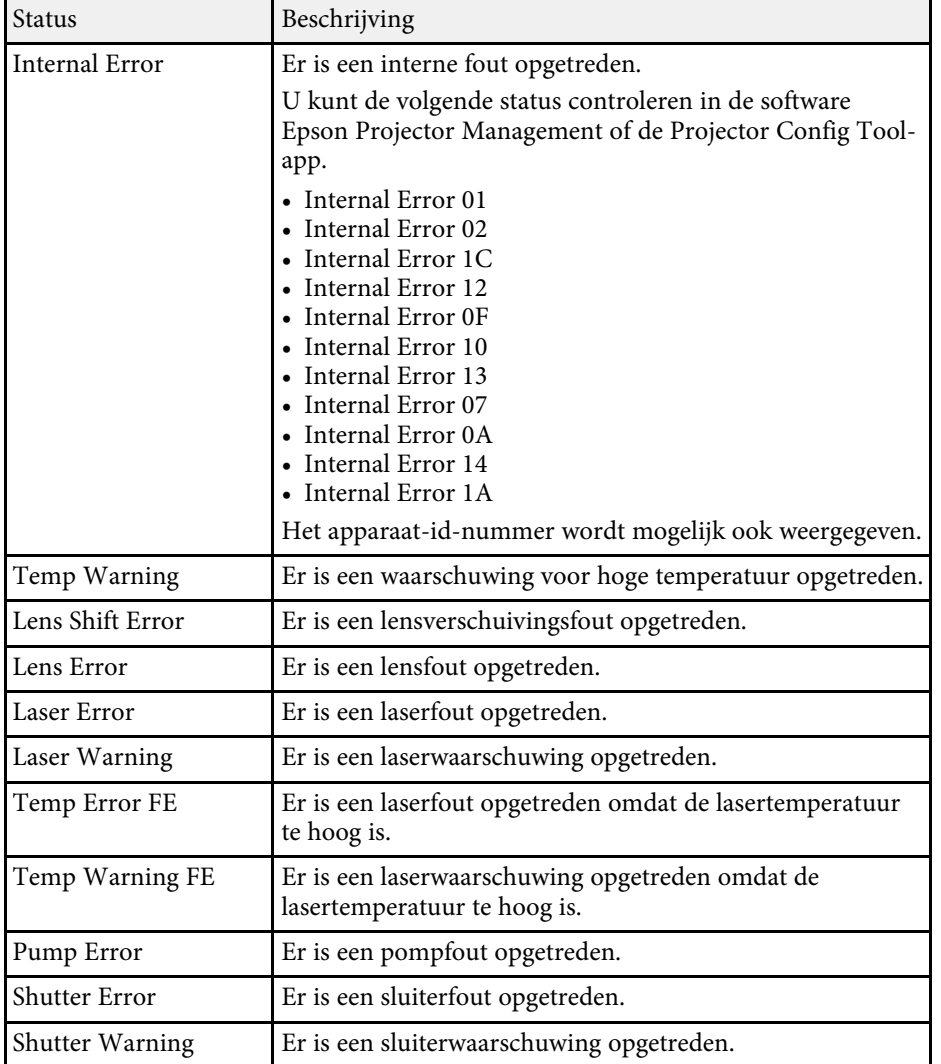

<span id="page-169-0"></span>Controleer de oplossingen in deze secties als u problemen ondervindt met de geprojecteerde beelden of het geluid.

## g **Verwante koppelingen**

- • ["Oplossingen wanneer er geen beeld verschijnt"](#page-169-1) pag.170
- • ["Oplossingen wanneer het bericht "Geen signaal" verschijnt"](#page-169-2) pag.170
- • ["Oplossingen wanneer het bericht "Niet ondersteund" verschijnt"](#page-170-0) pag.171
- • ["Oplossingen wanneer alleen een gedeeltelijk beeld verschijnt"](#page-170-1) pag.171
- • ["Oplossingen wanneer het beeld niet rechthoekig is"](#page-171-0) pag.172
- • ["Oplossingen wanneer het beeld ruis bevat of statisch is"](#page-171-1) pag.172
- • ["Oplossingen wanneer het beeld vaag of wazig is"](#page-172-0) pag.173
- • ["Oplossingen wanneer de beeldhelderheid of kleuren onjuist zijn"](#page-172-1) pag.173
- • ["Oplossingen wanneer automatische aanpassingen niet correct worden](#page-173-0) [toegepast"](#page-173-0) pag.174
- • ["Oplossingen wanneer enkel stapelen niet correct wordt toegepast"](#page-173-1) pag.174
- • ["Oplossingen wanneer een schaduwbeeld op het geprojecteerde beeld blijft"](#page-174-0) [pag.175](#page-174-0)
- • ["Oplossingen voor geluidsproblemen"](#page-174-1) pag.175

## <span id="page-169-1"></span>**Oplossingen wanneer er geen beeld verschijnt**

Probeer de volgende oplossingen als er geen beeld verschijnt:

- <span id="page-169-2"></span>• Druk op de knop [A/V Mute] op de afstandsbediening om te zien of het beeld tijdelijk is uitgeschakeld.
- Controleer of alle nodige kabels goed zijn aangesloten en of de voeding van de projector en aangesloten videobronnen is ingeschakeld.
- Druk op de voedingsknop van de projector om deze te activeren in de stand-by modus of de sluimerstand. Controleer ook of de aangesloten computer in de sluimerstand staat of een blanco schermbeveiliging toont.
- Als de projector niet reageert wanneer u op de knoppen van het bedieningspaneel drukt, zijn de knoppen mogelijk vergrendeld ter beveiliging. Ontgrendel de knoppen onder de instelling **Toetsvergrendeling** of gebruik de afstandsbediening om de projector in te schakelen.
- s **Instellingen** > **Slotinstelling** > **Toetsvergrendeling**
- Als de projector niet reageert wanneer u op een knop op de projector drukt, is er mogelijk een interne fout opgetreden in de projector. Neem contact op met Epson voor hulp.
- Pas de instelling voor **Helderheid** aan in het menu **Beeld** van de projector.
- Pas de helderheid van de lichtbron van uw projector aan.
	- s **Instellingen** > **Helderheidsinstell.**
- Controleer of de instelling **Berichten** op **Aan** staat in het menu **Uitgebreid** van de projector.
	- s **Uitgebreid** > **Weergeven** > **Bericht**
- De projector kan auteursrechtelijk beschermde video's die u op een computer afspeelt, mogelijk niet projecteren. Raadpleeg de handleiding die bij de computer is geleverd voor meer informatie.
- Voor beelden die zijn geprojecteerd met Windows Media Center moet u de schermgrootte verkleinen vanuit de volledige schermmodus.
- Voor beelden die zijn geprojecteerd van toepassingen met Windows DirectX, schakelt u de DirectX-functies uit.

## **Oplossingen wanneer het bericht "Geen signaal" verschijnt**

Probeer de volgende oplossingen als het bericht "Geen signaal" verschijnt:

- Druk op de knop [Search] (afstandsbediening) of [Source Search] (bedieningspaneel) op het bedieningspaneel of de afstandsbediening tot u het beeld van de gewenste bron ziet.
- Schakel de aangesloten computer- of videobron in en druk op Afspelen om uw presentatie te starten, indien nodig.
- Controleer of alle voor de projectie benodigde kabels goed zijn aangesloten.
- Als u projecteert vanaf een laptop, moet u ervoor zorgen dat deze is ingesteld voor weergave op een externe monitor.
- Schakel indien nodig de projector en de aangesloten computer of videobron uit en vervolgens opnieuw in.

• Als u projecteert vanaf een HDMI-bron, moet u de HDMI-kabel vervangen door de kortere.

### g **Verwante koppelingen**

- <span id="page-170-0"></span>• ["Weergeven vanaf een Windows-laptop"](#page-170-2) pag.171
- • ["Weergeven vanaf een Mac-laptop"](#page-170-3) pag.171

#### <span id="page-170-2"></span>**Weergeven vanaf een Windows-laptop**

Als het bericht "Geen signaal" wordt weergegeven bij het projecteren vanaf een laptop, moet u de Windows-laptop instellen voor weergave op een externe monitor.

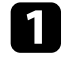

a Houd de Windows-toets ingedrukt en druk tegelijkertijd op **<sup>P</sup>** op uw toetsenbord. Klik dan op **Dupliceren**.

<span id="page-170-1"></span>b Als hetzelfde beeld niet wordt weergegeven door de laptop en projector, controleert u het Windows-hulpprogramma **Beeldscherm** om te zien of de externe monitorpoort is ingeschakeld en de uitgebreide bureaubladmodus is uitgeschakeld.

controleer indien nodig de instellingen van de videokaart en stel meerdere weergave-opties in op **Spiegelen** of **Dupliceren**.

### <span id="page-170-3"></span>**Weergeven vanaf een Mac-laptop**

Als het bericht "Geen signaal" wordt weergegeven bij het projecteren vanaf een Mac-laptop, moet u de laptop instellen voor gespiegelde weergave. (Raadpleeg de handleiding van uw laptop voor details.)

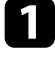

a Open het hulpprogramma **Systeemvoorkeuren** en selecteer **Beeldschermen**.

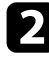

**b** Selecteer de optie Beeldscherm of Kleuren-LCD, indien nodig.

c Klik op het tabblad **Rangschikken** of **Rangschikking**.

Selecteer **Schakel synchrone weergave in**.

## **Oplossingen wanneer het bericht "Niet ondersteund" verschijnt**

Als het bericht "Niet ondersteund" wordt weergegeven, probeert u de volgende oplossingen:

• Controleer of de beeldschermresolutie van de computer niet hoger is dan de resolutie- en frequentielimieten van de projector. Selecteer indien nodig een andere beeldschermresolutie voor uw computer.

## **Oplossingen wanneer alleen een gedeeltelijk beeld verschijnt**

Probeer de volgende oplossingen als slechts een deel van het computerbeeld verschijnt:

- Als u projecteert vanaf een computer met een VGA-computerkabel, drukt u op de afstandsbediening op de knop [Auto] om het beeldsignaal te optimaliseren.
- Controleer of u de juiste instelling voor **Schermtype** hebt geselecteerd voor het scherm dat u gebruikt.
	- s **Uitgebreid** > **Weergeven** > **Scherm** > **Schermtype**

Als er marges zijn tussen de rand van het beeld en het geprojecteerde schermframe, pas dan de positie van het beeld aan.

- s **Uitgebreid** > **Weergeven** > **Scherm** > **Schermpositie**
- Controleer of de instelling **Schaal** is uitgeschakeld in het menu **Signaal** van de projector.
- Probeer de beeldpositie aan te passen met de instelling **Positie** in het menu **Signaal** van de projector.
- Druk op de knop [Aspect] op de afstandsbediening om een andere hoogtebreedteverhouding van het beeld te selecteren.
- Wijzig de instelling **Resolutie** in het menu **Signaal** van de projector aan de hand van het signaal voor de aangesloten apparatuur.
- Wijzig de instelling **Wissen** in het menu **Signaal** van de projector zodat het beeld verschijnt zoals u verwacht.
- Als u hebt in- of uitgezoomd op het beeld met de knoppen [E-Zoom], drukt u op de knop [Esc] tot de projector terugkeert naar een volledige weergave.
- Controleer de beeldscherminstellingen van uw computer om de dubbele beeldschermweergave uit te schakelen en stel de resolutie in binnen de limieten van de projector.
- Controleer de resolutie die is toegewezen aan uw presentatiebestanden om te zien of ze voor een andere resolutie zijn gemaakt.
- <span id="page-171-1"></span>• Als u projecteert in Inhoudsweergavemodus, zorg dan dat u de juiste instellingen voor **Overlay-effect** gebruikt.
- s **Instellingen** > **Inhoudsweergave** > **Overlay-effect**
- Controleer of u de juiste instelling voor **Projectie** hebt geselecteerd in het menu **Uitgebreid** van de projector.

## <span id="page-171-0"></span>**Oplossingen wanneer het beeld niet rechthoekig is**

Probeer één van de volgende oplossingen als het geprojecteerde beeld niet gelijkmatig rechthoekig is.

- Plaats de projector direct voor het midden van het scherm, in een rechte hoek als dat mogelijk is.
- Druk op de knop [Geometry] op het bedieningspaneel of de afstandsbediening om de beeldvorm aan te passen.
- Pas de instelling **H/V-Keystone** aan om de beeldvorm te corrigeren.
	- s **Instellingen** > **Geometrische corr.** > **H/V-Keystone**
- Pas de instelling **Quick Corner** aan om de beeldvorm te corrigeren.
	- s **Instellingen** > **Geometrische corr.** > **Quick Corner**
- Pas de instelling **Gebogen oppervlak** aan voor het corrigeren van de hoeken en zijkanten van een beeld dat wordt geprojecteerd op een gebogen oppervlak met dezelfde radius.
- s **Instellingen** > **Geometrische corr.** > **Hoekmuur**
- Pas de instelling **Hoekmuur** aan om de hoeken en zijkanten van een beeld dat wordt geprojecteerd op een gebogen oppervlak te corrigeren met rechte hoeken.
	- s **Instellingen** > **Geometrische corr.** > **Gebogen oppervlak**
- Pas de instelling **Puntcorrectie** aan om een lichte vervorming die gedeeltelijk optreedt, te corrigeren.
	- s **Instellingen** > **Geometrische corr.** > **Puntcorrectie**

## **Oplossingen wanneer het beeld ruis bevat of statisch is**

Probeer de volgende oplossingen als het geprojecteerde beeld elektronische interferentie (ruis) vertoont of statisch is:

- Controleer de kabels die uw computer of videobron verbinden met de projector. Ze moeten:
- Gescheiden zijn van de voedingskabel om interferentiestoring te voorkomen
- Veilig aangesloten zijn op beide uiteinden
- Niet aangesloten zijn op een verlengsnoer
- Controleer de instellingen in het menu **Signaal** van de projector om er zeker van te zijn dat ze overeenkomen met de videobron.
- Pas de instellingen voor **Beeldverbetering** aan in het menu **Beeld** van de projector.
	- s **Beeld** > **Beeldverbetering** > **Ruisvermindering**
	- s **Beeld** > **Beeldverbetering** > **MPEG ruisonderdrukking**
	- s **Beeld** > **Beeldverbetering** > **Deinterlacing**
- Stel **Resolutie** in op **Automatisch** in het menu **Signaal** van de projector.
- Selecteer een computervideoresolutie en vernieuwingsfrequentie die compatibel zijn met de projector.
- Als u projecteert vanaf een computer met een VGA-computerkabel, drukt u op de afstandsbediening op de knop [Auto] om de **Tracking** en **Sync.** automatisch aan te passen. Als de beelden niet correct worden aangepast, past u de instellingen **Tracking** en **Sync.** aan in het menu **Signaal** van de projector.
- Als u de beeldvorm hebt aangepast met de bedieningselementen van de projector, moet u proberen de instelling **Scherpte** in het menu **Beeld** van de projector te verlagen om de beeldkwaliteit te verbeteren.
- Als u een verlengsnoer hebt aangesloten, kunt u proberen te projecteren zonder dit snoer om te zien of deze de storing in het signaal veroorzaakt.
- <span id="page-172-1"></span>• Controleer of u de juiste instelling voor **Videobereik** of **EDID** hebt opgegeven in het menu **Signaal** van de projector, indien deze beschikbaar zijn voor uw beeldbron.
	- s **Signaal** > **Geavanceerd** > **Videobereik**
	- s **Signaal** > **Geavanceerd** > **EDID**

## <span id="page-172-0"></span>**Oplossingen wanneer het beeld vaag of wazig is**

Probeer één van de volgende oplossingen als het geprojecteerde beeld vaag of wazig is.

- Stel de scherpstelling van het beeld in.
- Plaats de projector dicht genoeg bij het scherm.
- Plaats de projector zo dat de hoek van de keystone-aanpassing niet zo breed is dat het beeld hierdoor wordt vervormd.
- Reinig de projectorlens.

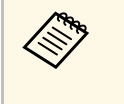

Om condensatie op de lens te vermijden nadat u de projector van een<br>koude omgeving naar binnen hebt gebracht, moet u de projector laten opwarmen naar kamertemperatuur voordat u het apparaat gebruikt.

- Pas de instelling **Scherpte** in het menu **Afbeelding** van de projector aan om de beeldkwaliteit te verbeteren.
- Als u projecteert vanaf een computer met een VGA-computerkabel, drukt u op de afstandsbediening op de knop [Auto] om de **Tracking** en **Sync.** automatisch aan te passen. Als er banden zichtbaar zijn of als een algemene wazigheid aanwezig is, geeft u een beeld met een uniform patroon weer op het scherm en past u de instellingen **Tracking** en **Sync.** in het menu **Signaal** van de projector aan.
- Als u projecteert vanaf een computer, gebruikt u een lagere resolutie of selecteert u een resolutie die overeenkomt met de oorspronkelijke resolutie van de projector.

## **Oplossingen wanneer de beeldhelderheid of kleuren onjuist zijn**

Probeer de volgende oplossingen als het geprojecteerde beeld te donker of te helder is of als de kleuren onjuist zijn:

- Druk op de knop [Color Mode] op de afstandsbediening om verschillende kleurmodi te proberen voor het beeld en de omgeving.
- Controleer de instellingen van uw videobron.
- Pas de beschikbare instellingen in het menu **Beeld** van de projector aan voor de huidige ingangsbron, zoals **Helderheid**, **Contrast**, **Tint** en **Kleurverzadiging**.
- Controleer of u de juiste instelling voor **Videobereik** of **EDID** hebt opgegeven in het menu **Signaal** van de projector, indien deze beschikbaar zijn voor uw beeldbron.
	- s **Signaal** > **Geavanceerd** > **Videobereik**
	- s **Signaal** > **Geavanceerd** > **EDID**
- Controleer of u de juiste instellingen voor **RGBCMY** hebt geselecteerd in het menu **Afbeelding** van de projector.
	- s **Beeld** > **Geavanceerd** > **RGBCMY**
- Controleer of alle kabels goed zijn aangesloten op de projector en uw videoapparaat. Als u lange kabels hebt aangesloten, kunt u proberen kortere kabels te gebruiken.
- Controleer of **Helderheidsinstell.** correct zijn ingesteld.
	- s **Instellingen** > **Helderheidsinstell.**
- Plaats de projector dicht genoeg bij het scherm.
- Als u meerdere projectors gebruikt, moet u ervoor zorgen dat **Kalibratie licht** in het menu **Resetten** correct is ingesteld op alle projectors. Als Kalibratie licht alleen wordt uitgevoerd in sommige projectors, kunnen de witbalans en het helderheidsniveau van het geprojecteerde beeld verschillen tussen de projectors.

## **Oplossingen wanneer automatische aanpassingen niet correct worden toegepast**

<span id="page-173-0"></span>Als u problemen hebt met automatische aanpassingen die niet correct worden toegepast, probeert u de volgende oplossingen:

- Wacht minstens 20 minuten na het inschakelen van de projector of na het ontgrendelen van de sluiter voordat u automatische aanpassingen uitvoert. Hierdoor kan de temperatuur van de projector stabiliseren.
- Controleer of het cameragebied schoon is.
- Controleer of de kabel van de optionele externe camera stevig is aangesloten op de projector.
- De optionele externe camera is mogelijk defect. Neem contact op met Epson voor hulp.
- <span id="page-173-1"></span>• Afhankelijk van de lens die u hebt geïnstalleerd, zijn er mogelijk geen automatische aanpassingen beschikbaar. Automatische aanpassing is niet beschikbaar voor de volgende lenzen:
- ELPLL08
- Als u projecteert vanaf een analoge ingangsbron, kan het wijzigen van de kleur en helderheid van het beeld ervoor zorgen dat automatische aanpassingen niet correct worden toegepast.
- Zorg dat een krachtige spot of bron van sterk natuurlijk licht niet in de projectieomgeving schijnt en automatische aanpassingen verhindert.
- Controleer of de instellingen voor de beeldcorrectie en beeldoverlapping binnen een redelijk bereik vallen. Als de projectiehoek zeer groot is, kunt u proberen de instelling **Geometrische corr.** Uit te schakelen of de projectiehoek te verkleinen. Als u de instelling **Randoverlapping** gebruikt, moet u ervoor zorgen dat de overlappingsbreedte tussen 15 en 43% ligt.
- Als u tijdens de automatische aanpassingen een foutbericht ziet, moet u de foutcodes in het bericht controleren.

Tijdens schermafstemming:

- 0101: fout meetwaarde
- 0102: meetfout
- 0103: schakelen camera mislukt
- 0104/0105: model komt niet overeen
- 0108; camerafout
- Tijdens kleurmatching:
- 0201: fout meetwaarde
- 0202: meetfout
- 0203: schakelen camera mislukt
- 0208: camerafout

Neem contact op met Epson voor ondersteuning en meer details.

## **Oplossingen wanneer enkel stapelen niet correct wordt toegepast**

Als u problemen hebt met enkel stapelen dat niet correct wordt toegepast, probeert u de volgende oplossingen:

- Zorg dat de projectors correct zijn geplaatst en aangesloten met een LANkabel.
- Controleer of de optionele externe camera correct is geïnstalleerd en of de kabel stevig is aangesloten op de projector.
- De optionele externe camera is mogelijk defect. Neem contact op met Epson voor hulp.
- Afhankelijk van de lens die u hebt geïnstalleerd, is enkel stapelen mogelijk niet beschikbaar. Enkel stapelen is niet beschikbaar voor de volgende lenzen:
- ELPLL08
- Zorg dat een krachtige spot of bron van sterk natuurlijk licht niet in de projectieomgeving schijnt en enkel stapelen verhindert.
- Wijzig de projectiegrootte.
- Als u tijdens het enkel stapelen een foutbericht ziet, moet u de foutcodes in het bericht controleren.
	- 0302: meetfout
- 0306: fout geometrische correctie

• 0307/0308: de externe camera is mogelijk defect of er is een communicatiefout opgetreden.

Neem contact op met Epson voor ondersteuning en meer details.

### g **Verwante koppelingen**

• ["Voorwaarden voor enkel stapelen"](#page-109-0) pag.110

## **Oplossingen wanneer een schaduwbeeld op het geprojecteerde beeld blijft**

<span id="page-174-0"></span>Als u een schaduwbeeld in het geprojecteerde beeld ziet, moet u de functie **Vernieuwingsmodus** gebruiken om dit te wissen. Selecteer **Vernieuwingsmodus** > **Start** in het menu **Resetten** van de projector.

## <span id="page-174-1"></span>**Oplossingen voor geluidsproblemen**

Als er geen geluid hoorbaar is of als het volume te laag of te hoog is, kunt u de volgende oplossingen proberen:

- Regel de volume-instellingen van de projector.
- Druk op de knop [A/V Mute] op de afstandsbediening om de video en audio te hervatten als ze tijdelijk waren gestopt.
- Controleer uw computer of videobron om zeker te zijn dat het volume is ingeschakeld en dat de audio-uitgang is ingesteld voor de juiste bron.
- Controleer de aansluitingen van de audiokabel tussen de projector en de videobron.
- Controleer of de aangesloten audiokabels het label "Geen weerstand" hebben.
- Als u een aangesloten audiobron wilt gebruiken wanneer de projector uit is, stelt u de optie **Stand-by modus** in op **Communicatie aan** en zorgt u ervoor dat de opties voor **A/V-instellingen** correct zijn ingesteld in het menu **Uitgebreid** van de projector.
- Als u audio wilt uitvoeren vanaf een aangesloten audiobron wanneer de projector geen beelden projecteert, selecteert u deze instellingen in de menu's van de projector:
- Schakel **Snel opstarten** in het menu **Uitgebreid**.
	- s **Uitgebreid** > **Bewerking** > **Snel opstarten**
- Zet de instelling **A/V-uitvoer** op **Altijd** in het menu **Uitgebreid**.
	- s **Uitgebreid** > **A/V-instellingen** > **A/V-uitvoer**
- Als u geen geluid hoort van een HDMI-bron, stelt u het aangesloten apparaat in op PCM-uitvoer.
- Wanneer u de projector aansluit op een Mac met een HDMI-kabel, dient u te controleren of uw Mac audio via de HDMI-poort ondersteunt. Indien dat niet het geval is, moet u een audiokabel aansluiten.
- Als het volume voor de computer is ingesteld op het minimum terwijl de projector is ingesteld op het maximum, kan de ruis gemengd zijn. Verhoog het volume van de computer en verlaag het volume van de projector. (Wanneer u Epson iProjection (Windows/Mac) gebruikt.)

<span id="page-175-0"></span>Controleer de oplossingen in deze secties als u problemen ondervindt met het bedienen van de projector of de afstandsbediening.

## g **Verwante koppelingen**

- • ["Oplossingen voor problemen met de voeding of het uitschakelen van de](#page-175-1) [projector"](#page-175-1) pag.176
- • ["Oplossingen voor problemen met de afstandsbediening"](#page-175-2) pag.176
- • ["Oplossingen voor wachtwoordproblemen"](#page-176-0) pag.177
- • ["Oplossing wanneer het bericht "De batterij voor de tijd is bijna leeg"](#page-176-1) [verschijnt"](#page-176-1) pag.177

# **Oplossingen voor problemen met de voeding of het uitschakelen van de projector**

<span id="page-175-1"></span>Als de projector niet inschakelt wanneer u op de voedingsknop drukt of onverwacht uitschakelt, kunt u de volgende oplossingen proberen:

- Controleer of de voedingskabel goed is aangesloten op de projector en op een werkend stopcontact.
- <span id="page-175-2"></span>• Als de voedingsknop op de afstandsbediening de projector niet inschakelt, moet u de batterijen controleren en controleren of minstens een van de externe ontvangers beschikbaar is in de instelling **Externe receiver** in het menu **Instellingen** van de projector.
- De projectorknoppen kunnen worden vergrendeld ter beveiliging. Ontgrendel de knoppen onder de instelling **Toetsvergrendeling** of gebruik de afstandsbediening om de projector in te schakelen.
- Als de lichtbron van de projector onverwacht wordt uitgeschakeld, is deze mogelijk in de sluimerstand gegaan na een periode van inactiviteit. Voer een willekeurige bewerking uit om de projector te activeren. Om de slaapmodus uit te schakelen, zet u de instelling **Sluimerstand** op **Uit**.
	- s **Uitgebreid** > **Bewerking** > **Sluimerstand**
- Als de projector onverwacht wordt uitgeschakeld, kan Timer A/V dempen ingeschakeld zijn. (EB‑PU2120W). Om Timer A/V dempen uit te schakelen, zet u de instelling **Timer A/V dempen** op **Uit**.
- s **Uitgebreid** > **Bewerking** > **AV-dempinstellingen** > **Timer A/V dempen**
- Als de projector onverwacht wordt uitgeschakeld, kan de sluitertimer ingeschakeld zijn. (EB‑PU2220B). Om de sluitertimer uit te schakelen, zet u de instelling **Sluitertimer** op **Uit**.
	- s **Uitgebreid** > **Bewerking** > **Sluiterinstelling** > **Sluitertimer**
- Als de lichtbron van de projector uitschakelt, het statuslampje knippert en het Temp-lampje (temperatuur) oplicht, is de projector oververhit en wordt deze uitgeschakeld.
- Afhankelijk van de projectorinstellingen kunnen de koelventilators werken in stand-bystatus. Wanneer de projector wordt geactiveerd uit de Standbystatus, kunnen de ventilators ook onverwachte ruis veroorzaken. Dit is geen fout.
- De voedingskabel is mogelijk defect. Koppel de kabel los en neem contact op met Epson voor hulp.

## **Oplossingen voor problemen met de afstandsbediening**

Als de projector niet reageert op de opdrachten van de afstandsbediening, kunt u de volgende oplossingen proberen:

- Controleer of de batterijen van de afstandsbediening correct zijn geïnstalleerd en stroom krijgen. Vervang, indien nodig, de batterijen.
- Zorg dat u de afstandsbediening gebruikt binnen de ontvangsthoek en het bereik van de projector.
- Zorg dat de projector niet opwarmt of uitschakelt.
- Controleer of een knop op de afstandsbediening geblokkeerd zit waardoor het apparaat naar de sluimerstand gaat. Ontgrendel de knop op de afstandsbediening te activeren.
- Sterke TL-verlichting, direct zonlicht of signalen van infraroodapparaten kunnen de externe ontvangers van de projector storen. Dim de lampjes of verplaats de projector weg van de zon of storende apparatuur.
- Zorg dat minstens een van de externe ontvangers beschikbaar zijn in de instelling **Externe receiver** in het menu **Instellingen** van de projector.
- Als u de knoppenvergrendeling van de afstandsbediening hebt ingeschakeld, houdt u de knop [Home] ca. 5 seconden ingedrukt om uit te schakelen.
- Als u een ID-nummer hebt toegewezen aan de projector om meerdere projectors te bedienen via de afstandsbediening, moet u mogelijk de IDinstelling controleren of wijzigen.
- Stel de [ID]-schakelaar van de afstandsbediening in op **Off**. U kunt alle projectors bedienen, ongeacht de instellingen voor projector-id.
- Controleer of de projector en afstandsbediening niet zijn aangesloten met de kabel. Als u de kabel aangesloten laat op de Remote-poort van de projector, kan de afstandsbediening de projector niet bedienen.
- <span id="page-176-1"></span>• Controleer of de instelling **Bediening&communicatie** of **Extron XTP** in het menu **Uitgebreid** is ingesteld op **Uit** als u de afstandsbediening gebruikt die is aangesloten op de Remote-poort van de projector.
- s **Uitgebreid** > **HDBaseT** > **Bediening&communicatie**
- s **Uitgebreid** > **HDBaseT** > **Extron XTP**
- Als u de afstandsbediening verliest, kunt u een nieuw exemplaar bestellen bij Epson.

## <span id="page-176-0"></span>**Oplossingen voor wachtwoordproblemen**

Als u een wachtwoord niet kunt invoeren of onthouden, moet u de volgende oplossingen proberen:

- U hebt mogelijk de wachtwoordbeveiliging ingeschakeld zonder eerst een wachtwoord in te stellen. Probeer **0000** in te voeren via de afstandsbediening.
- Als u te vaak een onjuist wachtwoord hebt ingevoerd en een bericht ziet met een aanvraagcode, noteer dan de code en neem contact op met Epson voor hulp. Geef de aanvraagcode en bewijs van eigendom op voor hulp bij het ontgrendelen van de projector.
- Als u een Epson Web Control-wachtwoord instelt en de gebruikers-id of het wachtwoord vergeten bent, kunt u proberen het volgende in te voeren:
	- Gebruikers-id: **EPSONWEB**
- Standaard wachtwoord: het serienummer van de projector
- Als u Remote-wachtwoord instelt (in Epson Web Control) en de gebruikers-id of het wachtwoord vergeten bent, kunt u proberen het volgende in te voeren:
- Gebruikers-id: **EPSONREMOTE**
- Standaard wachtwoord: het serienummer van de projector
- Als u de afstandsbediening verliest, kunt u geen wachtwoord invoeren. Bestel een nieuw exemplaar bij Epson.

## **Oplossing wanneer het bericht "De batterij voor de tijd is bijna leeg" verschijnt**

Als het bericht "De batterij voor de tijd is bijna leeg." wordt weergegeven, neemt u contact op met Epson voor hulp.

<span id="page-177-0"></span>Als u een afspeellijst niet correct kunt afspelen, probeert u de volgende oplossingen:

- Zorg dat **Inhoudsweergave** is ingesteld op **Aan**.
	- s **Instellingen** > **Inhoudsweergave** > **Inhoudsweergave**
- Controleer of het USB-flashstation een afspeellijst bevat.
- Zorg dat het USB-flashstation direct op de projector is aangesloten. Gebruik geen multi-kaartlezer of een USB-hub voor het uitbreiden van een USBpoort.
- Als het USB-flashstation is gepartitioneerd, zult u de afspeellijsten misschien niet kunnen weergeven. Verwijder alle partities voordat u de afspeellijsten opslaat op het USB-flashstation.
- Deel geen afspeellijst tussen projectors die verschillen in resolutie. Kleur- en vormeffecten die zijn toegevoegd via **Overlay-effect**, worden misschien niet correct gereproduceerd.
- s **Instellingen** > **Inhoudsweergave** > **Overlay-effect**

<span id="page-178-0"></span>Controleer de oplossingen in deze secties als u problemen ondervindt met de projector op een netwerk.

## g **Verwante koppelingen**

- • ["Oplossingen wanneer de draadloze authenticatie mislukt"](#page-178-1) pag.179
- • ["Oplossingen wanneer u geen toegang krijgt tot de projector via internet"](#page-178-2) [pag.179](#page-178-2)
- • ["Oplossingen wanneer e-mails met netwerkwaarschuwingen niet worden](#page-178-3) [ontvangen"](#page-178-3) pag.179
- • ["Oplossingen wanneer het beeld statisch is tijdens de netwerkprojectie"](#page-179-0) [pag.180](#page-179-0)
- • ["Oplossingen wanneer u de projector niet kunt controleren en bedienen via](#page-179-1) [een netwerk"](#page-179-1) pag.180

# **Oplossingen wanneer de draadloze authenticatie mislukt**

<span id="page-178-1"></span>Als u problemen ondervindt met de verificatie, kunt u de volgende oplossingen proberen:

- Als de draadloze instellingen juist zijn, maar de authenticatie mislukt, moet u de instellingen voor **Datum & tijd**.
	- s **Uitgebreid** > **Bewerking** > **Datum & tijd**
- Controleer de instellingen voor **Beveiliging** in het menu **Netwerk** van de projector.
- s **Netwerk** > **Netwerkconfiguratie** > **Draadl. LAN**
- Als de beveiliging van het toegangspunt WPA3-EAP is, wijzigt u de instelling van het toegangspunt naar WPA2/WPA3-EAP.

# <span id="page-178-3"></span>**Oplossingen wanneer u geen toegang krijgt tot de projector via internet**

<span id="page-178-2"></span>Als de projector niet toegankelijk is via een webbrowser, moet u ervoor zorgen dat u het juiste ID en wachtwoord gebruikt.

- Voer **EPSONWEB** in voor de gebruikers-ID. (De gebruikers-id kan niet worden gewijzigd.)
- Voer het wachtwoord in dat is ingesteld in het menu **Netwerk** van de projector. Het standaard wachtwoord is het serienummer van de projector.
- Controleer of u toegang hebt tot het netwerk waarmee de projector is verbonden.
- Als uw webbrowser is ingesteld om verbinding te maken via een proxyserver, kan het scherm **Epson Web Control** niet worden vertoond. Geef de instellingen op voor een verbinding zonder het gebruik van een proxyserver.
- Als u **Stand-by modus** instelt op **Communicatie aan** in het menu van de projector in stand-by modus, moet u controleren of het netwerkapparaat is ingeschakeld. Na het inschakelen van het netwerkapparaat, schakelt u de projector in.

### s **Uitgebreid** > **Stand-by modus**

En maak verbinding met een Vast netwerk of met een draadloos LAN waarvoor de instelling **Aansluitmodus** op **Geavanceerd** staat.

s **Netwerk** > **Netwerkconfiguratie** > **Draadl. LAN** > **Aansluitmodus**

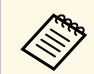

De gebruikers-ID en het wachtwoord zijn hoofdlettergevoelig.

## **Oplossingen wanneer e-mails met netwerkwaarschuwingen niet worden ontvangen**

Als u geen e-mail ontvangt met een waarschuwing voor problemen met een projector via het netwerk, kunt u de volgende oplossingen proberen:

- Controleer of de projector is ingeschakeld en correct met het netwerk is verbonden. (Als de projector is uitgeschakeld door een fout, wordt de e-mail mogelijk niet geleverd.)
- Zorg dat u de instellingen voor e-mailwaarschuwingen van de projector correct instelt in het menu **Melding** van het projectornetwerk of in de netwerksoftware.
- Zet de instelling **Stand-by modus** op **Communicatie aan** zodat de netwerksoftware de projector kan bewaken in stand-bymodus.
	- s **Uitgebreid** > **Stand-by modus**

En maak verbinding met een Vast netwerk of met een draadloos LAN waarvoor de instelling **Aansluitmodus** op **Geavanceerd** staat.

s **Netwerk** > **Netwerkconfiguratie** > **Draadl. LAN** > **Aansluitmodus**

## **Oplossingen wanneer het beeld statisch is tijdens de netwerkprojectie**

<span id="page-179-0"></span>Probeer de volgende oplossingen als het geprojecteerde beeld statisch is tijdens de netwerkprojectie:

- Controleer op obstakels tussen het toegangspunt, de computer, het mobiele apparaat en de projector en wijzig hun positie om de communicatie te verbeteren.
- Zorg dat het toegangspunt, de computer, het mobiele apparaat en de projector niet te ver van elkaar staan. Plaats ze dichter bij elkaar en probeer ze opnieuw te verbinden.
- Controleer op storingen van andere apparatuur, zoals een Bluetoothapparaat of magnetron. Verplaats het storende apparaat verder weg of breid uw draadloze bandbreedte uit.
- Verminder het aantal aangesloten apparaten als de verbindingssnelheid afneemt.

## **Oplossingen wanneer u de projector niet kunt controleren en bedienen via een netwerk**

<span id="page-179-1"></span>Als u de projector niet kunt controleren en bedienen met opdrachtcommunicatie met de hulp van ESC/VP.net, zet u de instelling **Opdrachtcommunicatie** op **Compatibel** .

s **Network** > **Netwerkconfiguratie** > **Overige** > **Opdrachtcommunicatie**
# **Bijlage**

Raadpleeg deze secties voor de technische specificaties en belangrijke mededelingen over uw product.

## g **Verwante koppelingen**

- • ["Optionele accessoires en reserveonderdelen"](#page-181-0) pag.182
- • ["Schermgrootte en projectieafstand"](#page-183-0) pag.184
- • ["Specificaties van de projector"](#page-190-0) pag.191
- • ["Ondersteunde functies voor Epson Projector Content Manager"](#page-192-0) pag.193
- • ["Lijst met veiligheidssymbolen en -instructies"](#page-193-0) pag.194
- • ["Informatie laserveiligheid"](#page-195-0) pag.196
- • ["Gevarenafstand volgens IEC62471-5"](#page-197-0) pag.198
- • ["Mededelingen"](#page-198-0) pag.199

# **Optionele accessoires en reserveonderdelen <sup>182</sup>**

<span id="page-181-0"></span>De volgende accessoires en reserveonderdelen zijn als optie verkrijgbaar. U kunt deze producten naar wens aanschaffen.

<span id="page-181-2"></span>De volgende lijst met optionele accessoires en reserveonderdelen is van toepassing vanaf: februari 2022.

De accessoiregegevens kunnen zonder voorafgaande opgaaf van redenen worden gewijzigd en de beschikbaarheid van accessoires verschilt per land.

## g **Verwante koppelingen**

- "Lens" [pag.182](#page-181-1)
- • ["Beugels"](#page-181-2) pag.182
- • ["Externe apparaten"](#page-181-3) pag.182
- • ["Voor draadloze verbinding"](#page-181-4) pag.182

#### <span id="page-181-3"></span><span id="page-181-1"></span>**Lens**

#### **ELPLX02S**

**ELPLX02WS** Ultra short-throw zoomlens.

#### **ELPLU03S**

**ELPLU04**

Short-throw zoomlens.

### **ELPLW08**

**ELPLW06**

Wide-throw zoomlens.

#### **ELPLM15**

**ELPLM10**

### **ELPLM11**

Middle-throw zoomlens.

#### <span id="page-181-4"></span>**ELPLL08**

Long-throw zoomlens.

# **Beugels**

#### **Plafondbeugel ELPMB67**

Gebruik deze als u de projector aan een plafond of een muur bevestigt.

### **Ophangingsadapter ELPFP15**

Gebruik deze als u de projector aan een hoog plafond bevestigt.

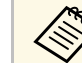

om de projector aan een plafond op te hangen, zijn bijzondere kennis<br>en vaardigheden vereist. Neem contact op met Epson voor bulp en vaardigheden vereist. Neem contact op met Epson voor hulp.

## **Externe apparaten**

#### **Documentcamera ELPDC21**

Gebruik deze voor het projecteren van beelden, zoals boeken, OHPdocumenten of dia's.

#### **Externe luidspreker ELPSP02**

Externe luidsprekers met eigen stroomvoorziening.

#### **Streaming mediaspeler ELPAP12**

Gebruik deze streaming mediaspeler om online inhoud te bekijken.

#### **Externe camera ELPEC01**

Gebruik dit om de beelden die van meerdere projectors worden geprojecteerd, automatisch aan te passen.

## **Voor draadloze verbinding**

#### **Draadloze LAN-module ELPAP11**

Gebruik dit om beelden te projecteren vanaf een computer via een draadloze communicatie.

#### **Draadloos presentatiesysteem ELPWP20**

Gebruik dit wanneer u direct verbinding maakt met Windows/Maccomputers en beelden draadloos projecteert. Bevat twee draadloze zenders (ELPWT01) en één basiseenheid (ELPBU01).

**Draadloze zender ELPWT01**

Extra draadloze zender voor draadloos presentatiesysteem.

<span id="page-183-0"></span>Raadpleeg de tabellen in deze secties om te bepalen hoe ver de projector van het scherm moet worden verwijderd op basis van de grootte van het geprojecteerde beeld.

## g **Verwante koppelingen**

- • ["Formule projectieafstand"](#page-183-1) pag.184
- • ["Projectieafstand"](#page-185-0) pag.186

# <span id="page-183-1"></span>**Formule projectieafstand**

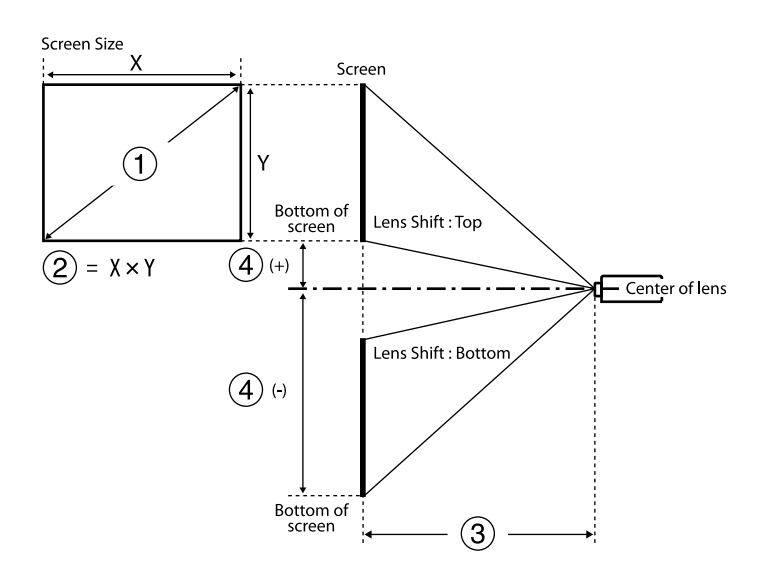

- $\bullet$ Schermgrootte (inch)
- $\bullet$ Schermgrootte (breedte × hoogte)
- CProjectieafstand (Minimum: Veraf tot Maximum: Kortbij)
- $\bullet$ Afstand vanaf het midden van de lens tot de onderkant van het scherm

#### **16:10**

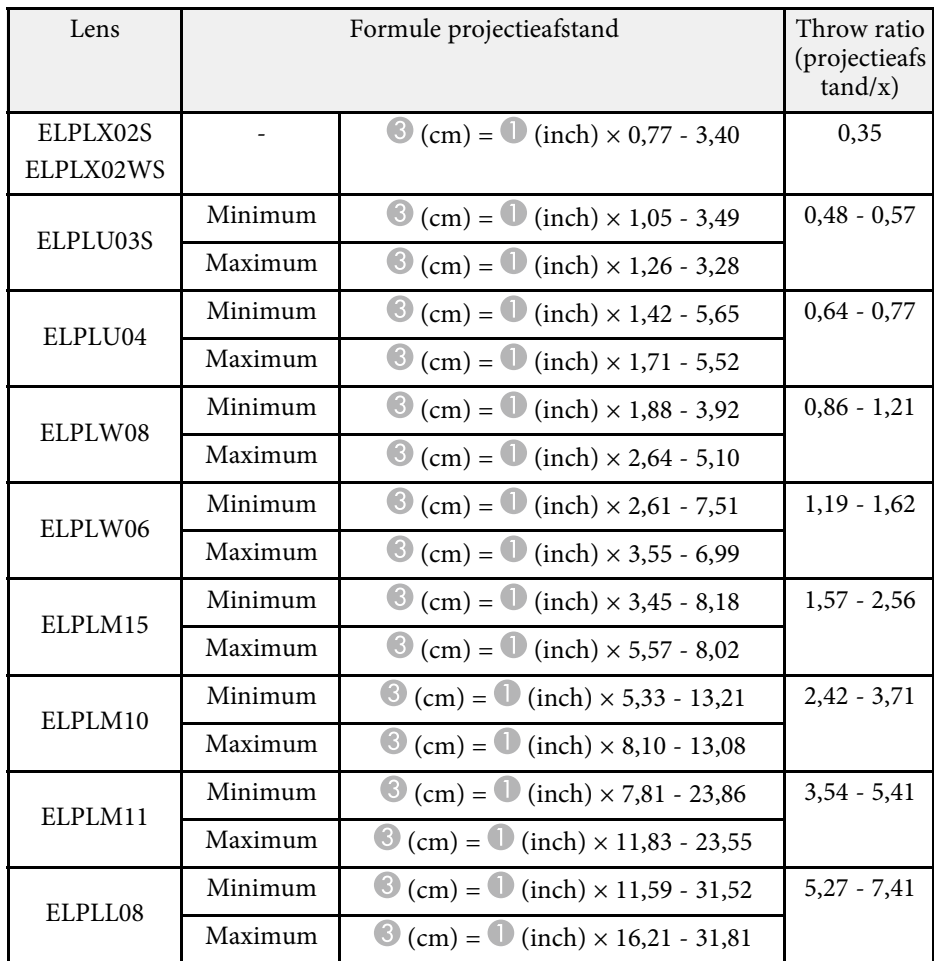

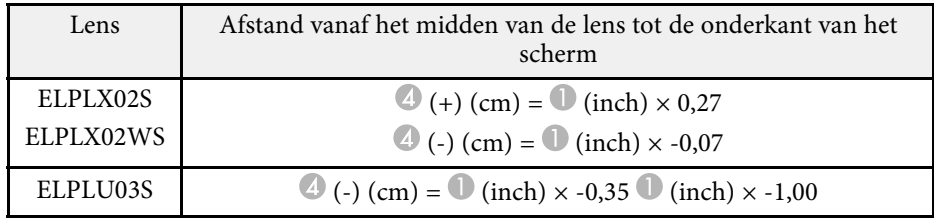

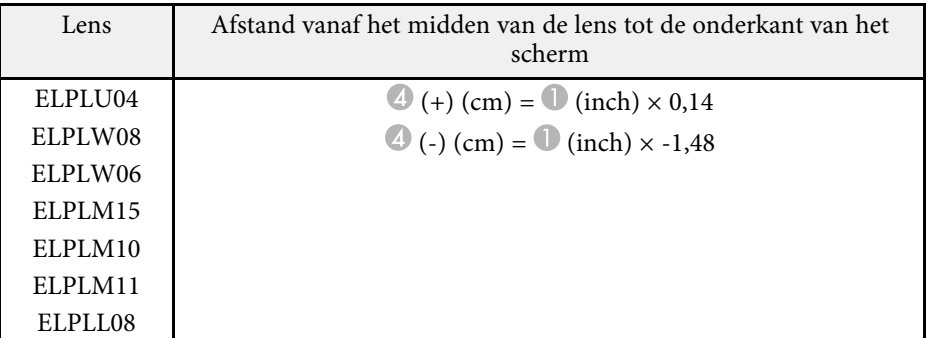

## **16:9**

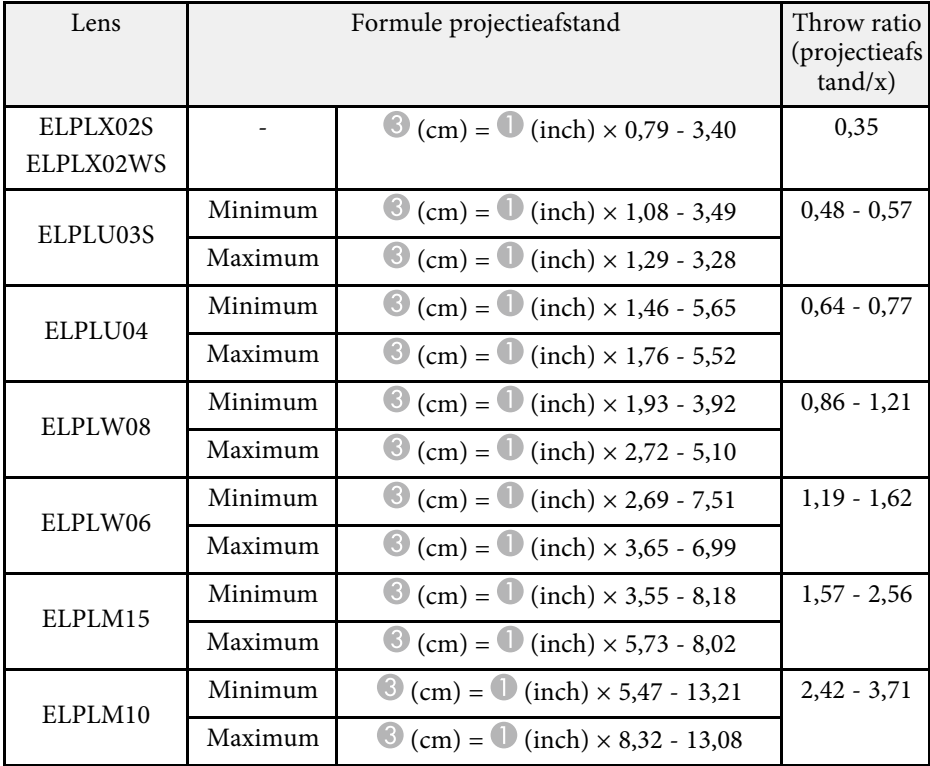

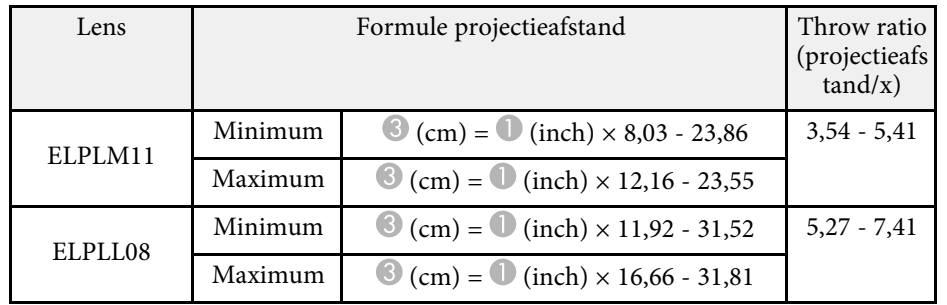

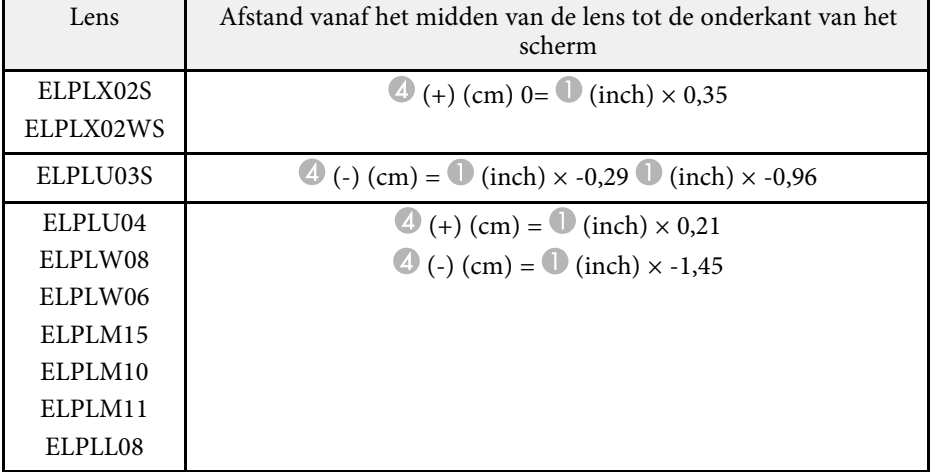

**4:3**

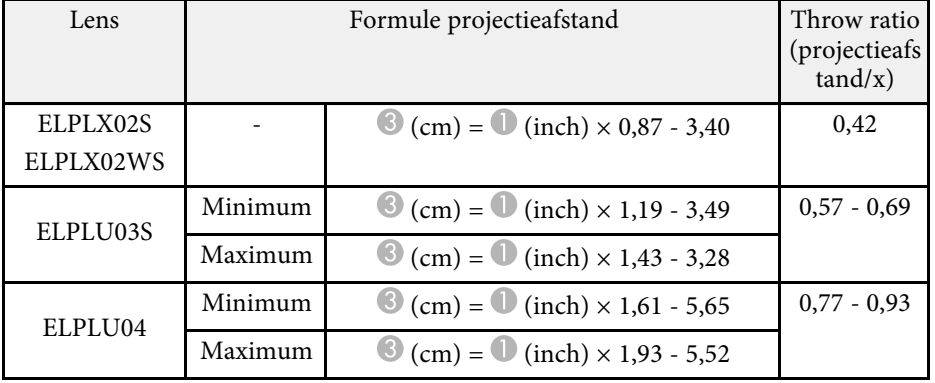

<span id="page-185-0"></span>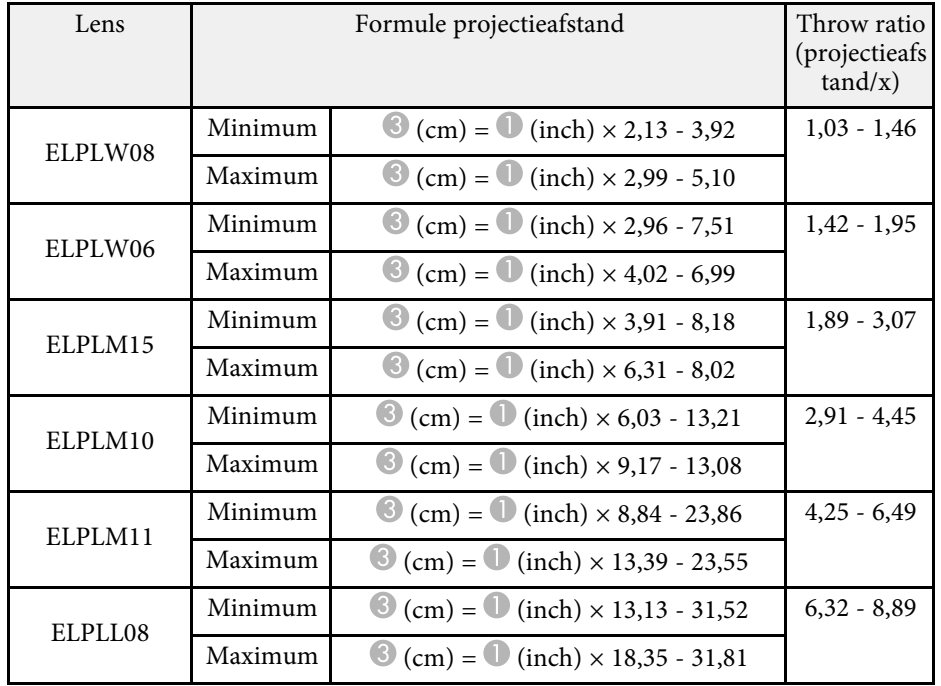

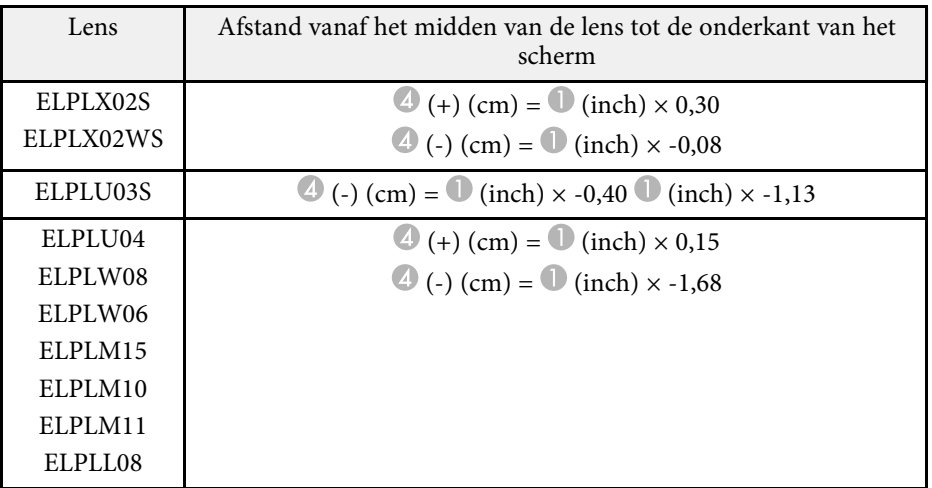

# **Projectieafstand**

De projectieafstand geeft waarden bij benadering.

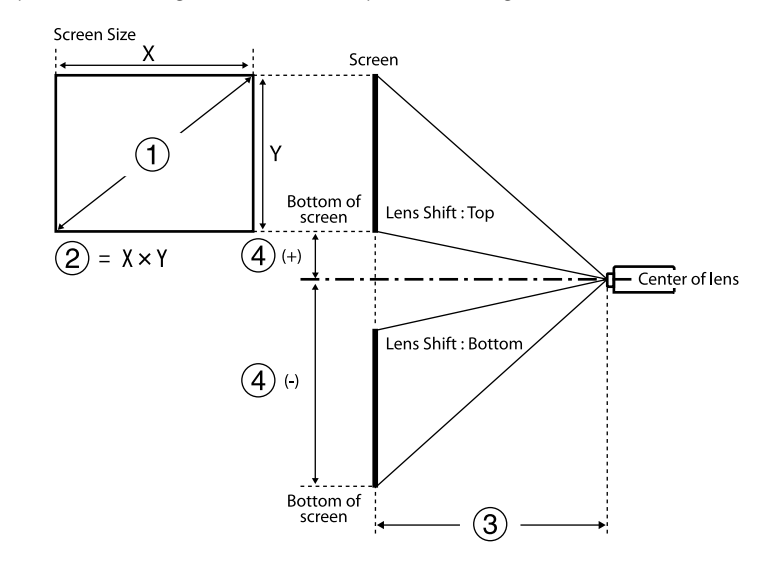

- **A** Schermgrootte (inch)
- $\bullet$  Schermgrootte (breedte × hoogte) (cm)
- CProjectieafstand (Minimum: Veraf tot Maximum: Kortbij) (cm)
- D Afstand vanaf het midden van de lens tot de onderkant van het scherm (cm)

Wanneer u een beeld dat groter is dan 500 inch projecteert, kan het beeld een beetje wazig worden.

#### **16:10**

### **ELPLX02S/ELPLX02WS**

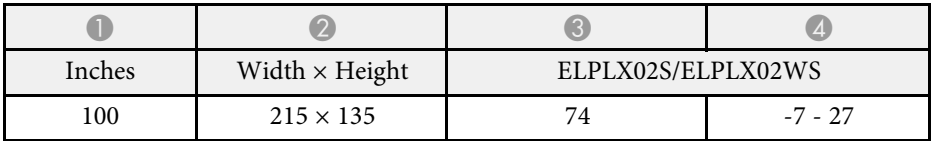

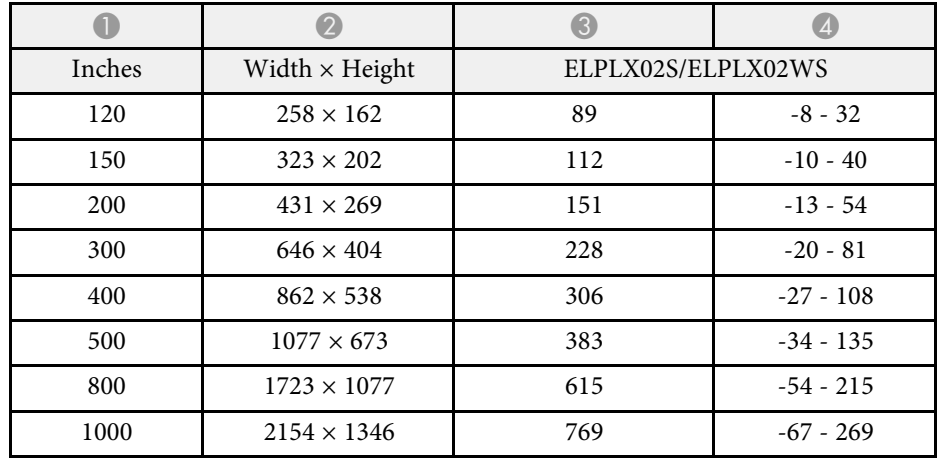

## **16:9**

### **ELPLX02S/ELPLX02WS**

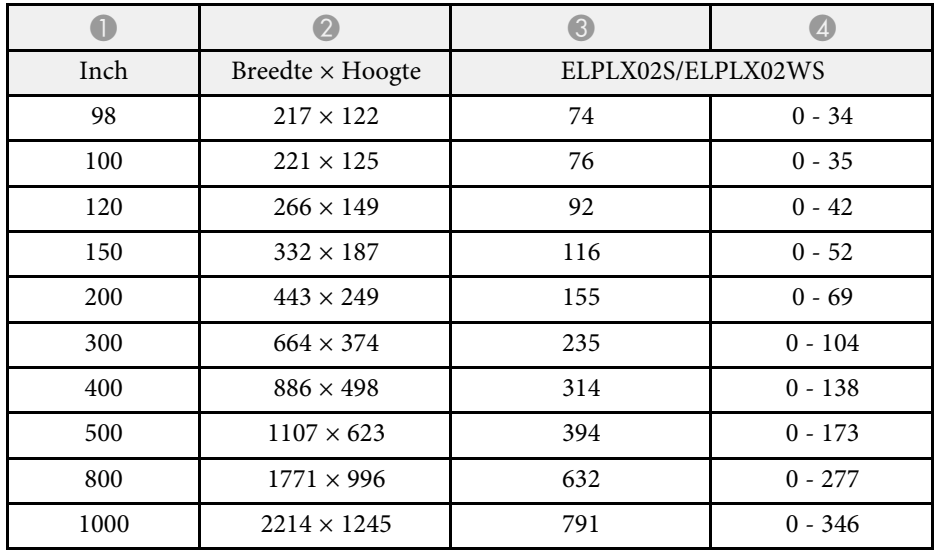

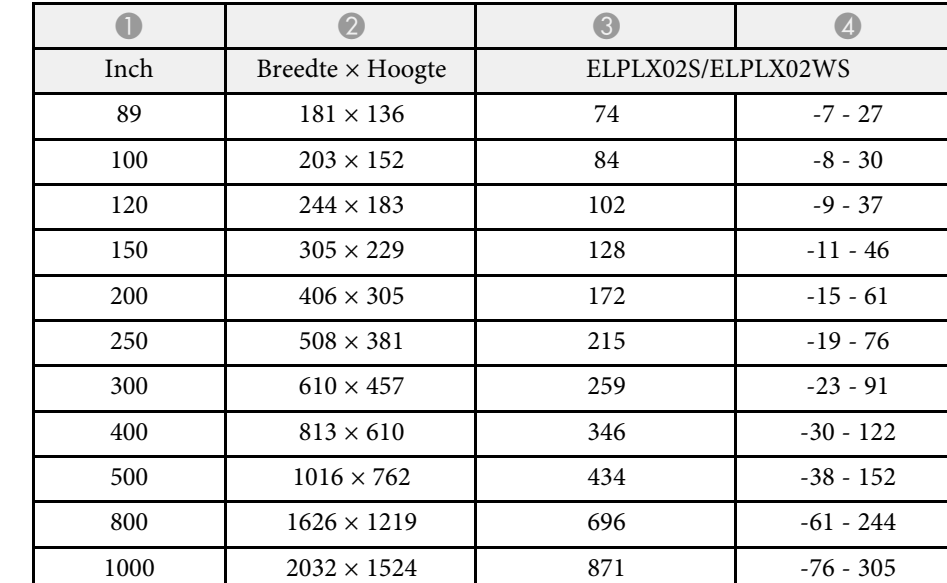

### **16:10**

### **ELPLU03S/ELPLU04/ELPLW06/ELPLW08**

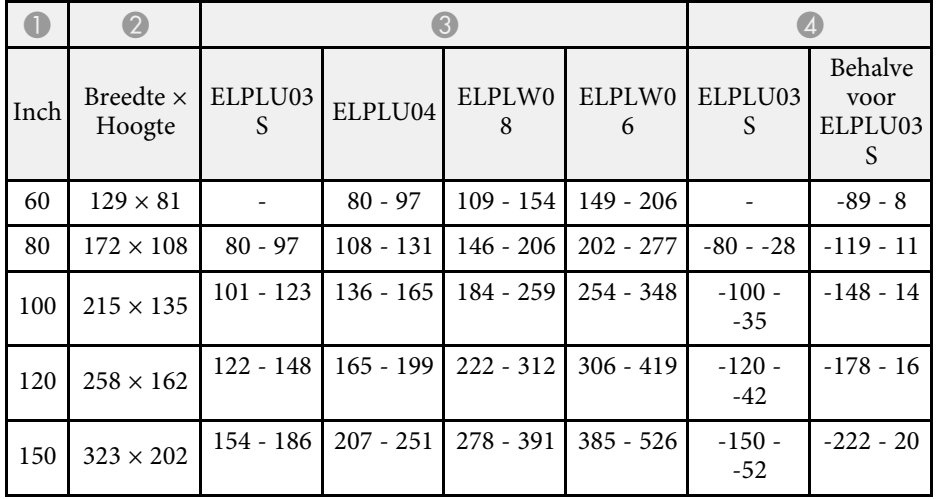

**4:3**

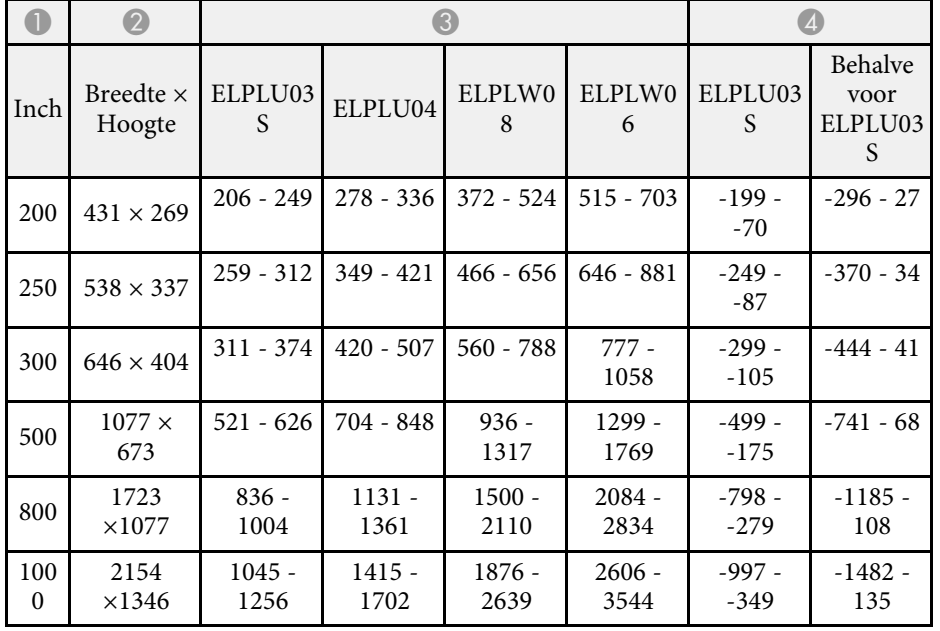

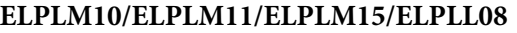

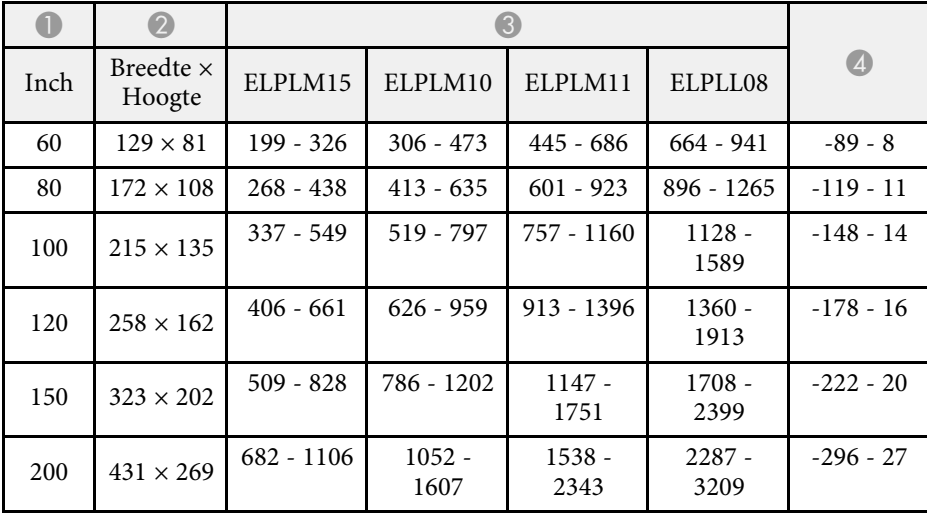

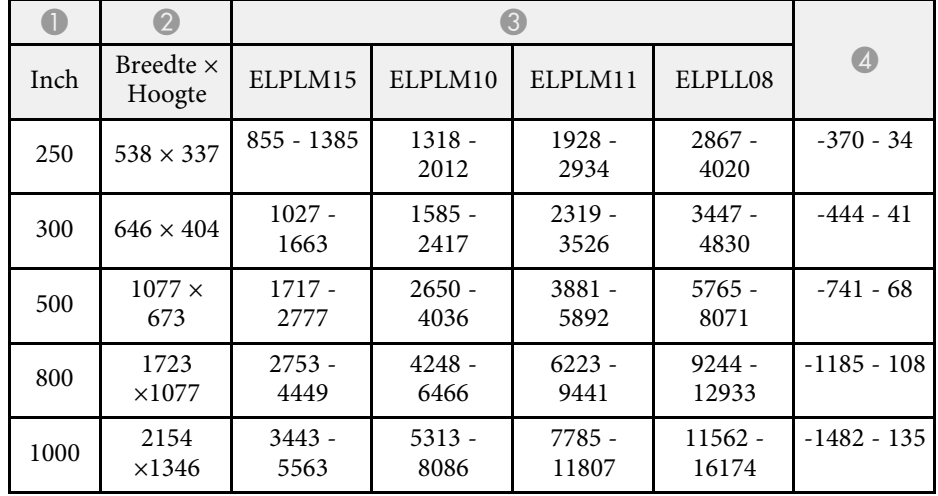

## **16:9**

## **ELPLU03S/ELPLU04/ELPLW06/ELPLW08**

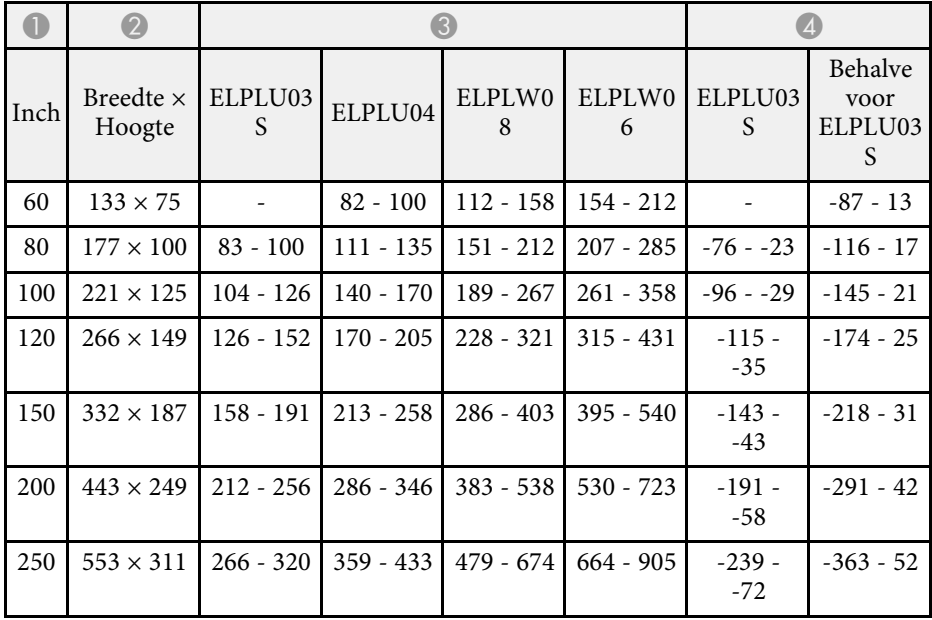

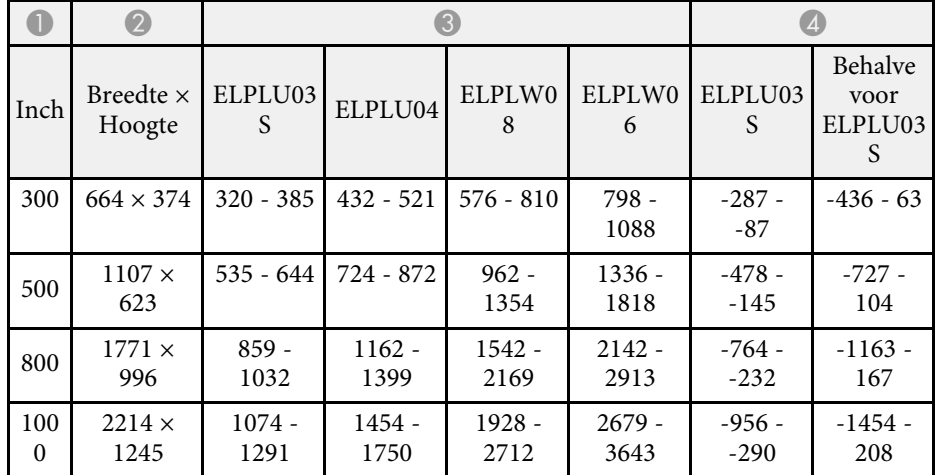

## **ELPLM10/ELPLM11/ELPLM15/ELPLL08**

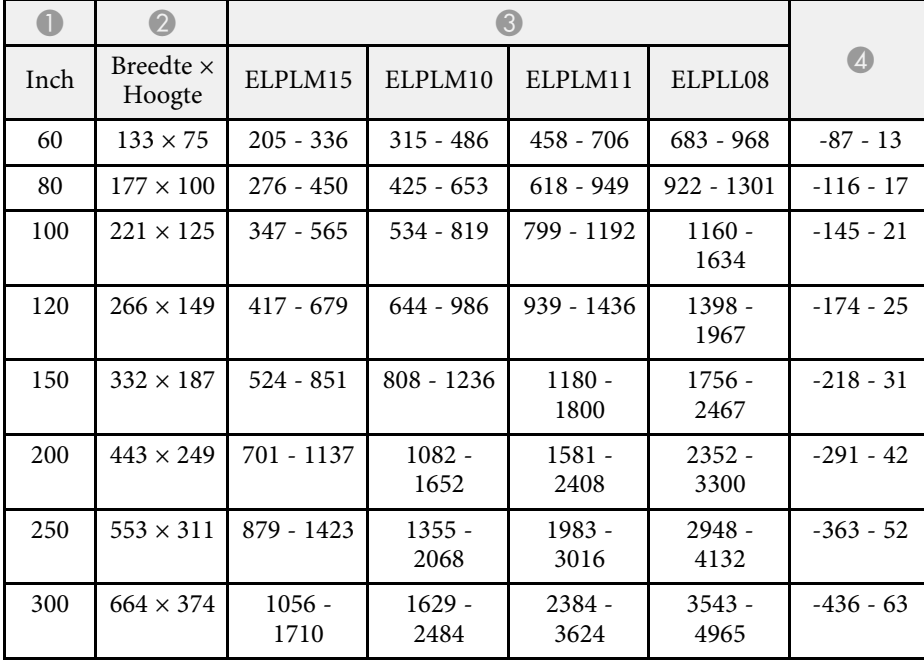

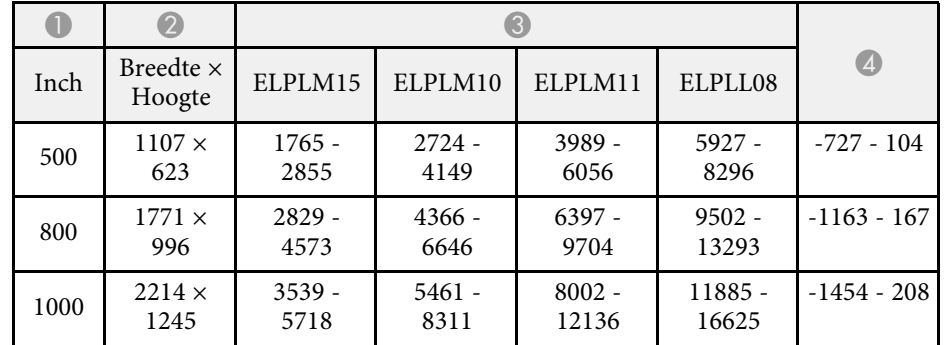

### **4:3**

## **ELPLU03S/ELPLU04/ELPLW06/ELPLW08**

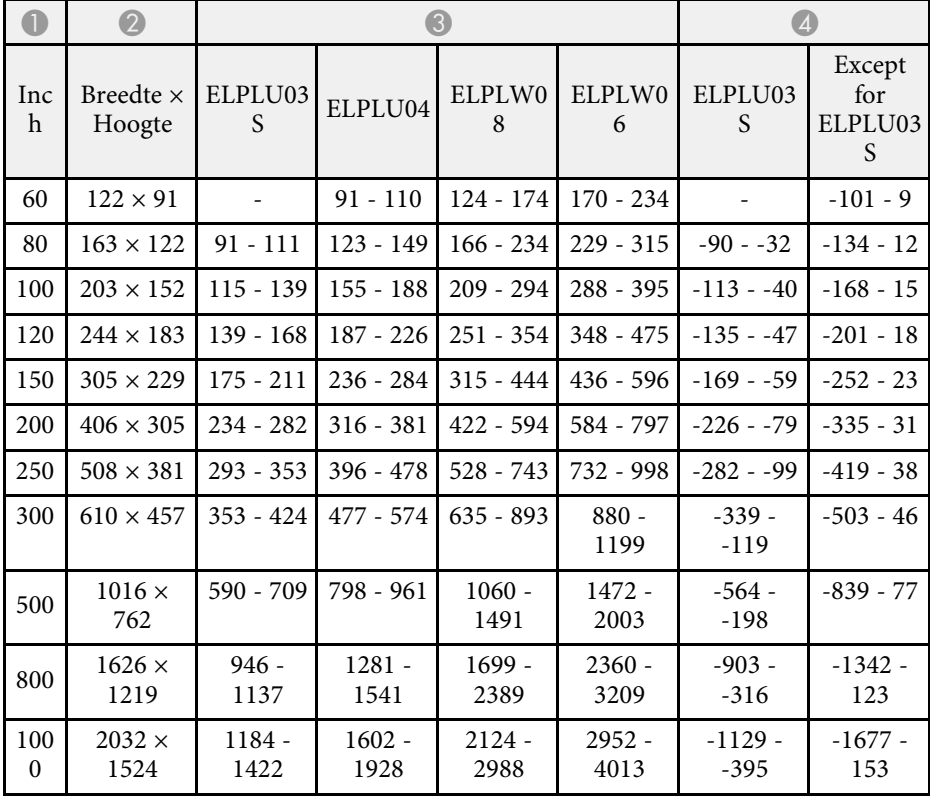

## **ELPLM10/ELPLM11/ELPLM15/ELPLL08**

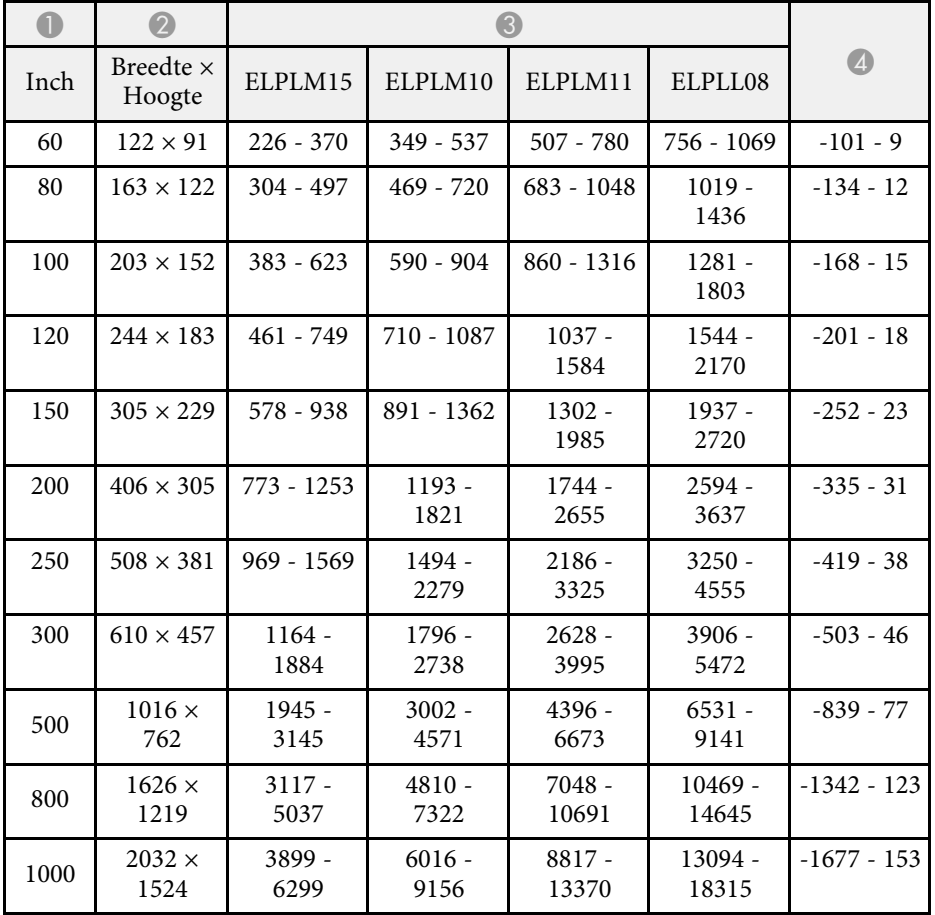

# **Specificaties van de projector <sup>191</sup>**

<span id="page-190-0"></span>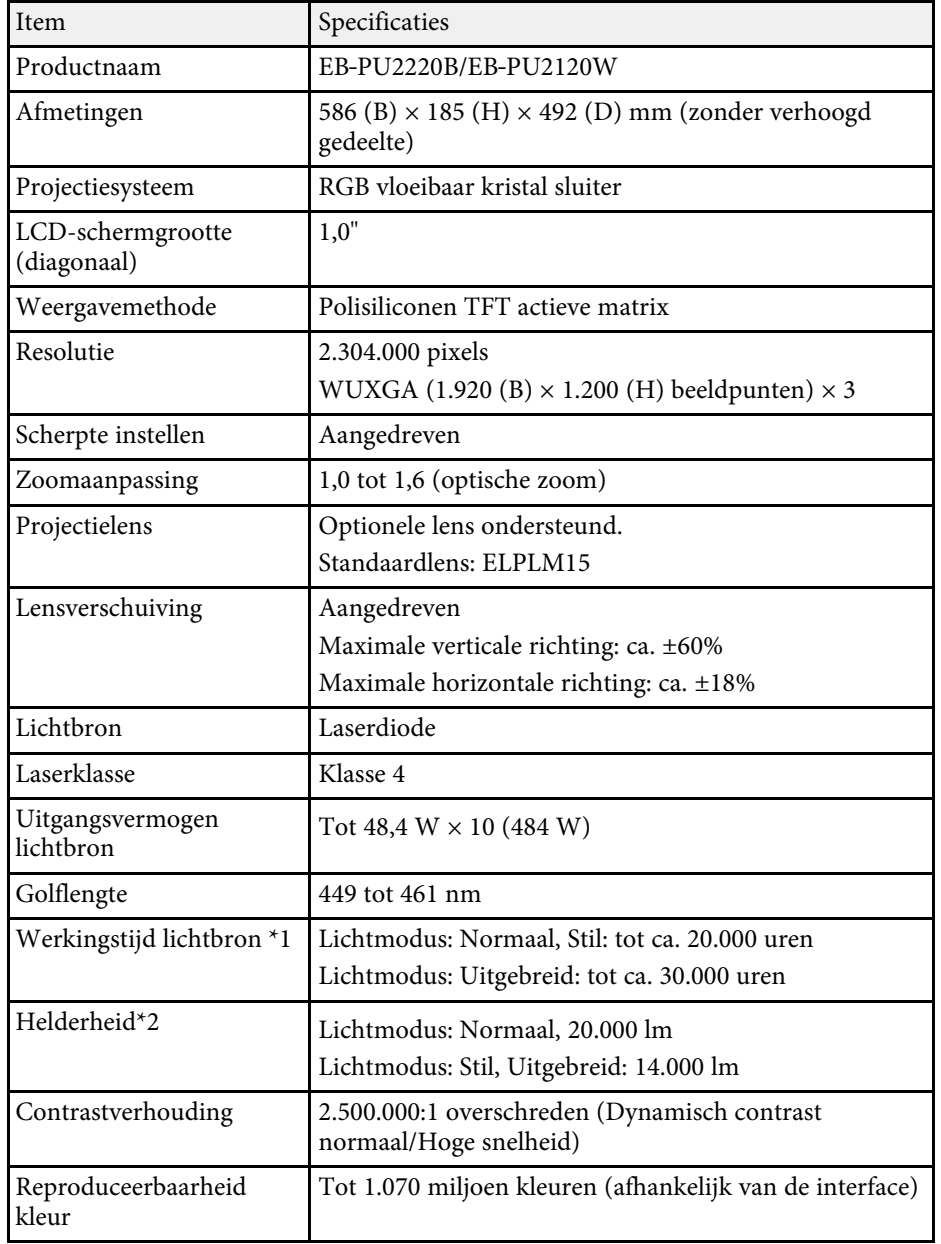

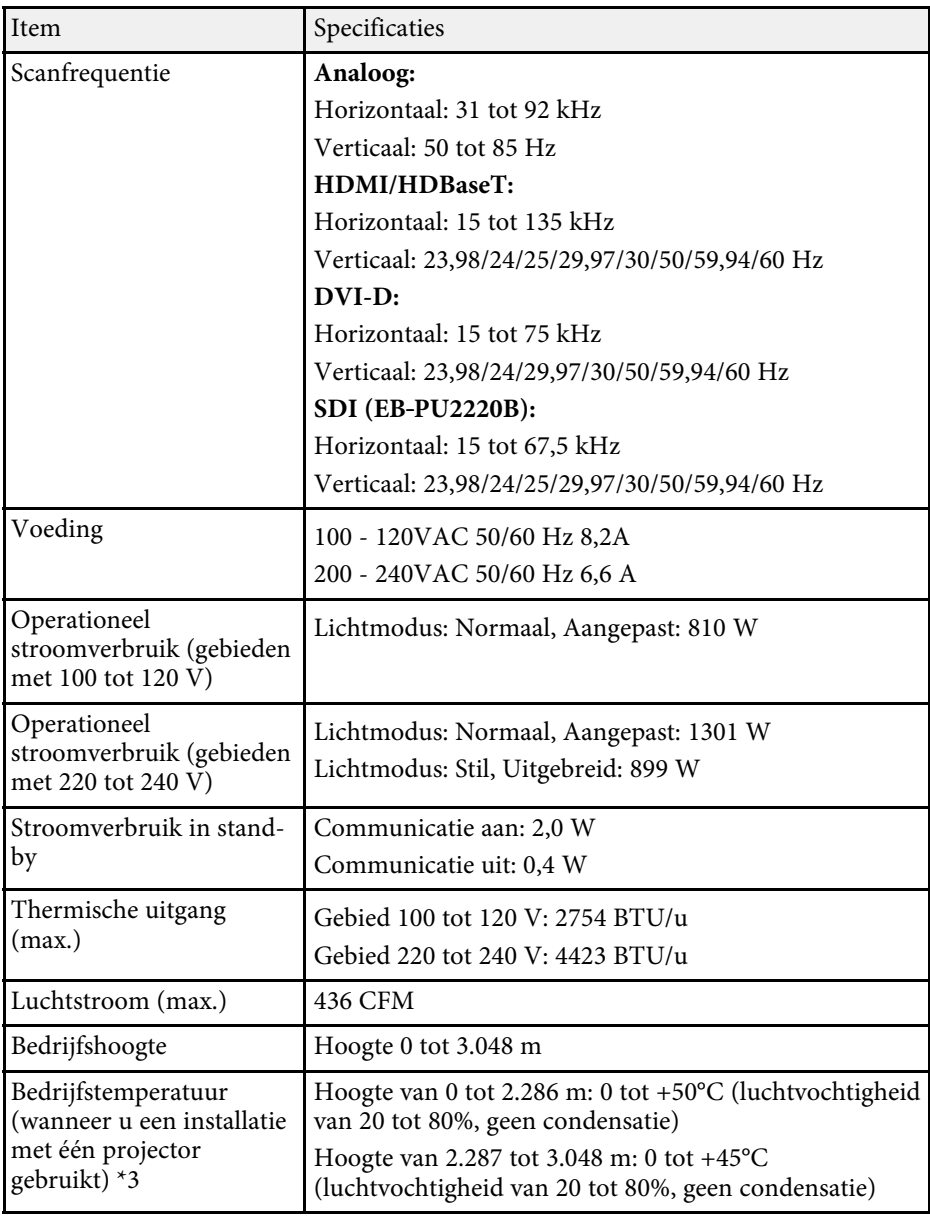

# **Specificaties van de projector <sup>192</sup>**

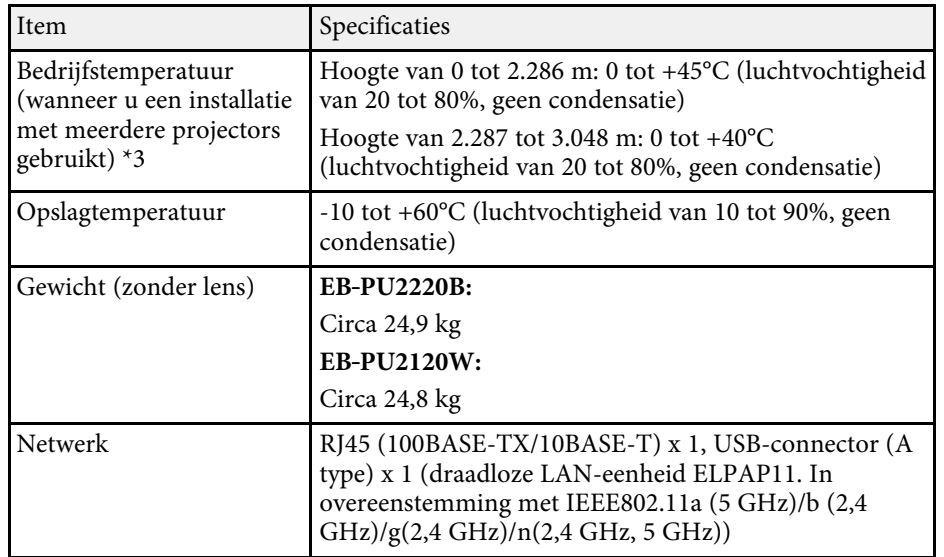

\*1 Tijd bij benadering tot de helderheid van de lichtbron afneemt tot de helft van zijn originele waarde. (In de veronderstelling dat de projector wordt gebruikt in een omgeving die door de lucht verspreide deeltjes bevat van 0,04mg/m3 of minder. Dit is slechts een referentie bij benadering en kan veranderen afhankelijk van het gebruik en de omgeving van de projector.)

\*2 De specificaties zijn wanneer de standaardlens is bevestigd.

\*3 Helderheid van de lichtbron dimt automatisch als de omgevingstemperatuur te hoog wordt. (Ongeveer 40°C bij een hoogte van 0 tot 2.286 m en ongeveer 35°C bij een hoogte van 2.287 tot 3.048 m; dit kan echter variëren afhankelijk van de omgeving.)

<span id="page-192-0"></span>Uw projector ondersteunt de volgende functies en opties van de Epson Projector Content Manager-software.

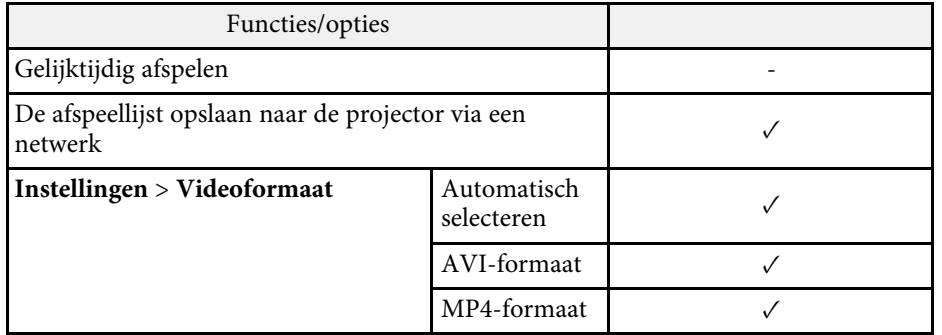

<span id="page-193-0"></span>De volgende tabel toont de betekenis van de labels met veiligheidssymbolen op de apparatuur.

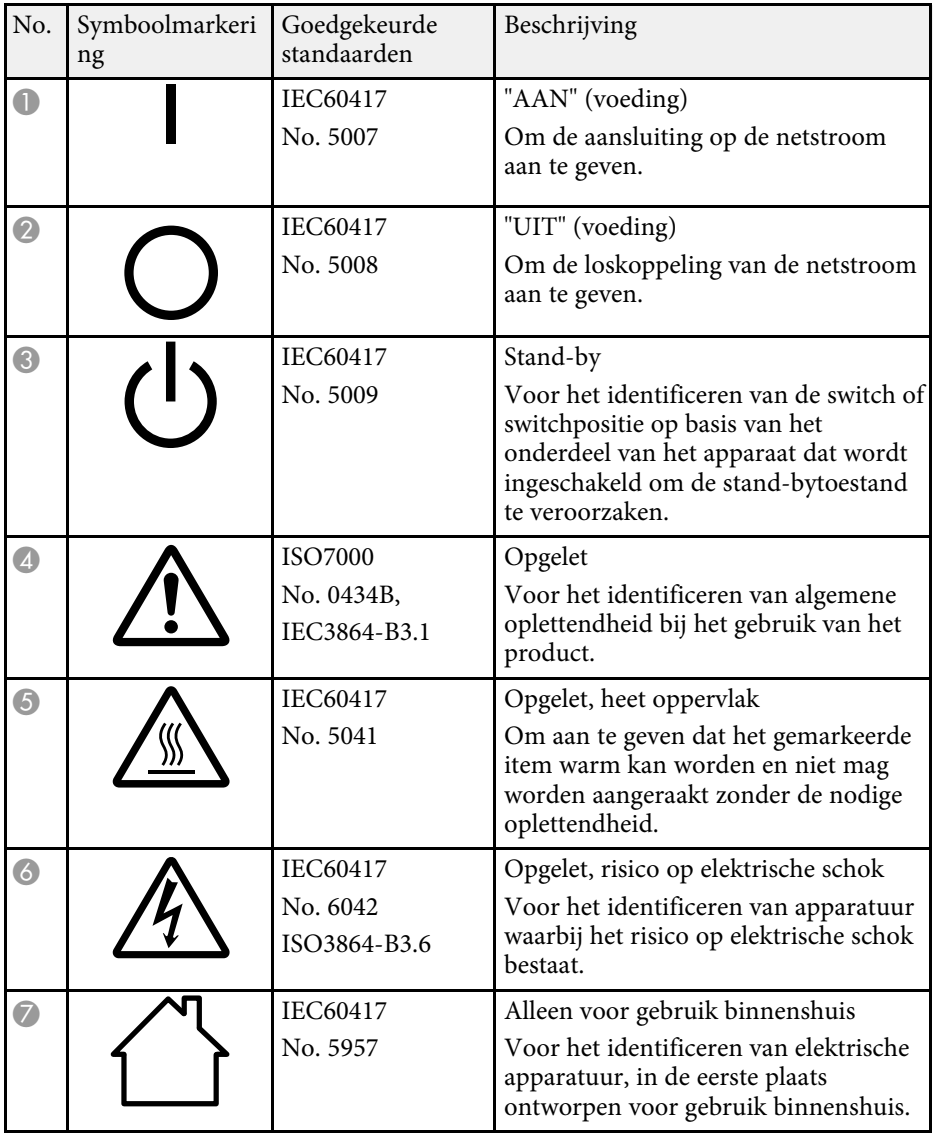

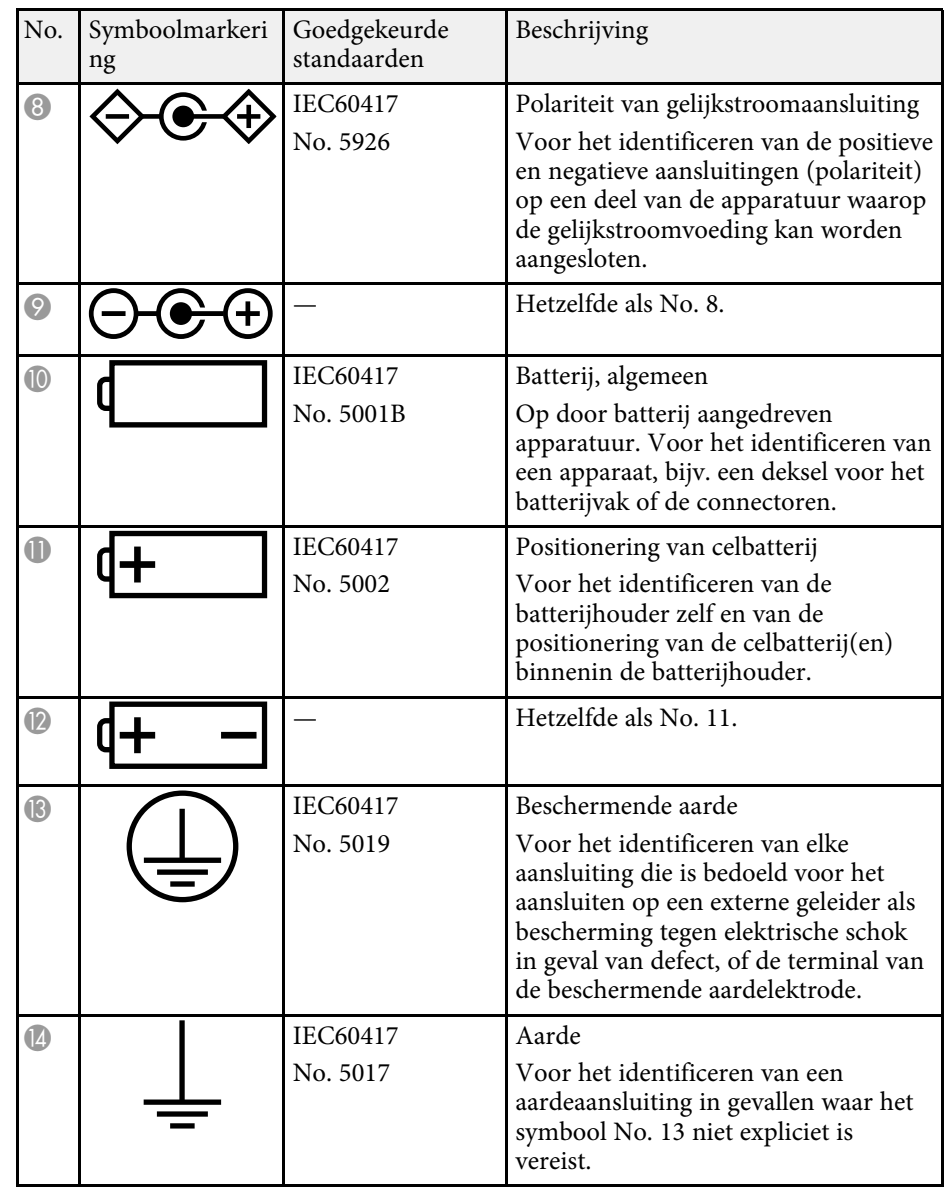

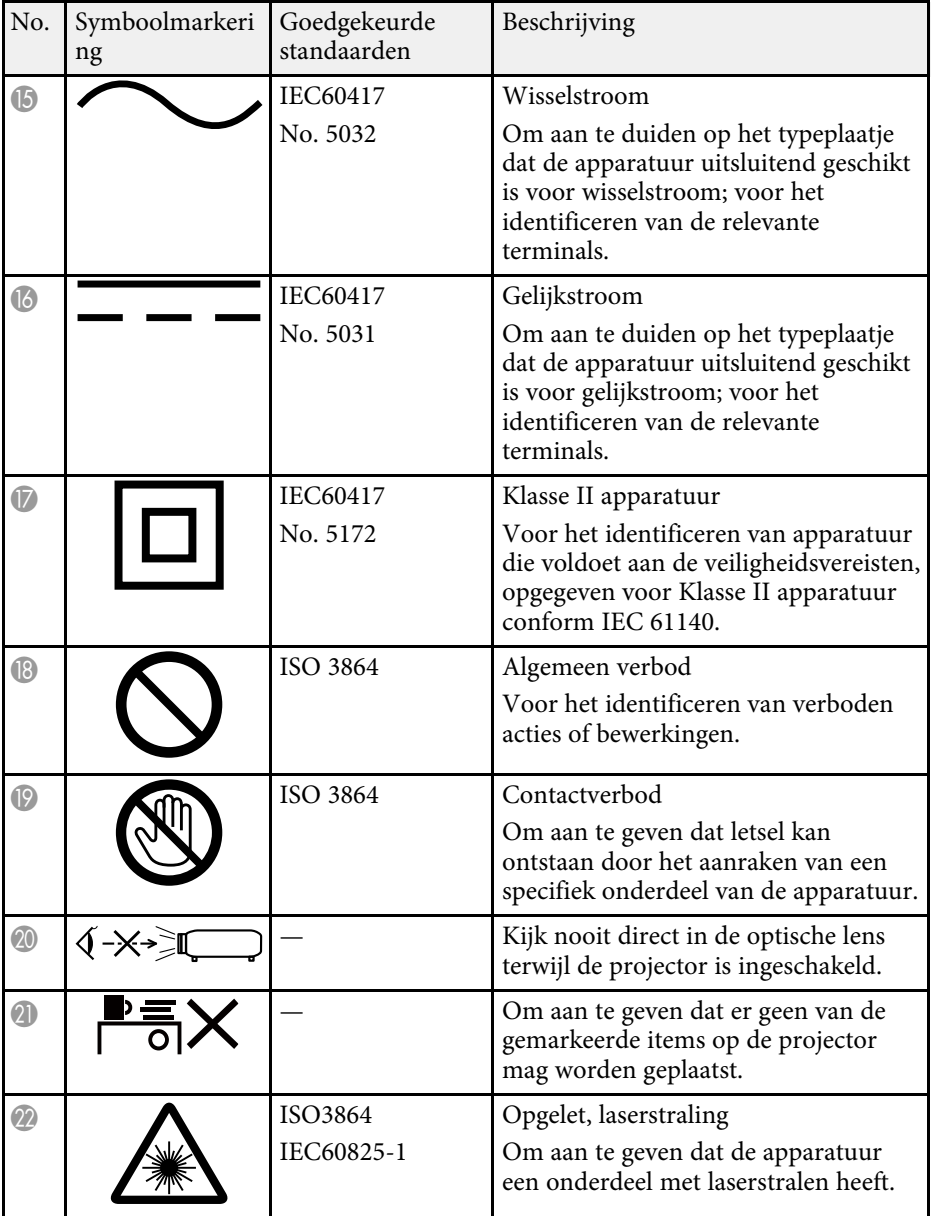

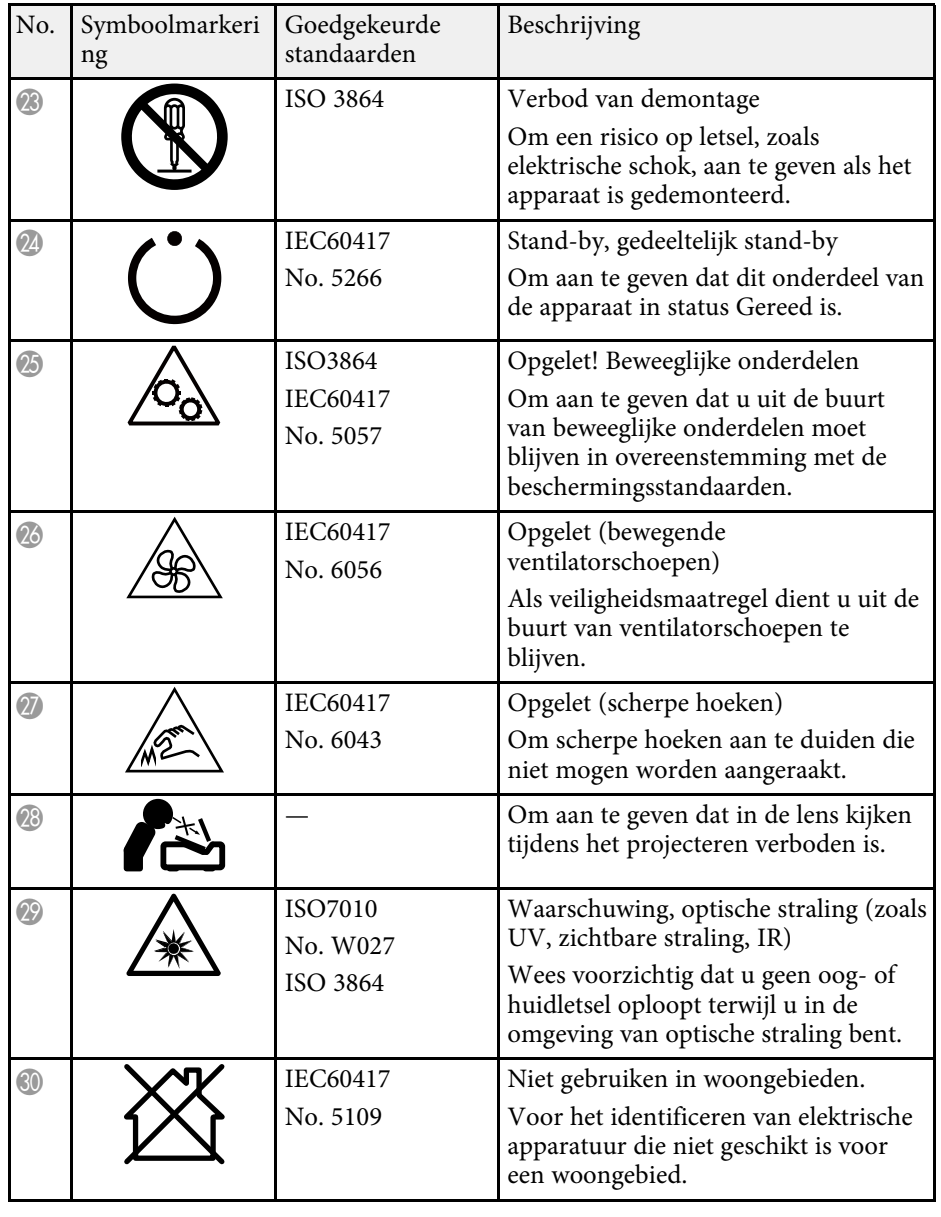

# **Informatie laserveiligheid <sup>196</sup>**

<span id="page-195-0"></span>Deze projector is een laserproduct van Klasse 1 dat voldoet aan de internationale norm IEC/EN60825-1:2014 voor lasers.

<span id="page-195-1"></span>Volg deze veiligheidsvoorschriften wanneer u de projector gebruikt.

# **Waarschuwing**

- Open de behuizing van de projector niet. De projector bevat een krachtige laser.
- Mogelijk gevaarlijke optische straling wordt uitgestraald door dit product. Kijk niet in een ingeschakelde lichtbron. Dit kan oogletsel veroorzaken.
- Stel de lamp van de projector niet bloot voor optische apparaten, zoals een vergrootglas of reflectoren. Als u de projector in deze omstandigheden blijft gebruiken, kunnen kijkers zich onwel voelen. Dit kan ook brand of een ongeval veroorzaken.
- Er mag geen directe blootstelling aan de straal worden toegestaan, RG3 IEC 62471-5:2015.
- Operators moeten de toegang tot de straal regelen binnen de gevarenafstand of het product installeren op een hoogte die blootstelling van het oog binnen de gevarenafstand zal verhinderen.

# **Let op**

Demonteer de projector niet wanneer u deze weggooit. Weggooien volgens de lokale of nationale wetten en regelgeving.

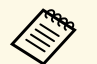

De projector gebruikt een laser als lichtbron. De laser heeft de volgende kenmerken.

- Afhankelijk van de omgeving kan de helderheid van de lichtbron afnemen. De helderheid neemt sterk af wanneer de temperatuur te hoog wordt.
- Hoe langer een lichtbron wordt gebruikt, des te meer de helderheid ervan afneemt. U kunt de relatie tussen de gebruikstijd en de vermindering in de helderheidsinstellingen wijzigen.

## g **Verwante koppelingen**

• ["Laserwaarschuwingslabels"](#page-195-1) pag.196

# **Laserwaarschuwingslabels**

Er zijn laserwaarschuwingslabels aangebracht op de projector. De labels kunnen verschillen afhankelijk vanaf het land of het gebied van aankoop.

#### **Binnenkant**

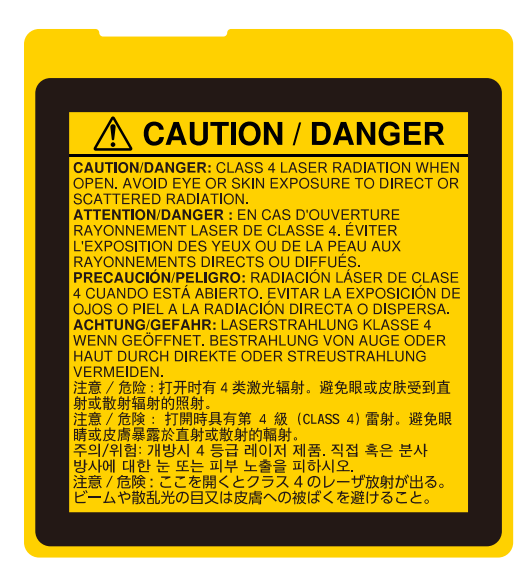

# **Informatie laserveiligheid <sup>197</sup>**

**Zijkant**

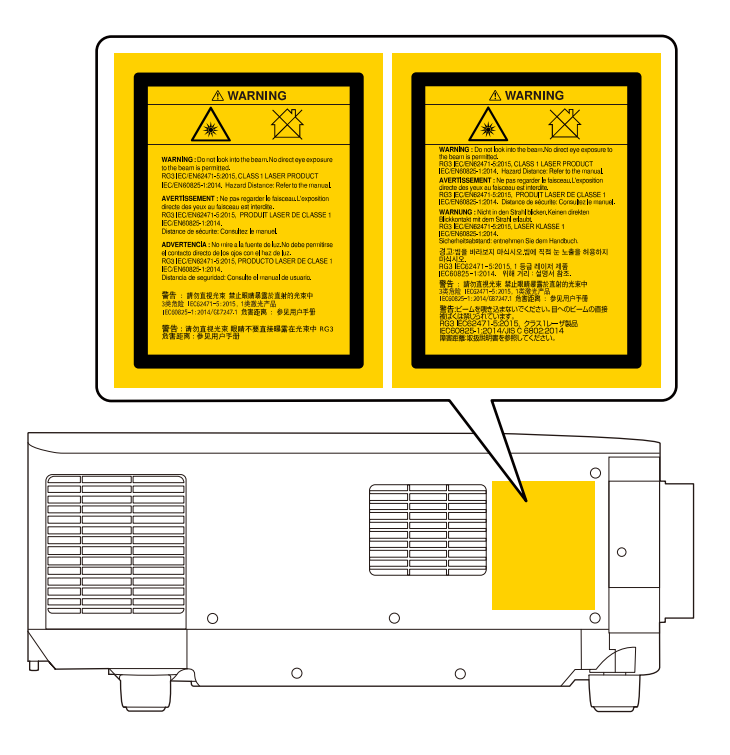

- Wanneer u de projector van op een afstand inschakelt met behulp van de afstandsbediening, moet u ervoor zorgen dat er niemand in de lens kijkt.
- Laat de projector niet bedienen door kleine kinderen. Kinderen moeten vergezeld zijn door een volwassenen.
- Kijk tijdens het projecteren niet in de lens. Kijk ook niet in de lens als u optische apparatuur zoals een vergrootglas of telescoop gebruikt. Dit kan visuele problemen veroorzaken.

<span id="page-197-0"></span>Wanneer u projectors en verwisselbare lenzen die wijzigen naar Risicogroep 3 gebruikt, is er geen directe blootstelling aan de straal toegestaan. Operators moeten de toegang tot de straal regelen binnen de gevarenafstand of het product installeren op een hoogte die blootstelling van het oog binnen de gevarenafstand zal verhinderen.

Als u in de lens kijkt van op een kortere afstand dan deze die hier is aangegeven, kan dat schade aan uw gezichtsvermogen veroorzaken.

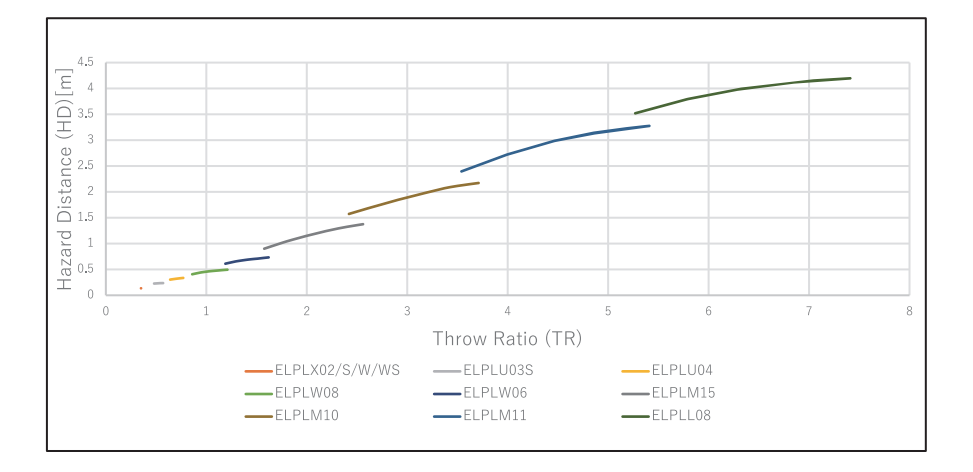

# **Mededelingen <sup>199</sup>**

<span id="page-198-0"></span>Controleer deze secties voor belangrijke mededelingen over uw projector.

## g **Verwante koppelingen**

- • ["Indication of the manufacturer and the importer in accordance with](#page-198-1) [requirements of EU directive](#page-198-1)" [pag.199](#page-198-1)
- <span id="page-198-2"></span>• ["Indication of the manufacturer and the importer in accordance with](#page-198-2) [requirements of United Kingdom directive"](#page-198-2) [pag.199](#page-198-2)
- • ["Gebruiksbeperkingen"](#page-198-3) pag.199
- • ["Referenties besturingssysteem"](#page-198-4) pag.199
- • ["Handelsmerken"](#page-199-0) pag.200
- • ["Kennisgeving betreffende auteursrechten"](#page-199-1) pag.200
- • ["Toekenning van auteursrechten"](#page-200-0) pag.201

# <span id="page-198-1"></span>**Indication of the manufacturer and the importer in accordance with requirements of EU directive**

<span id="page-198-3"></span>Manufacturer: SEIKO EPSON CORPORATION Address: 3-5, Owa 3-chome, Suwa-shi, Nagano-ken 392-8502 Japan Telephone: 81-266-52-3131 http://www.epson.com/

<span id="page-198-4"></span>Importer: EPSON EUROPE B.V. Address: Atlas Arena, Asia Building, Hoogoorddreef 5,1101 BA Amsterdam Zuidoost The Netherlands Telephone: 31-20-314-5000 http://www.epson.eu/

# **Indication of the manufacturer and the importer in accordance with requirements of United Kingdom directive**

Manufacturer: SEIKO EPSON CORPORATION Address: 3-5, Owa 3-chome, Suwa-shi, Nagano-ken 392-8502 Japan Telephone: 81-266-52-3131 http://www.epson.com/

Importer: Epson (UK) Ltd. Address: Westside, London Road, Hemel Hempstead, Hertfordshire, HP3 9TD, United Kingdom http://www.epson.co.uk

# **Gebruiksbeperkingen**

Wanneer dit product gebruikt wordt voor toepassingen die een hoge mate van betrouwbaarheid/veiligheid vereisen zoals bijv. transportapparatuur voor vliegtuigen, treinen, schepen, auto's enz.; ramppreventievoorzieningen; diverse soorten beveiligingsapparatuur enz.; of functionele/precisieapparatuur, mag u dit product alleen gebruiken indien uw

ontwerp voorziet in redundantie en fail-safes ten einde de veiligheid en betrouwbaarheid van het complete systeem te waarborgen. Omdat dit product niet bestemd is voor toepassingen die een uitermate hoge mate van betrouwbaarheid/veiligheid vereisen zoals luchtvaartapparatuur, primaire communicatieapparatuur, regelapparatuur voor kerninstallaties of medische apparatuur voor directe medische zorg, wordt u geacht uw eigen oordeel te hanteren aangaande de geschiktheid van dit product, op basis van grondige evaluatie.

# **Referenties besturingssysteem**

• Microsoft Windows 8.1 besturingssysteem

# **Mededelingen <sup>200</sup>**

• Microsoft Windows 10 besturingssysteem

In deze handleiding verwijzen we naar de bovenvermelde besturingssystemen als "Windows 8.1" en "Windows 10". Met de gemeenschappelijke benaming "Windows" wordt naar deze systemen verwezen.

- $\cdot$  macOS 10.13 x
- macOS 10.14.x
- $\cdot$  macOS 10.15 x
- macOS 11.0 $x$

In deze handleiding wordt de gemeenschappelijke benaming "Mac" gebruikt om te verwijzen naar alle bovenstaande besturingssystemen.

# <span id="page-199-0"></span>**Handelsmerken**

EPSON is een gedeponeerd handelsmerk, EXCEED YOUR VISION en hun logo's zijn gedeponeerde handelsmerken of handelsmerken van Seiko Epson Corporation.

<span id="page-199-1"></span>Mac, OS X en macOS zijn handelsmerken van Apple Inc.

Microsoft en Windows zijn handelsmerken en gedeponeerde handelsmerken van Microsoft Corporation in de Verenigde Staten en/of andere landen.

WPA2<sup>®</sup> en WPA3<sup>®</sup> zijn handelsmerken van Wi-Fi Alliance<sup>®</sup>.

App Store is een service-teken van Apple Inc.

Chrome, Chromebook en Google Play zijn handelsmerken van Google LLC.

HDMI, het HDMI-logo en High-Definition Multimedia Interface zijn handelsmerken of gedeponeerde handelsmerken van HDMI Licensing Administrator, Inc. **HDMI** 

"QR Code" is een gedeponeerd handelsmerk van DENSO WAVE INCORPORATED.

PJLink is een handelsmerk dat is gedeponeerd (of in behandeling is) in Japan, de Verenigde Staten en andere landen.

Crestron<sup>\*</sup>, Crestron Connected<sup>\*</sup>, Crestron Fusion<sup>\*</sup>, Crestron Control<sup>\*</sup> en Crestron RoomView zijn geregistreerde handelsmerken van Crestron Electronics, Inc.

Art-Net™ Designed by and Copyright Artistic Licence Holdings Ltd.

Intel' is een gedeponeerd handelsmerk van Intel Corporation in de VS en/of andere landen.

Extron<sup>\*</sup> en XTP<sup>\*</sup> zijn gedeponeerde handelsmerken van RGB Systems. Incorporated.

HDBaseT™ en het HDBaseT Alliance-logo zijn handelsmerken van HDBaseT Alliance.

De N-markering is een handelsmerk of gedeponeerd handelsmerk van NFC Forum Inc. in de Verenigde Staten en in andere landen.

Android TV" is een handelsmerk van Google LLC.

Andere productnamen vermeld in dit document dienen uitsluitend als identificatie en kunnen handelsmerken zijn van hun respectieve eigenaars. Epson maakt geen enkele aanspraak op deze merken.

# **Kennisgeving betreffende auteursrechten**

Alle rechten voorbehouden. Niets uit dit document mag worden verveelvoudigd, opgeslagen in een geautomatiseerd gegevensbestand of openbaar worden gemaakt, in enige vorm of op enige wijze, hetzij elektronisch, mechanisch, via fotokopieën of opnamen, of op enige andere wijze, zonder voorafgaande schriftelijke toestemming van Seiko Epson Corporation. Seiko Epson Corporation wijst alle patentaansprakelijkheid af wat betreft het gebruik van de informatie in dit document. Evenmin kan Seiko Epson Corporation aansprakelijk worden gesteld voor schade voortvloeiend uit het gebruik van de informatie in dit document.

Seiko Epson Corporation noch zijn filialen kunnen door de koper van dit product of door derden aansprakelijk worden gesteld voor schade, verliezen of onkosten ontstaan als gevolg van ongelukken, foutief gebruik of misbruik van dit product, onbevoegde wijzigingen en reparaties, of (buiten de Verenigde Staten) als de bedienings- en onderhoudsinstructies van Seiko Epson Corporation niet strikt worden gevolgd.

Seiko Epson Corporation kan niet aansprakelijk worden gesteld voor schade of problemen voortvloeiend uit het gebruik van onderdelen of verbruiksmaterialen die niet als Original Epson Products of Epson Approved Products zijn aangemerkt door Seiko Epson Corporation.

# **Mededelingen <sup>201</sup>**

De tekst in deze handleidng kan worden veranderd of gewijzigd zonder verdere kennisgeving.

Er kunnen verschillen zijn tussen de illustraties in deze handleiding en de echte projector.

# <span id="page-200-0"></span>**Toekenning van auteursrechten**

De informatie is onderhevig aan wijzigingen zonder kennisgeving.

© 2022 Seiko Epson Corporation

2022.2 414265500NL